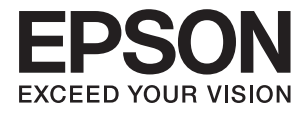

# **Brukerhåndbok**

# <span id="page-1-0"></span>**Opphavsrett**

Ingen del av denne publikasjonen kan reproduseres, lagres i et gjenfinningssystem eller overføres i noen form eller på noen måte, elektronisk, mekanisk, ved kopiering, opptak eller på annen måte, uten at Seiko Epson Corporation har gitt skriftlig tillatelse på forhånd. Patentrettslig ansvar påtas ikke i forbindelse med bruk av informasjonen i dette dokumentet. Vi påtar oss heller intet erstatningsansvar for skader som følge av bruk av informasjonen i dette dokumentet. Informasjonen i dette dokumentet er kun utarbeidet for bruk med dette Epson-produktet. Epson er ikke ansvarlig for bruk av denne informasjonen i sammenheng med andre produkter.

Verken Seiko Epson Corporation eller deres partnere skal stilles til ansvar overfor kjøperen av dette produktet eller overfor tredjepart for skader, tap, kostnader eller utgifter som kjøper eller tredjepart pådrar seg på grunn av ulykke, feilbruk eller misbruk av dette produktet eller uautoriserte endringer, reparasjoner eller ombygginger av dette produktet, eller (unntatt i USA) fordi Seiko Epson Corporations instruksjoner om drift og vedlikehold ikke er overholdt.

Seiko Epson Corporation og partnerselskap kan ikke holdes ansvarlig for skader eller problemer som oppstår ved bruk av noe tilleggsutstyr eller noen forbruksprodukter andre enn dem som Seiko Epson Corporation har angitt som originale Epson-produkter eller Epson-godkjente produkter.

Seiko Epson Corporation skal ikke stilles til ansvar for skader grunnet elektromagnetiske forstyrrelser som oppstår på grunn av bruk av andre grensesnittkabler enn dem som er angitt som Epson-godkjente produkter av Seiko Epson Corporation.

© 2014 Seiko Epson Corporation. All rights reserved.

Innholdet er i denne håndboken og spesifikasjonene for dette produktet kan endres uten forvarsel.

# <span id="page-2-0"></span>**Varemerker**

- ❏ EPSON® er et registrert varemerke, og EPSON EXCEED YOUR VISION eller EXCEED YOUR VISION er et varemerke for Seiko Epson Corporation.
- ❏ EPSON Scan software is based in part on the work of the Independent JPEG Group.
- ❏ libtiff

Copyright © 1988-1997 Sam Leffler

Copyright © 1991-1997 Silicon Graphics, Inc.

Permission to use, copy, modify, distribute, and sell this software and its documentation for any purpose is hereby granted without fee, provided that (i) the above copyright notices and this permission notice appear in all copies of the software and related documentation, and (ii) the names of Sam Leffler and Silicon Graphics may not be used in any advertising or publicity relating to the software without the specific, prior written permission of Sam Leffler and Silicon Graphics.

THE SOFTWARE IS PROVIDED "AS-IS" AND WITHOUT WARRANTY OF ANY KIND, EXPRESS, IMPLIED OR OTHERWISE, INCLUDING WITHOUT LIMITATION, ANY WARRANTY OF MERCHANTABILITY OR FITNESS FOR A PARTICULAR PURPOSE.

IN NO EVENT SHALL SAM LEFFLER OR SILICON GRAPHICS BE LIABLE FOR ANY SPECIAL, INCIDENTAL, INDIRECT OR CONSEQUENTIAL DAMAGES OF ANY KIND, OR ANY DAMAGES WHATSOEVER RESULTING FROM LOSS OF USE, DATA OR PROFITS, WHETHER OR NOT ADVISED OF THE POSSIBILITY OF DAMAGE, AND ON ANY THEORY OF LIABILITY, ARISING OUT OF OR IN CONNECTION WITH THE USE OR PERFORMANCE OF THIS SOFTWARE.

- ❏ Microsoft®, Windows®, and Windows Vista® are registered trademarks of Microsoft Corporation.
- ❏ Apple, Macintosh, Mac OS, OS X, Bonjour, Safari, iPad, iPhone, iPod touch, and iTunes are trademarks of Apple Inc., registered in the U.S. and other countries. AirPrint and the AirPrint logo are trademarks of Apple Inc.
- ❏ Apple Chancery, Chicago, Geneva, Hoefler Text, Monaco and New York are trademarks or registered trademarks of Apple Inc.
- ❏ Google Cloud Print™, Chrome™, Chrome OS™, and Android™ are trademarks of Google Inc.
- ❏ Monotype is a trademark of Monotype Imaging, Inc. registered in the United States Patent and Trademark Office and may be registered in certain jurisdictions.
- ❏ Albertus, Arial, Gill Sans, Joanna and Times New Roman are trademarks of The Monotype Corporation.
- ❏ ITC Avant Garde, ITC Bookman, ITC Lubalin, ITC Mona Lisa Recut, ITC Symbol, ITC Zapf-Chancery, and ITC Zapf Dingbats are trademarks of International Typeface Corporation registered in the United States Patent and Trademark Office and may be registered in certain jurisdictions.
- ❏ Clarendon, Helvetica, New Century Schoolbook, Optima, Palatino, Stempel Garamond, Times and Univers are registered trademarks of Heidelberger Druckmaschinen AG, which may be registered in certain jurisdictions, exclusively licensed through Linotype Library GmbH, a wholly owned subsidiary of Heidelberger Druckmaschinen AG.
- ❏ Wingdings is a registered trademark of Microsoft Corporation in the United States and other countries.
- ❏ Antique Olive is a registered trademark of Marcel Olive and may be registered in certain jurisdictions.
- ❏ Adobe SansMM, Adobe SerifMM, Carta, and Tekton are registered trademarks of Adobe Systems Incorporated.
- ❏ Marigold and Oxford are trademarks of AlphaOmega Typography.
- ❏ Coronet is a registered trademark of Ludlow Type Foundry.
- ❏ Eurostile is a trademark of Nebiolo.
- ❏ Bitstream is a registered trademark of Bitstream Inc. registered in the United States Patent and Trademark Office and may be registered in certain jurisdictions.
- ❏ Swiss is a trademark of Bitstream Inc. registered in the United States Patent and Trademark Office and may be registered in certain jurisdictions.
- ❏ PCL is the registered trademark of Hewlett-Packard Company.
- ❏ Adobe, Adobe Reader, PostScript3, Acrobat, and Photoshop are trademarks of Adobe systems Incorporated, which may be registered in certain jurisdictions.

❏ Getopt

Copyright © 1987, 1993, 1994 The Regents of the University of California. All rights reserved.

Redistribution and use in source and binary forms, with or without modification, are permitted provided that the following conditions are met:

1. Redistributions of source code must retain the above copyright notice, this list of conditions and the following disclaimer.

2. Redistributions in binary form must reproduce the above copyright notice, this list of conditions and the following disclaimer in the documentation and/or other materials provided with the distribution.

4. Neither the name of the University nor the names of its contributors may be used to endorse or promote products derived from this software without specific prior written permission.

THIS SOFTWARE IS PROVIDED BY THE REGENTS AND CONTRIBUTORS ''AS IS'' AND ANY EXPRESS OR IMPLIED WARRANTIES, INCLUDING, BUT NOT LIMITED TO, THE IMPLIED WARRANTIES OF MERCHANTABILITY AND FITNESS FOR A PARTICULAR PURPOSE ARE DISCLAIMED. IN NO EVENT SHALL THE REGENTS OR CONTRIBUTORS BE LIABLE FOR ANY DIRECT, INDIRECT, INCIDENTAL, SPECIAL, EXEMPLARY, OR CONSEQUENTIAL DAMAGES (INCLUDING, BUT NOT LIMITED TO, PROCUREMENT OF SUBSTITUTE GOODS OR SERVICES; LOSS OF USE, DATA, OR PROFITS; OR BUSINESS INTERRUPTION) HOWEVER CAUSED AND ON ANY THEORY OF LIABILITY, WHETHER IN CONTRACT, STRICT LIABILITY, OR TORT (INCLUDING NEGLIGENCE OR OTHERWISE) ARISING IN ANY WAY OUT OF THE USE OF THIS SOFTWARE, EVEN IF ADVISED OF THE POSSIBILITY OF SUCH DAMAGE.

#### ❏ Arcfour

This code illustrates a sample implementation of the Arcfour algorithm.

Copyright © April 29, 1997 Kalle Kaukonen. All Rights Reserved.

Redistribution and use in source and binary forms, with or without modification, are permitted provided that this copyright notice and disclaimer are retained.

THIS SOFTWARE IS PROVIDED BY KALLE KAUKONEN AND CONTRIBUTORS ''AS IS'' AND ANY EXPRESS OR IMPLIED WARRANTIES, INCLUDING, BUT NOT LIMITED TO, THE IMPLIED WARRANTIES OF MERCHANTABILITY AND FITNESS FOR A PARTICULAR PURPOSE ARE DISCLAIMED. IN NO EVENT SHALL KALLE KAUKONEN OR CONTRIBUTORS BE LIABLE FOR ANY DIRECT, INDIRECT, INCIDENTAL, SPECIAL, EXEMPLARY, OR CONSEQUENTIAL DAMAGES (INCLUDING, BUT NOT LIMITED TO, PROCUREMENT OF SUBSTITUTE GOODS OR SERVICES; LOSS OF USE, DATA, OR PROFITS; OR BUSINESS INTERRUPTION) HOWEVER CAUSED AND ON ANY THEORY OF LIABILITY, WHETHER IN CONTRACT, STRICT LIABILITY, OR TORT (INCLUDING NEGLIGENCE OR OTHERWISE) ARISING IN ANY WAY OUT OF THE USE OF THIS SOFTWARE, EVEN IF ADVISED OF THE POSSIBILITY OF SUCH DAMAGE.

❏ microSDHC Logo is a trademark of SD-3C, LLC.

Merk: microSDHC er bygd inn i produktet og kan ikke fjernes.

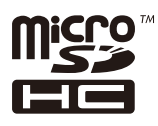

- $\hfill\Box$  Intel<br>® is a registered trademark of Intel Corporation.
- ❏ Generell merknad: Andre produktnavn som brukes i denne publikasjonen, brukes bare i identifikasjonsøyemed, og kan være varemerker for sine respektive eiere. Epson fraskriver seg alle rettigheter til slike merker.

# *Innholdsfortegnelse*

### *[Opphavsrett](#page-1-0)*

### *[Varemerker](#page-2-0)*

### *[Om denne brukerhåndboken](#page-9-0)*

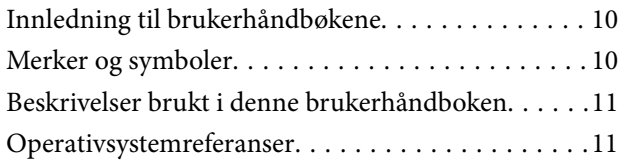

# *[Viktige instruksjoner](#page-11-0)*

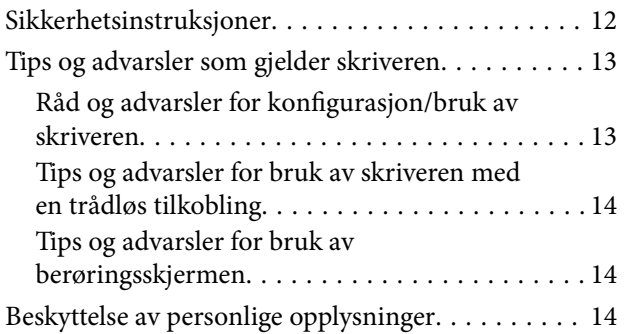

### *[Administratorinnstillinger](#page-14-0)*

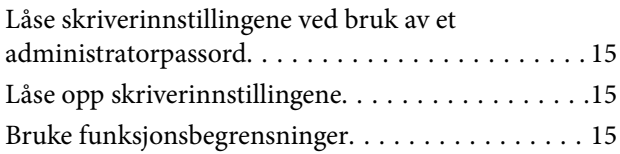

### *[Grunnleggende om skriveren](#page-16-0)*

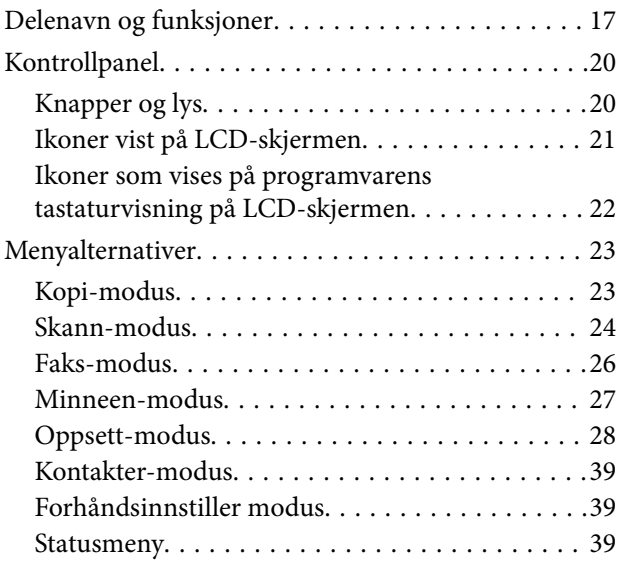

### *[Legge inn papir](#page-39-0)*

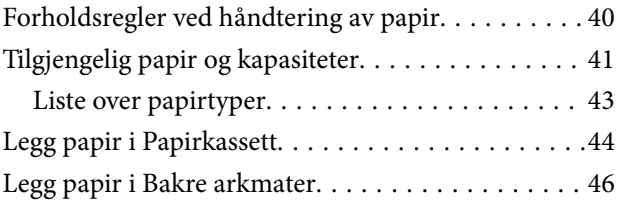

### *[Legge i originaler](#page-48-0)*

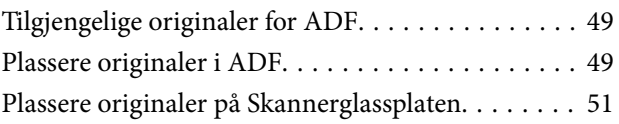

### *[Håndtere kontakter](#page-52-0)*

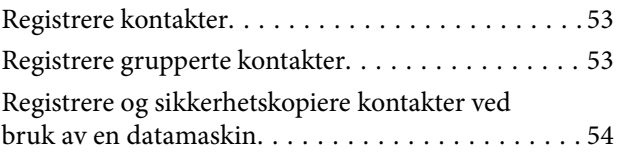

### *[Utskrifter](#page-54-0)*

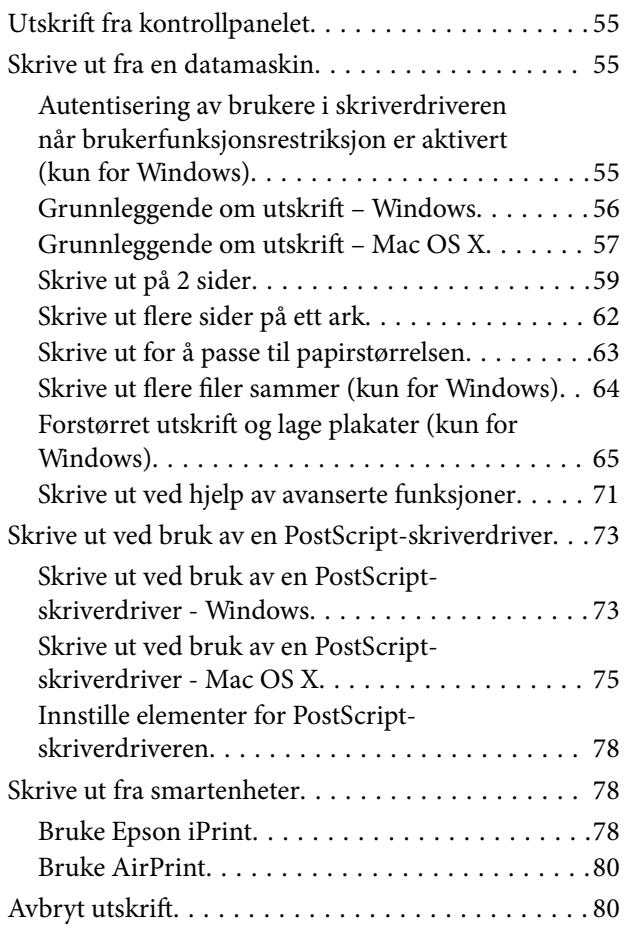

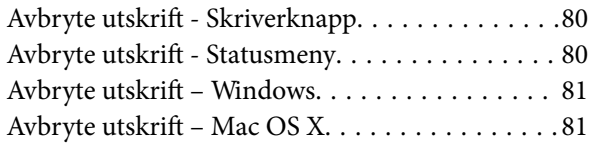

# *[Kopiering](#page-81-0)*

### *[Skanning](#page-82-0)*

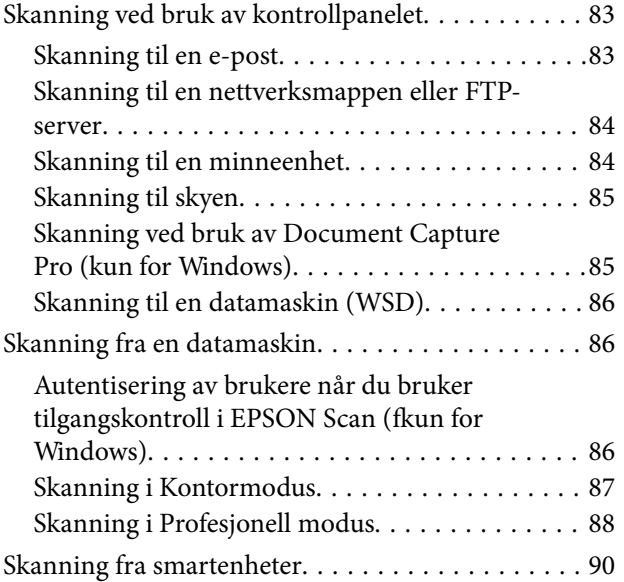

# *[Faksing](#page-91-0)*

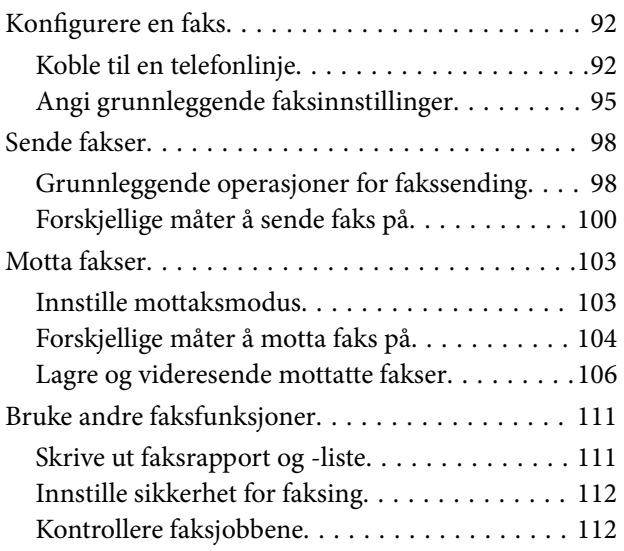

### *[Bytte Blekktilførselsenheter og andre](#page-114-0)  [forbruksvarer](#page-114-0)*

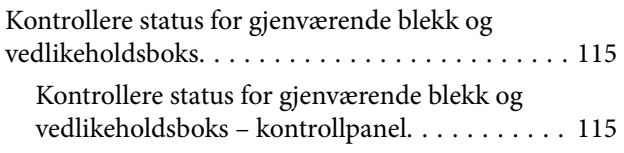

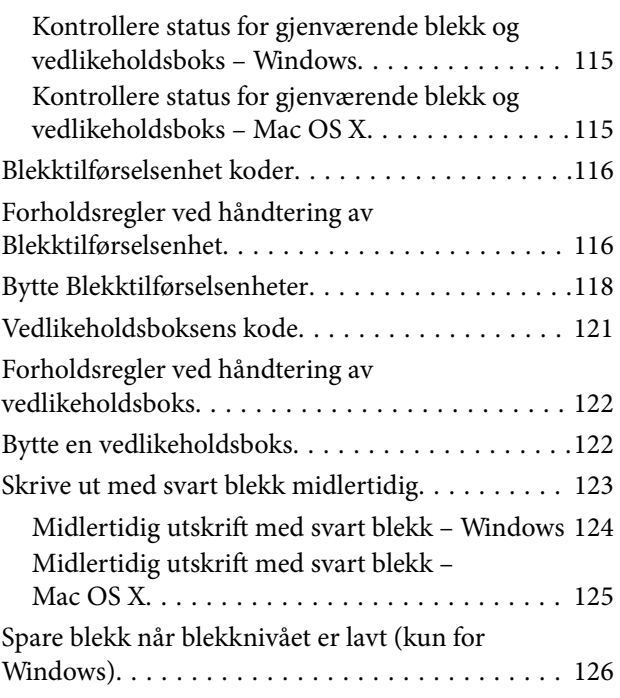

# *[Forbedre utskrifts- og skannekvalitet](#page-126-0)*

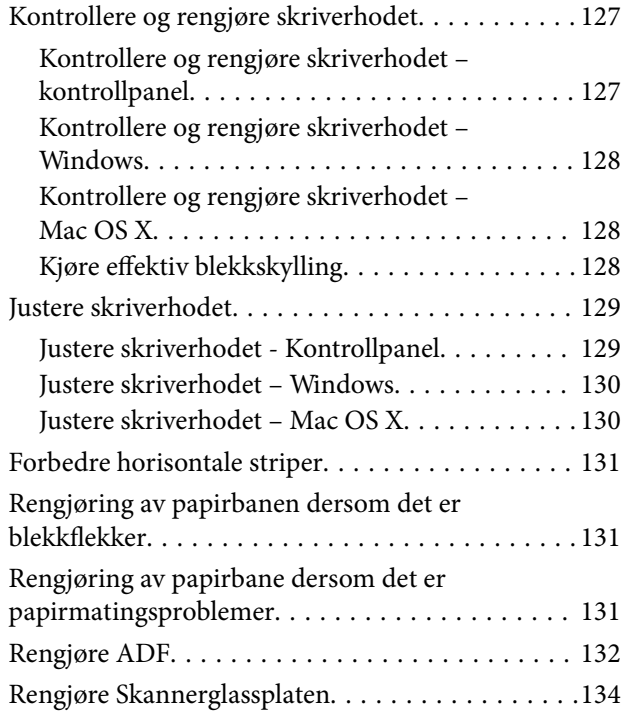

### *[Informasjon om programmer og](#page-135-0)  [nettverksinformasjon](#page-135-0)*

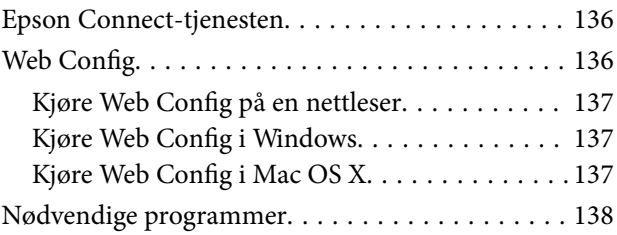

### **Innholdsfortegnelse**

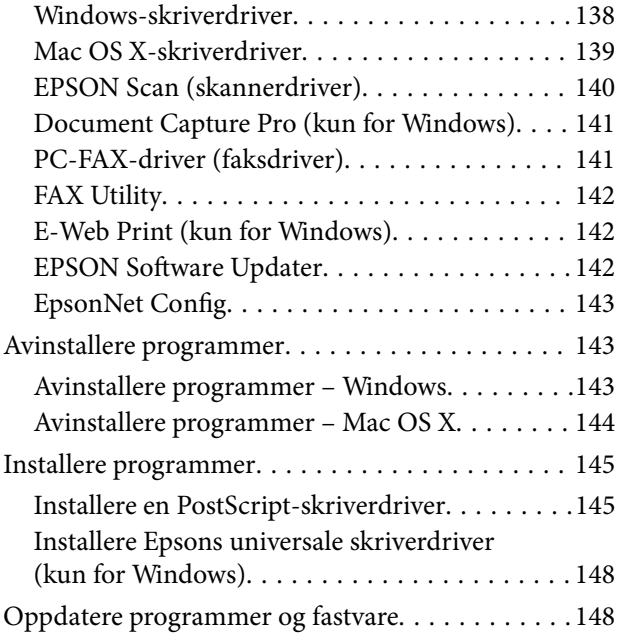

# *[Løse problemer](#page-149-0)*

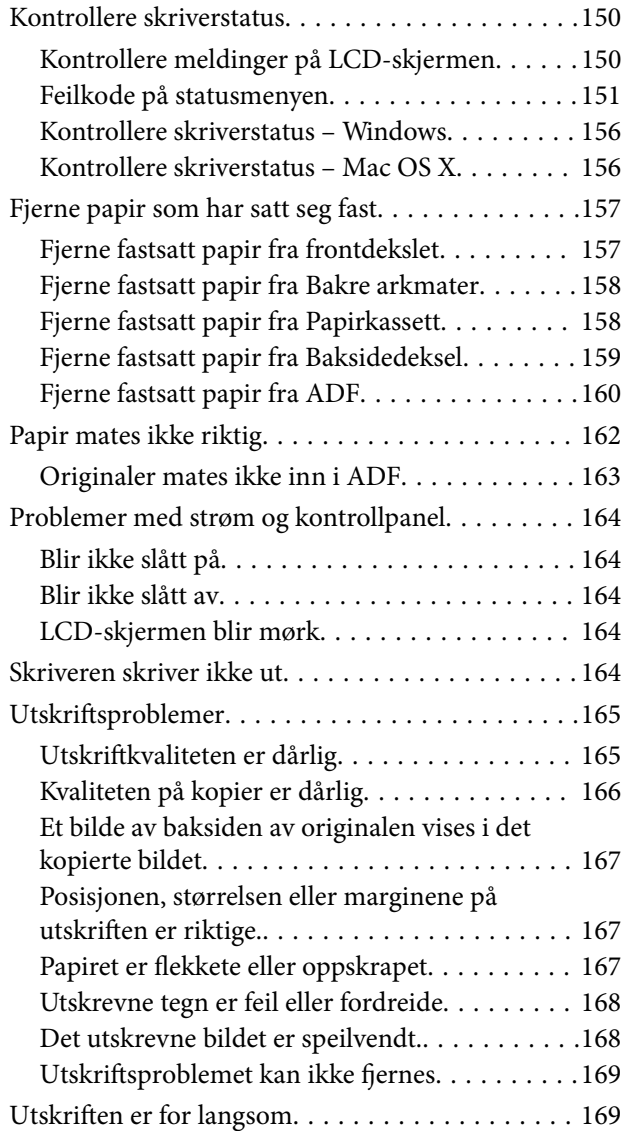

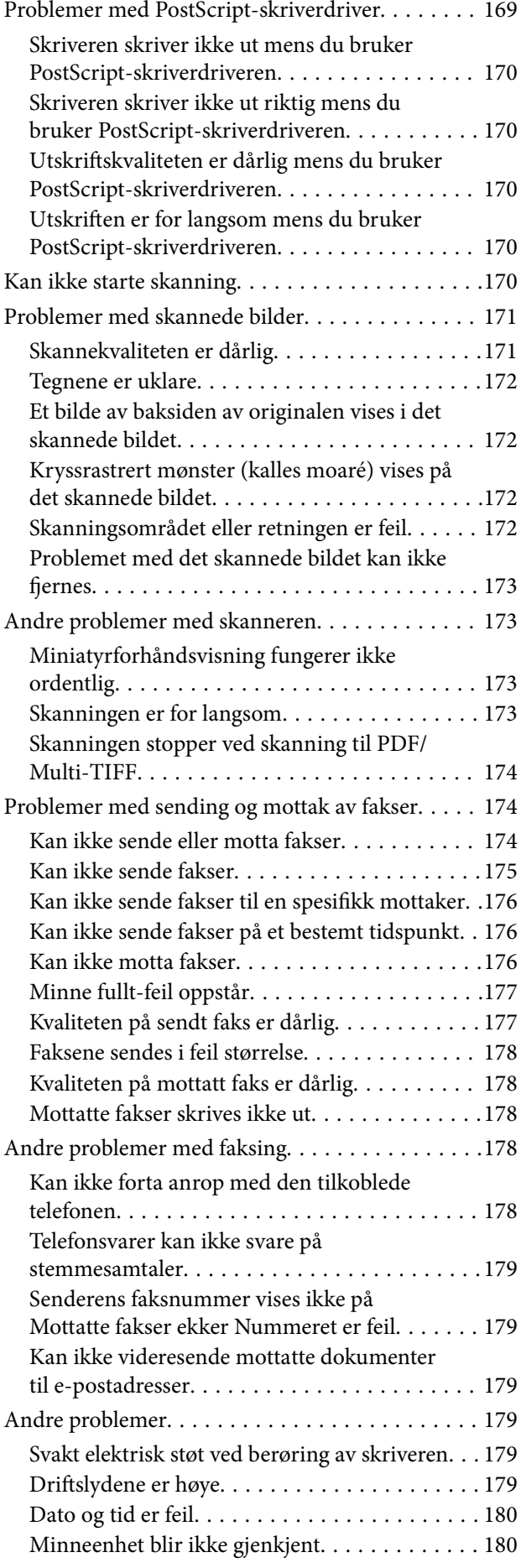

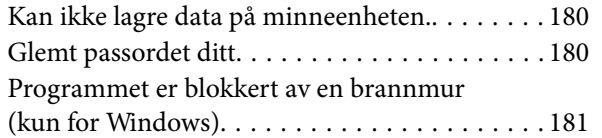

# *[Tillegg](#page-181-0)*

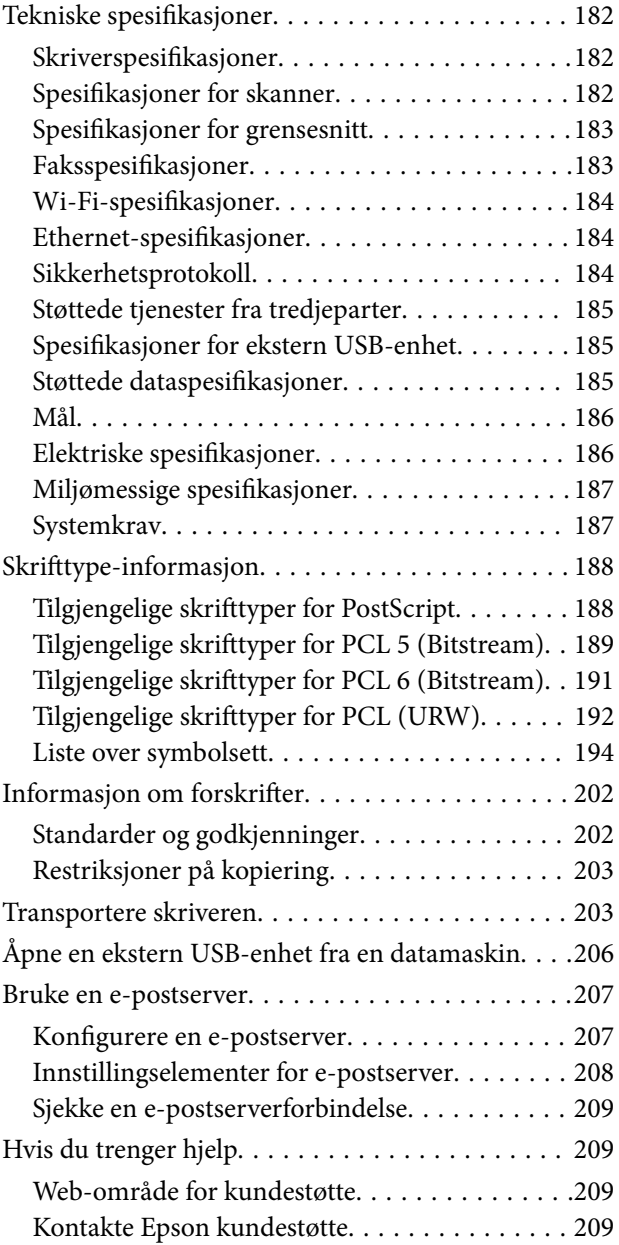

# <span id="page-9-0"></span>**Om denne brukerhåndboken**

# **Innledning til brukerhåndbøkene**

De siste versjonene av følgende brukerhåndbøker er tilgjengelig på Epsons støtteside.

[http://www.epson.eu/Support](HTTP://WWW.EPSON.EU/SUPPORT) (Europa)

[http://support.epson.net/](HTTP://SUPPORT.EPSON.NET/) (utenfor Europa)

❏ Viktige sikkerhetsinstruksjoner (papirhåndbok)

Gir deg instruksjoner om sikker bruk av denne skriveren. Denne brukerhåndboken er kanskje ikke inkludert avhengig av modell og område.

❏ Start her (papirhåndbok)

Gir deg informasjon om konfigurasjon av skriveren og installering av programvaren.

❏ Brukerhåndbok (PDF-håndbok)

Denne brukerhåndboken. Inneholder instruksjoner for hvordan du bruker skriveren, bytter blekktilførselsenheter, vedlikehold og problemløsing.

❏ Nettverkshåndbok (PDF-håndbok)

Inneholder informasjon om nettverksinnstillinger samt problemløsninger ved bruk av skriveren i et nettverk.

❏ Administratorhåndbok (PDF-håndbok)

Inneholder informasjon om administrasjons- og skriverinnstillinger for nettverksadministratorer.

I tillegg til ovenfornevnte håndbøker, finner du også diverse typer hjelpeinformasjon på selve skriveren og i programvaren.

# **Merker og symboler**

!*Forsiktig:*

Instruksjoner som må følges nøye for å unngå personskade.

### c*Forsiktighetsregel:*

Instruksjoner som må overholdes for å unngå å skade utstyret.

#### *Merknad:*

Instruksjoner som inneholder nyttige tips og begrensninger om bruk av skriveren.

 $\rightarrow$ -relatert informasjon

Koblinger til tilknyttede avsnitt.

# <span id="page-10-0"></span>**Beskrivelser brukt i denne brukerhåndboken**

- ❏ Skjermbildene av skriverdriveren og EPSON Scan (skannerdriver) stammer fra Windows 8.1 eller Mac OS X v10.9.x. Innholdet som vises på skjermene, varierer avhengig av modellen og situasjonen.
- ❏ Illustrasjonene av skriveren som brukes i denne brukerhåndboken er kun eksempler. Selv om det kan være mindre forskjeller på modellen, er operasjonsmetoden den samme.
- ❏ Noen av menyelementene på LCD-skjermen kan variere avhengig av modell og innstillinger.

# **Operativsystemreferanser**

#### **Windows**

I denne brukerhåndboken refererer "Windows 8.1", "Windows 8", "Windows 7", "Windows Vista", "Windows XP", "Windows Server 2012 R2", "Windows Server 2012", "Windows Server 2008 R2", "Windows Server 2008", "Windows Server 2003 R2" og "Windows Server 2003" til følgende operativsystemer. I tillegg brukes "Windows" for å referere til alle versjoner.

- ❏ Microsoft® Windows® 8.1 operativsystem
- ❏ Microsoft® Windows® 8 operativsystem
- ❏ Microsoft® Windows® 7 operativsystem
- ❏ Microsoft® Windows Vista® operativsystem
- ❏ Microsoft® Windows® XP operativsystem
- ❏ Microsoft® Windows® XP Professional x64 Edition operativsystem
- ❏ Microsoft® Windows Server® 2012 R2 operativsystem
- ❏ Microsoft® Windows Server® 2012 operativsystem
- ❏ Microsoft® Windows Server® 2008 R2 operativsystem
- ❏ Microsoft® Windows Server® 2008 operativsystem
- ❏ Microsoft® Windows Server® 2003 R2 operativsystem
- ❏ Microsoft® Windows Server® 2003 operativsystem

#### **Mac OS X**

I denne brukerhåndboken referer "Mac OS X v10.9.x" til "OS X Mavericks", og "Mac OS X v10.8.x" refererer til "OS X Mountain Lion". I tillegg brukes "Mac OS X" for å referere til "Mac OS X v10.9.x", "Mac OS X v10.8.x", "Mac OS X v10.7.x", "Mac OS X v10.6.x" og "Mac OS X v10.5.8".

# <span id="page-11-0"></span>**Viktige instruksjoner**

# **Sikkerhetsinstruksjoner**

Les og følg disse instruksjonene for å sikre sikker bruk av skriveren. Sørg for at denne brukerhåndboken oppbevares for senere bruk. Pass også på at alle advarsler og instruksjoner markert på skriveren, følges.

- ❏ Du må bare bruke strømledningen som følger med skriveren. Denne ledningen skal ikke brukes med annet utstyr. Bruk av andre strømledninger til denne skriveren, eller bruk av den medfølgende ledningen til annet utstyr, kan føre til brann eller elektrisk støt.
- ❏ Kontroller at strømledningen oppfyller lokale sikkerhetskrav.
- ❏ Forsøk aldri å demontere, modifisere eller reparere strømledningen, kontakten, skriverenheten, skannerenheten eller tilbehør på egenhånd, med mindre det spesifikt er angitt i håndboken for skriveren.
- ❏ Under følgende forhold må du koble fra skriveren og få utført service hos kvalifisert personell:

Strømkabelen eller kontakten er skadet, det har kommet væske inn i skriveren, skriveren har falt i gulvet eller kabinettet er skadet på annen måte, skriveren fungerer ikke normalt eller viser en betydelig endring i ytelse. Ikke juster kontrollmekanismer med mindre dette framgår av driftsinstruksjonene.

- ❏ Plasser skriveren nær et strømuttak der pluggen lett kan kobles fra.
- ❏ Ikke plasser eller lagre skriveren utendørs, nært smuss eller støv, vann, varmekilder, eller på steder som er utsatt for støt, vibrasjoner, høy temperatur eller fuktighet.
- ❏ Pass på at det ikke søles væske på skriveren, og at du ikke håndterer den med våte hender.
- ❏ Hold denne skriveren på minst 22 cm avstand fra pacemakere. Radiobølger fra denne skriveren kan ha uheldig innvirkning på driften av pacemakere.
- ❏ Kontakt forhandler dersom LCD-skjermen blir skadet. Dersom du får flytende krystalløsning på hendene, må du vaske dem grundig med såpe og vann. Dersom du får flytende krystalløsning i øynene, må du skylle dem med vann umiddelbart. Hvis du fremdeles har ubehag eller synsforstyrrelser etter grundig skylling, må du oppsøke lege umiddelbart.
- ❏ Unngå bruk av telefon i tordenvær. Det kan være en liten fare for elektrisk støt på grunn av lyn.
- ❏ Hvis det oppstår en gasslekkasje, må du ikke bruke en telefon i nærheten av lekkasjen for å rapportere den.
- ❏ Skriveren er tung og bør aldri løftes eller bæres av færre enn to personer. Ved løfting av skriveren, skal to eller flere personer innta riktig stilling som vist nedenfor.

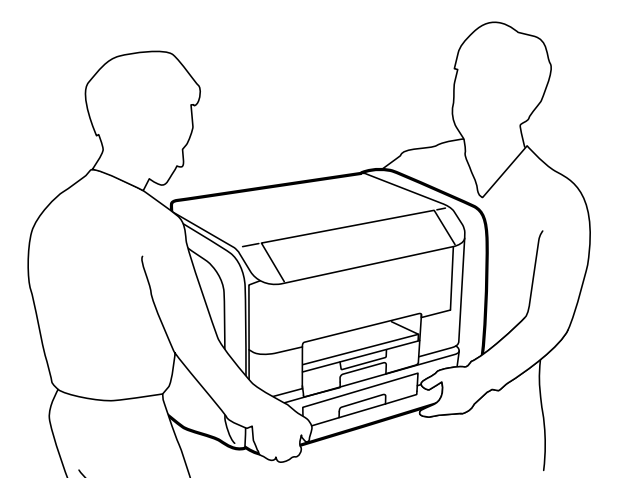

- <span id="page-12-0"></span>❏ Vær forsiktig når du håndterer brukte blekktilførselsenheter. Det kan være blekk rundt blekkforsyningsporten.
	- ❏ Hvis du får blekk på huden, må du vaske grundig med såpe og vann.
	- ❏ Hvis du får blekk i øynene, må du øyeblikkelig skylle med vann. Hvis du fremdeles har ubehag eller synsforstyrrelser etter grundig skylling, må du oppsøke lege umiddelbart.
	- ❏ Hvis du får blekk i munnen, må du oppsøke lege umiddelbart.
- ❏ Du må ikke demontere blekktilførselsenhet og vedlikeholdsboksen, da det kan føre til at du får blekk i øynene eller på huden.
- ❏ Du må ikke riste blekktilførselsenheter for hardt. Det kan føre til at blekk lekker ut fra blekktilførselsenheter.
- ❏ Oppbevar blekktilførselsenheter og vedlikeholdsboksen utilgjengelig for barn.

# **Tips og advarsler som gjelder skriveren**

Disse instruksjonene må leses og følges for å unngå skade på skriveren og på eiendeler. Husk å ta vare på denne håndboken i tilfelle du trenger den senere.

# **Råd og advarsler for konfigurasjon/bruk av skriveren**

- ❏ Ikke blokker eller dekk til luftehullene og åpningene på skriveren.
- ❏ Bruk bare den typen strømforsyning som er angitt på etiketten på skriveren.
- ❏ Unngå å bruke uttak på samme krets som kopimaskiner eller luftesystemer som slås av og på regelmessig.
- ❏ Unngå strømuttak som styres med veggbrytere eller tidsinnstillingsenheter.
- ❏ Hold hele datamaskinsystemet borte fra potensielle kilder for elektromagnetiske forstyrrelser, for eksempel høyttalere eller baseenheter for trådløse telefoner.
- ❏ Strømledningene må plasseres slik at de ikke kan utsettes for slitasje, kutt, rifter, krymping eller kinking. Ikke plasser noe oppå strømledningene, og ikke legg strømledningene slik at de kan bli tråkket på eller overkjørt. Vær spesielt oppmerksom på at strømledningene er helt strukket ut ved endene og der hvor de går inn i og ut av en transformator.
- ❏ Hvis du bruker en skjøteledning med skriveren, må du kontrollere at den totale mengden merkestrøm (ampere) for enhetene som er koblet til skjøteledningen, ikke overskrider tillatt merkestrøm for ledningen. Kontroller også at den totale merkestrømmen (ampere) for alle enhetene som er koblet til strømuttaket, ikke overskrider tillatt merkestrøm for strømuttaket.
- ❏ Hvis du skal bruke skriveren i Tyskland, må bygningsinstallasjonen være beskyttet med en overbelastningsbryter på 10 eller 16 ampere for å gi tilstrekkelig kortslutningsvern og overstrømsvern.
- ❏ Når du kobler skriveren til en datamaskin eller annet utstyr med en kabel, må du kontrollere at kontaktene står riktig vei. Det er bare én riktig måte å koble til kontaktene på. Hvis en kontakt blir tilkoblet feil vei, kan begge enhetene som kobles sammen med kabelen, bli skadet.
- ❏ Plasser skriveren på en flat, stabil overflate, som er større enn bunnen på skriveren i alle retninger. Skriveren vil ikke virke ordentlig hvis det står på skrå.
- ❏ Når du lagrer eller transporterer skriveren, må du ikke holde den på skrå, plassere den vertikalt eller snu den opp ned, ettersom den kan lekke blekk.
- ❏ Sørg for at det er plass over skriveren for å løfte dokumentdekselet helt opp.
- ❏ La det være nok plass foran skriveren slik at papiret kan komme helt ut.
- ❏ Unngå steder som er utsatt for hurtige endringer i temperatur og fuktighet. Hold også skriveren unna direkte sollys, sterkt lys og varmekilder.
- <span id="page-13-0"></span>❏ Ikke før inn gjenstander i sporene i skriveren.
- ❏ Ikke plasser hånden inn i skriveren under utskrift.
- ❏ Ikke berør den hvite, flate kabelen inni skriveren.
- ❏ Ikke bruk aerosol-produkter som inneholder brennbare gasser, inne i eller rundt denne skriveren. Dette kan føre til brann.
- ❏ Ikke flytt skriverhodet for hånd, da dette kan skade skriveren.
- ❏ Vær forsiktig så du ikke setter fast fingrene når du lukker dokumentdekselet.
- ❏ Ikke trykk for hardt på skannerglassplaten når du plasserer originaldokumentene.
- ❏ Slå alltid av skriveren med P-knappen. Ikke trekk ut kontakten til skriveren eller slå av strømmen til kontakten før  $\bigcup$ -lyset slutter å blinke.
- ❏ Før du transporterer skriveren, påser du at skriverhodet er i startposisjon (helt til høyre), og at blekktilførselsenheter er fjernet.
- ❏ Dersom du ikke skal bruke skriveren over en lengre periode, må du trekke ut strømledningen fra stikkontakten.

# **Tips og advarsler for bruk av skriveren med en trådløs tilkobling**

- ❏ Radiobølger fra skriveren kan forstyrre funksjonen til elektronisk utstyr til medisinsk bruk slik at utstyret ikke fungerer som det skal. Når skriveren brukes innen helsevesenet eller i nærheten av medisinsk utstyr, skal retningslinjer fra godkjent personell for helsevesenet følges. Dette gjelder også samtlige angitte advarsler og retningslinjer på det medisinske utstyret.
- ❏ Radiobølger fra skriveren kan forstyrre funksjonen til automatiserte enheter, slik som automatiske dører eller brannalarmer, og kan forårsake ulykker på grunn av funksjonsfeil. Når skriveren brukes i nærheten av automatiserte enheter, skal samtlige angitte advarsler og retningslinjer på enhetene følges.

### **Tips og advarsler for bruk av berøringsskjermen**

- ❏ LCD-skjermen kan ha noen få små lyse eller mørke prikker, og på grunn av funksjonene kan den ha ujevn lysstyrke. Dette er normalt, og betyr ikke at skjermen er skadet.
- ❏ Bruk kun en tørr, myk klut ved rengjøring. Ikke bruk væske eller kjemiske rensemidler.
- ❏ Berøringsskjermens utvendige deksel kan knuses hvis det utsettes for kraftige støt. Ta kontakt med forhandleren hvis glasset får sprekker eller hakk, og du må ikke røre eller prøve å fjerne det ødelagte glasset.
- ❏ Trykk lett på berøringsskjermen med fingeren. Ikke trykk hardt eller bruk neglene.
- ❏ Ikke bruk skarpe objekter slik som kulepenner eller blyanter til å utføre handlinger.
- ❏ Kondens på innsiden av berøringsskjermen på grunn av plutselige fuktighets- eller temperaturendringer, kan føre til dårligere ytelse.

# **Beskyttelse av personlige opplysninger**

Hvis du gir skriveren til noen andre eller kaster den, slett all personlig informasjon lagret i skriverens minne ved å velge **Oppsett** > **Systemadministrasjon** > **Gjenopprett standardinnstillinger** > **Fjern alle data og innstillinger** på kontrollpanelet.

# <span id="page-14-0"></span>**Administratorinnstillinger**

# **Låse skriverinnstillingene ved bruk av et administratorpassord**

Du kan ikke innstille et administratorpassord for å låse skriverinnstillingene slik at de ikke kan endres av andre brukere. Du kan låse følgende innstillinger.

- ❏ Systemadministrasjon
- ❏ Øko-modus
- ❏ F.h.inn
- ❏ Kontakter

Du kan ikke endre innstillinger uten å taste inn passordet. Dette passordet er også nødvendig når du endrer innstillinger ved bruk av Web Config eller EpsonNet Config.

### c*Forsiktighetsregel:*

Ikke glem passordet. Hvis du glemmer passordet, kan du ta kontakt med Epsons kundestøtte.

- 1. Angi **Oppsett** fra hjem-skjermen.
- 2. Velg **Administratorinnstillinger** > **Adminpassord**.
- 3. Velg **Registrer**, og angi et passord.
- 4. Angi passordet på nytt.
- 5. Velg **Låsinnstilling**, og aktiver den.

# **Låse opp skriverinnstillingene**

- 1. Angi **Oppsett** fra hjem-skjermen.
- 2. Velg **Administratorinnstillinger**.
- 3. Angi administratorpassord.
- 4. Velg **Låsinnstilling**, og deaktiver den.

# **Bruke funksjonsbegrensninger**

#### *Merknad:* Mac OS X er ikke støttet.

Administratoren kan begrense skriverfunksjonene for individuelle brukere. For å bruke en begrenset funksjon, må brukeren angi en ID og et passord på kontrollpanelet. Bruk denne funksjonen for å hindre misbruk av skriveren.

Bruk Web Config for å konfigurere begrensningsinnstillinger på en datamaskin. Se Administratorhåndbok for mer informasjon.

Etter konfigurasjon av innstillingene på datamaskinen, må du aktivere brukerbegrensningsfunksjonen på skriveren. Velg **Oppsett** > **Systemadministrasjon** > **Sikkerhetsinnst.** > **Tilgangskontroll** fra hjem-skjermen, og aktiver det.

# <span id="page-16-0"></span>**Grunnleggende om skriveren**

# **Delenavn og funksjoner**

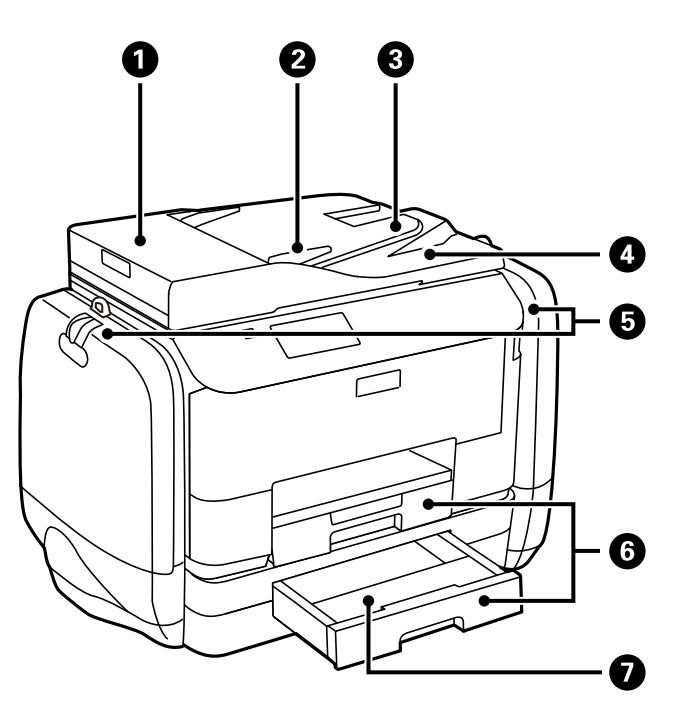

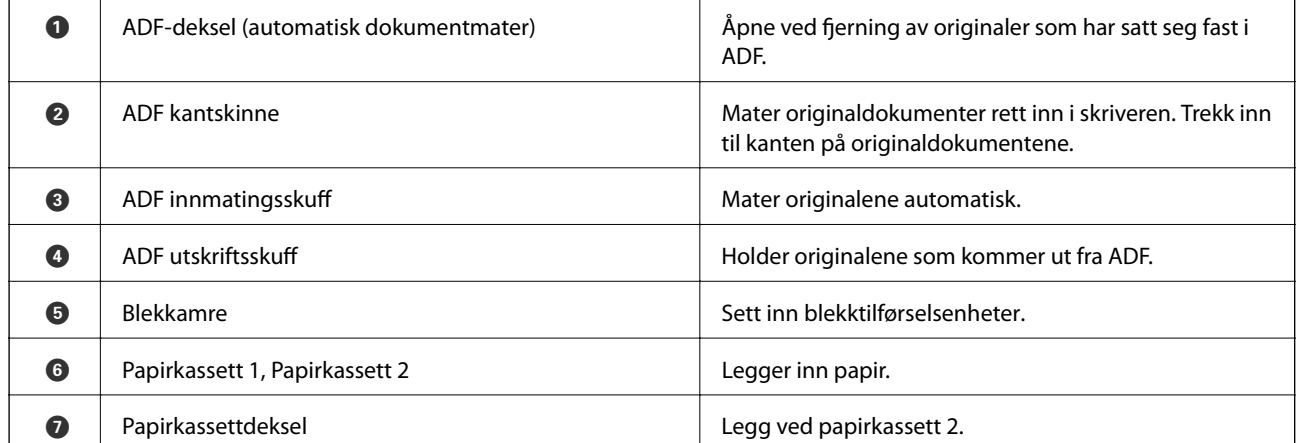

Brukerhåndbok

### **Grunnleggende om skriveren**

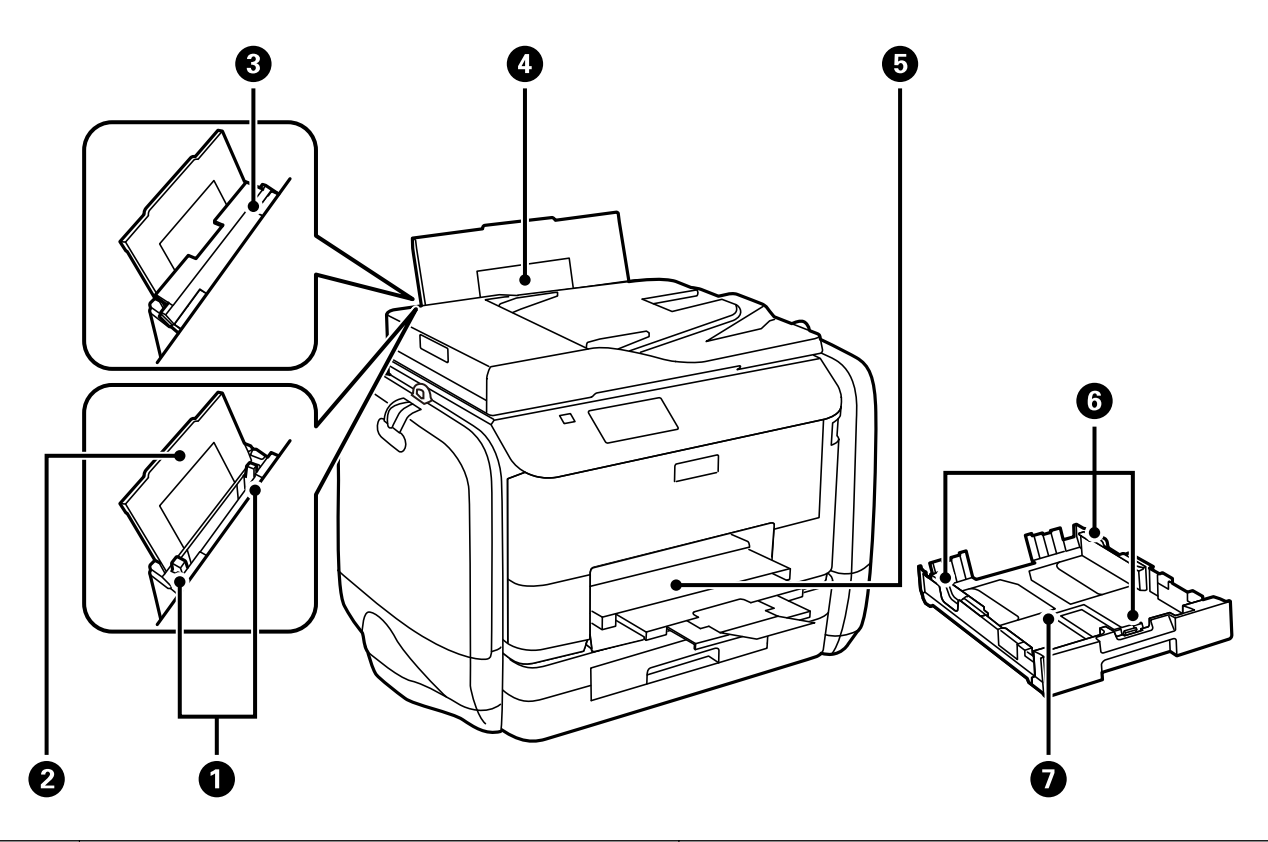

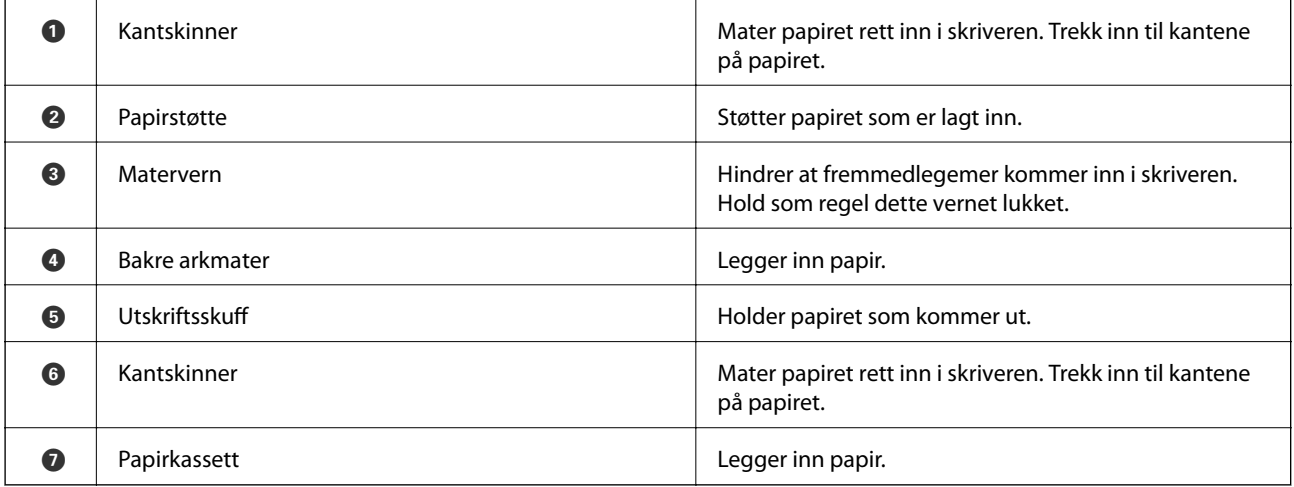

### **Grunnleggende om skriveren**

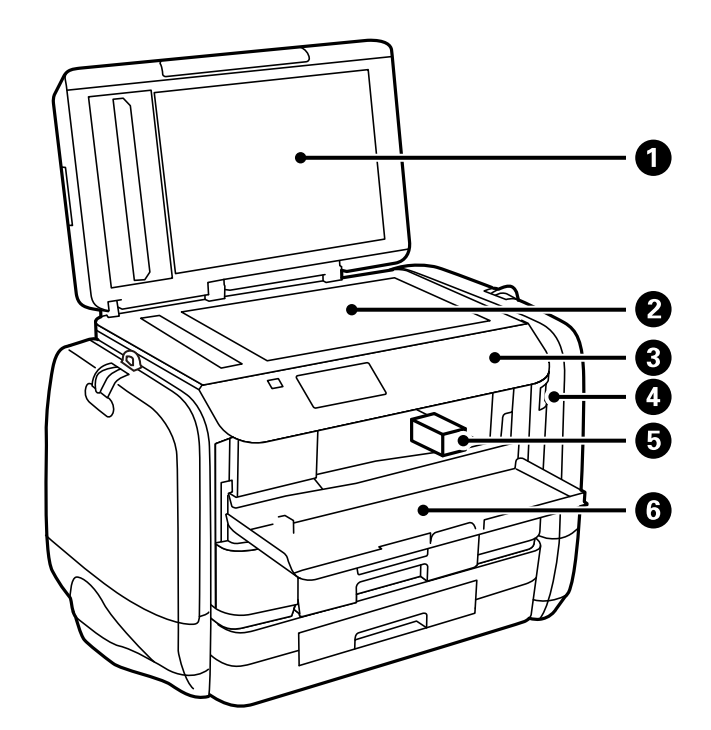

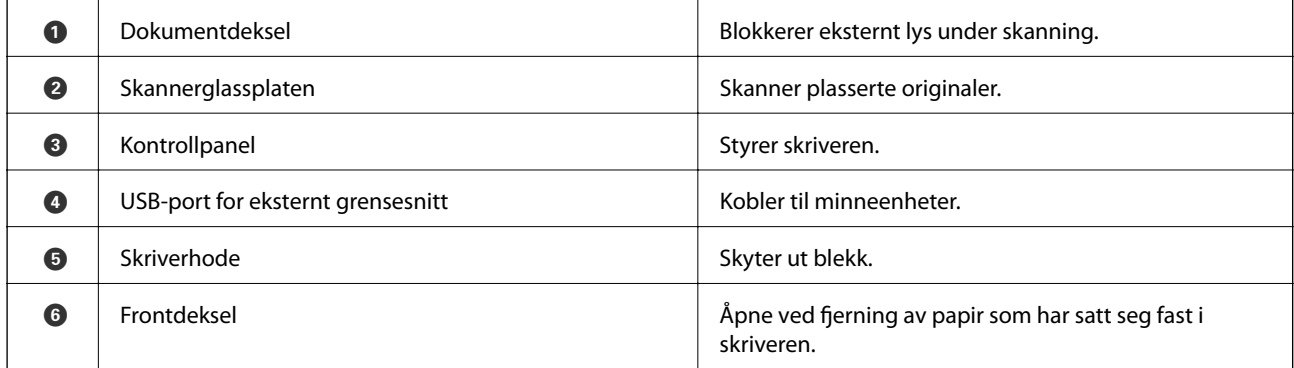

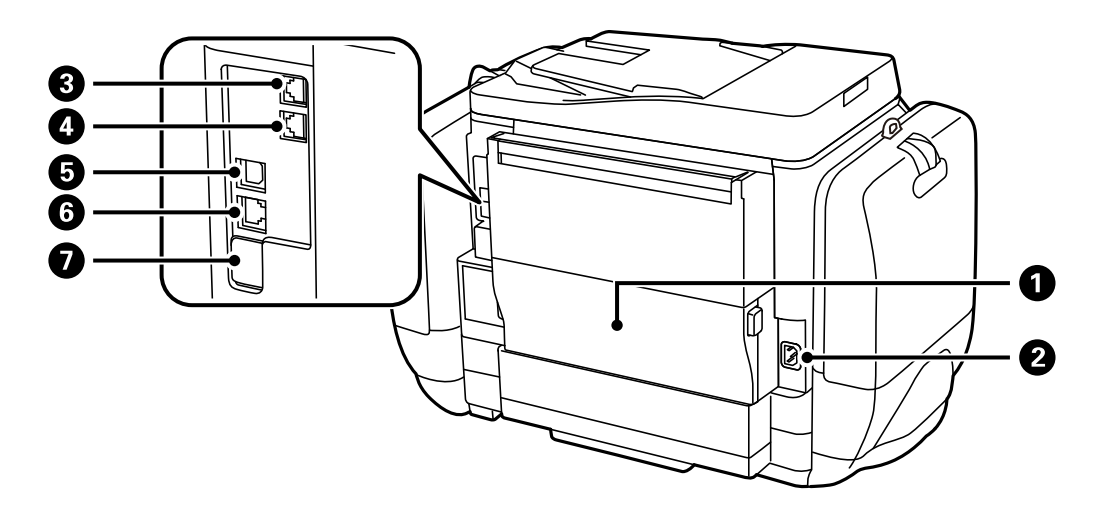

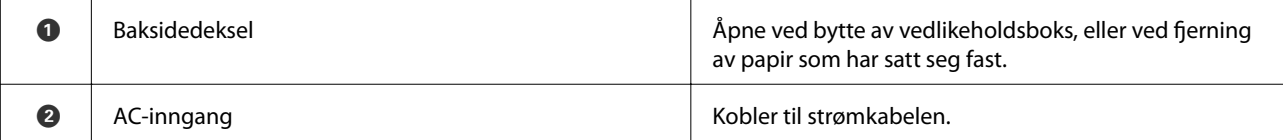

<span id="page-19-0"></span>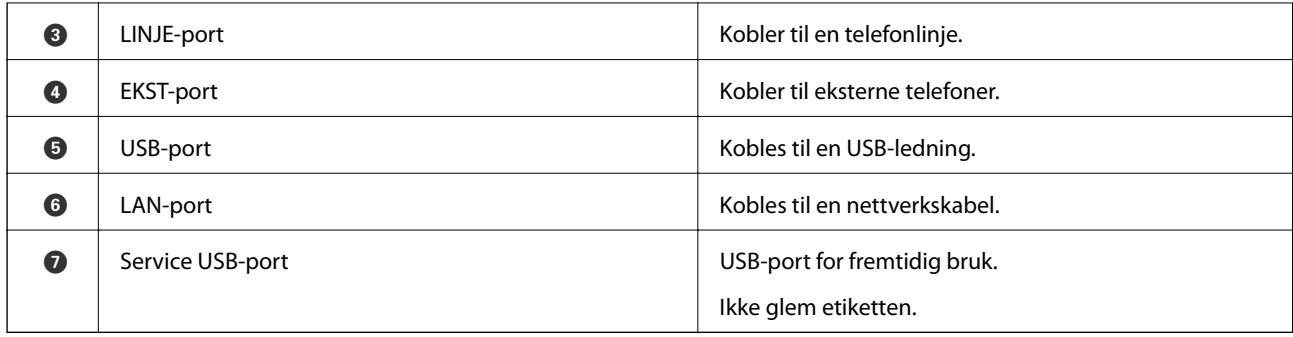

# **Kontrollpanel**

# **Knapper og lys**

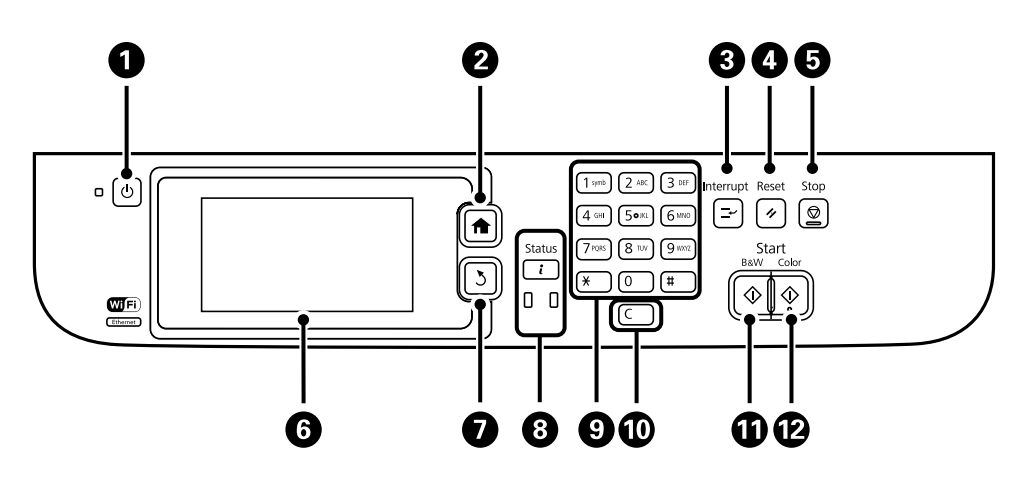

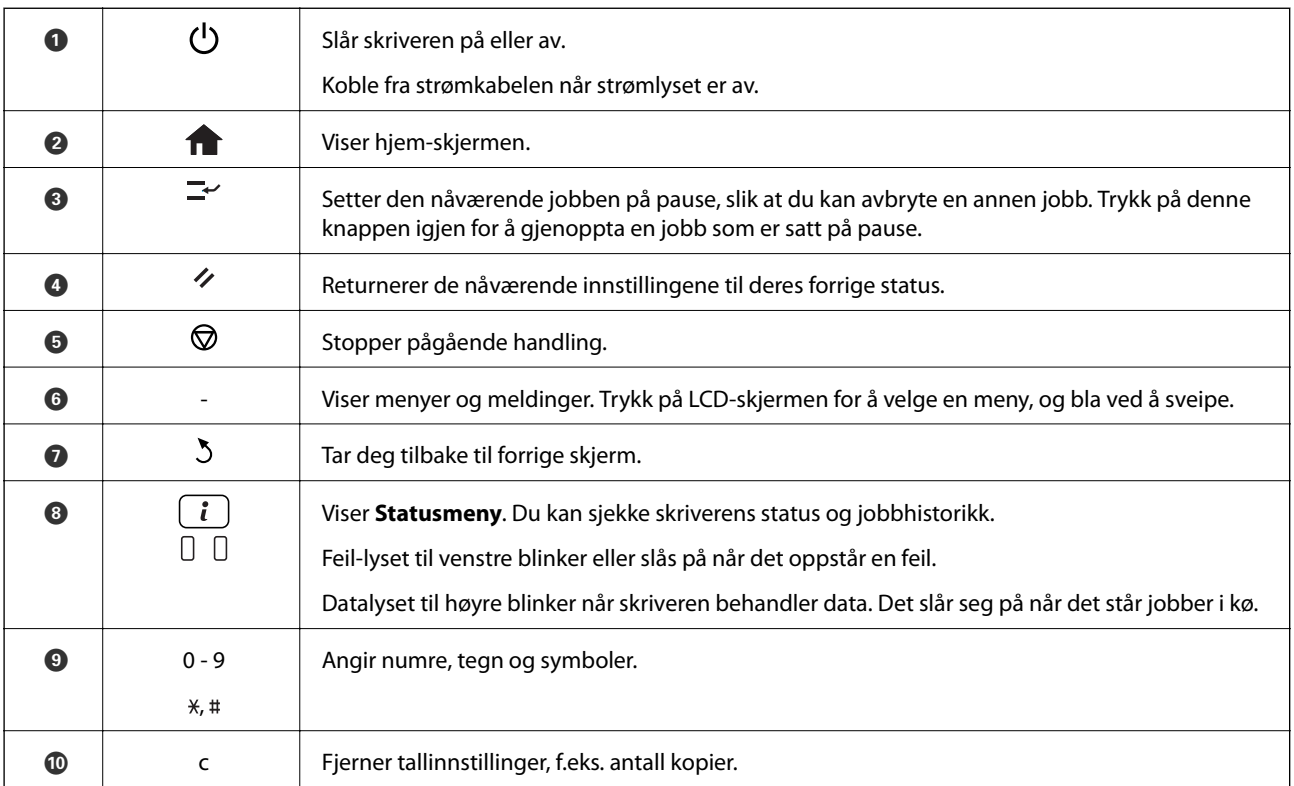

<span id="page-20-0"></span>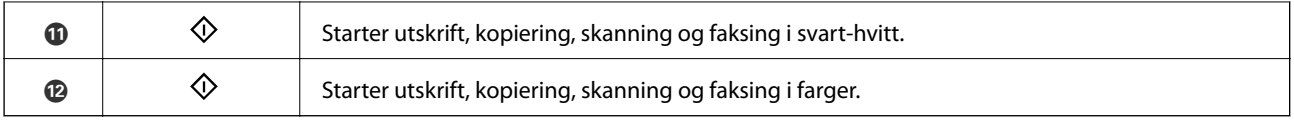

# **Ikoner vist på LCD-skjermen**

Følgende ikoner vises på LCD--skjermen, avhengig av skriverens status. Trykk på nettverksikonet for å sjekke nåværende nettverksinnstillinger og endre innstillingene for Wi-Fi.

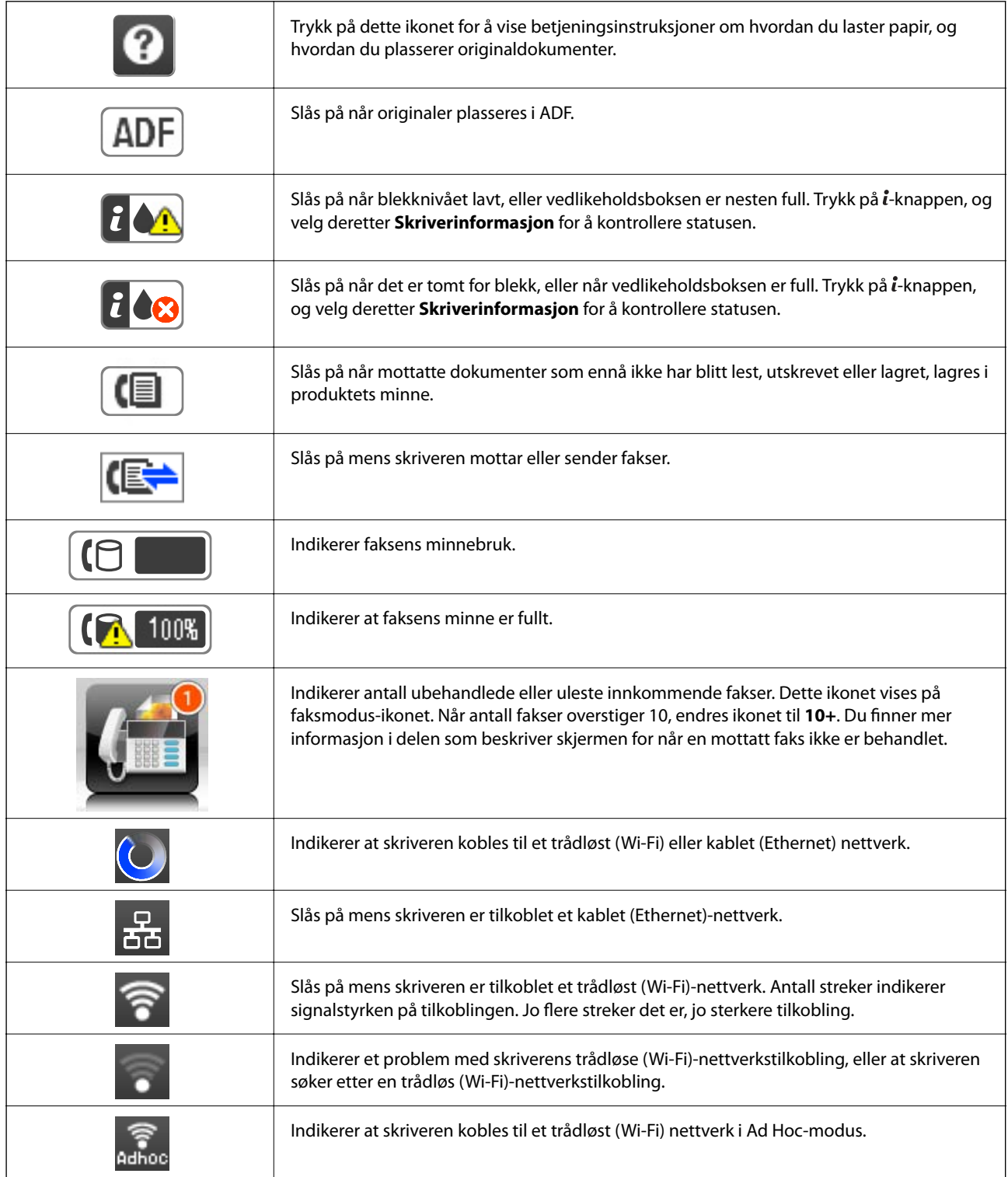

<span id="page-21-0"></span>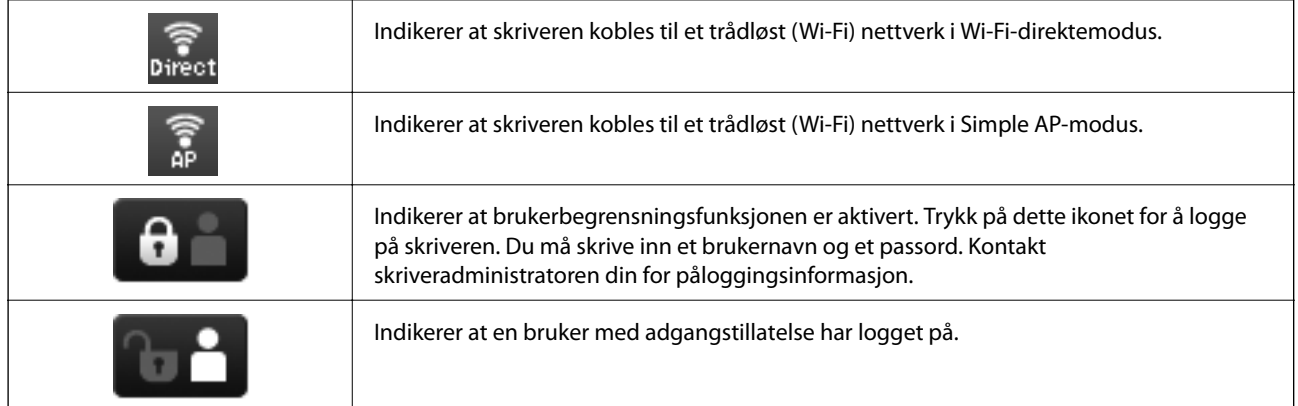

#### **Relatert informasjon**

- & ["Melding om ubehandlede mottatte fakser" på side 112](#page-111-0)
- & ["Minne fullt-feil oppstår" på side 177](#page-176-0)

# **Ikoner som vises på programvarens tastaturvisning på LCDskjermen**

Du kan skrive inn tegn og symboler ved å bruke programvarens tastaturvisning når du registrerer en kontakt, endrer nettverksinnstillinger, og så videre. Følgende ikoner vises på programvarens tastaturvisning.

#### *Merknad:*

Tilgjengelige ikoner varierer i henhold til innstillingselementet.

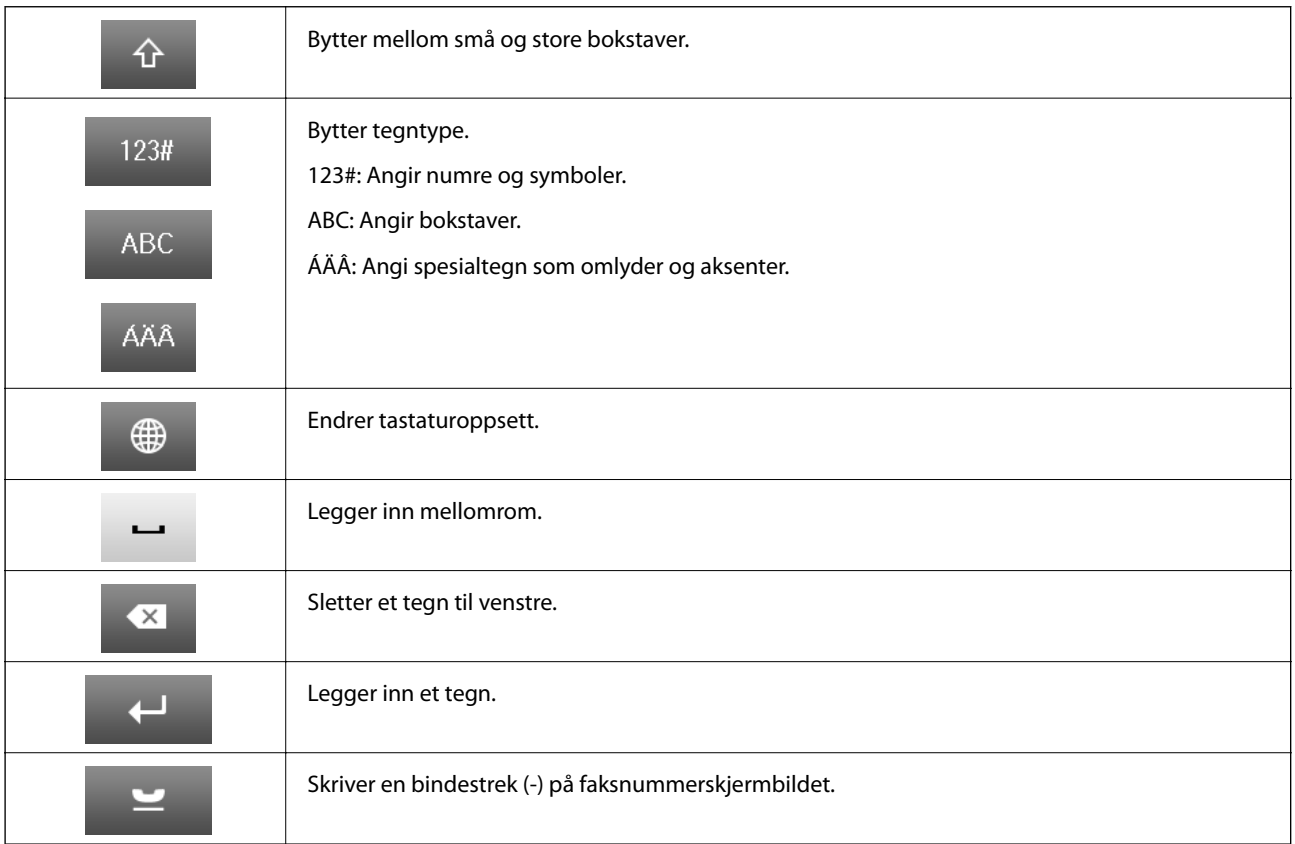

# <span id="page-22-0"></span>**Menyalternativer**

# **Kopi-modus**

#### *Merknad:*

- ❏ Tilgjengelige menyer varierer i henhold til oppsettet du valgte.
- ❏ Trykk på *Innst.* for å vise skjulte innstillingsmenyer.

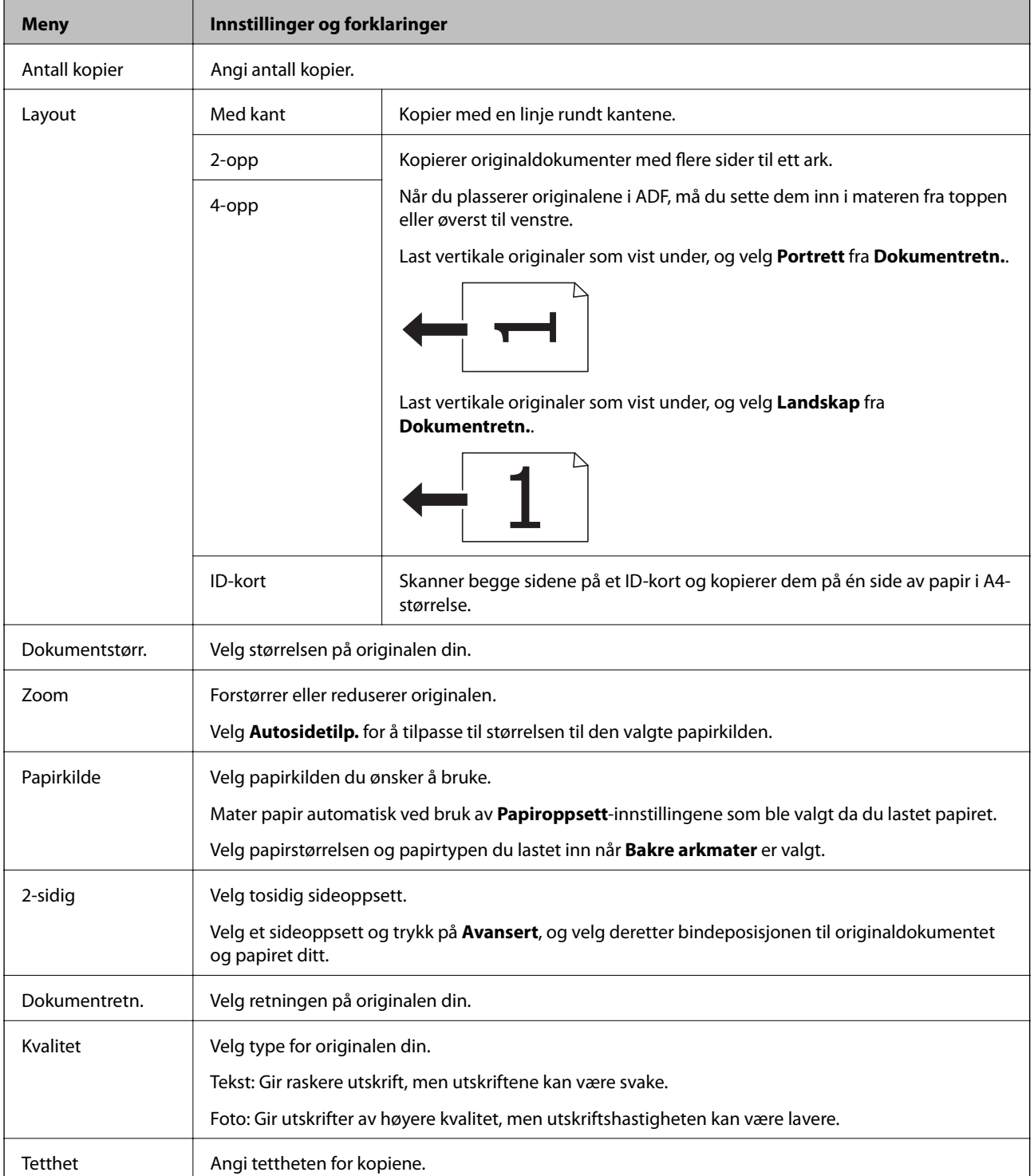

<span id="page-23-0"></span>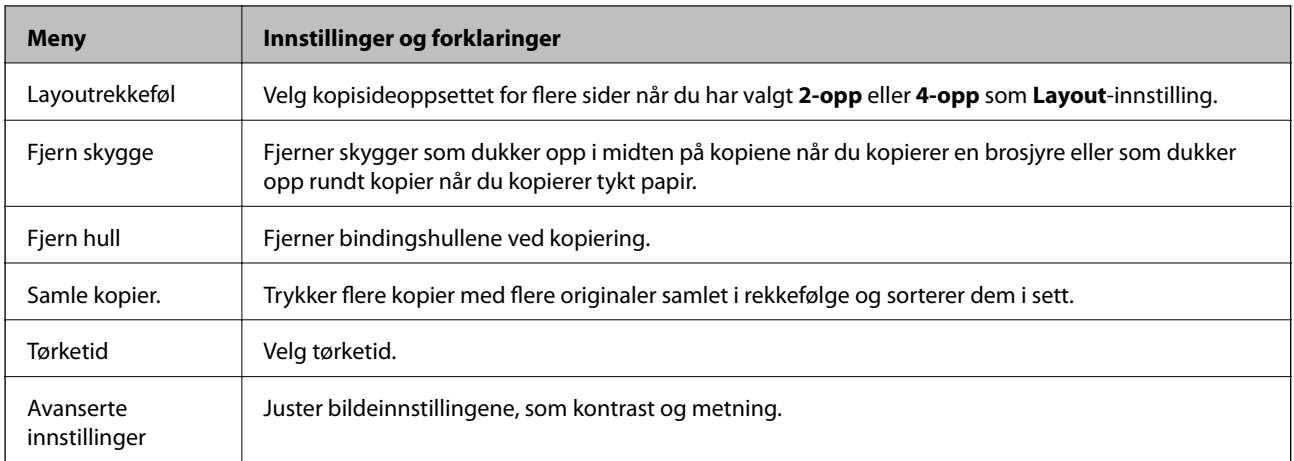

# **Skann-modus**

### **E-post**

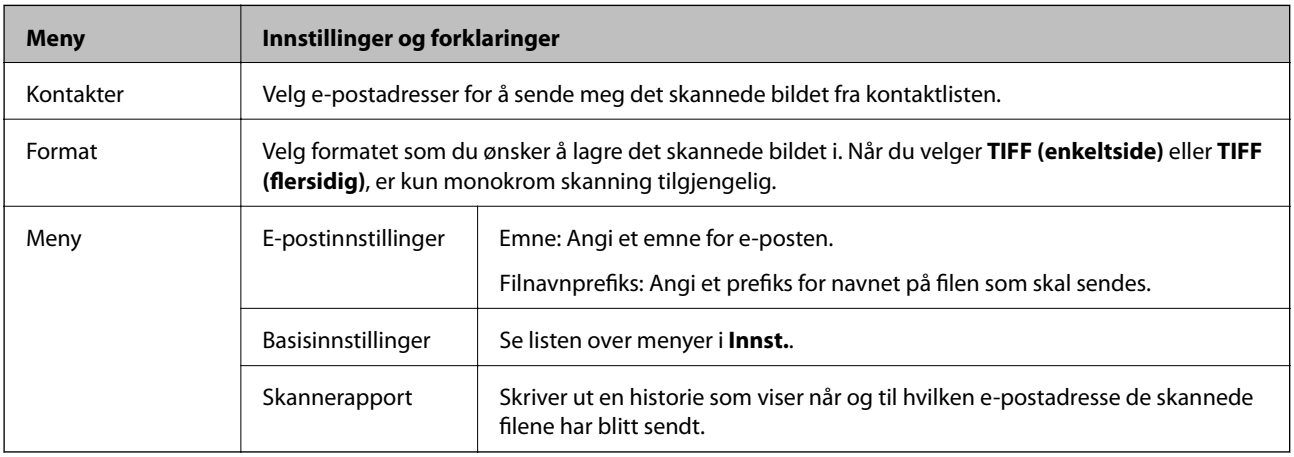

### **Nettverksmappe/FTP**

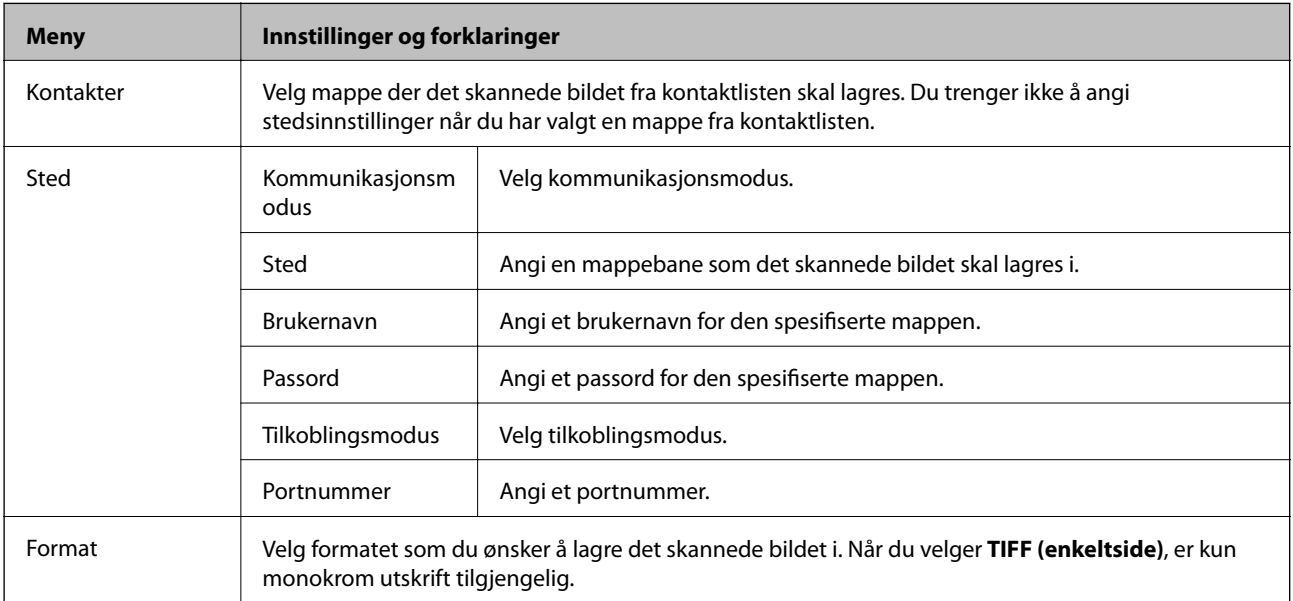

#### **Grunnleggende om skriveren**

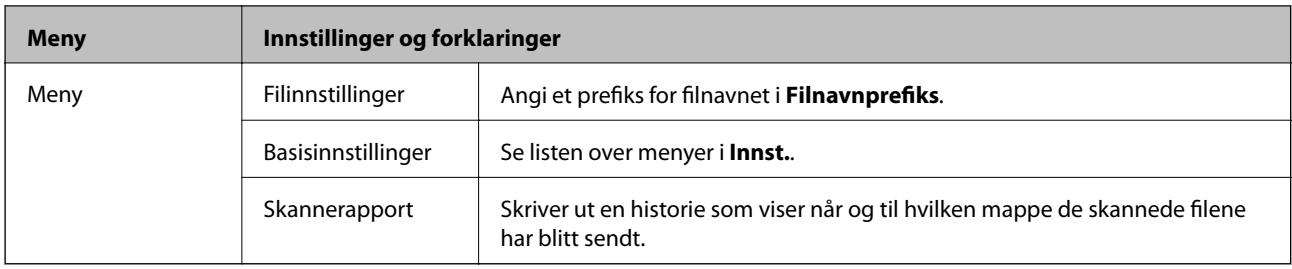

#### **Minneenhet**

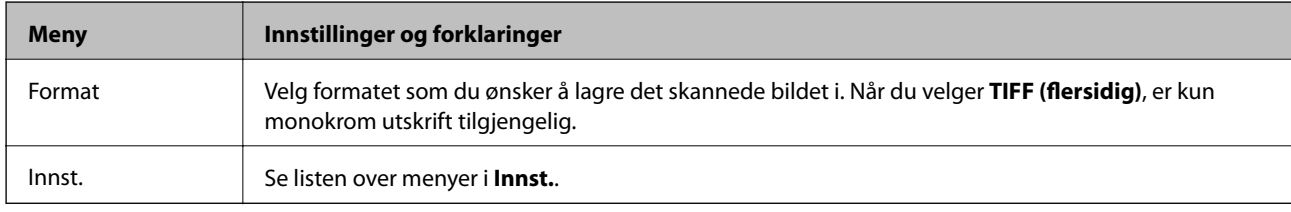

#### **Nettsky**

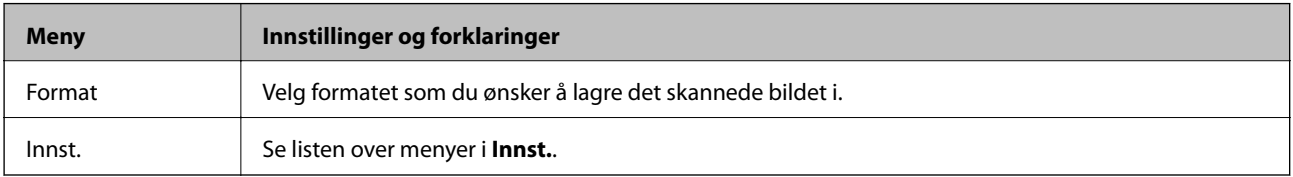

#### **Document Capture Pro**

Denne menyen har ikke noe innstillingselement.

#### **Datamaskin (WSD)**

Denne menyen har ikke noe innstillingselement.

#### **Innst.**

#### *Merknad:*

Tilgjengelige menyer avhenger av destinasjonstype, som e-post eller mappe, og formater som det skannede bildet lagres i.

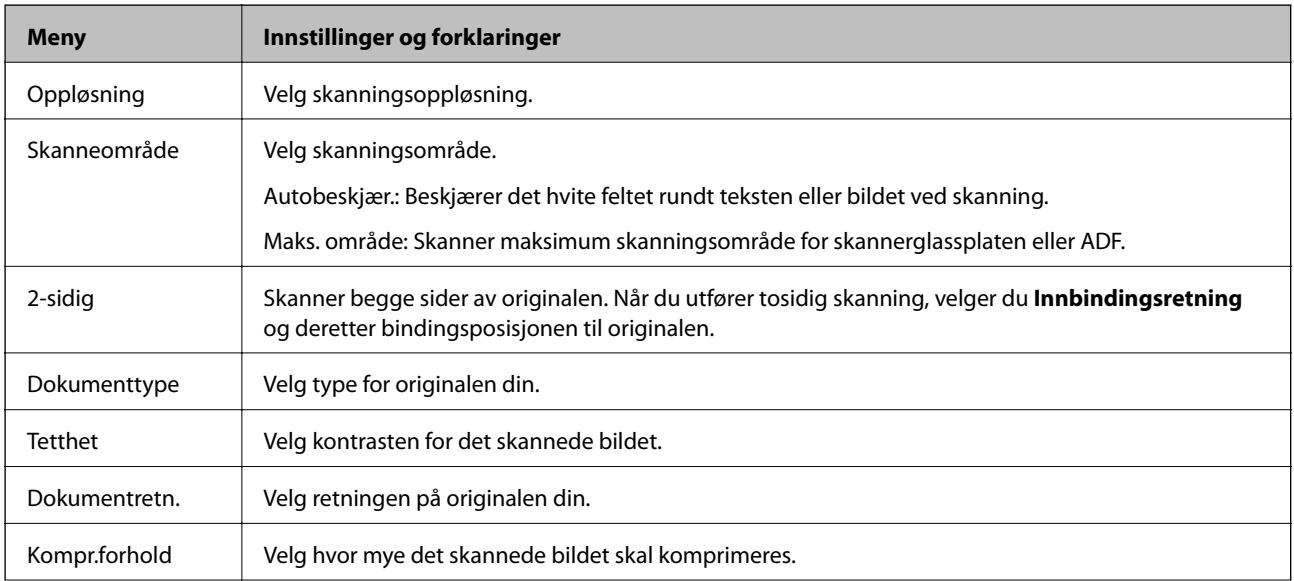

<span id="page-25-0"></span>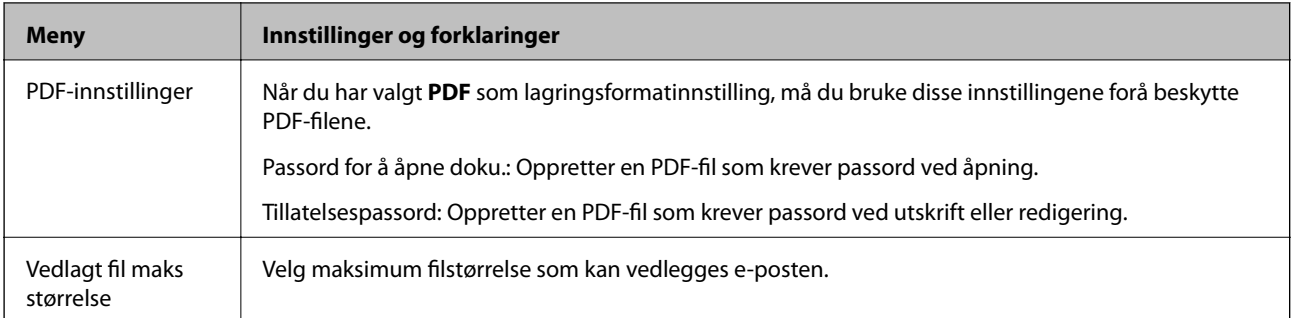

# **Faks-modus**

Fra hjem-skjermen, velger du **Faks** > **Meny**. Du kan få tilgang til enkelte av innstillingsmenyene direkte fra **Faks**skjermen.

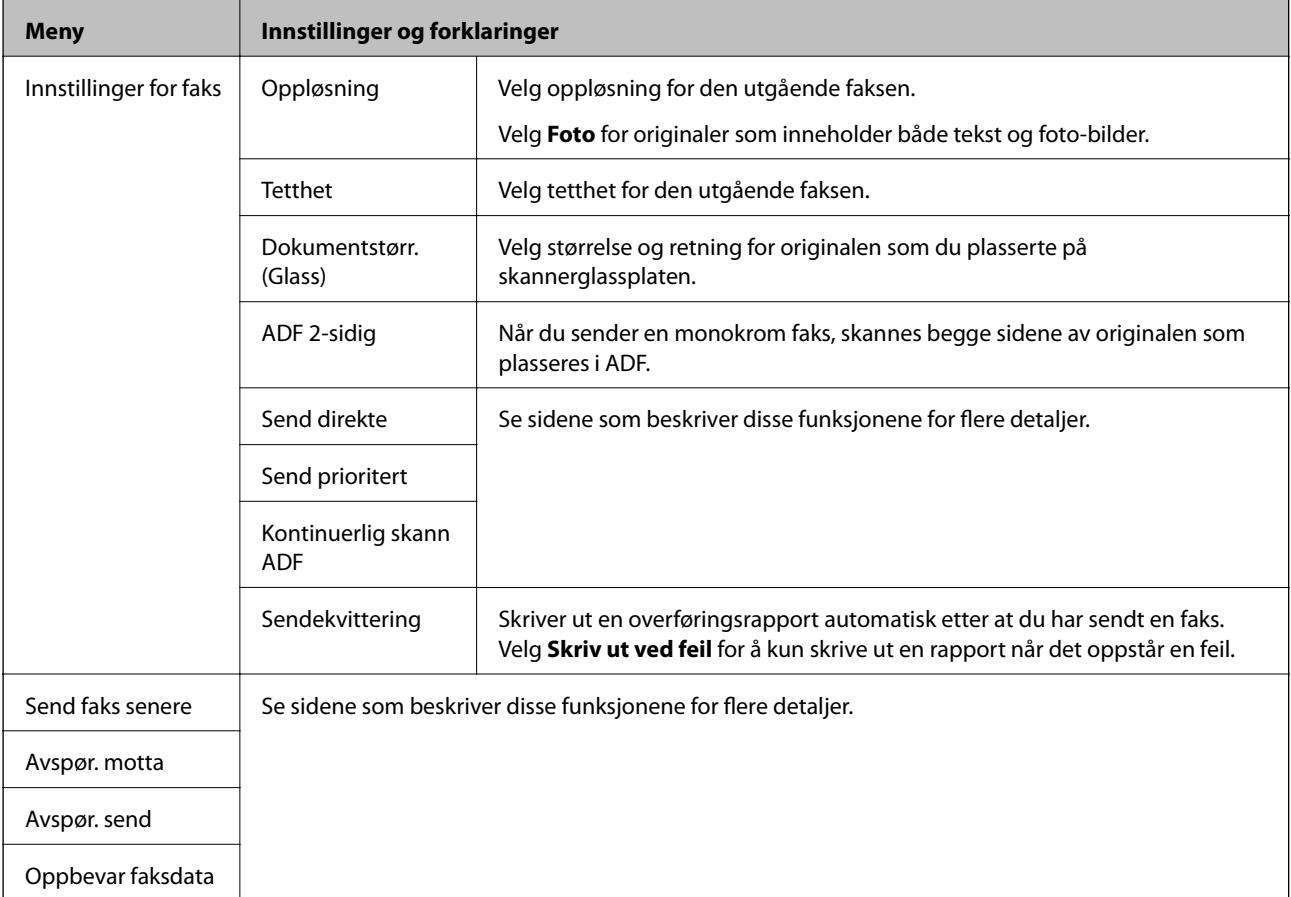

<span id="page-26-0"></span>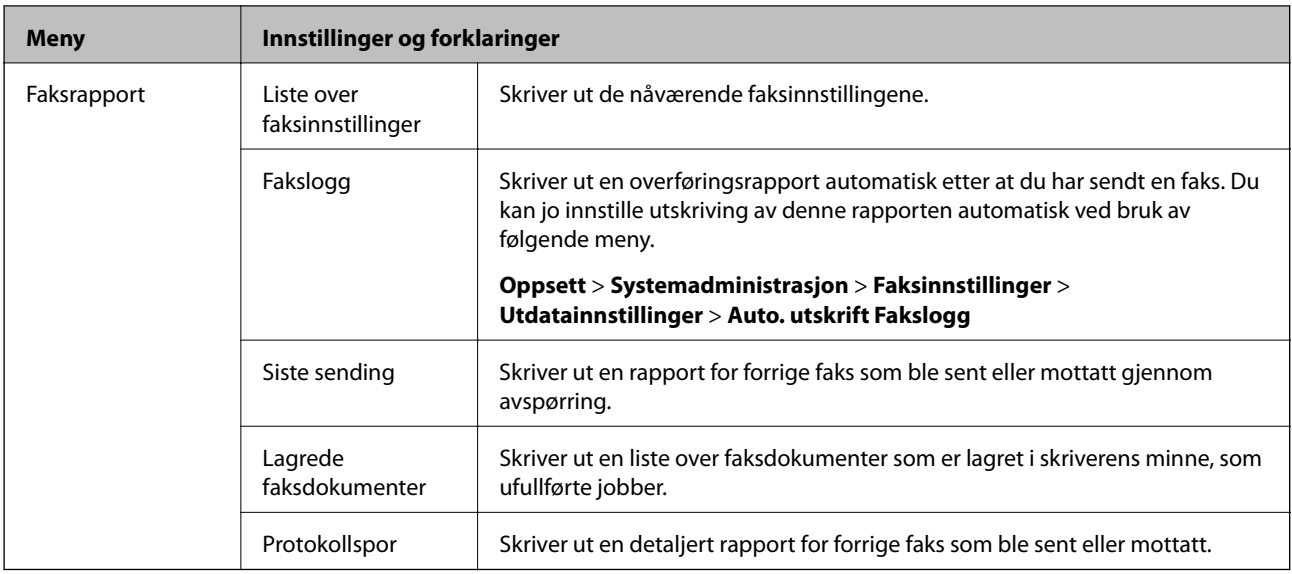

#### **Relatert informasjon**

- & ["Sende mange sider i et monokromt dokument \(Send direkte\)" på side 102](#page-101-0)
- & ["Sende en faks preferensielt \(Send prioritert\)" på side 102](#page-101-0)
- & ["Sende dokumenter i forskjellige størrelser ved bruk av ADF \(Kontinuerlig skann ADF\)" på side 103](#page-102-0)
- & ["Sende fakser til spesifisert tid \(Send faks senere\)" på side 101](#page-100-0)
- & ["Motta fakser ved avspørring \(Avspør. motta\)" på side 105](#page-104-0)
- & ["Sende fakser på bestilling \(Avspør. send\)" på side 102](#page-101-0)
- & ["Lagre en faks uten å spesifisere en mottakerOppbevar faksdata\)" på side 101](#page-100-0)

### **Minneen-modus**

*Merknad:*

Minneenheten er et generisk navn for eksterne USB-enheter som USB-minnepinner.

#### **Filformat**

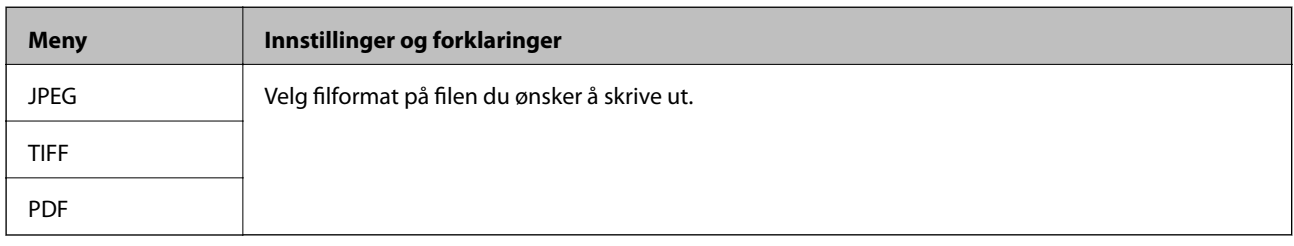

#### **Innst.**

*Merknad:*

Tilgjengelige menyer varierer avhengig av valgte filformat.

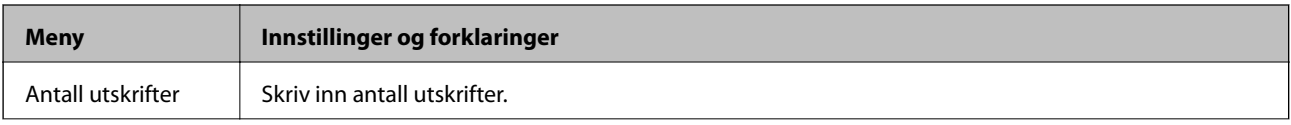

<span id="page-27-0"></span>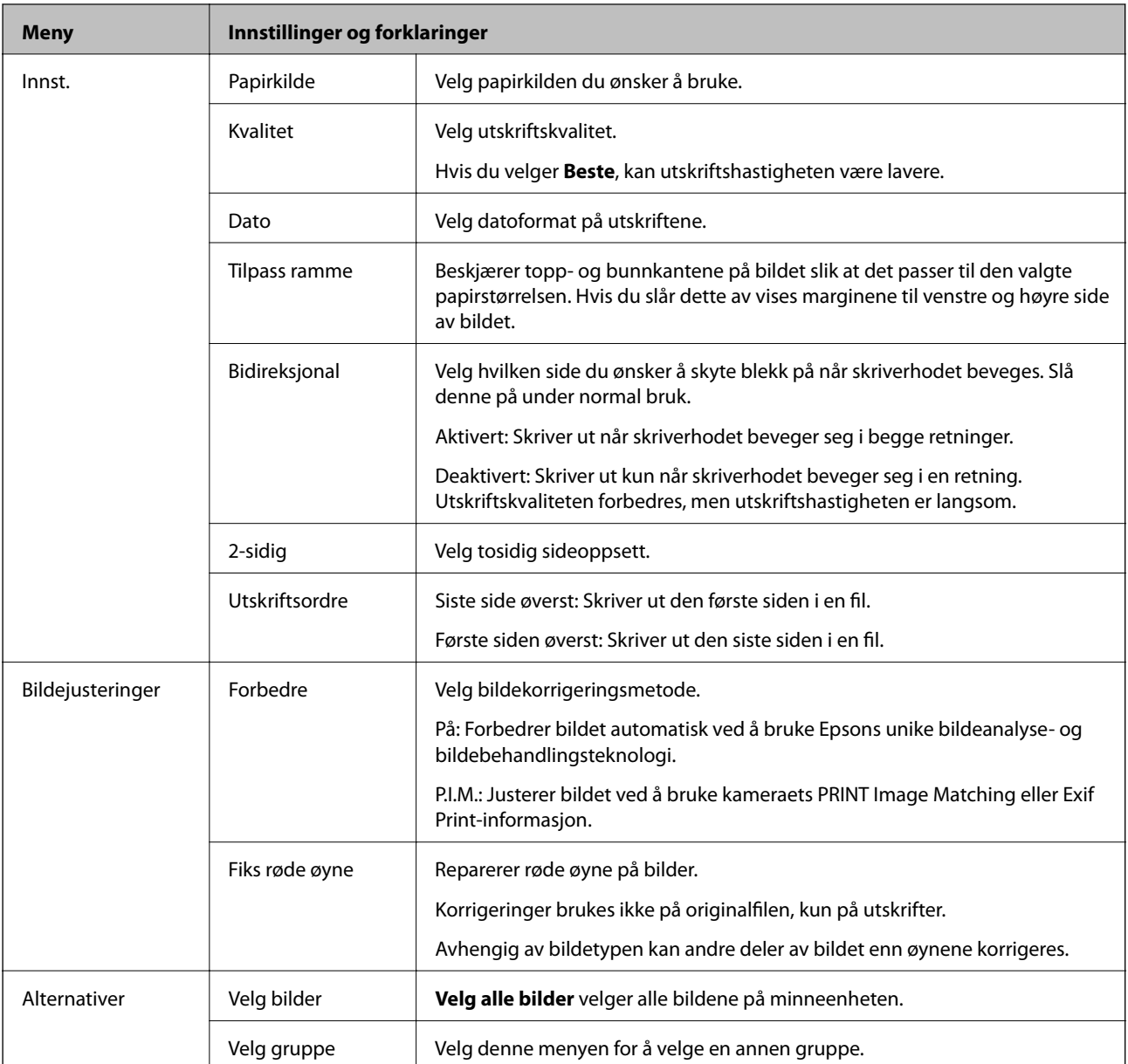

# **Oppsett-modus**

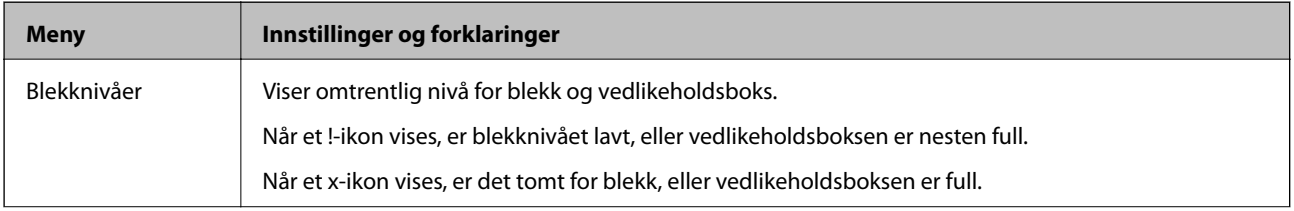

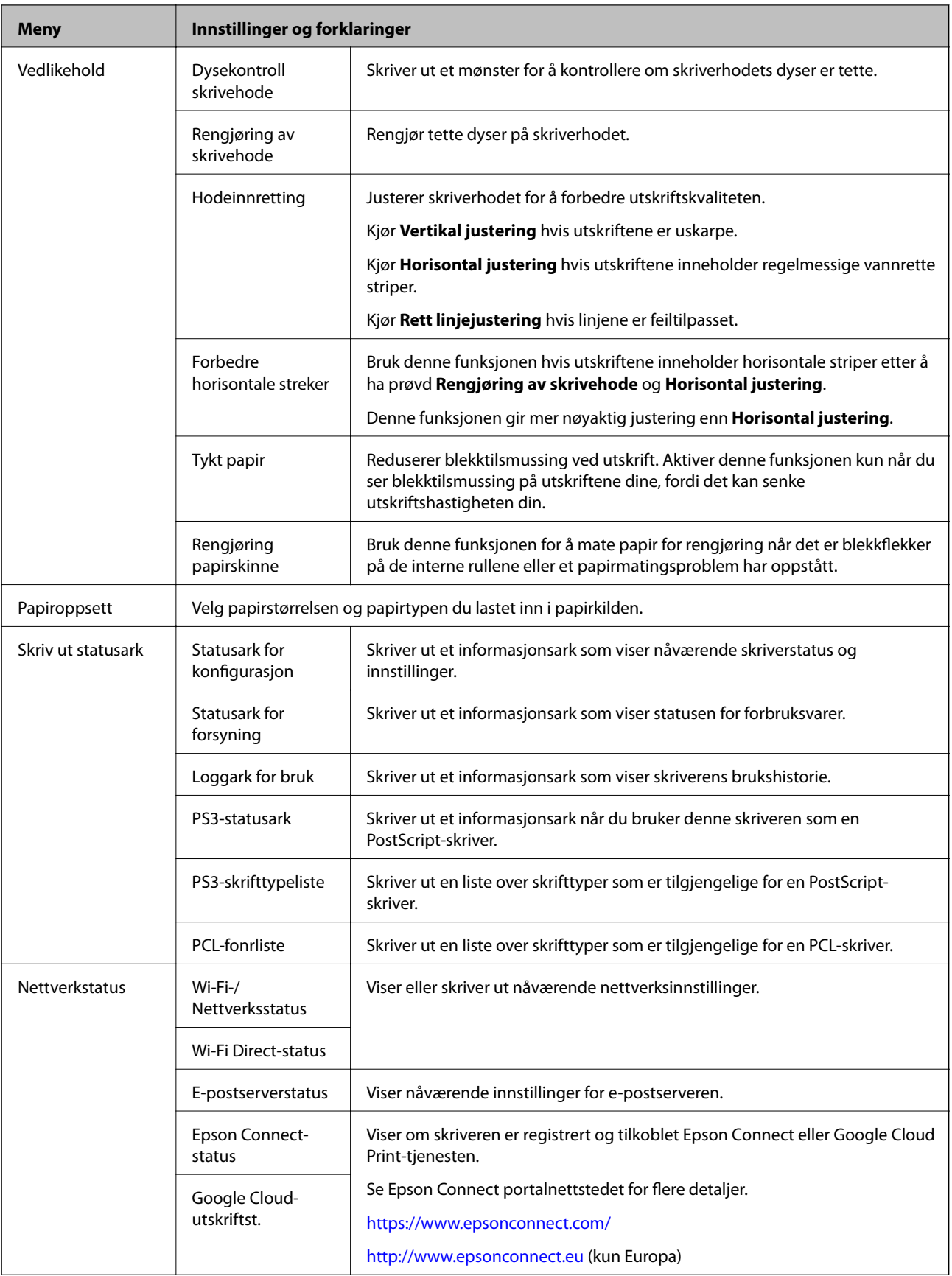

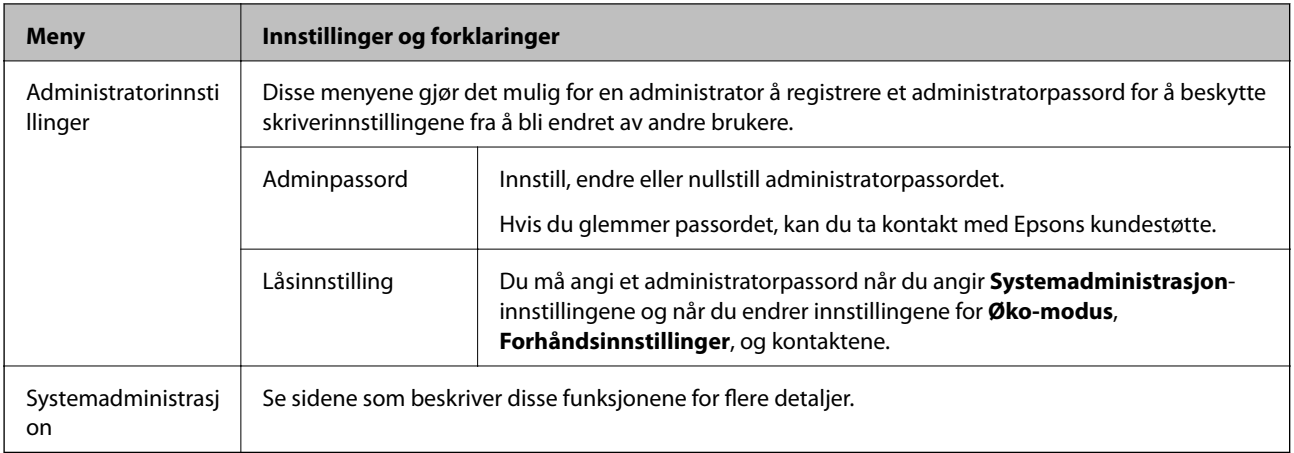

### **Relatert informasjon**

 $\blacktriangleright$  "Systemadministrasjon" på side 30

### **Systemadministrasjon**

Velg **Oppsett** på hjem-skjermen, og velg deretter **Systemadministrasjon**.

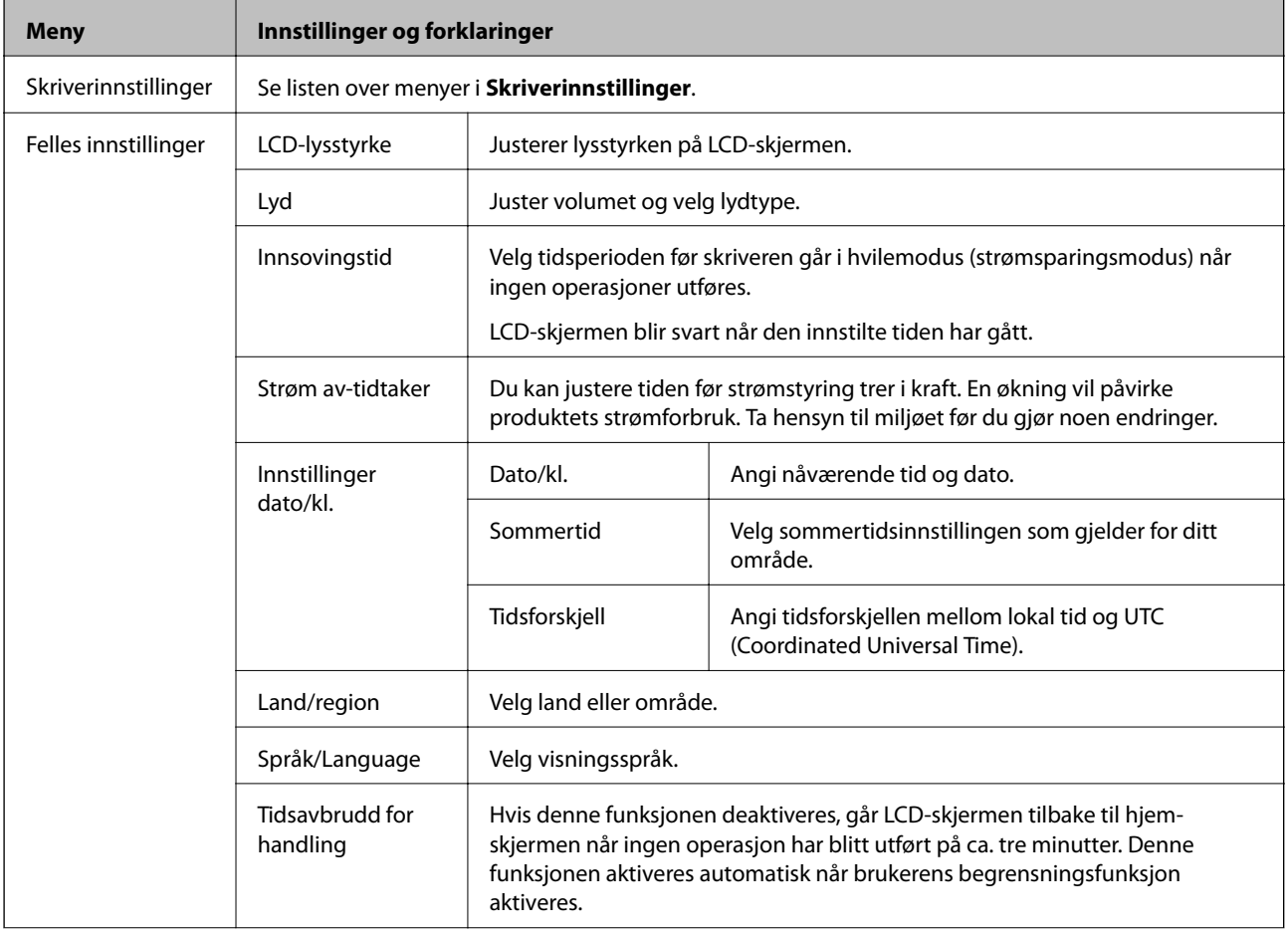

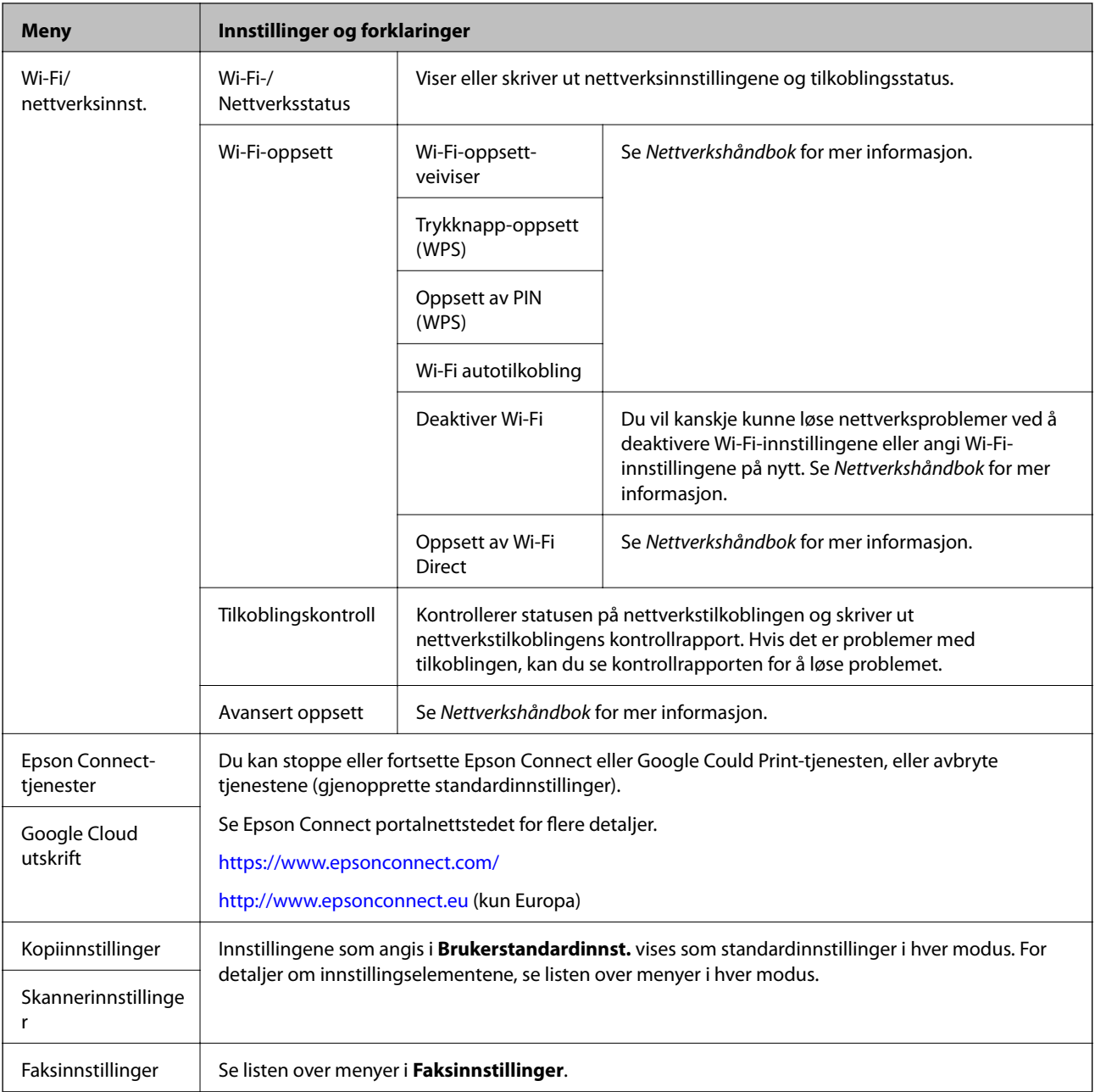

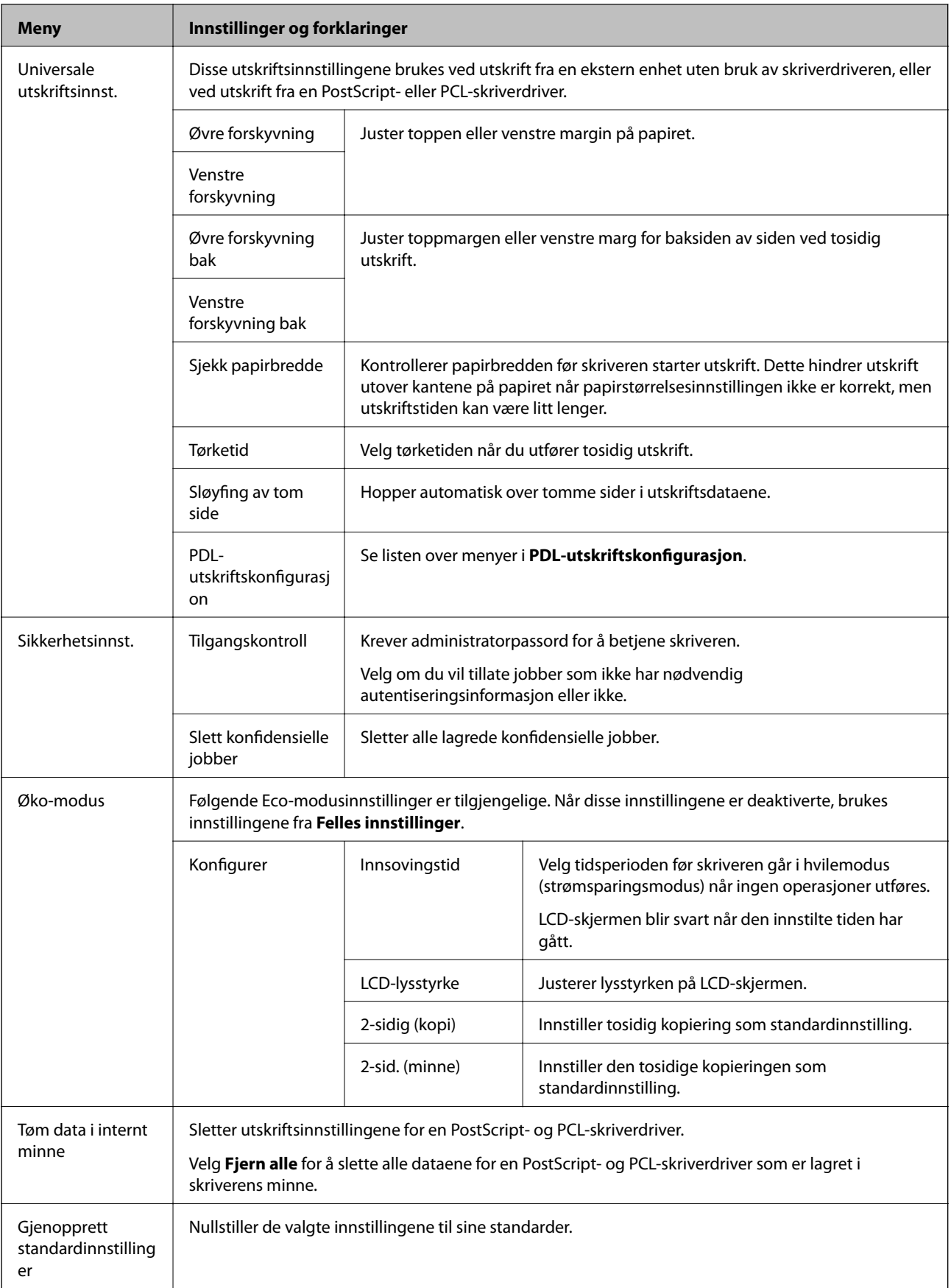

### **Relatert informasjon**

- & ["Kopi-modus" på side 23](#page-22-0)
- & ["Skann-modus" på side 24](#page-23-0)
- & ["Faksinnstillinger" på side 34](#page-33-0)
- & ["PDL-utskriftskonfigurasjon" på side 37](#page-36-0)

### *Skriverinnstillinger*

Velg **Oppsett** > **Systemadministrasjon** > **Skriverinnstillinger** fra hjem-skjermen.

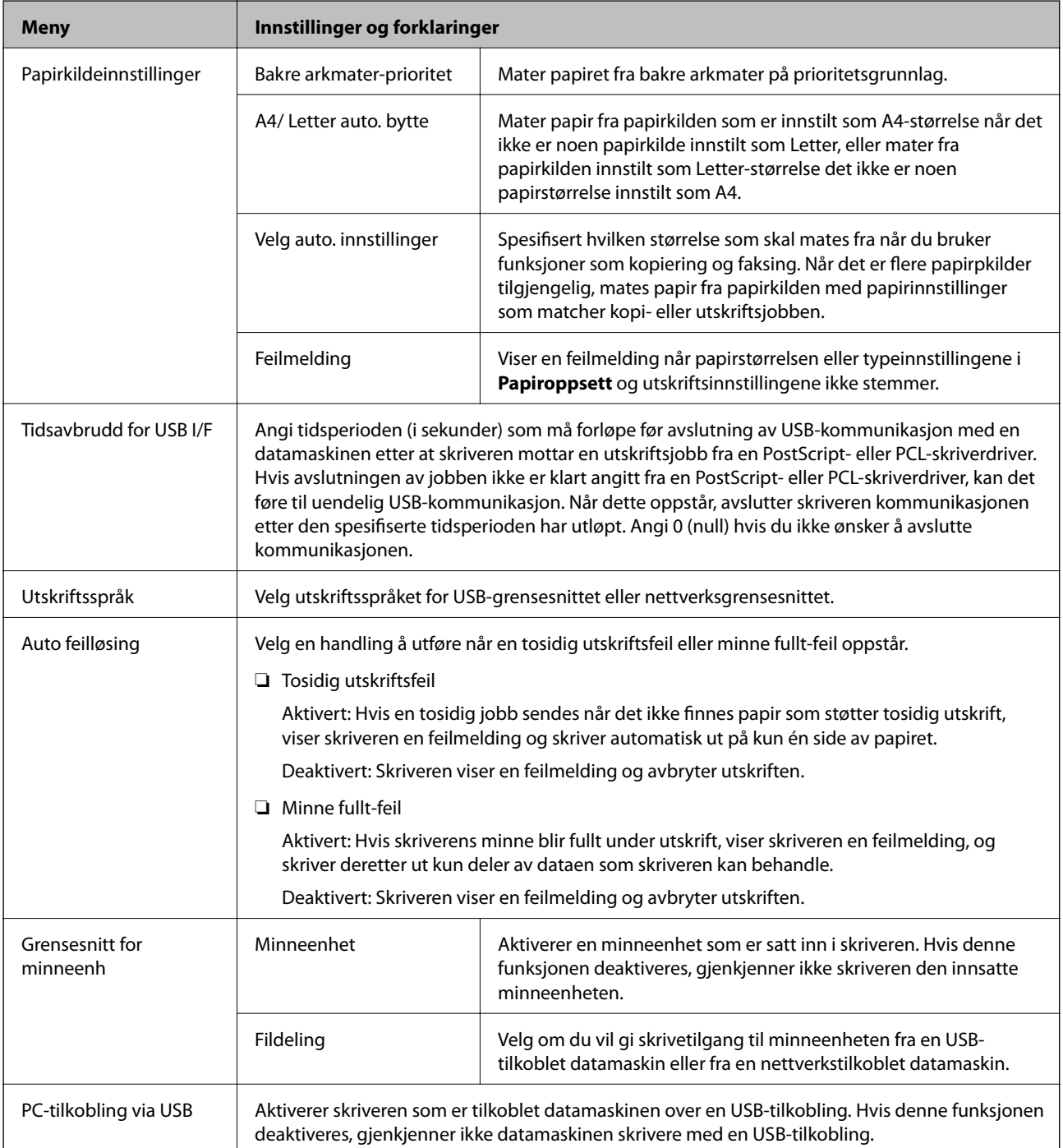

### <span id="page-33-0"></span>*Faksinnstillinger*

Velg **Oppsett** > **Systemadministrasjon** > **Faksinnstillinger** fra hjem-skjermen.

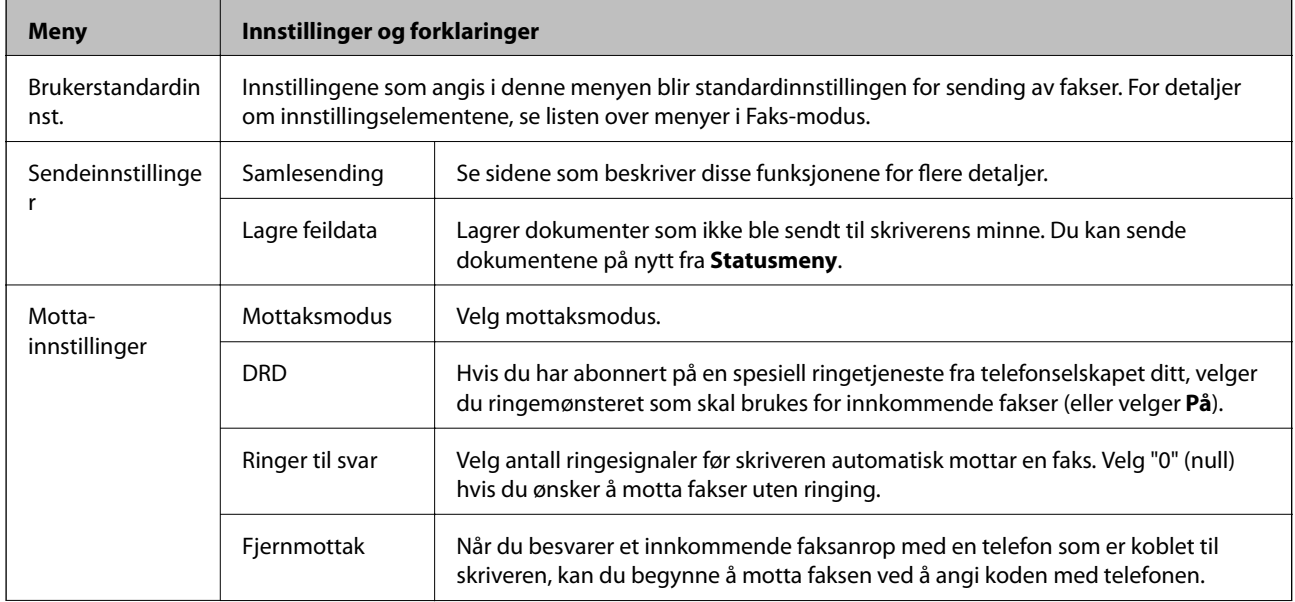

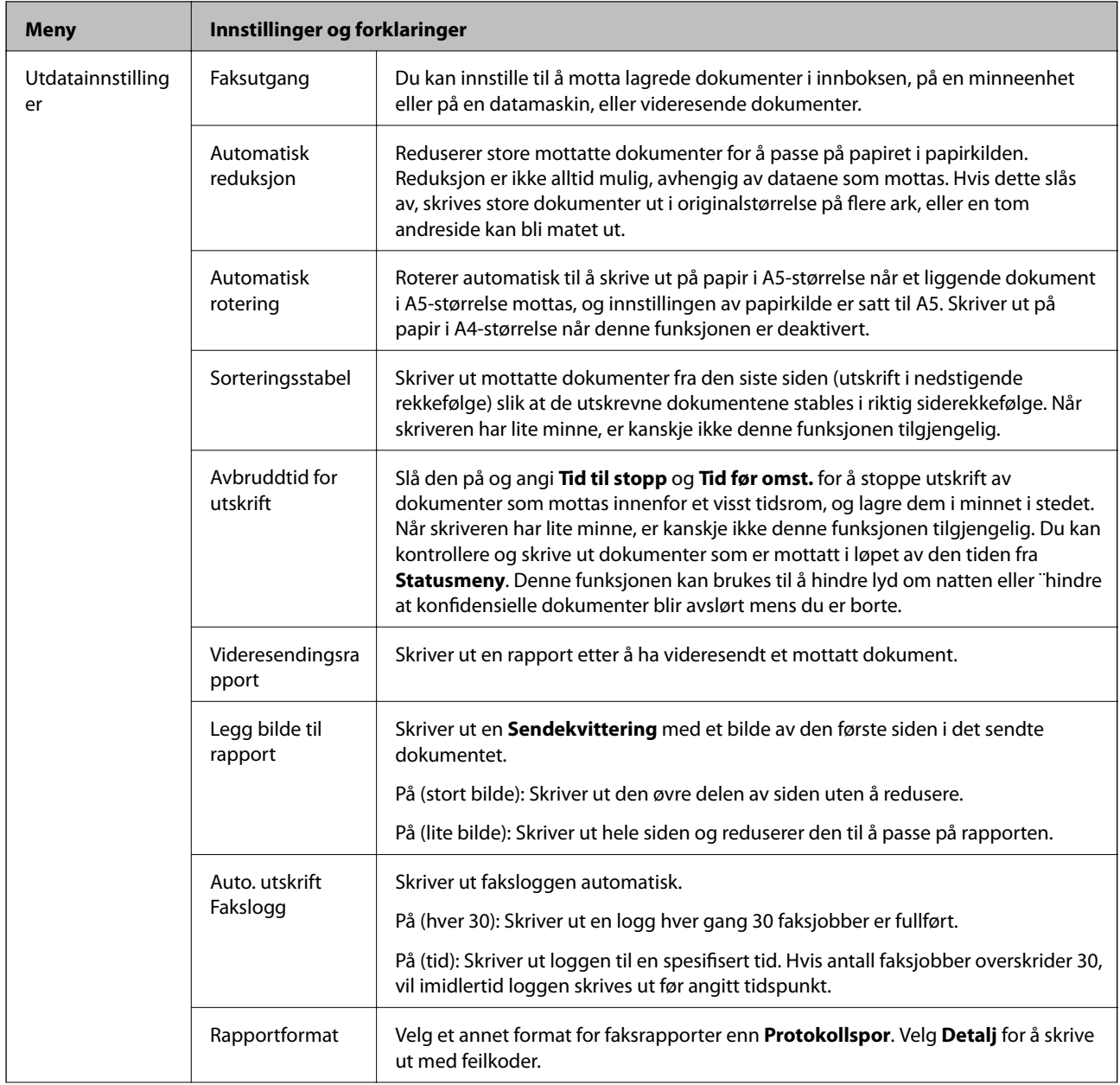

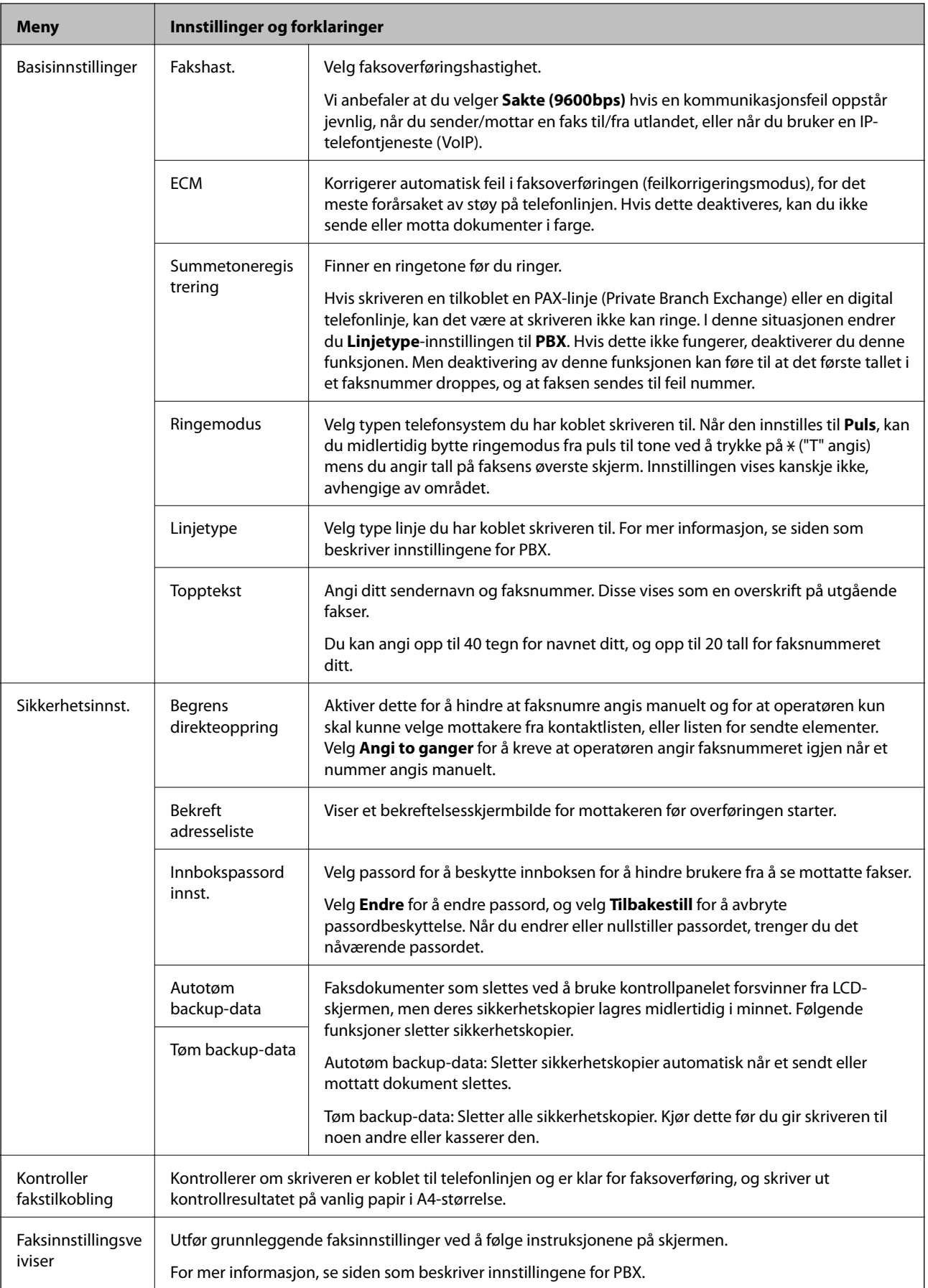
### **Relatert informasjon**

- & ["Faks-modus" på side 26](#page-25-0)
- & ["Lagre og videresende mottatte fakser" på side 106](#page-105-0)
- & ["Sende flere fakser til samme mottaker samtidig \(Samlesending\)" på side 103](#page-102-0)
- & ["Angi grunnleggende faksinnstillinger" på side 95](#page-94-0)

### *PDL-utskriftskonfigurasjon*

Velg **Oppsett** > **Systemadministrasjon** > **Universale utskriftsinnst.** > **PDL-utskriftskonfigurasjon** fra hjemskjermen.

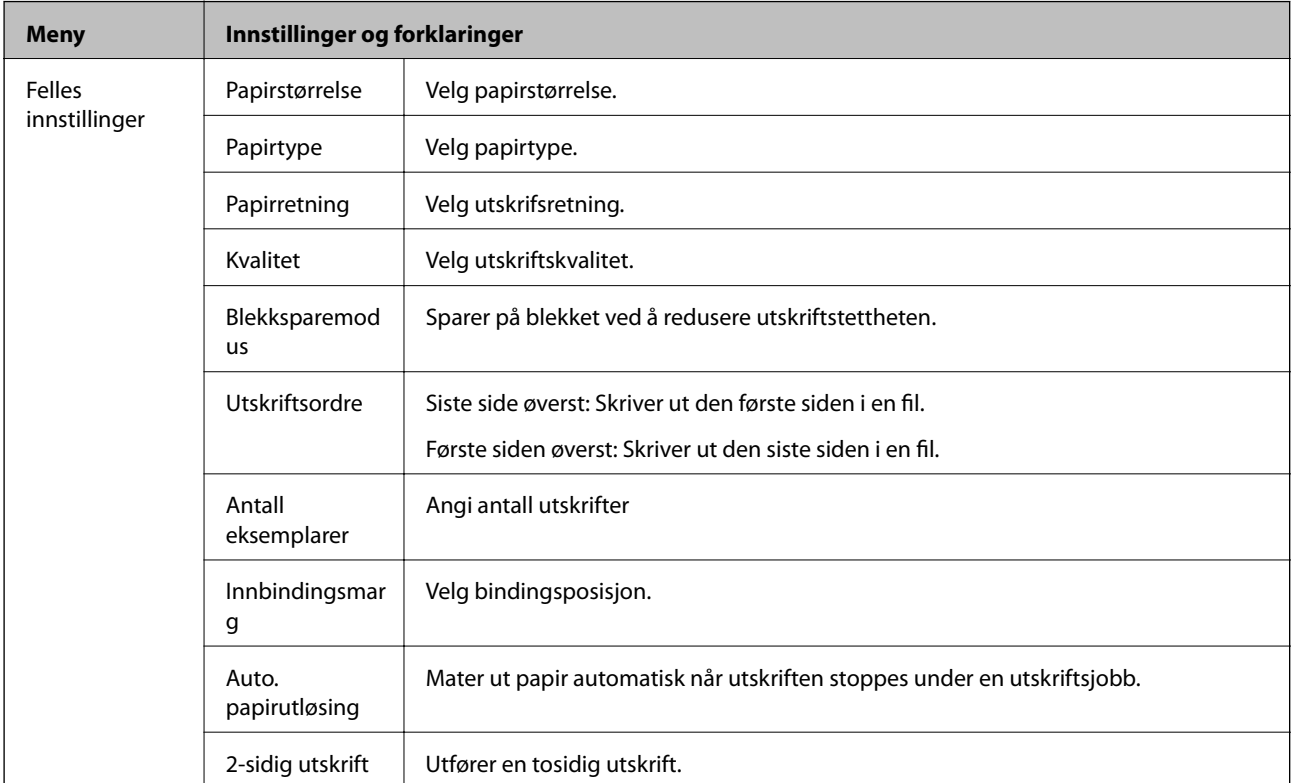

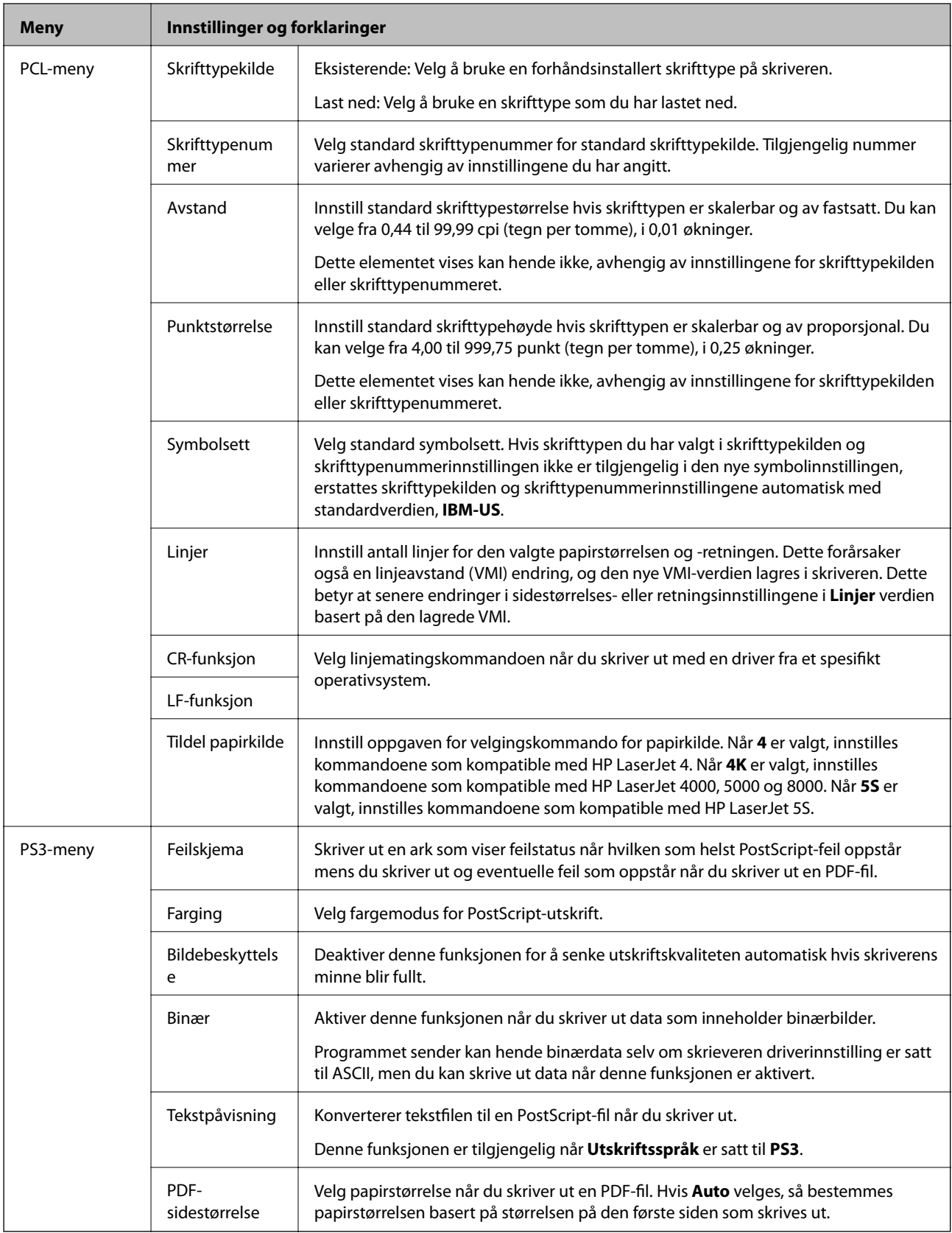

### **Kontakter-modus**

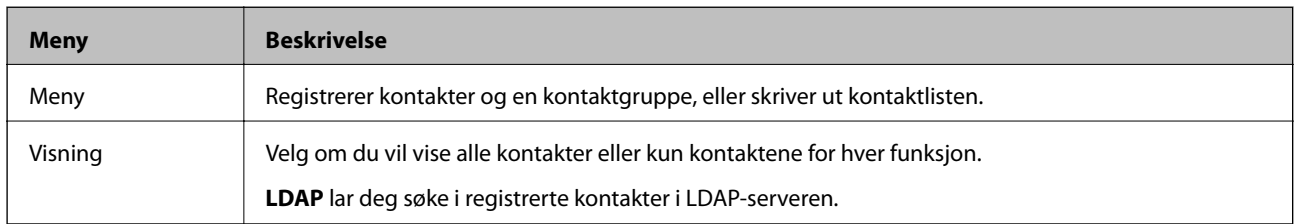

### **Forhåndsinnstiller modus**

Du kan registrere ofte brukte innstillinger for kopiering, faks og skanning som forhåndsinnstillinger. For å registrere, velger du **F.h.inn** fra hjemskjermen, velger du **Legg til ny**, og velg deretter funksjonen som du ønsker å registrere en kontakt for. Angi nødvendige innstillinger, trykk på **Lagre**, og angi deretter et navn for forhåndsinnstillingen.

For å laste en registrert forhåndsinnstilling, velger du forhåndsinnstillingen fra listen.

Trykk på **Forhåndsinnstilling** på skjermen for hver funksjon. Du kan registrere nåværende adresse (bortsett fra adressen som har blitt angitt direkte og kontaktene i LDAP-adresselisten) og innstillinger.

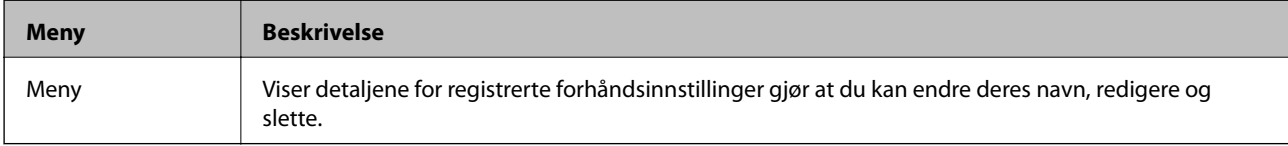

### **Statusmeny**

Trykk på *i*-knappen på kontrollpanelet.

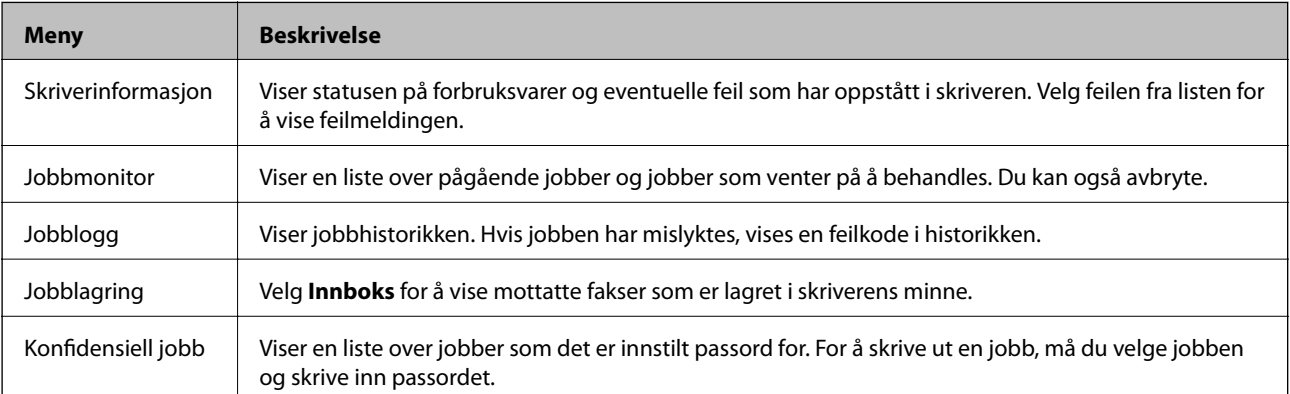

# <span id="page-39-0"></span>**Legge inn papir**

# **Forholdsregler ved håndtering av papir**

- ❏ Les instruksjonene som følger med papiret.
- ❏ Vift og samle kantene på papiret før de legges i. Ikke vift eller krøll fotopapir. Dette kan skade papirets utskriftsside.

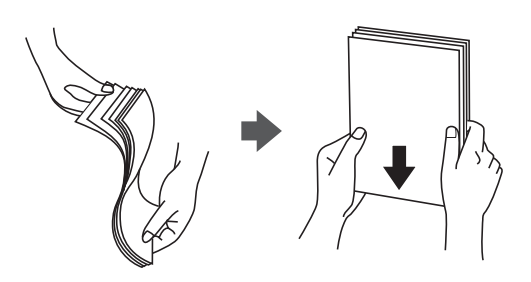

❏ Hvis papiret er krøllet, flat det ut eller bøy det lett i den motsatte retningen før det legges i. Utskrift på krøllet papir kan forårsake at papiret setter seg fast og søl på utskriften.

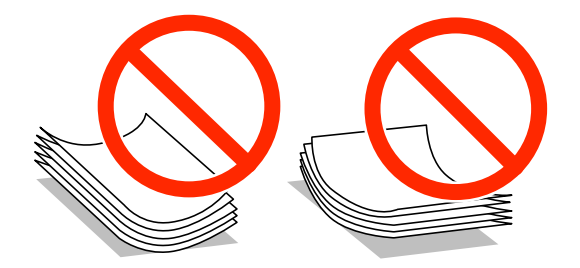

- ❏ Ikke bruk papir som er bølget, revet, klippet, brettet, fuktig, for tykt, for tynt, eller papir som har klistremerker. Bruk av slikt papir kan forårsake at papiret setter seg fast og søl på utskriften.
- ❏ Vift og samle kantene på konvoluttene før de legges i. Når bunken med konvolutter fylles med luft, trykk dem ned slik at de flater ut før de legges i skriveren.

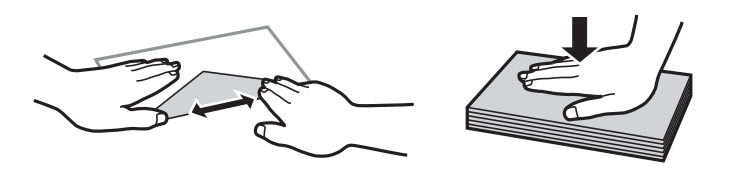

- ❏ Ikke bruk konvolutter som er krøllet eller brettet. Bruk av slike konvolutter kan forårsake at papiret setter seg fast og søl på utskriften.
- ❏ Ikke bruk konvolutter med klebende overflater på flikene eller konvolutter med vinduer.
- ❏ Unngå å bruke konvolutter som er for tynne ettersom de kan krølles under utskrift.

### **Relatert informasjon**

& ["Skriverspesifikasjoner" på side 182](#page-181-0)

# <span id="page-40-0"></span>**Tilgjengelig papir og kapasiteter**

Epson anbefaler bruk av ekte Epson-papir for å sikre høy kvalitet på utskriftene.

### **Ekte Epson-papir**

#### *Merknad:*

Ekte Epson-papir er ikke tilgjengelig når man skriver ut ved hjelp av en PostScript-skriverdriver eller Epsons universale skriverdriver.

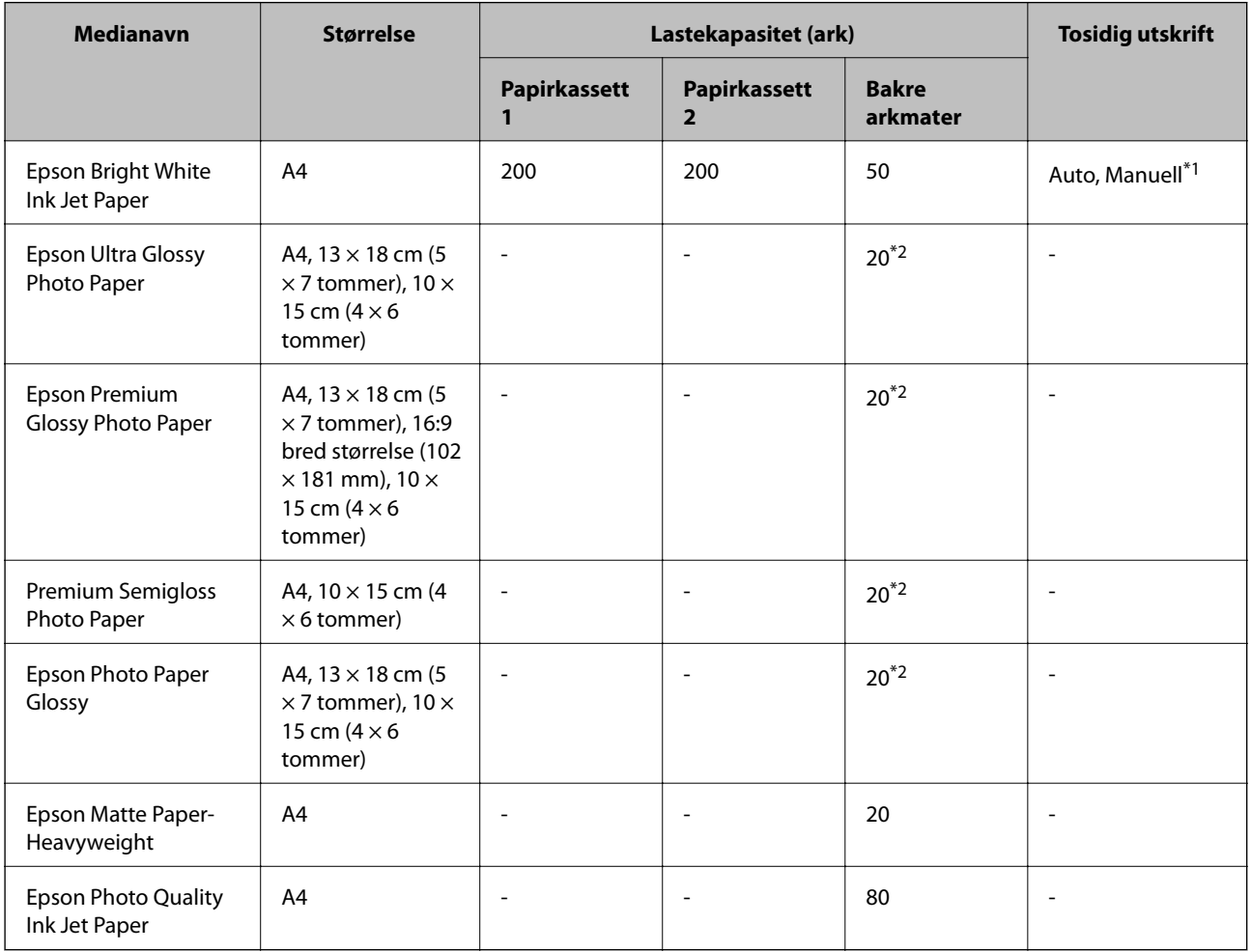

\*1 Bruk kun bakre arkmater for å skrive ut tosidige jobber manuelt. Du kan laste opp til 20 ark for papir med én side allerede utskrevet.

\*2 Last et papirark av gangen hvis papiret ikke mates riktig, eller hvis utskriften har ujevne farger eller striper.

#### *Merknad:*

- ❏ Papirtilgjengelighet kan variere etter område. Kontakt Epson kundestøtte for siste informasjon om tilgjengelig papir i ditt område.
- ❏ Ved utskrift på ekte Epson-papir i en brukerdefinert størrelse, er kun *Standard* eller *Normal* utskriftsinnstillinger tilgjengelig. Selv om noen skriverdrivere lar deg velge en bedre utskriftskvalitet, skrives utskriftene ut med *Standard* eller *Normal*.

### **Kommersielt tilgjengelig papir**

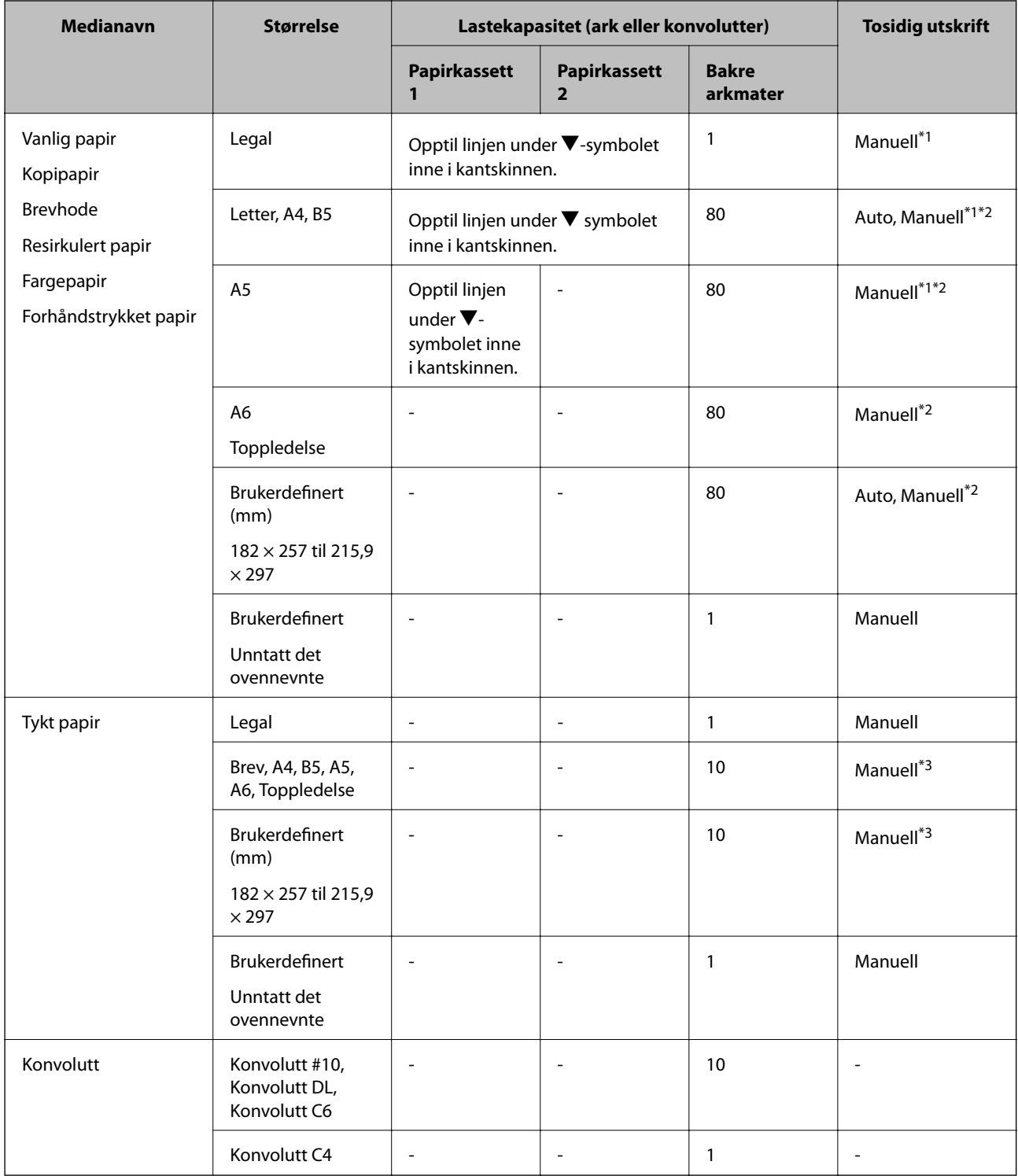

\*1 Bruk kun bakre arkmater for å skrive ut tosidige jobber manuelt.

\*2 Du kan laste opp til 30 ark for papir med én side allerede utskrevet.

\*3 Du kan laste opp til 5 ark for papir med én side allerede utskrevet.

### **Relatert informasjon**

& ["Delenavn og funksjoner" på side 17](#page-16-0)

### <span id="page-42-0"></span>**Liste over papirtyper**

Du oppnår best mulig utskriftsresultat ved å velge en papirtype som passer for papiret.

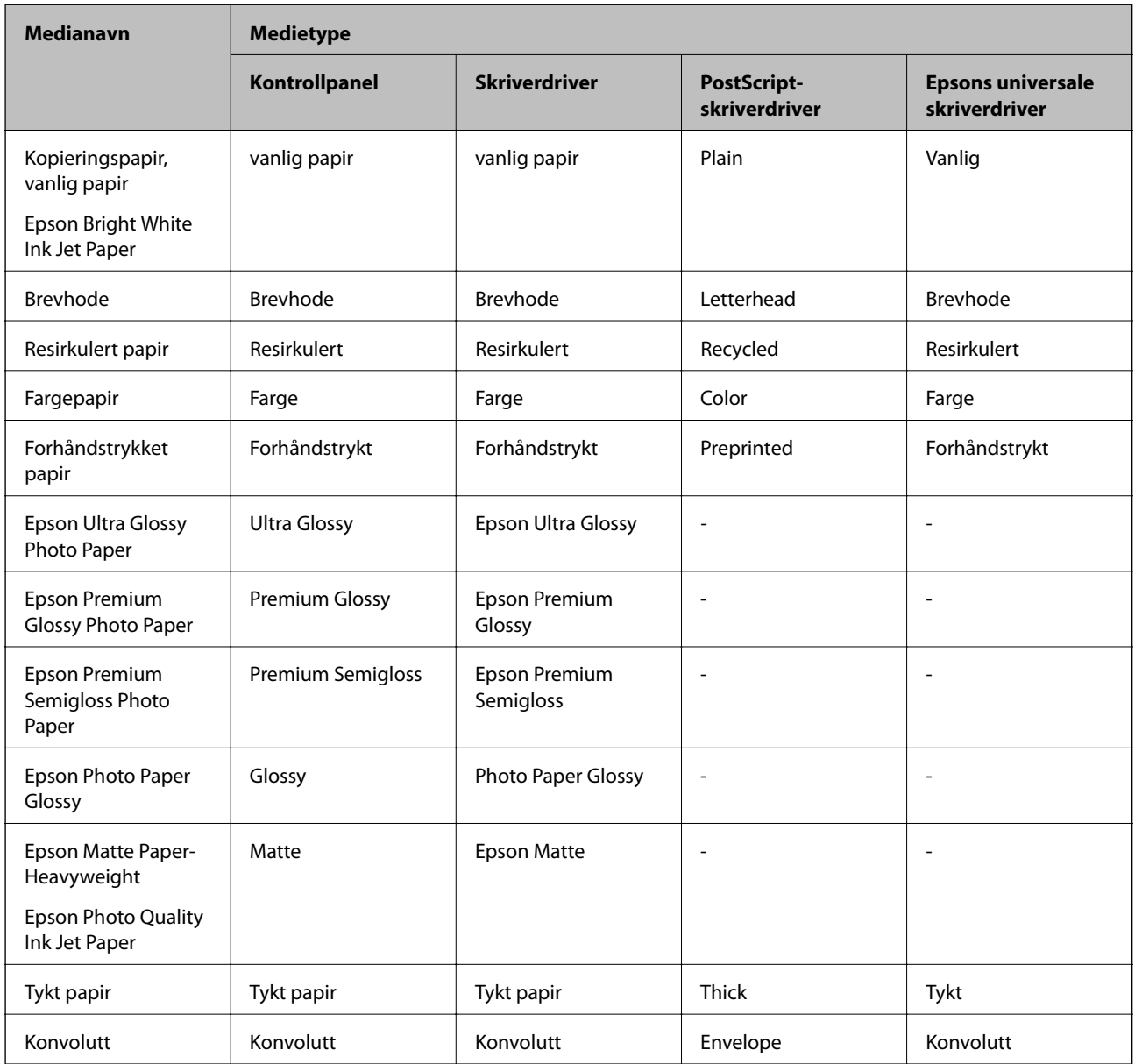

# <span id="page-43-0"></span>**Legg papir i Papirkassett**

1. Kontroller at skriveren ikke kjører, og trekk deretter ut papirkassett.

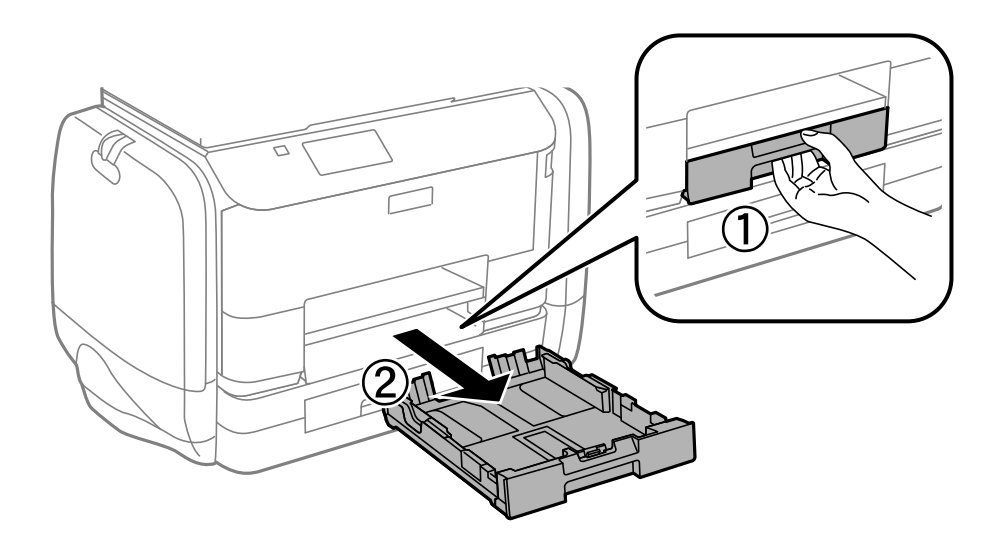

### *Merknad:* Fjern papirkassettdekslet fra papirkassett 2.

2. Skyv kantskinnene ut til maksimal posisjon.

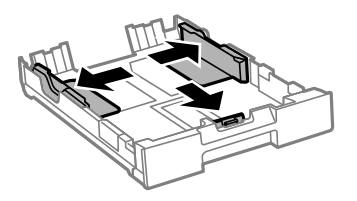

*Merknad:* Utvid papirkassett når det brukes papir som er større enn A4.

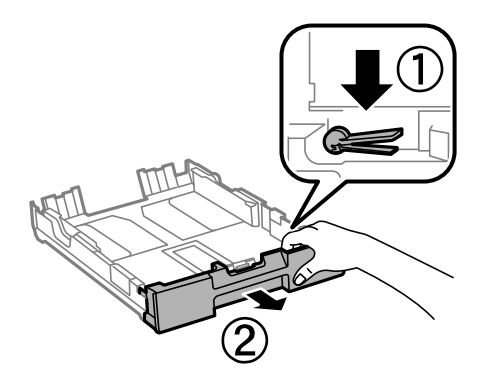

3. Skyv kantskinnen i front til den papirstørrelsen du ønsker å bruke.

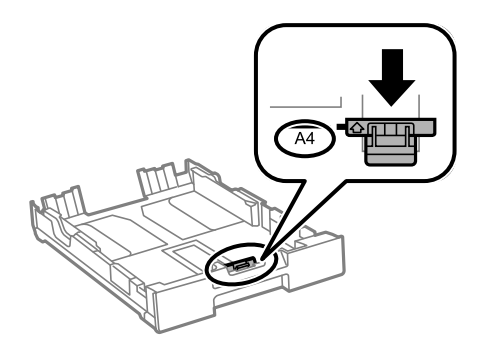

4. Last papiret mot kantskinnen i front, med utskriftssiden ned.

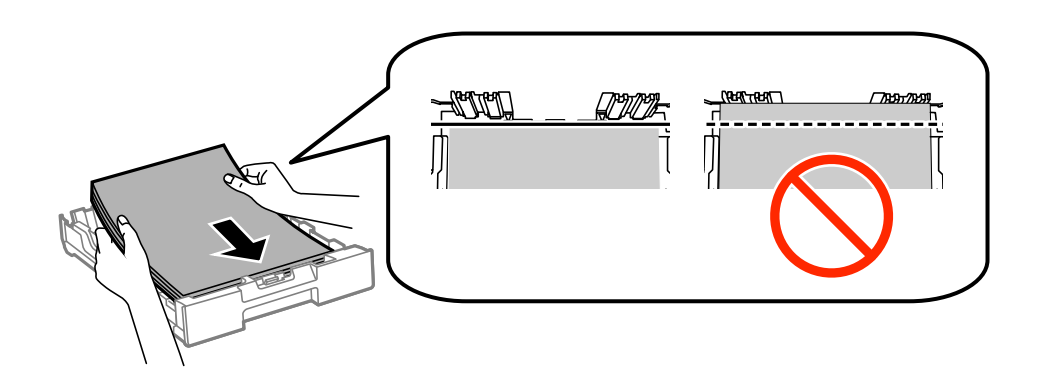

### c*Forsiktighetsregel:*

- **□** Sørg for at papiret ikke kommer utenfor  $\blacktriangledown$ -symbolet i slutten av papirkassett.
- ❏ Ikke last mer enn maksimum antall ark som er spesifisert for papiret. Med vanlig papir må du ikke legge i papir over linjen rett under  $\nabla$  på innsiden av kantskinnen.
- 5. Trekk kantskinnene på siden til kantene på papiret.

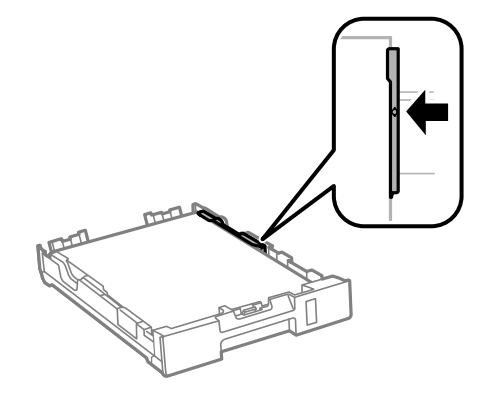

6. Sett papirkassett helt inn.

### *Merknad:*

Ved bruk av papirkassett 2 fester du papirkassettdekslet igjen før du setter inn.

<span id="page-45-0"></span>7. Innstill størrelse og type på papiret du lastet i papirkassett på kontrollpanelet.

### *Merknad:*

Du kan også vise skjermen som viser innstillingene for papirstørrelse og papirtype ved å velge *Oppsett* > *Papiroppsett*.

8. Trekk ut utskriftsskuffen.

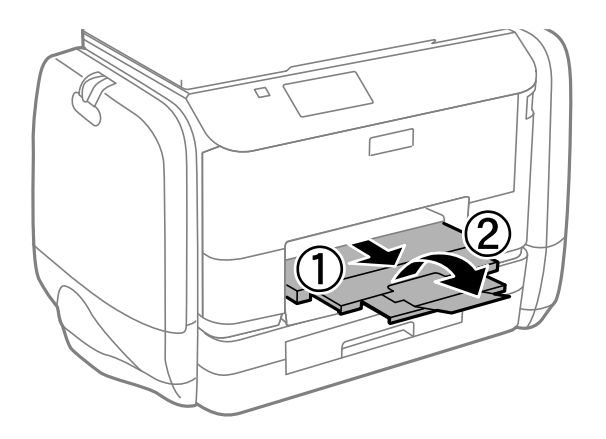

### **Relatert informasjon**

- & ["Forholdsregler ved håndtering av papir" på side 40](#page-39-0)
- & ["Tilgjengelig papir og kapasiteter" på side 41](#page-40-0)

# **Legg papir i Bakre arkmater**

1. Åpne matervernet og trekk ut papirstøtten.

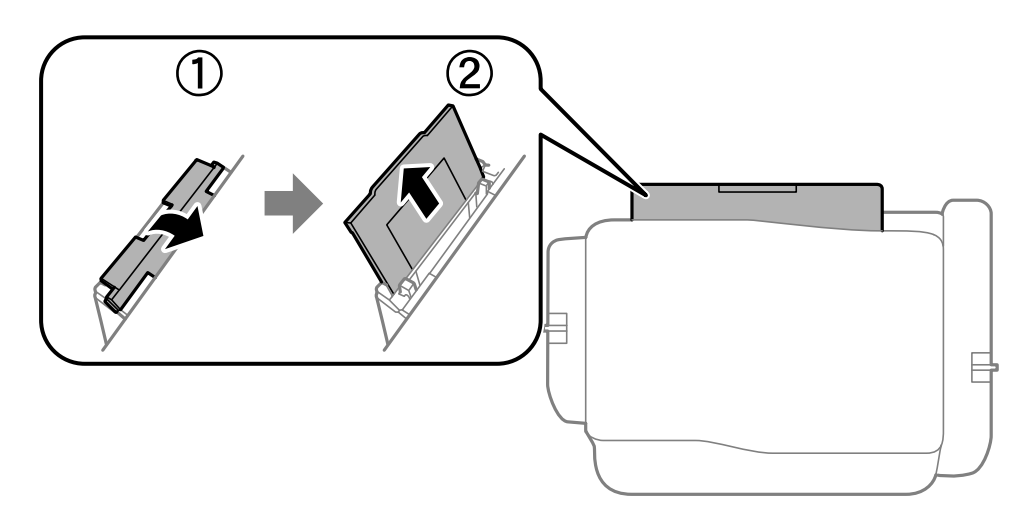

2. Skyv kantskinnene.

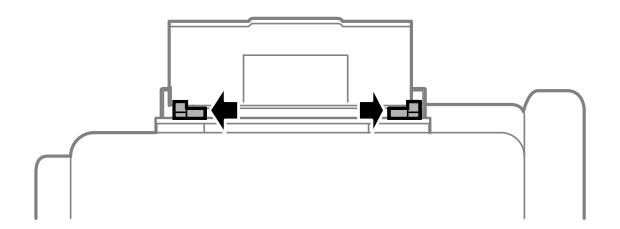

3. Legg inn papir midt i bakre arkmater med den skrivbare siden vendt opp.

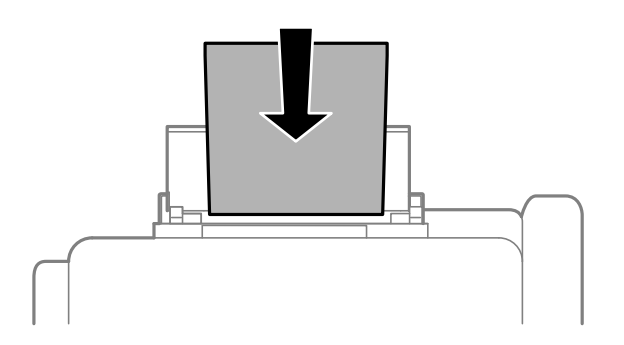

### c*Forsiktighetsregel:*

- ❏ Ikke last mer enn maksimum antall ark som er spesifisert for papiret. Med vanlig papir må du ikke legge i papir over linjen rett under  $\nabla$  på innsiden av kantskinnen.
- ❏ Last papiret med den korte kanten først. Når du har innstilt den lange kanten som bredden på den brukerdefinerte størrelsen, laster du den lange kanten først.

❏ Konvolutt

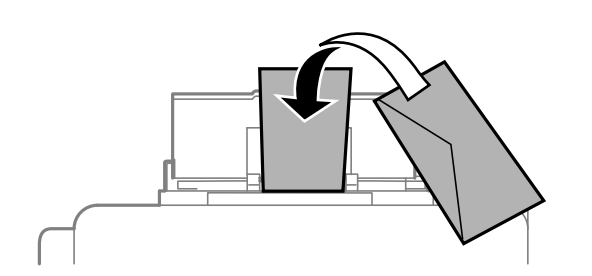

❏ Forhåndsstanset papir

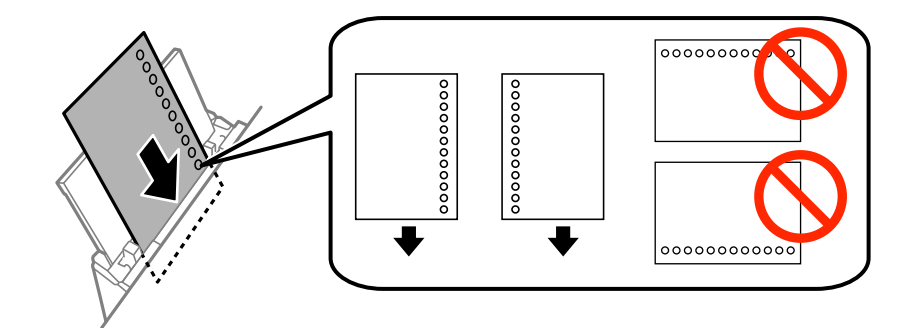

### *Merknad:*

Du kan bruke forhåndsstanset papir under følgende forhold. Automatisk tosidig utskrift er ikke tilgjengelig for forhåndsstanset papir.

- ❏ Lastekapasitet: Ett ark
- ❏ Tilgjengelig størrelse: A4, B5, A5, A6, Letter, Legal
- ❏ Bindehull: Ikke last papir med bindehullene på toppen eller bunnen.

Juster utskriftsposisjonen på filen din for å unngå utskrift over hullene.

Brukerhåndbok

4. Trekk kantskinnene til kantene på papiret.

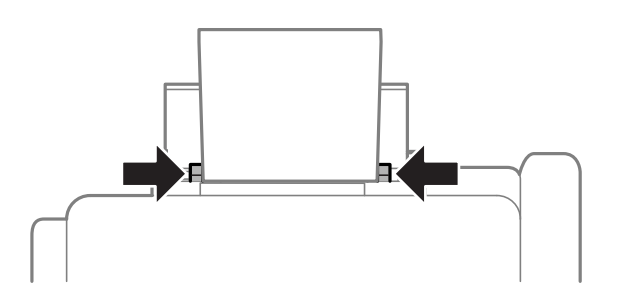

- 5. Velg **Oppsett** > **Papiroppsett** > **Bakre arkmater** på kontrollpanelet, og angi størrelse og type på papiret du lastet i bakre arkmater.
- 6. Trekk ut utskriftsskuffen.

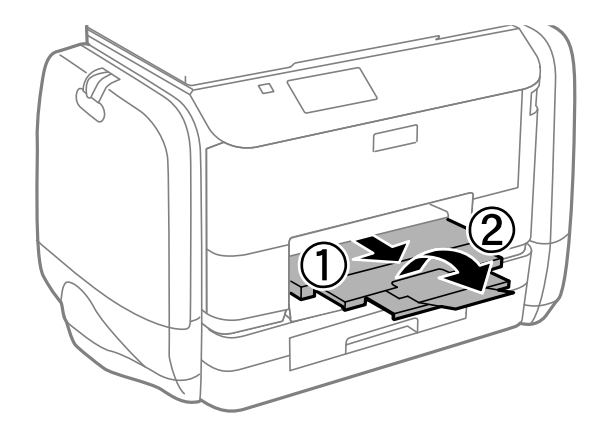

#### *Merknad:*

Legg gjenværende papir tilbake i pakken. Hvis du etterlater det i skriveren, kan det bli krøllet eller utskriftskvaliteten kan reduseres.

### **Relatert informasjon**

- $\blacktriangleright$  ["Forholdsregler ved håndtering av papir" på side 40](#page-39-0)
- & ["Tilgjengelig papir og kapasiteter" på side 41](#page-40-0)

# <span id="page-48-0"></span>**Legge i originaler**

Legg originaler på skannerglassplaten eller ADF. Bruk skannerglassplaten for originaler som ikke støttes av ADF. Du kan skanne flere originaler, og begge sidene samtidig, med ADF.

# **Tilgjengelige originaler for ADF**

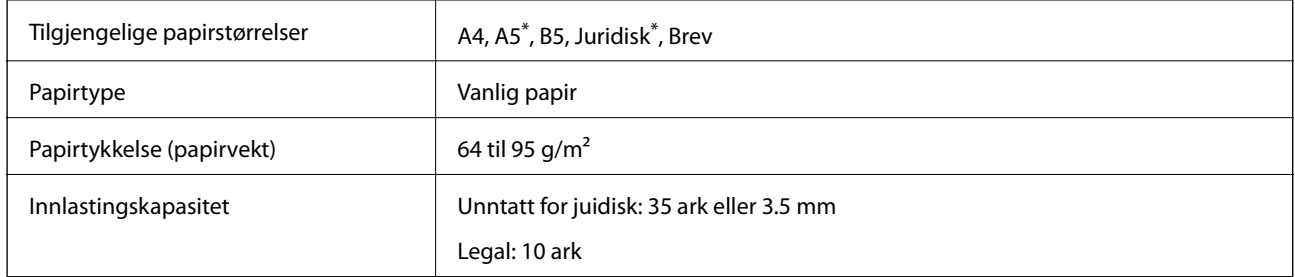

\* Kun énsidet skanning støttes.

For å unngå at papiret stopper opp, ikke legg følgende originaler i ADF. Bruk skannerglassplaten for disse typene.

- ❏ Originaler som er revet, brettet, rynket, skadet eller krøllet
- ❏ Originaler med bindehull
- ❏ Originaler som er holdt sammen med teip, stifter, binders, osv.
- ❏ Originaler som har klistremerker eller etiketter på seg
- ❏ Originaler som er ujevnt skjært eller ikke i rett vinkel
- ❏ Originaler som er innbundet
- ❏ OHP-er, termotransferpapir eller glanspapir

# **Plassere originaler i ADF**

1. Tilpass kantene på originalene.

2. Skyv ADF kantskinnen.

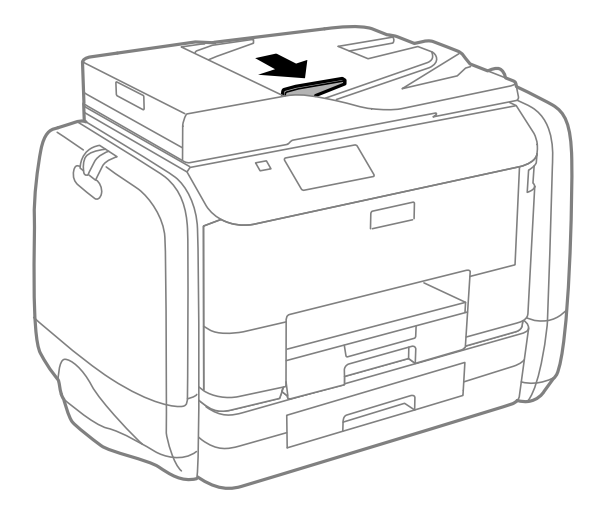

3. Legg originalene med utskriftssiden opp i ADF.

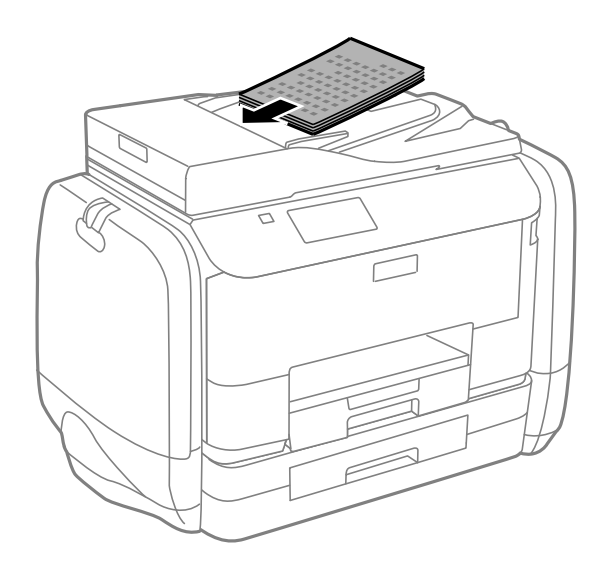

### c*Forsiktighetsregel:*

- ❏ Ikke last originalene over linjen akkurat under d symbolet inne i ADF kantskinnen.
- ❏ Ikke legg til originaler under skanning.

4. Trekk ADF kantskinnen til kanten på originalene.

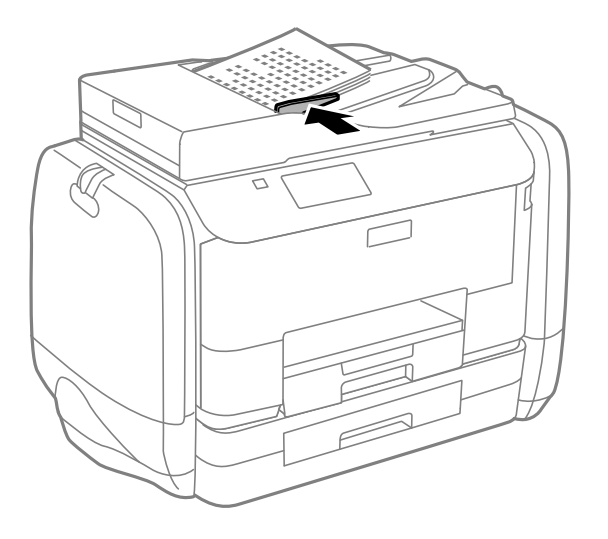

### **Relatert informasjon**

& ["Tilgjengelige originaler for ADF" på side 49](#page-48-0)

# **Plassere originaler på Skannerglassplaten**

## !*Forsiktig:*

Vær forsiktig så du ikke setter fast fingrene når du lukker dokumentdekselet. Hvis ikke kan du bli skadet.

### c*Forsiktighetsregel:*

Ved plassering av store originaler slik som bøker, unngå at lys fra utsiden skinner direkte på skannerglassplaten.

1. Åpne dokumentdekselet.

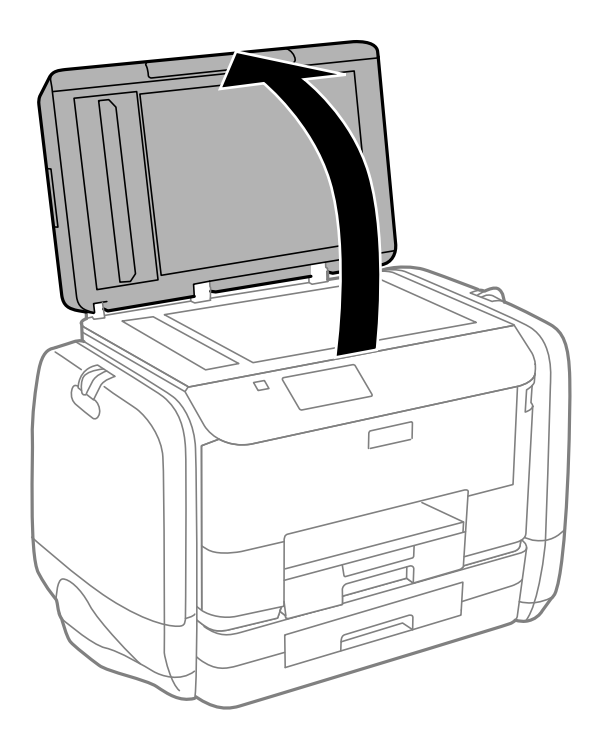

- 2. Fjern alt støv og flekker på skannerglassplaten.
- 3. Plasser originalene vendt nedover og la dem gli mot hjørnemerket.

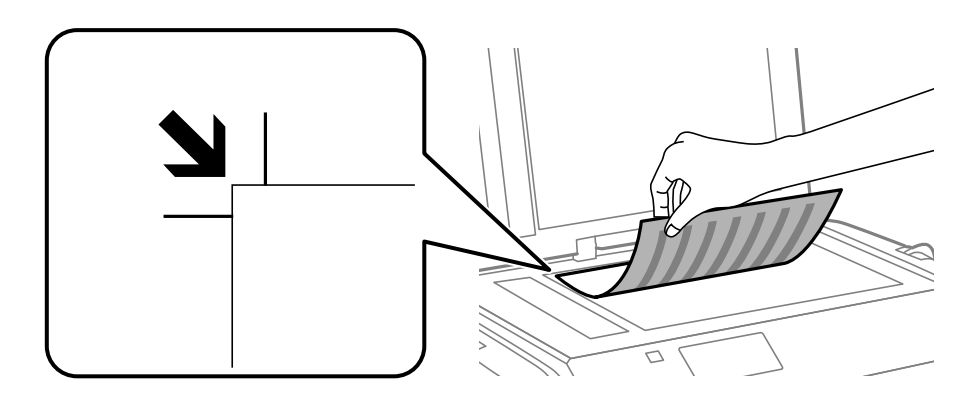

### *Merknad:*

- ❏ En område på 1,5 mm fra kantene på skannerglassplaten skannes ikke.
- ❏ Når originaler legges i ADF og på skannerglassplaten, gis originalene i ADF prioritet.

### 4. Lukk dekselet forsiktig.

### *Merknad:*

Fjern originalene når du er ferdig med å skanne eller kopiere. Hvis du lar originalene ligge på skannerglassplaten i en lengre periode, kan det hende de klistrer seg til glassets overflate.

# **Håndtere kontakter**

Når du registrerer en kontaktliste, kan du lett angi destinasjoner. Du kan registrere opptil 200 oppføringer, og du kan bruke kontaktlisten når du angir et faksnummer, et mål for å legge ved et skannet bilde i en e-post, samt lagre et skannet bilde i en mappe på nettverket.

Du kan også registrere kontakter i LDAP-serveren. Se Administratorhåndbok for å registrere kontakter i LDAPserveren.

# **Registrere kontakter**

#### *Merknad:*

Før du registrerer kontakter, må du sørge for at du også har konfigurert innstillingene for e-postserveren til å bruke epostadressen.

- 1. Velg **Kontakter** fra hjemskjermen, **Skann**-modusen eller **Faks**-modusen.
- 2. Trykk på **Meny**, og velg deretter **Legg til oppføring**.
- 3. Velg typen kontakt du vil registrere.
	- ❏ Faks: Registrer en kontakt (faksnummer) for å sende en faks.
	- ❏ E-post: Registrer en e-postadresse for å sende et skannet bilde eller videresende en mottatt faks.
	- ❏ Nettverksmapp/FTP: Registrer en nettverksmappe for å sende et skannet bilde eller en mottatt faks.

#### *Merknad:*

Denne skjermen vises når du åpner kontaktlisten fra hjemskjermen.

- 4. Velg oppføringsnummeret du ønsker å registrere.
- 5. Angi nødvendige instillinger for hver modus.

#### *Merknad:*

Når du angir et faksnummer og telefonsystemet er PBX, angir du den eksterne tilgangskoden først i faksnummeret for å nå den eksterne linjen. Hvis tilgangskoden har blitt innstilt i *Linjetype*-innstillingen, må du angi en firkanttast (#) i stedet for den faktiske tilgangskoden. Hvis du vil legge til en pause (på tre sekunder) ved oppringning, angir du en bindestrek ved å trykke på  $\blacksquare$ 

6. Trykk på **Lagre**.

#### *Merknad:*

- ❏ Hvis du vil redigere eller slette en oppføring, trykk på informasjonsikonet på høyre side av måloppføringen og deretter *Rediger* eller *Slett*.
- ❏ Du kan registrere en adresse som er registrert på LDAP-serveren, i kontaktlisten på skriveren. Vis en oppføring, og trykk deretter på *Lagre*.

## **Registrere grupperte kontakter**

Hvis du legger til en gruppe kan du sende en faks eller sende et skannet bilde via e-post til flere destinasjoner samtidig.

- 1. Velg **Kontakter** fra hjemskjermen, **Skann**-modusen eller **Faks**-modusen.
- 2. Trykk på **Meny**, og velg deretter **Legg til gruppe**.
- 3. Velg typen gruppeadresse du vil registrere.
	- ❏ Faks: Registrer en kontakt (faksnummer) for å sende en faks.

❏ E-post: Registrer en e-postadresse for å sende et skannet bilde eller videresende en mottatt faks.

### *Merknad:*

Denne skjermen vises når du åpner kontaktlisten fra hjemskjermen.

- 4. Velg oppføringsnummeret du ønsker å registrere.
- 5. Gå til **Navn** og **Indeksord**, og trykk på **Forts.**.
- 6. Trykk på avkrysningsboksen til kontaktene som du ønsker å registrere i gruppen.

### *Merknad:*

❏ Du kan registrere opp til 199 kontakter.

❏ For å fravelge, trykker du på avkrysningsboksen til kontakten igjen.

### 7. Trykk på **Lagre**.

### *Merknad:*

Hvis du vil redigere eller slette en gruppekontakt, trykk på informasjonsikonet på høyre side av målgruppekontakten og deretter *Rediger* eller *Slett*.

## **Registrere og sikkerhetskopiere kontakter ved bruk av en datamaskin**

Du kan registrere og sikkerhetskopiere kontakter på skriveren ved hjelp av EpsonNet Config. Se EpsonNet Confighjelpen for mer informasjon.

Data for kontakter kan gå tapt på grunn av feilfunksjon ved skriveren. Vi anbefaler at du tar en sikkerhetskopi av dataen når du oppdaterer den. Epson skal ikke holdes ansvarlig for eventuelle tap av data, for sikkerhetskopiering eller gjenoppretting av data og/eller innstillinger, selv i løpet av en garantiperiode.

### **Relatert informasjon**

◆ ["EpsonNet Config" på side 143](#page-142-0)

# <span id="page-54-0"></span>**Utskrifter**

# **Utskrift fra kontrollpanelet**

Du kan skrive ut data som er lagret på en minneenhet direkte, som f.eks. en USB-minneenhet-

- 1. Legg papir i skriveren.
- 2. Sett inn en minneenhet i skriverens eksterne grensesnitt-USB-port.
- 3. Angi **Minneen** fra hjem-skjermen.
- 4. Velg filformatet.

### *Merknad:*

Hvis du har mer enn 999 bilder på minneenheten din, deles bilder automatisk inn i grupper og gruppevalgsskjermen vises. Velg gruppen som inneholder bildet du ønsker å skrive ut. Bilder sorteres etter datoen de ble tatt. For å velge en annen gryppe, velger du *Alternativer* > *Velg gruppe*.

- 5. Velg filen du ønsker å skrive ut.
- 6. Angi antall utskrifter ved å bruke talltastaturet.
- 7. Trykk på **Innst.**, og angi deretter utskriftsinnstillingene.

### *Merknad:*

Når du velger JPEG som filformat, kan du justere bildet. Trykk på *Justeringer*. Du kan også legge til flere bilder. Trykk på  $\Delta$ -knappen eller sveip skjermen horisontalt for å velge bilde.

8. Trykk på  $\lozenge$ -knappen.

### **Relatert informasjon**

- & ["Legg papir i Papirkassett" på side 44](#page-43-0)
- & ["Legg papir i Bakre arkmater" på side 46](#page-45-0)
- & ["Delenavn og funksjoner" på side 17](#page-16-0)
- & ["Minneen-modus" på side 27](#page-26-0)

# **Skrive ut fra en datamaskin**

Hvis du ikke kan endre noen av skriverens driverinnstillinger, kan de ha blitt begrenset av adminstratoren. Kontakt skriverens administrator for hjelp.

### **Autentisering av brukere i skriverdriveren når brukerfunksjonsrestriksjon er aktivert (kun for Windows)**

Når brukerfunksjonsrestriksjon er aktivert, trenger du en bruker-ID og passord for å skrive ut. Registrer brukerens ID og passord i skriverdriveren. Hvis du ikke vet passordet, kan du kontakte skriverens administrator.

- <span id="page-55-0"></span>1. Gå til skriverdrivervinduet.
- 2. Klikk på **Skriver- og alternativinformasjon** i kategorien **Vedlikehold**.
- 3. Velg **Lagre innstillinger for tilgangskontroll**, klikk **Innstillinger**, og angi deretter brukernavn og passord.

### **Relatert informasjon**

& ["Windows-skriverdriver" på side 138](#page-137-0)

### **Grunnleggende om utskrift – Windows**

#### *Merknad:*

- ❏ Se den elektroniske hjelpen for forklaringer av innstillingselementene. Høyreklikk på et element og klikk deretter på *Hjelp*.
- ❏ Bruk kan variere avhengig av programmet. Se hjelp i programmet for å få mer informasjon.
- 1. Legg papir i skriveren.
- 2. Åpne filen du vil skrive ut.
- 3. Velg **Skriv ut** eller **Skriveroppsett** fra **Fil**-menyen.
- 4. Velg skriveren.
- 5. Velg **Innstillinger** eller **Egenskaper** for å åpne skriverdrivervinduet.

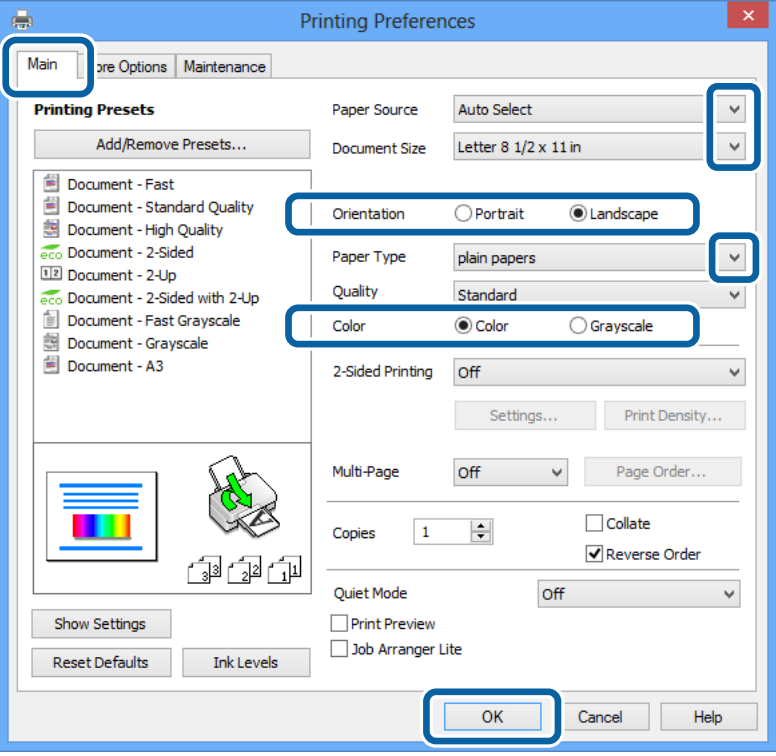

- 6. Utfør følgende innstillinger.
	- ❏ Papirkilde: Velg papirkilden hvor du la inn papiret.
	- ❏ Papirstørrelse: Velg papirstørrelsen du anga i programmet.
- <span id="page-56-0"></span>❏ Papirretning: Velg retningen du anga i programmet.
- ❏ Papirtype: Velg papirtypen du la inn.
- ❏ Farge: Velg **Gråtone** når du vil skrive ut i svart-hvitt eller gråtoner.

### *Merknad:*

- ❏ Hvis du skriver ut data med høy tetthet på vanlig papir, brevhode, eller forhåndstrykket papir, velger du Standard-Klar som Kvalitet-innstillingen for å gjøre utskriften din levende.
- ❏ Ved utskrift på konvolutter, velg Liggende som *Papirretning*-innstilling.
- 7. Klikk på **OK** for å lukke skriverdrivervinduet.
- 8. Klikk på **Skriv ut**.

### **Relatert informasjon**

- & ["Tilgjengelig papir og kapasiteter" på side 41](#page-40-0)
- & ["Legg papir i Papirkassett" på side 44](#page-43-0)
- & ["Legg papir i Bakre arkmater" på side 46](#page-45-0)
- & ["Liste over papirtyper" på side 43](#page-42-0)

& ["Autentisering av brukere i skriverdriveren når brukerfunksjonsrestriksjon er aktivert \(kun for Windows\)" på](#page-54-0) [side 55](#page-54-0)

### **Grunnleggende om utskrift – Mac OS X**

### *Merknad:*

Bruk vil variere avhengig av programmet. Se hjelp i programmet for å få mer informasjon.

- 1. Legg papir i skriveren.
- 2. Åpne filen du vil skrive ut.

3. Velg **Skriv ut** fra **Fil**-menyen, eller bruk en annen kommando for å åpne utskriftsdialogen.

Du kan om nødvendig klikke på **Vis detaljer** eller ▼ for å utvide utskriftsvinduet.

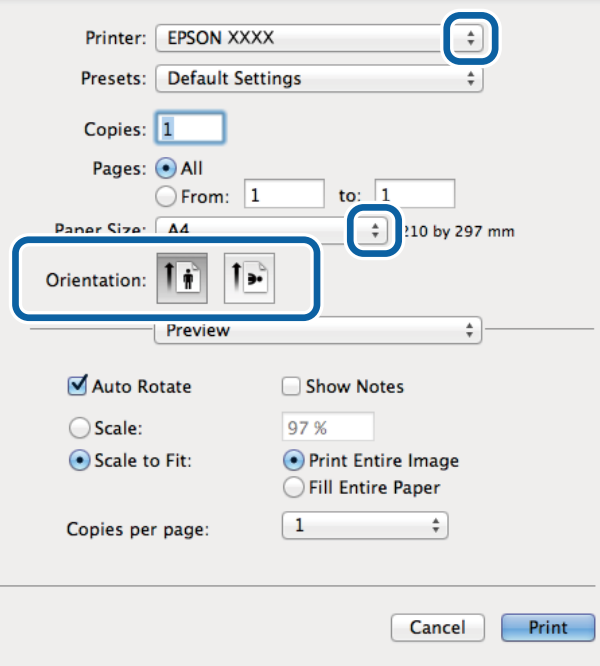

- 4. Utfør følgende innstillinger.
	- ❏ Skriver: Velg skriveren.
	- ❏ Forhåndsinnstilling: Velg når du ønsker å bruke de registrerte innstillingene.
	- ❏ Papirstørrelse: Velg papirstørrelsen du anga i programmet.
	- ❏ Papirretning: Velg retningen du anga i programmet.

#### *Merknad:*

Velg liggende retning ved utskrift på konvolutter

5. Velg **Utskriftsinnstillinger** fra hurtigmenyen.

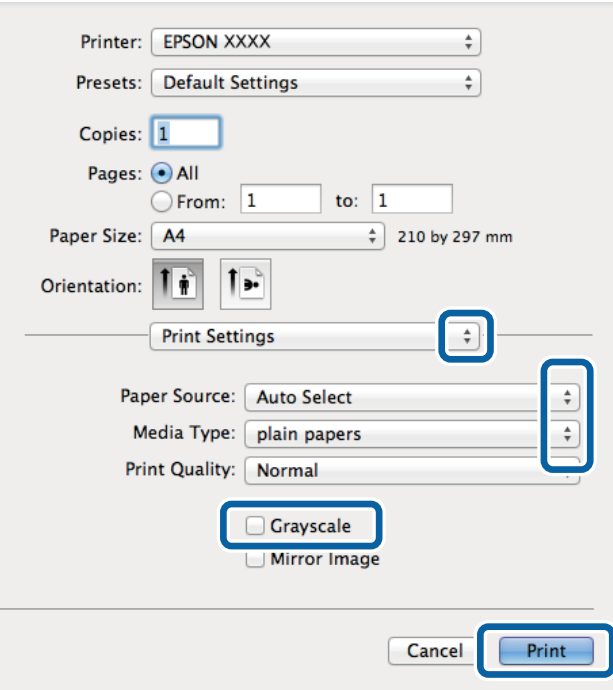

#### *Merknad:*

På Mac OS X v10.8.x eller nyere, hvis *Utskriftsinnstillinger*-menyen ikke vises, har ikke Epson skriverdriveren blitt riktig installert.

Velg *System Preferences* fra -menyen > *Printers & Scanners* (eller *Print & Scan*, *Print & Fax*), fjern skriveren, og legg den deretter til igjen. Se følgende for å legge til en skriver.

[http://epson.sn](http://epson.sn/?q=2)

- 6. Utfør følgende innstillinger.
	- ❏ Papirkilde: Velg papirkilden hvor du la inn papiret.
	- ❏ Medietype: Velg papirtypen du la inn.
	- ❏ Gråtone: Velg for å skrive ut i svart-hvitt eller gråtoner.
- 7. Klikk på **Skriv ut**.

### **Relatert informasjon**

- & ["Tilgjengelig papir og kapasiteter" på side 41](#page-40-0)
- & ["Legg papir i Papirkassett" på side 44](#page-43-0)
- & ["Legg papir i Bakre arkmater" på side 46](#page-45-0)
- $\blacktriangleright$  ["Liste over papirtyper" på side 43](#page-42-0)

### **Skrive ut på 2 sider**

Du kan bruke de følgende metodene for å skrive ut begge sidene av arket.

❏ Automatisk 2-sidig utskrift

❏ Manuell tosidig utskrift (kun for Windows)

Når skriveren har fullført den første siden, snur du arket for å skrive ut på den andre siden. Du kan også skrive ut en brosjyre som kan lages ved å brette utskriften. (Kun for Windows)

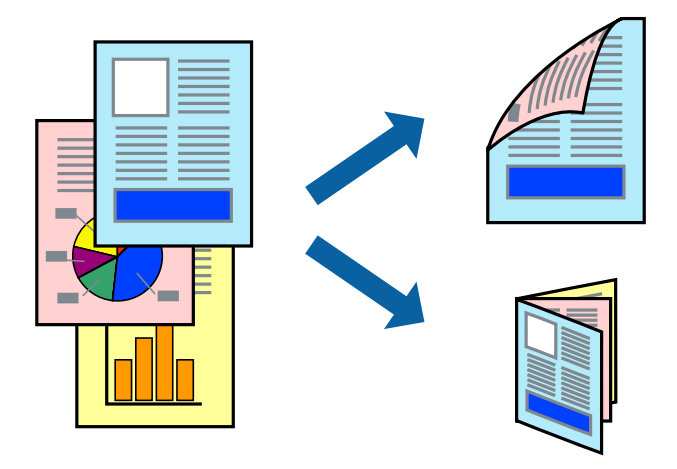

### *Merknad:*

- ❏ Hvis du ikke bruker papir som er egnet for 2-sidig utskrift, kan utskriftskvaliteten reduseres og papirstopp kan oppstå.
- ❏ Avhengig av papiret og dataene, kan blekket trekke gjennom til den andre siden av papiret.

### **Relatert informasjon**

& ["Tilgjengelig papir og kapasiteter" på side 41](#page-40-0)

### **Skrive ut på 2 sider – Windows**

#### *Merknad:*

- ❏ Manuell 2-sidig utskrift er tilgjengelig når *EPSON Status Monitor 3* er aktivert. Hvis *EPSON Status Monitor 3* er deaktivert, åpner du skriverdriveren, klikker på *Utvidede innstillinger* i kategorien *Vedlikehold*, og velger deretter *Aktiver EPSON Status Monitor 3*.
- ❏ Manuell 2-sidig utskrift er kanskje ikke er tilgjengelig når skriveren brukes via et nettverk eller som delt skriver.
- 1. Legg papir i skriveren.
- 2. Åpne filen du vil skrive ut.
- 3. Gå til skriverdrivervinduet.
- 4. Velg **Automatisk (innbinding på langsiden)**, **Automatisk (innbinding på kortsiden)**, **Manuell (innbinding på langsiden)**, eller **Manuell (innbinding på kortsiden)** fra **2-sidig utskrift** i kategorien **Hoved**.
- 5. Klikk på **Innstillinger**, angi riktige innstillinger og klikk på **OK**.
	- *Merknad:* Hvis du vil skrive ut et falset hefte, velger du *Hefte*.
- 6. Klikk på **Utskriftstetthet**, velg dokumenttypen fra **Velg dokumenttype**, og klikk deretter på **OK**.

Skriverdriveren angir **Justeringer**-alternativene automatisk for den dokumenttypen.

*Merknad:*

- ❏ Ved bruk av 2-sidig utskrift er det mulig at utskrift tar litt lengre tid avhengig av alternativene som er valgt for *Velg dokumenttype* i vinduet *Justering at utskriftstetthet*, og for *Kvalitet* i kategorien *Hoved*.
- ❏ For manuell tosidig utskrift, er ikke *Justering at utskriftstetthet*-innstillingen tilgjengelig.
- 7. Angi de andre elementene i kategoriene **Hoved** og **Flere alternativer** om nødvendig, og klikk på **OK**.
- 8. Klikk på **Skriv ut**.

Når du skriver ut 2-sidig manuelt, vises et popup-vindu på datamaskinen når den første siden er skrevet ut. Følg instruksjonene på skjermen.

### **Relatert informasjon**

- & ["Legg papir i Papirkassett" på side 44](#page-43-0)
- & ["Legg papir i Bakre arkmater" på side 46](#page-45-0)
- & ["Grunnleggende om utskrift Windows" på side 56](#page-55-0)

### **Skrive ut på 2 sider – Mac OS X**

- 1. Legg papir i skriveren.
- 2. Åpne filen du vil skrive ut.
- 3. Åpne utskriftsdialogen.
- 4. Velg **Innst. for tosidig utskrift** fra hurtigmenyen.
- 5. Velg bindingene og **Dokumenttype**.

### *Merknad:*

- ❏ Utskriften kan være langsom, avhengig av *Dokumenttype*-innstillingen.
- ❏ Hvisdu skriver ut data med høy tetthet, som bilder eller grafer, velg *Tekst og grafikk* eller *Tekst og bilder som Dokumenttype*-innstilling. Hvis det oppstår slitasje eller bildet går igjennom til den andre siden, må du justere utskriftstettheten og blekkets tørketid ved å klikke på pilmerket ved siden av o *Justeringer*.
- 6. Angi de andre elementene om nødvendig.
- 7. Klikk på **Skriv ut**.

### **Relatert informasjon**

- & ["Legg papir i Papirkassett" på side 44](#page-43-0)
- & ["Legg papir i Bakre arkmater" på side 46](#page-45-0)
- & ["Grunnleggende om utskrift Mac OS X" på side 57](#page-56-0)

### **Skrive ut flere sider på ett ark**

Du kan skrive ut to eller fire sider med data på ett enkelt papirark.

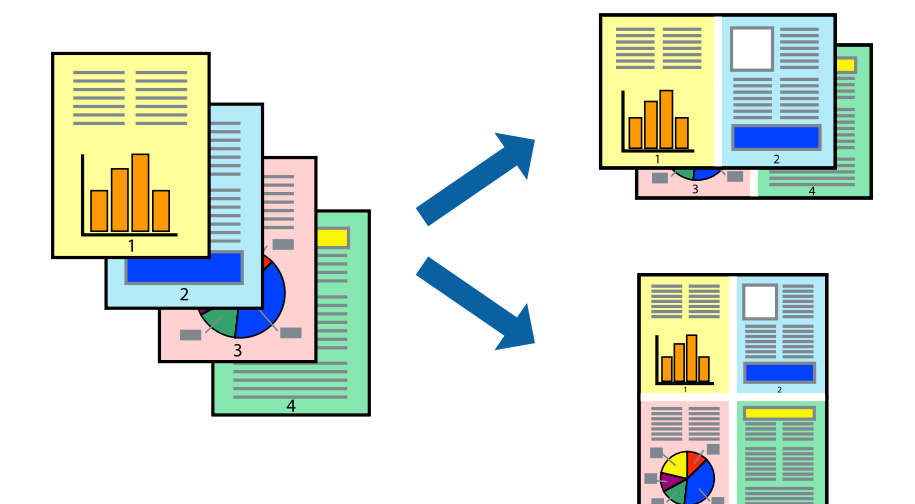

### **Skrive ut flere sider på ett ark – Windows**

- 1. Legg papir i skriveren.
- 2. Åpne filen du vil skrive ut.
- 3. Gå til skriverdrivervinduet.
- 4. Velg **2 per ark** eller **4 per ark** som **Flere sider**-innstillingen i kategorien **Hoved**.
- 5. Klikk på **Siderekkefølge**, angi de nødvendige innstillingene og klikk deretter på **OK** for å lukke vinduet.
- 6. Angi de andre elementene i kategoriene **Hoved** og **Flere alternativer** om nødvendig, og klikk på **OK**.
- 7. Klikk på **Skriv ut**.

### **Relatert informasjon**

- & ["Legg papir i Papirkassett" på side 44](#page-43-0)
- & ["Legg papir i Bakre arkmater" på side 46](#page-45-0)
- & ["Grunnleggende om utskrift Windows" på side 56](#page-55-0)

### **Skrive ut flere sider på ett ark – Mac OS X**

- 1. Legg papir i skriveren.
- 2. Åpne filen du vil skrive ut.
- 3. Åpne utskriftsdialogen.
- 4. Velg **Layout** fra hurtigmenyen.
- 5. Angi antall sider i **Pages per Sheet**, **Layout Direction** (siderekkefølge), og **Border**.
- 6. Angi de andre elementene om nødvendig.
- 7. Klikk på **Skriv ut**.

### **Relatert informasjon**

- & ["Legg papir i Papirkassett" på side 44](#page-43-0)
- & ["Legg papir i Bakre arkmater" på side 46](#page-45-0)
- & ["Grunnleggende om utskrift Mac OS X" på side 57](#page-56-0)

### **Skrive ut for å passe til papirstørrelsen**

Du kan skrive ut for å passe til papirstørrelsen som er lagt i skriveren.

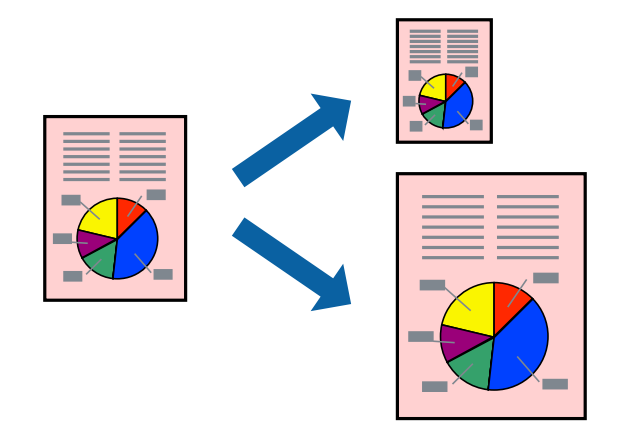

### **Skrive ut for å passe til papirstørrelsen – Windows**

- 1. Legg papir i skriveren.
- 2. Åpne filen du vil skrive ut.
- 3. Gå til skriverdrivervinduet.
- 4. Utfør følgende innstillinger i kategorien **Flere alternativer**.
	- ❏ Papirstørrelse: Velg papirstørrelsen du anga i programmet.
	- ❏ Utdatapapir: Velg samme papirstørrelse som det papiret som er lagt i skriveren. **Tilpass til side** velges automatisk.

#### *Merknad:*

Hvis du ønsker å skrive ut et redusert bilde på midten av siden, velger du *Midtstilt*.

- 5. Angi de andre elementene i kategoriene **Hoved** og **Flere alternativer** om nødvendig, og klikk på **OK**.
- 6. Klikk på **Skriv ut**.

### **Relatert informasjon**

& ["Legg papir i Papirkassett" på side 44](#page-43-0)

- & ["Legg papir i Bakre arkmater" på side 46](#page-45-0)
- & ["Grunnleggende om utskrift Windows" på side 56](#page-55-0)

### **Skrive ut for å passe til papirstørrelsen – Mac OS X**

- 1. Legg papir i skriveren.
- 2. Åpne filen du vil skrive ut.
- 3. Åpne utskriftsdialogen.
- 4. Velg papirstørrelsen du anga i programmet som **Papirstørrelse**-innstillingen.
- 5. Velg **Papirhåndtering** fra hurtigmenyen.
- 6. Velg **Skaler til papirstørrelse**.
- 7. Velg samme papirstørrelse som det papiret som er lagt i skriveren, som **Målpapirstørrelse**.
- 8. Angi de andre elementene om nødvendig.
- 9. Klikk på **Skriv ut**.

### **Relatert informasjon**

- & ["Legg papir i Papirkassett" på side 44](#page-43-0)
- & ["Legg papir i Bakre arkmater" på side 46](#page-45-0)
- $\blacktriangleright$  ["Grunnleggende om utskrift Mac OS X" på side 57](#page-56-0)

### **Skrive ut flere filer sammer (kun for Windows)**

**Enkel jobbtilpassing** gjør det mulig å kombinere flere filer opprettet i andre programmer, og skrive dem ut som én utskriftsjobb. Du kan spesifisere utskriftsinnstillingene for kombinerte filer, som sideoppsett, utskriftsrekkefølge og retning.

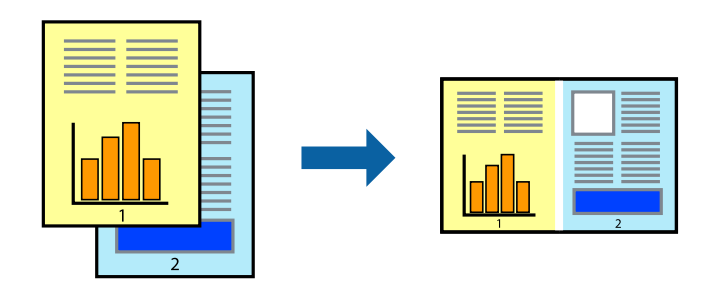

### *Merknad:*

Hvis du vil åpne et *Utskriftsprosjekt* som er lagret i *Enkel jobbtilpassing*, klikker du på *Enkel jobbtilpassing* i kategorien *Vedlikehold* for skriverdriveren. Etterpå velger du *Åpne* fra *Fil*-menyen for å velge filen. Forlengelsene til de lagrede filene er "ecl".

- 1. Legg papir i skriveren.
- 2. Åpne filen du vil skrive ut.
- 3. Gå til skriverdrivervinduet.
- 4. Velg **Enkel jobbtilpassing** i kategorien **Hoved**.
- 5. Klikk på **OK** for å lukke skriverdrivervinduet.
- 6. Klikk på **Skriv ut**.

Vinduet **Enkel jobbtilpassing** vises og utskriftsjobben legges til i **Utskriftsprosjekt**.

7. Når vinduet **Enkel jobbtilpassing** er åpent, åpner du filen som du vil kombinere med den gjeldende filen, og gjentar trinnene 3 til 6.

#### *Merknad:*

Hvis du lukker *Enkel jobbtilpassing*-vinduet, slettes *Utskriftsprosjekt* som ikke er lagret. For å skrive ut senere, velg *Lagre* i *Fil*-menyen.

- 8. Velg **Oppsett** og **Rediger**-menyene i **Enkel jobbtilpassing** for å redigere **Utskriftsprosjekt** etter behov.
- 9. Velg **Skriv ut** fra **Fil**-menyen.

### **Relatert informasjon**

- & ["Legg papir i Papirkassett" på side 44](#page-43-0)
- & ["Legg papir i Bakre arkmater" på side 46](#page-45-0)
- & ["Grunnleggende om utskrift Windows" på side 56](#page-55-0)

### **Forstørret utskrift og lage plakater (kun for Windows)**

Du kan skrive ut ett bilde på flere papirark for å opprette en stor poster. Du kan skrive ut tilpassingsmerker som hjelper deg å sette arkene sammen.

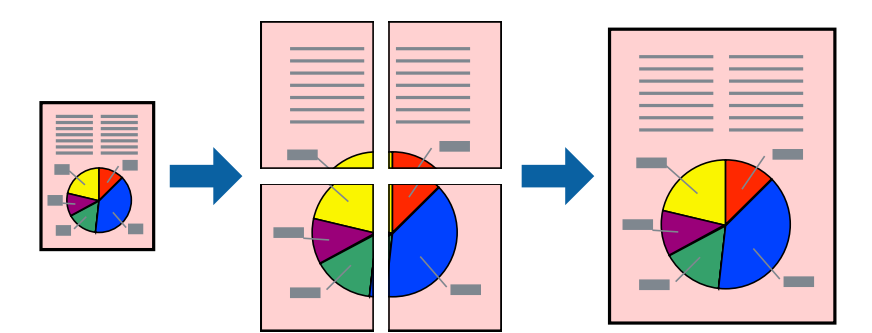

- 1. Legg papir i skriveren.
- 2. Åpne filen du vil skrive ut.
- 3. Gå til skriverdrivervinduet.
- 4. Velg **2x1 plakat**, **2x2 plakat**, **3x3 plakat**, eller **4x4 plakat** fra **Flere sider** i **Hoved**-kategorien.
- 5. Klikk på **Innstillinger**, angi riktige innstillinger og klikk på **OK**.
- 6. Angi de andre elementene i kategoriene **Hoved** og **Flere alternativer** om nødvendig, og klikk på **OK**.

7. Klikk på **Skriv ut**.

### **Relatert informasjon**

- & ["Legg papir i Papirkassett" på side 44](#page-43-0)
- & ["Legg papir i Bakre arkmater" på side 46](#page-45-0)
- & ["Grunnleggende om utskrift Windows" på side 56](#page-55-0)

### **Lage plakater med Overlappende justeringsmerker**

Her er et eksempel på hvordan man lager en poster når **2x2 plakat** er valgt, og **Overlappende justeringsmerker** er valgt i **Skriv ut kuttelinjer**.

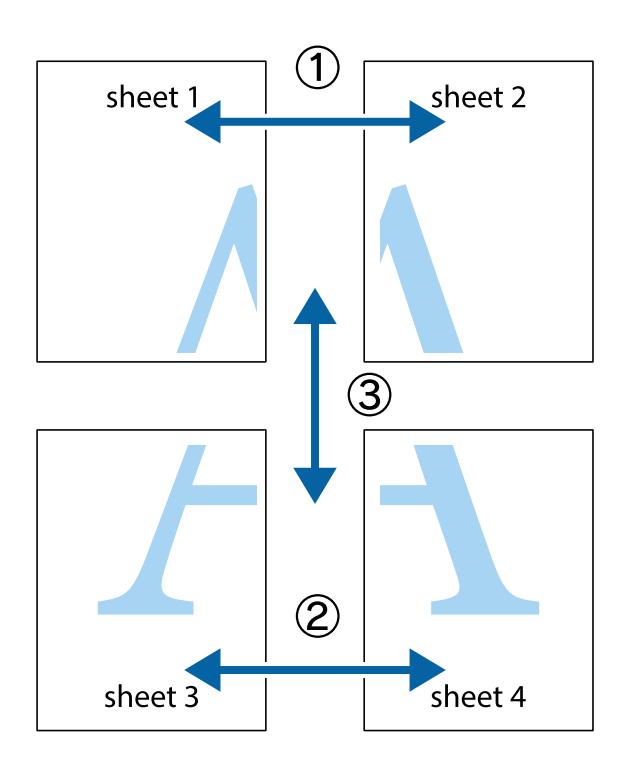

1. Forbered Sheet 1 og Sheet 2. Avskjær marginene på Sheet 1 sammen med den vertikale linjen gjennom midten av kryssmerkene i toppen og bunnen.

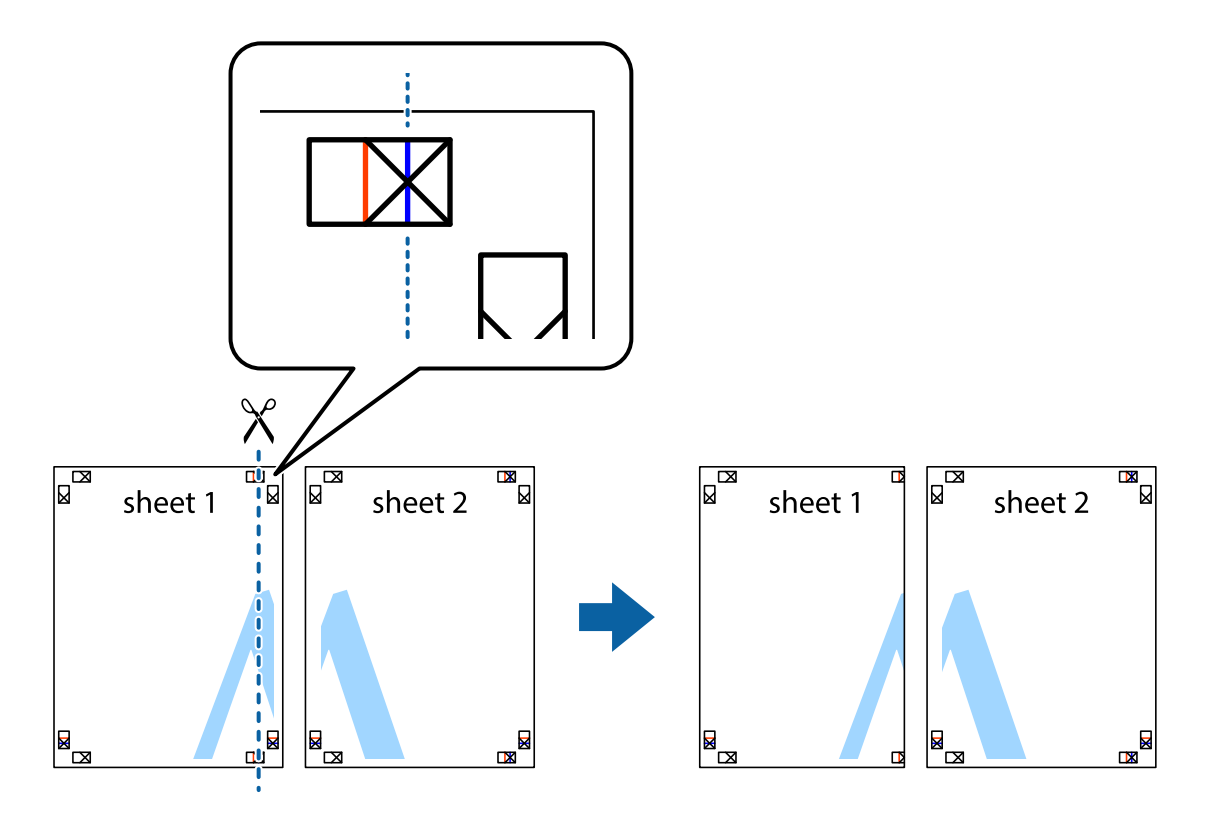

2. Plasser kanten på Sheet 1 øverst på Sheet 2 og juster kryssmerkene, tape deretter de to arkene sammen midlertidig fra baksiden.

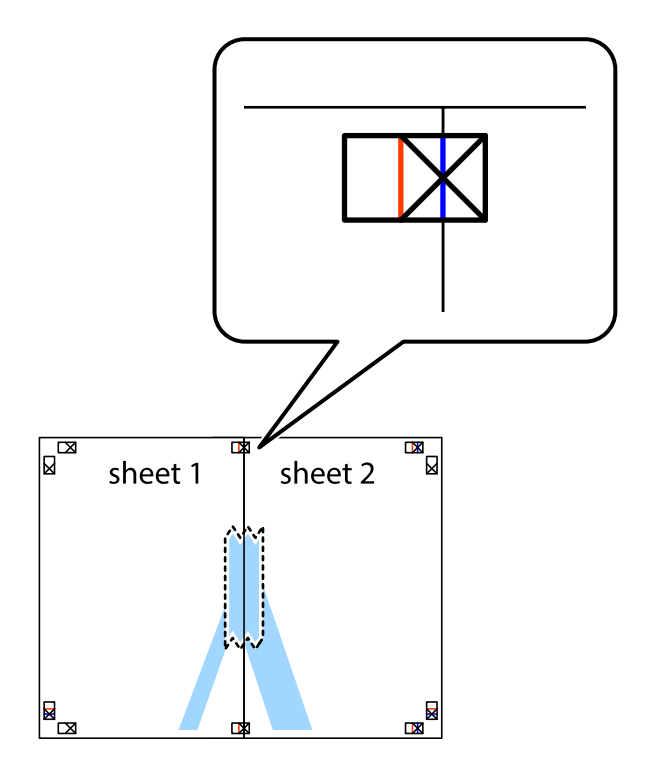

3. Klipp de sammenfestede arkene i to langs den loddrette røde linjen, gjennom justeringsmerkene (linjen til venstre for kryssmerkene denne gangen).

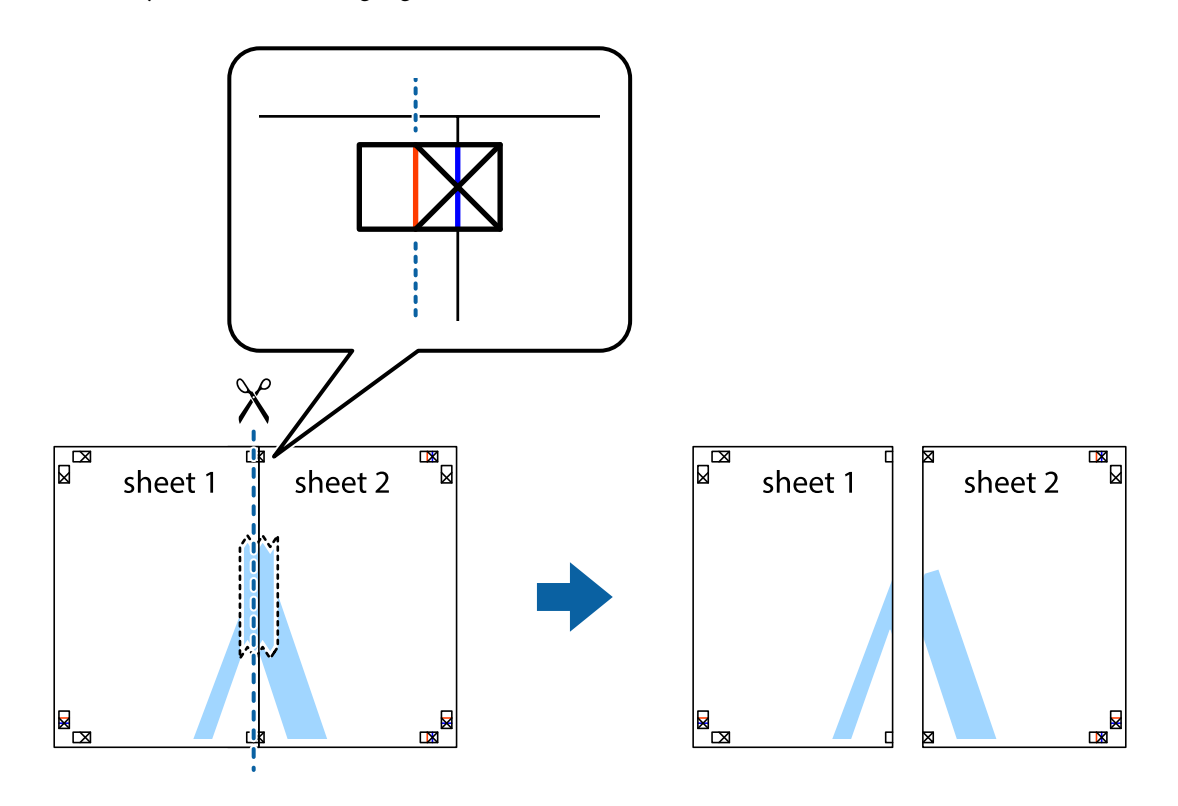

4. Fest arkene sammen med tape på baksiden.

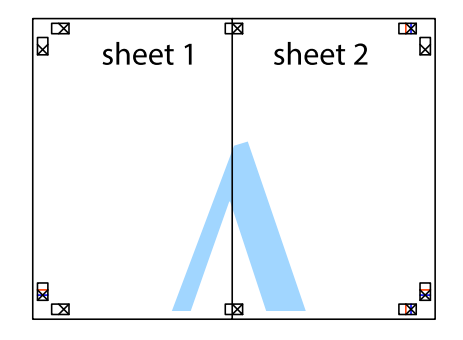

5. Gjenta trinn 1 til 4 for å tape Sheet 3 og Sheet 4 sammen.

6. Avskjær marginene på Sheet 1 og Sheet 2 sammen med den horisontale blåe linjen gjennom midten av kryssmerkene på høyre og venstre side.

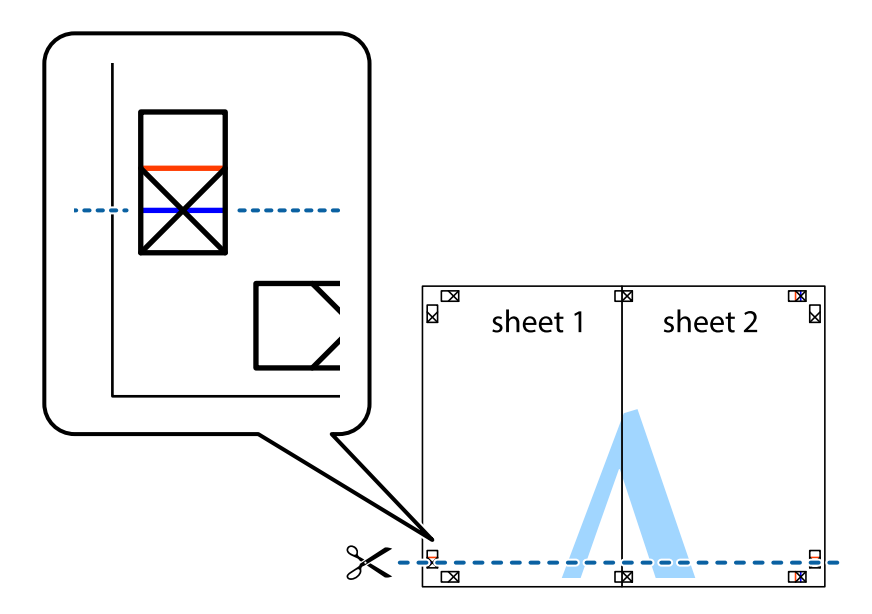

7. Plasser kanten påSheet 1 og Sheet 2 øverst på Sheet 3 Sheet 4 og juster kryssmerkene, tape dem deretter sammen midlertidig fra baksiden.

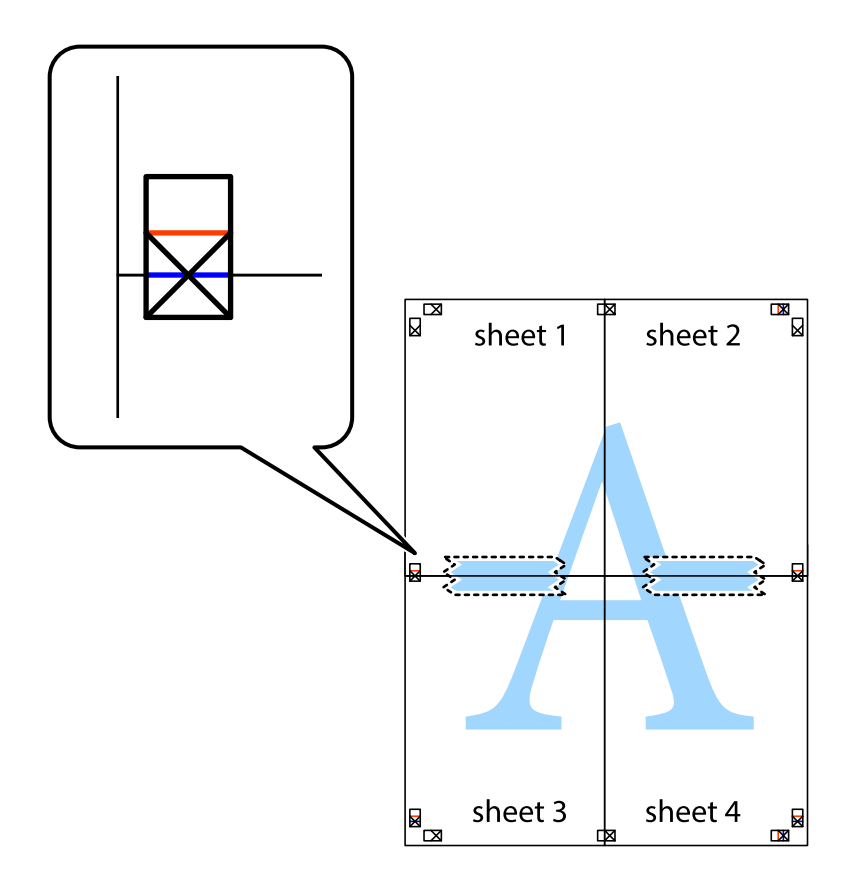

8. Klipp de sammenfestede arkene i to langs den vannrette røde linjen, gjennom justeringsmerkene (linjen over kryssmerkene denne gangen).

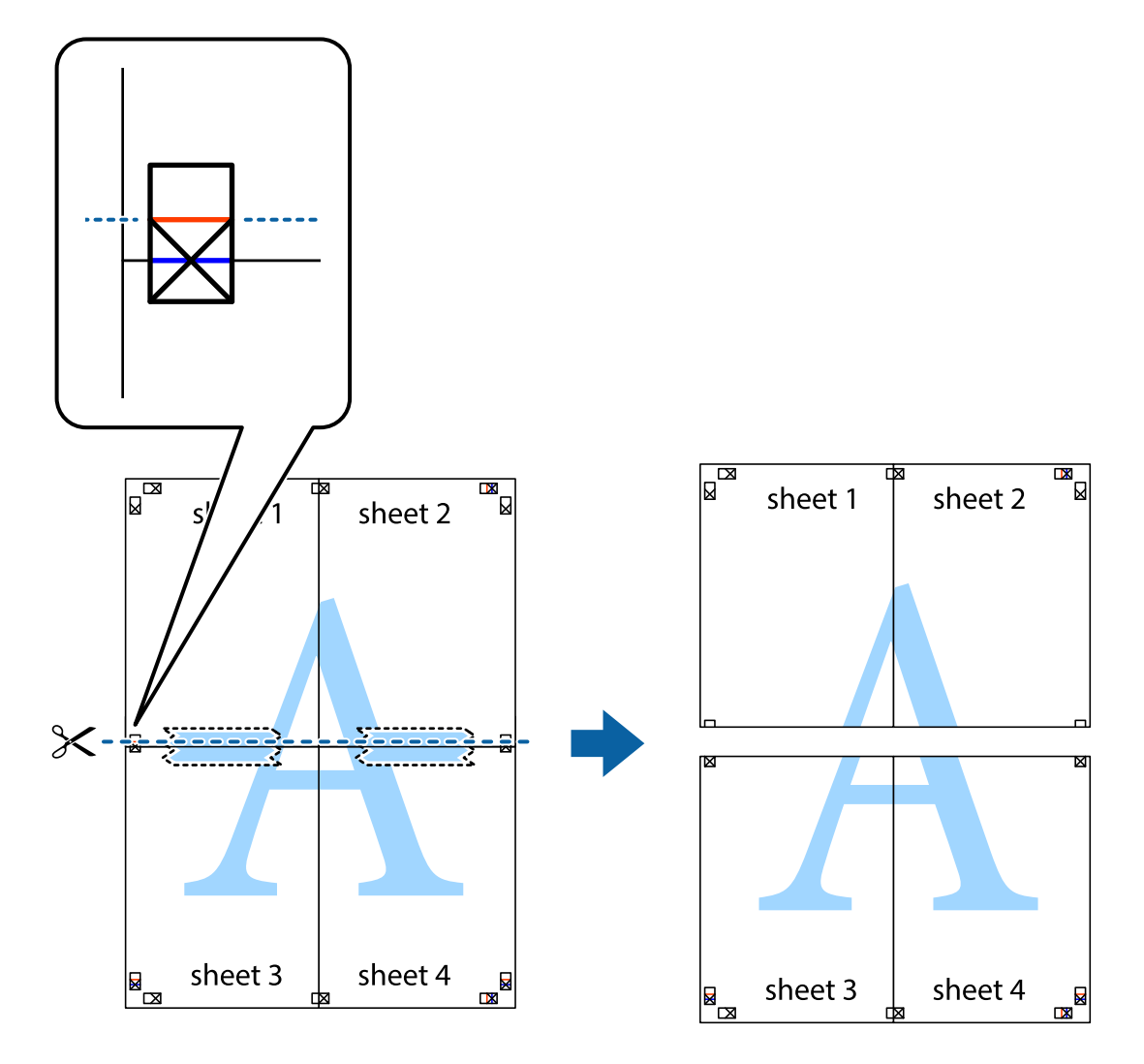

9. Fest arkene sammen med tape på baksiden.

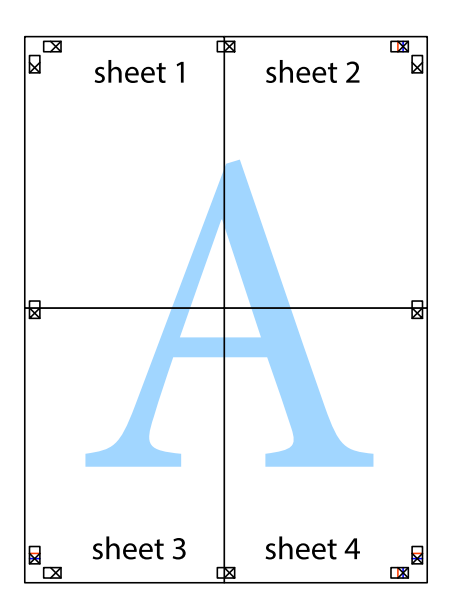

10. Klipp av de gjenværende margene langs den ytre linjen.

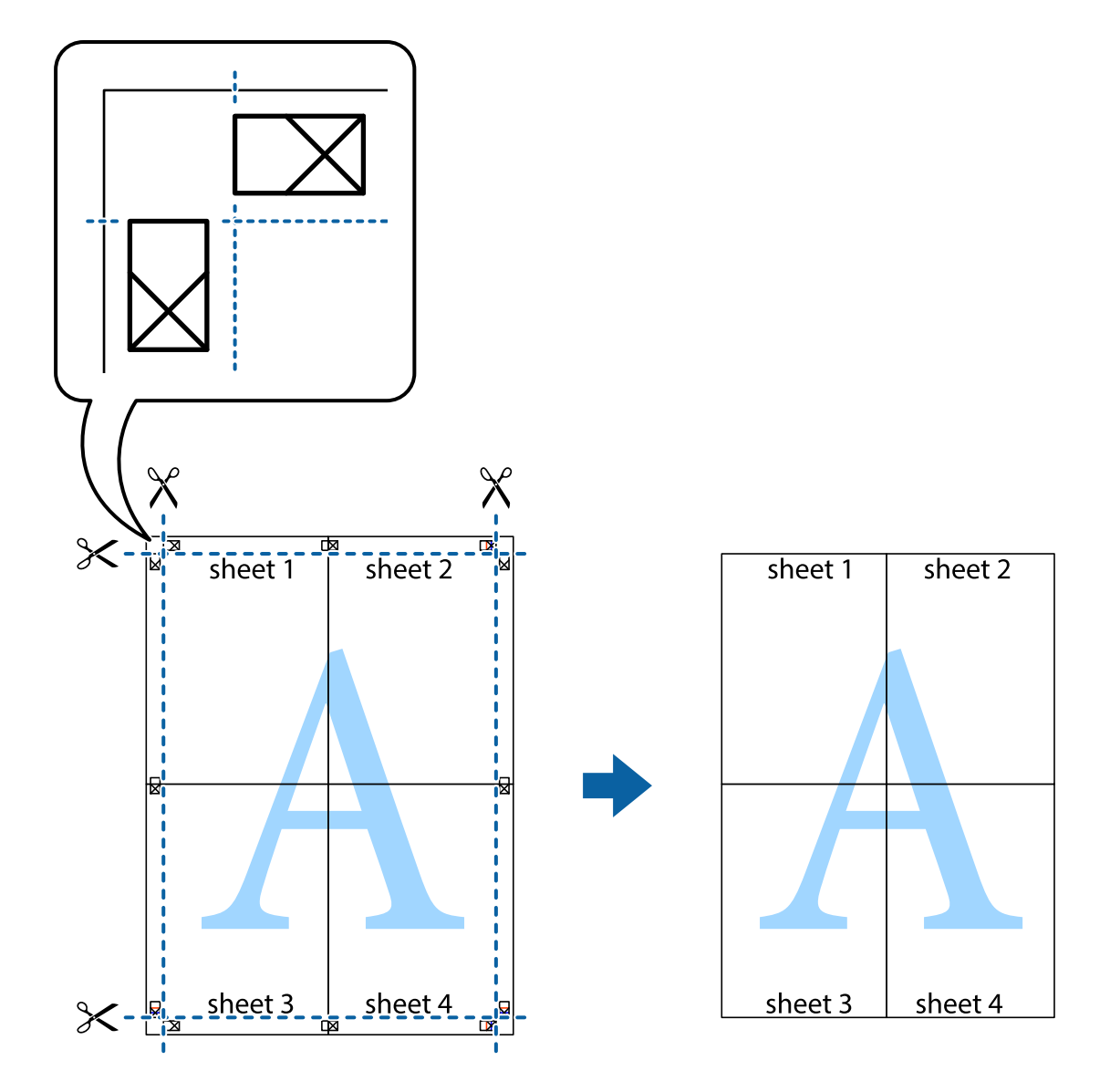

### **Skrive ut ved hjelp av avanserte funksjoner**

Denne delen introduserer en rekke ekstra layout og utskriftsfunksjoner som er tilgjengelig i skriverdriveren.

### **Relatert informasjon**

- & ["Windows-skriverdriver" på side 138](#page-137-0)
- & ["Mac OS X-skriverdriver" på side 139](#page-138-0)

### **Legge til en utskriftsforhåndsinnstilling**

Hvis du oppretter din egen forhåndsinnstilling av ofte brukte utskriftsinnstillinger på skriverdriveren, kan du enkelt skrive ut ved å velge forhåndsinnstillingen fra listen.

### **Windows**

For å legge til din egen forhåndsinnstilling, angi elementer som **Papirstørrelse** og **Papirtype** på **Hoved** eller **Flere alternativer**-kategorien **Legg til / fjern forhåndsinnstillinger** i **Forhåndsdef. utskrifter**.

### **Mac OS X**

Åpne utskriftsdialogen. For å legge til din egen forhåndsinnstilling, må du angi elementer som **Papirstørrelse** og **Medietype**, og deretter lagre de nåværende innstillingene som forhåndsinnstilt **Presets**-innstillingen.

### **Skrive ut et forminsket eller forstørret dokument**

Du kan forstørre eller forminske størrelsen til et dokument med en angitt prosent.

### **Windows**

Angi **Papirstørrelse** i kategorien **Flere alternativer**. Velg **Forminsk/forstørr dokument**, **Zoom til**, og angi deretter en prosentandel.

### **Mac OS X**

Velg **Page Setup (Sideinnstilling)** på menyen **File (Fil)**. Velg innstillingene for **Format For (Formater for)** og **Paper Size (Papirstørrelse)**, og angi deretter en prosent i **Scale (Skala)**. Lukk vinduet og skriv så ut i henhold til de grunnleggende utskriftsinstruksjonene.

### **Relatert informasjon**

 $\blacktriangleright$  ["Grunnleggende om utskrift – Mac OS X" på side 57](#page-56-0)

### **Justere utskriftsfargen**

Du kan justere fargene som brukes i utskriftsjobben.

**PhotoEnhance** gir skarpere bilder og mer levende farger ved å automatisk justere kontrast, metning og lysstyrke til de originale bildedataene.

### *Merknad:*

- ❏ Disse justeringene brukes ikke på de originale dataene.
- ❏ *PhotoEnhance* justerer fargene ved å analysere plasseringen til motivet. Hvis du har endret plasseringen for objektet ved å redusere, forstørre, beskjære eller rotere bildet, kan fargen endre seg uventet. Hvis bildet er ute av fokus, kan tonen være unaturlig. Hvis fargen endres eller blir unaturlig, skriver du ut i en annen modus enn *PhotoEnhance*.

### **Windows**

Velg **Egendef.** som innstillingen for **Fargekorrigering**, i kategorien **Flere alternativer**. Klikk på **Avansert**, velg innstillingen **Fargebehandling** og utfør nødvendige innstillinger.

### **Mac OS X**

Åpne utskriftsdialogen. Velg **Color Matching (Fargetilpassing)** fra hurtigmenyen, og velg deretter **EPSON Fargekontroller**. Velg **Fargealternativer** fra hurtigmenyen, og velg ett av de tilgjengelige alternativene. Klikk på pilen ved siden av **Avanserte innstillinger**, og angi de passende innstillingene.
### **Skrive ut et anti-kopi-mønster (kun for Windows)**

Du kan skrive ut dokumenter med usynlige bokstaver som "Kopi". Disse bokstavene vises når dokumenter fotokopieres slik at kopiene kan skilles fra originalen. Du kan også legge til ditt eget antikopi-mønster.

#### *Merknad:*

Denne funksjonen er kun tilgjengelig når følgende innstillinger er valgt.

- ❏ Papirtype: vanlig papir
- ❏ Kvalitet: Standard
- ❏ Automatisk tosidig utskrift: Deaktivert
- ❏ Fargekorrigering: Automatisk

Klikk på **Vannmerkefunksjoner** i **Flere alternativer**-kategorien og velg deretter et anti-kopi-mønster. Klikk på **Innstillinger** for å endre opplysninger som f.eks. størrelse og tetthet.

## **Skrive ut et vannmerke (kun for Windows)**

Du kan skrive ut et vannmerke som "konfidensielt" på utskriftene dine. Du kan også legge til et eget vannmerke.

Klikk på **Vannmerkefunksjoner** i **Flere alternativer**-kategorien og velg deretter et vannmerke. Klikk på **Innstillinger** for å endre detaljer som farge og plassering for vannmerket.

## **Skrive ut topp- og bunntekst (kun for Windows)**

Du kan skrive ut informasjon som f.eks. brukernavn og utskriftsdato som topp- og bunntekster.

Klikk på **Vannmerkefunksjoner** i **Flere alternativer** kategorien og velg deretter **Topptekst/bunntekst**. Klikk på **Innstillinger** og velg nødvendige elementer for hurtigmenyen.

## **Innstille et passord for en utskriftsjobb (kun for Windows)**

Du kan innstille et passord for en utskriftsjobb for å hindre utskrift før passordet er angitt på skriverens kontrollpanel.

Velg **Konfidensiell jobb** i **Flere alternativer**-kategorien og angi deretter et passord.

For å skrive ut jobben, trykker du på *i*-knappen på skriverens kontrollpanel, og velger deretter **Konfidensiell jobb**. Velg jobben og angi passordet.

# **Skrive ut ved bruk av en PostScript-skriverdriver**

# **Skrive ut ved bruk av en PostScript-skriverdriver - Windows**

- 1. Legg papir i skriveren.
- 2. Åpne filen du vil skrive ut.
- 3. Gå til PostScript-skriverdrivervinduet.

4. Velg retningen du innstilte i programmet som **Orientation** i **Layout**-kategorien.

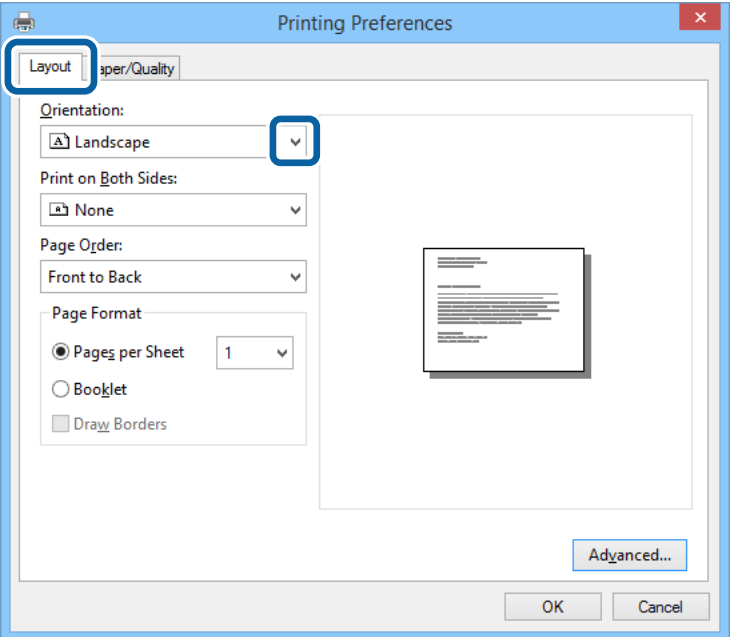

5. Utfør følgende innstillinger i **Paper/Quality**-kategorien.

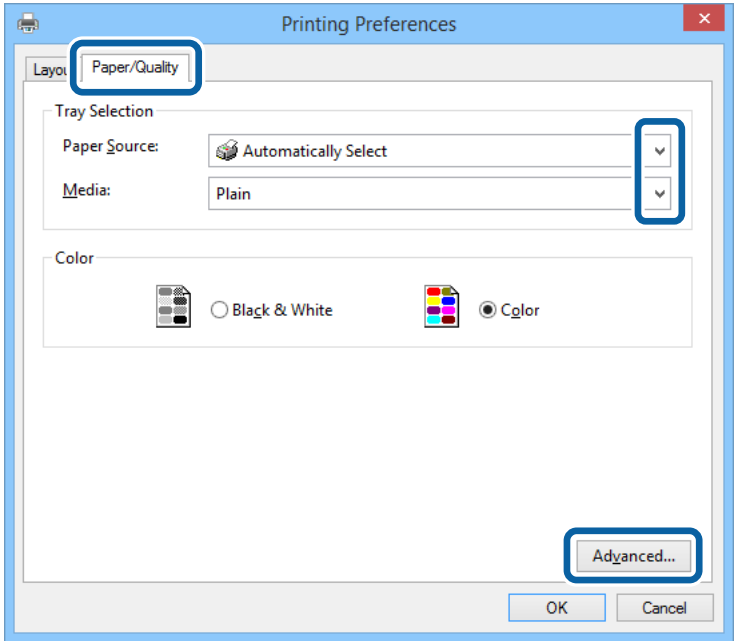

- ❏ Papirkilde: Velg papirkilden hvor du la inn papiret.
- ❏ Media: Velg papirtypen du la inn.

Brukerhåndbok

6. Klikk på **Advanced**, angi følgende innstillinger og klikk på **OK**.

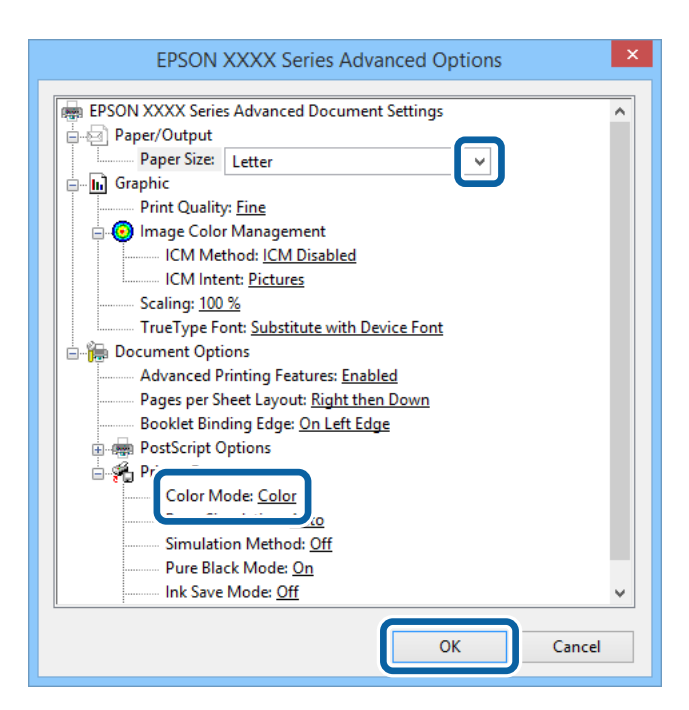

- ❏ Papirstørrelse: Velg papirstørrelsen du anga i programmet.
- ❏ Color Mode: Velg å skrive ut i full farge eller monokromt.
- 7. Klikk på **OK**.
- 8. Klikk på **Skriv ut**.

# **Skrive ut ved bruk av en PostScript-skriverdriver - Mac OS X**

- 1. Legg papir i skriveren.
- 2. Åpne filen du vil skrive ut.

3. Åpne utskriftsdialogen.

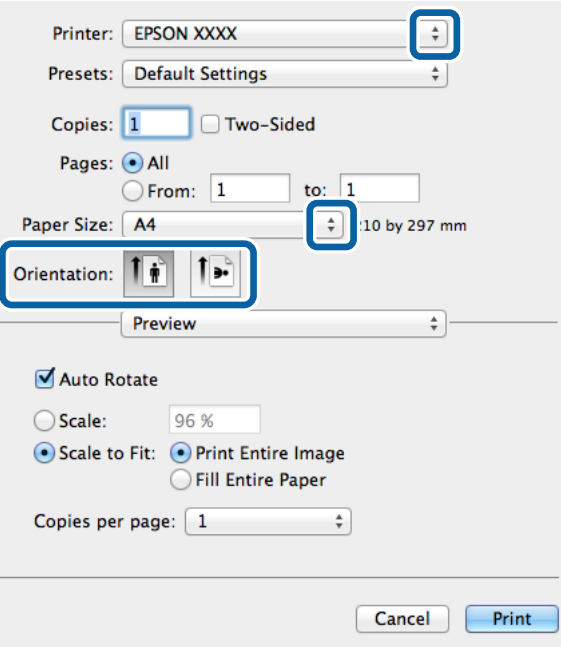

- 4. Utfør følgende innstillinger.
	- ❏ Skriver: Velg skriveren.
	- ❏ Papirstørrelse: Velg papirstørrelsen du anga i programmet.
	- ❏ Papirretning: Velg retningen du anga i programmet.
- 5. Velg **Paper Feed** fra hurtigmenyen og deretter velger du papirkilden der du lastet papiret.

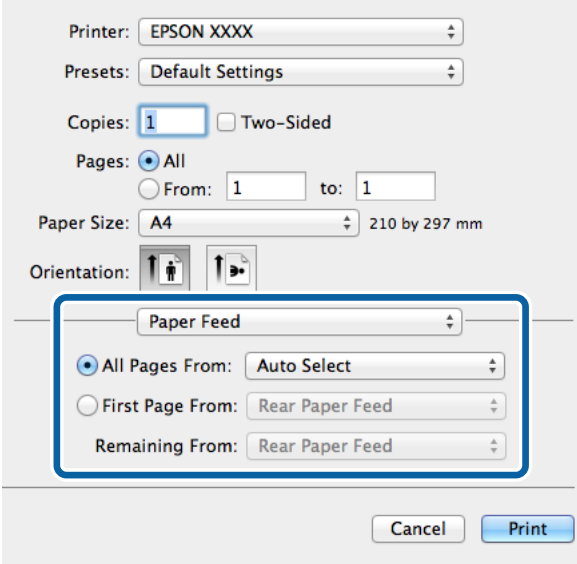

6. Velg **Printer Features** fra hurtigmenyen og velg **Quality** som **Feature Sets**-innstilling. og velg deretter typen papir som du lastet som **MediaType**-innstilling.

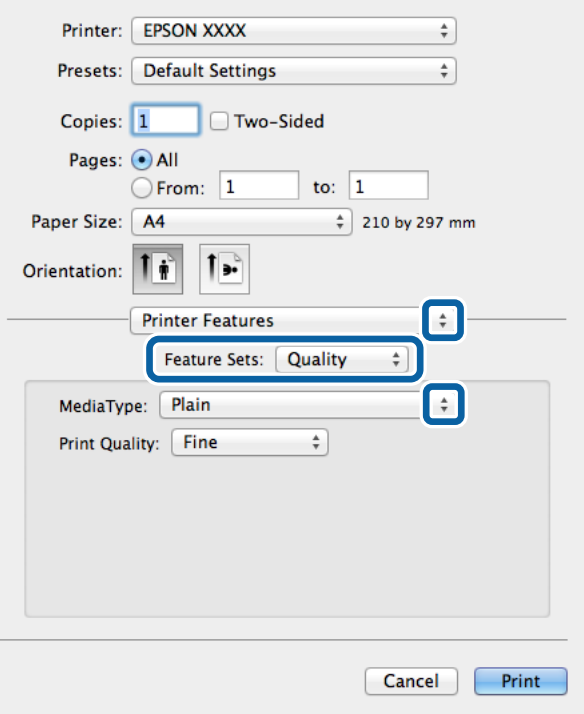

7. Velg **Color** som **Feature Sets**-innstilling, og velg deretter innstillingen for **Color Mode**.

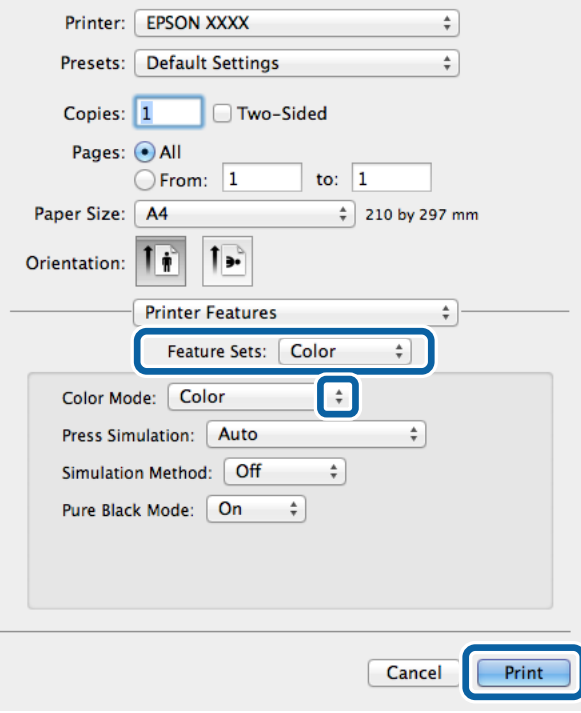

8. Klikk på **Skriv ut**.

# <span id="page-77-0"></span>**Innstille elementer for PostScript-skriverdriveren**

#### *Merknad:*

Tilgjengeligheten til disse innstillingene varierer fra modell til modell.

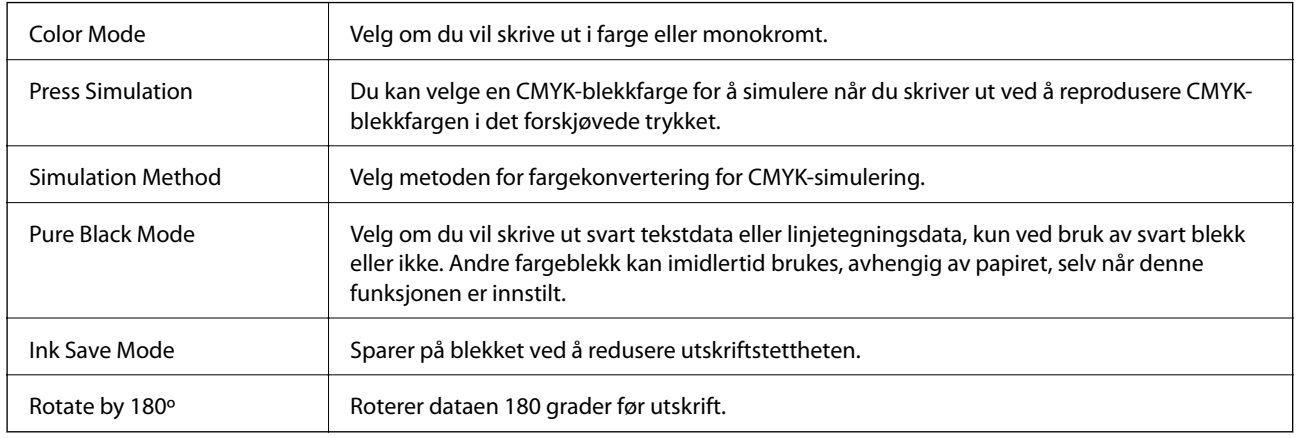

# **Skrive ut fra smartenheter**

# **Bruke Epson iPrint**

Epson iPrint er et program som du kan bruke til å skrive ut bilder, dokumenter og nettsider fra en smartenhet som f.eks. en smarttelefon eller et nettbrett. Du kan enten bruke lokal utskrift – utskrift fra en smartenhet som er koblet til det samme trådløse nettverket som skriveren din, eller ekstern utskrift – utskrift eksternt over Internett. For å bruke ekstern utskrift, må du registrere skriveren din i Epson Connect-service.

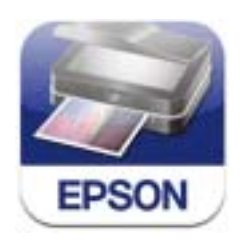

Du kan installere Epson iPrint på smartenheten din fra følgende URL eller QR kode. <http://ipr.to/c>

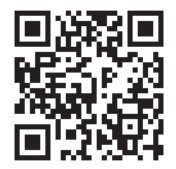

#### **Bruke Epson iPrint**

Start Epson iPrint fra smartenheten din og velg elementet som du ønsker å bruke fra hjem-skjermen.

#### **Utskrifter**

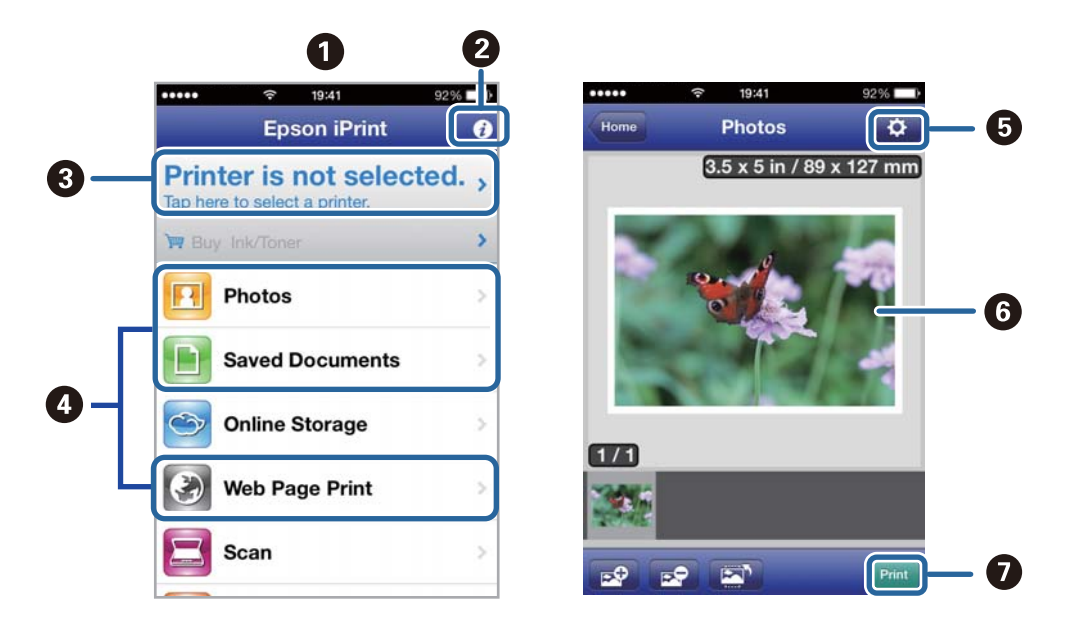

De følgende skjermbildene er gjenstand for endring uten varsel.

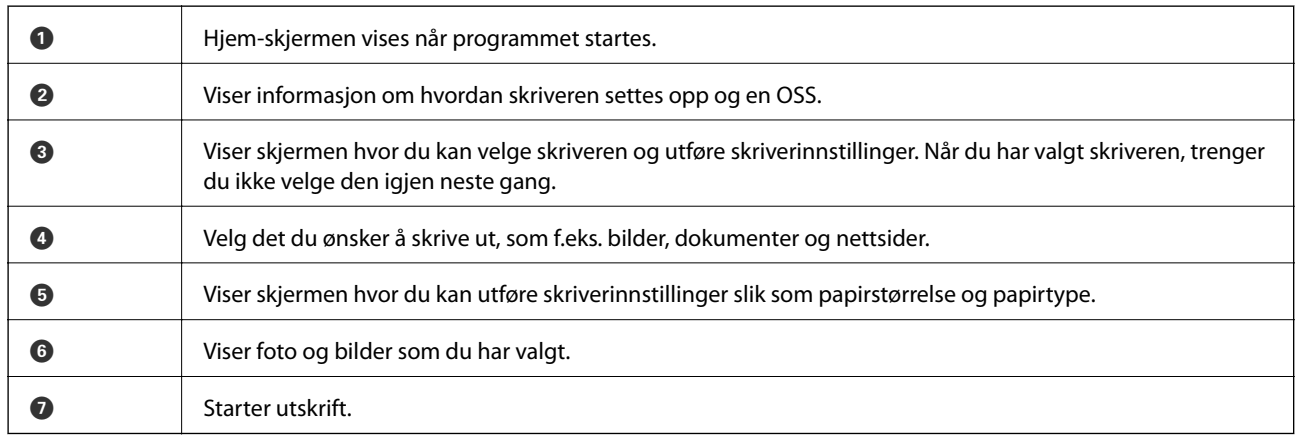

#### *Merknad:*

For å skrive ut fra dokumentmenyen ved hjelp av iPhone, iPad, og iPod touch som kjører med iOS, start Epson iPrint etter at dokumentet du ønsker å skrive ut er overført ved hjelp av fildelingsfunksjonen i iTunes.

#### **Relatert informasjon**

& ["Epson Connect-tjenesten" på side 136](#page-135-0)

# **Bruke AirPrint**

AirPrint gjør at du kan skrive ut trådløst til din AirPrint-aktiverte skriver fra iOS-enheten din som bruker siste versjon aviOS, og fra din Mac OS X v10.7.x eller nyere.

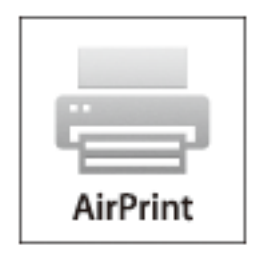

#### *Merknad:*

Se AirPrintsiden på Apple-nettstedet for flere detaljer.

- 1. Legg papir i skriveren.
- 2. Koble enheten din til det samme trådløse nettverket som skriveren din bruker.
- 3. Skriv ut fra enheten din til skriveren.

#### **Relatert informasjon**

- & ["Legg papir i Papirkassett" på side 44](#page-43-0)
- & ["Legg papir i Bakre arkmater" på side 46](#page-45-0)

# **Avbryt utskrift**

#### *Merknad:*

- ❏ Du kan ikke avbryte en utskriftsjobb i Windows, fra datamaskinen når den er sendt til skriveren. I dette tilfellet må du avbryte jobben ved å bruke skriverens kontrollpanel.
- ❏ Når du skriver ut flere sider fra Mac OS X, kan du ikke avbryte alle jobbene ved hjelp av kontrollpanelet. Du må i så fall avbryte utskriftsjobben på datamaskinen.
- ❏ Hvis du har sendt en utskriftsjobb fra Mac OS X v10.6.x eller v10.5.8 via nettverket, kan du kanskje ikke avbryte utskrift fra datamaskinen. I dette tilfellet må du avbryte jobben ved å bruke skriverens kontrollpanel. Du kan endre innstillingene i Web Config for å avbryte utskriften fra datamaskinen. Se Nettverkshåndbok for mer informasjon.

# **Avbryte utskrift - Skriverknapp**

Trykk på  $\bigcirc$ -knappen for å avbryte den pågående utskriftsjobben.

# **Avbryte utskrift - Statusmeny**

1. Trykk på *i*-knappen for å vise **Statusmeny**.

#### 2. Velg **Jobbmonitor** > **Utskriftsjobb**.

Pågående jobber og jobber som venter vises på listen.

- 3. Velg jobben du ønsker å avbryte.
- 4. Trykk på **Avbryt**.

# **Avbryte utskrift – Windows**

- 1. Gå til skriverdrivervinduet.
- 2. Velg kategorien **Vedlikehold**.
- 3. Klikk på **Utskriftskø**.
- 4. Høyreklikk jobben du vil avbryte, og velg deretter **Avbryt**.

#### **Relatert informasjon**

& ["Windows-skriverdriver" på side 138](#page-137-0)

# **Avbryte utskrift – Mac OS X**

- 1. Klikk skriverikonet i **Dock**.
- 2. Velg jobben du vil avbryte.
- 3. Avbryt jobben.
	- ❏ Mac OS X v10.8.x til Mac OS X v10.9.x

Klikk på **ved siden av fremdriftsmåleren**.

❏ Mac OS X v10.5.8 til v10.7.x Klikk på **Slett**.

# **Kopiering**

- 1. Legg papir i skriveren.
- 2. Plasser originalene.
- 3. Angi **Kopi** fra hjem-skjermen.
- 4. Angi antall utskrifter ved å bruke talltastaturet.
- 5. Trykk på **Layout**, og velg deretter riktig sideoppsett.
- 6. Angi andre innstillinger etter behov. Du kan angi detaljerte innstillinger ved å trykke på **Innst.**.

#### *Merknad:*

- ❏ Trykk på *Forhåndsinnstilling* for å lagre innstillingene dine som en forhåndsinnstilling.
- ❏ Trykk på *Forhåndsv* for å forhåndsvise kopieringsresultatene. Du kan imidlertid ikke forhåndsvise når du har plassert originalene på ADF.
- 7. Trykk på  $\hat{\Phi}$ -knappen.

#### **Relatert informasjon**

- & ["Legg papir i Papirkassett" på side 44](#page-43-0)
- & ["Legg papir i Bakre arkmater" på side 46](#page-45-0)
- $\blacktriangleright$  ["Legge i originaler" på side 49](#page-48-0)
- & ["Kopi-modus" på side 23](#page-22-0)
- & ["Forhåndsinnstiller modus" på side 39](#page-38-0)

# **Skanning**

# **Skanning ved bruk av kontrollpanelet**

# **Skanning til en e-post**

Du kan sende skannede bildefiler via e-post direkte fra skriveren gjennom en forhåndskonfigurert e-postserver. Før du bruker denne funksjonen, må du konfigurere e-postserveren.

Du kan spesifisere e-postadressen ved å angi den direkte, men det kan være lettere hvis du registrerer epostadressen i kontaktlisten først.

#### *Merknad:*

- ❏ Før du bruker denne funskjonen må du sjekke at du har innstilt dato/tid og tidsforskjeller i *Innstillinger dato/kl.* riktig.
- ❏ Ved å bruke *Document Capture Pro*-funksjonen på kontrollpanelet i stedet for denne funksjonen kan du sende e-post direkte. Før du bruker denne funksjonen, må du ha registrert en jobb for å sende e-post i Document Capture Pro, og datamaskinen må være slått på.
- 1. Plasser originalene.
- 2. Angi **Skann** fra hjem-skjermen.
- 3. Velg **E-post**.
- 4. Angi e-postadressene.
	- ❏ Slik velger du fra kontaktlisten: Trykk på **Kontakter**, trykk på avkrysningsboksen og legg et kontrollmerke til en kontakt og trykk deretter på **Forts.**.
	- ❏ Slik angir du e-postadressen manuelt: Velg **Angi e-postadresse** > **Angi e-postadresse**, angi e-postadressen og trykk deretter på enter-tasten nederst til høyre på skjermen.

#### *Merknad:*

Du kan sende e-poster til opp til 10 individuelle e-postadresser og grupper.

- 5. Trykk på **Format**, og velg deretter filformatet.
- 6. Trykk på **Meny**, og angi deretter innstillinger for **E-postinnstillinger** og **Basisinnstillinger**.

#### *Merknad:*

- ❏ Du kan spesifisere maksimumstørrelse for filene som kan legges ved en e-post i *Vedlagt fil maks størrelse*.
- ❏ Når du velger PDF som filformat, kan du innstille et passord for å beskytte filen. Velg *PDF-innstillinger*, og angi deretter innstillingene.
- ❏ Trykk på *Forhåndsinnstilling* for å lagre innstillingene dine som en forhåndsinnstilling.
- 7. Trykk på  $\lozenge$ -knappen.

Det skannede bildet sendes per e-post.

#### **Relatert informasjon**

- $\blacktriangleright$  ["Systemadministrasjon" på side 30](#page-29-0)
- & ["Håndtere kontakter" på side 53](#page-52-0)
- & ["Legge i originaler" på side 49](#page-48-0)
- & ["Skann-modus" på side 24](#page-23-0)
- & ["Forhåndsinnstiller modus" på side 39](#page-38-0)

# **Skanning til en nettverksmappen eller FTP-server**

Du kan lagre det skannede bildet til en spesifiserte mappe på et nettverk. Du kan spesifisere mappen ved å angi en mappebane direkte, men det kan være lettere hvis du registrerer mappeinformasjonen i kontaktlisten først.

- 1. Plasser originalene.
- 2. Angi **Skann** fra hjem-skjermen.
- 3. Velg **Nettverksmappe/FTP**.
- 4. Spesifiser mappen.
	- ❏ Slik velger du fra kontaktlisten: Trykk på **Kontakter**, velg en kontakt og trykk deretter på **Forts.**.
	- ❏ Slik legger du inn mappebanen direkte: Trykk på **Angi sted**. Velg **Kommunikasjonsmodus**, angi mappebanen som **Sted**, og angi deretter andre mappeinnstillinger.
- 5. Trykk på **Format**, og velg deretter filformatet.
- 6. Trykk på **Meny**, og angi deretter innstillinger for **Filinnstillinger** og **Basisinnstillinger**.

#### *Merknad:*

- ❏ Når du velger PDF som filformat, kan du innstille et passord for å beskytte filen. Velg *PDF-innstillinger*, og angi deretter innstillingene.
- ❏ Trykk på *Forhåndsinnstilling* for å lagre innstillingene dine som en forhåndsinnstilling.
- 7. Trykk på  $\Phi$ -knappen.

Det skannede bildet lagres.

#### **Relatert informasjon**

- & ["Håndtere kontakter" på side 53](#page-52-0)
- & ["Legge i originaler" på side 49](#page-48-0)
- & ["Skann-modus" på side 24](#page-23-0)
- & ["Forhåndsinnstiller modus" på side 39](#page-38-0)

# **Skanning til en minneenhet**

Du kan lagre det skannede bildet til en minneenhet.

- 1. Sett inn en minneenhet i skriverens eksterne grensesnitt-USB-port.
- 2. Plasser originalene.
- 3. Angi **Skann** fra hjem-skjermen.
- 4. Velg **Minneenhet**.
- 5. Trykk på **Format**, og velg deretter fillagringsformatet.
- 6. Trykk på **Innst.**, og angi deretter skanneinnstillingene.

#### *Merknad:*

- ❏ Når du velger PDF som filformat, kan du innstille et passord for å beskytte filen. Velg *PDF-innstillinger*, og angi deretter innstillingene.
- ❏ Trykk på *Forhåndsinnstilling* for å lagre innstillingene dine som en forhåndsinnstilling.
- 7. Trykk på  $\lozenge$ -knappen.

Det skannede bildet lagres.

#### **Relatert informasjon**

- & ["Delenavn og funksjoner" på side 17](#page-16-0)
- & ["Legge i originaler" på side 49](#page-48-0)
- & ["Skann-modus" på side 24](#page-23-0)
- & ["Forhåndsinnstiller modus" på side 39](#page-38-0)

# **Skanning til skyen**

Du kan sende skannede bilder til nettsky-tjenester ved å bruke Epson Connect.

Se Epson Connect-portalnettstedet for detaljer.

<https://www.epsonconnect.com/>

[http://www.epsonconnect.eu](http://www.epsonconnect.eu/) (kun Europa)

# **Skanning ved bruk av Document Capture Pro (kun for Windows)**

Du kan skanne originalen ved å bruke innstillingene som er spesifisert i Document Capture Pro.

#### *Merknad:*

- ❏ Før skanning må du installere ified in Document Capture Pro og angi innstillinger for jobben.
- ❏ Før du skanner må du koble skriveren og dataen til nettverket.
- 1. Plasser originalene.
- 2. Angi **Skann** fra hjem-skjermen.
- 3. Velg **Document Capture Pro**.
- 4. Trykk på **Velg PC**, og velg deretter datamaskinen som er registrert til jobben i Document Capture Pro.

#### *Merknad:*

❏ Hvis du velger *Option* > *Network Scanning Settings*, og aktiverer *Protect with password* i Document Capture Pro, må du angi et passord.

❏ Hvis du kun innstiller én jobb, kan du gå videre til trinn 6.

- 5. Velg jobben.
- 6. Trykk på området der jobbinnholdet vises, og kryss av for jobbdetaljene.

#### **Skanning**

7. Trykk på  $\lozenge$ -knappen.

Det skannede bildet lagres.

#### **Relatert informasjon**

- ◆ ["Legge i originaler" på side 49](#page-48-0)
- & ["Document Capture Pro \(kun for Windows\)" på side 141](#page-140-0)

# **Skanning til en datamaskin (WSD)**

#### *Merknad:*

- ❏ Før du bruker denne funksjonen, må du konfigurere datamaskinen. Se Nettverkshåndbok for mer informasjon.
- ❏ Denne funksjonen er kun tilgjengelig for datamaskiner som kjører ng Windows 8.1/Windows 8/Windows 7/Windows Vista.
- 1. Plasser originalene.
- 2. Angi **Skann** fra hjem-skjermen.
- 3. Velg **Datamaskin (WSD)**.
- 4. Velg en datamaskin.
- 5. Trykk på  $\lozenge$ -knappen.

Det skannede bildet lagres.

#### *Merknad:*

Les datamaskinens dokumentasjon for informasjon om hvor det skannede bildet er lagret på datamaskinen.

#### **Relatert informasjon**

& ["Legge i originaler" på side 49](#page-48-0)

# **Skanning fra en datamaskin**

Skann ved hjelp av skannerdriveren "EPSON Scan". Se EPSON Scan-hjelp for å for forklaringer om hvert element.

# **Autentisering av brukere når du bruker tilgangskontroll i EPSON Scan (fkun for Windows)**

Når tilgangskontrollfunksjonen er aktivert for en skriver, må du angi en bruker-ID og et passord når du skanner. Registrer et brukernavn og passord iEPSON Scan. Hvis du ikke vet passordet, kan du kontakte skriverens administrator.

- 1. Gå til EPSON Scan-innstillingene.
	- ❏ Windows 8.1/Windows 8/Windows Server 2012 R2/Windows Server 2012
		- Gå til "Innstillinger for EPSON Scan" i hver søkeboks, og velg deretter det viste ikonet.
	- ❏ Bortsett fra Windows 8.1/Windows 8/Windows Server 2012 R2/Windows Server 2012

Klikk på startknappen og velg **All Programs** or **Programs** > **EPSON** > **EPSON Scan** > **Innstillinger for EPSON Scan**.

- 2. Klikk på **Tilgangskontroll**.
- 3. Angi brukernavn og passord.

# **Skanning i Kontormodus**

Du kan skanne mange tekstdokumenter raskt.

- 1. Plasser originalene.
- 2. Start EPSON Scan.
- 3. Velg **Kontormodus** fra **Modus**-listen.

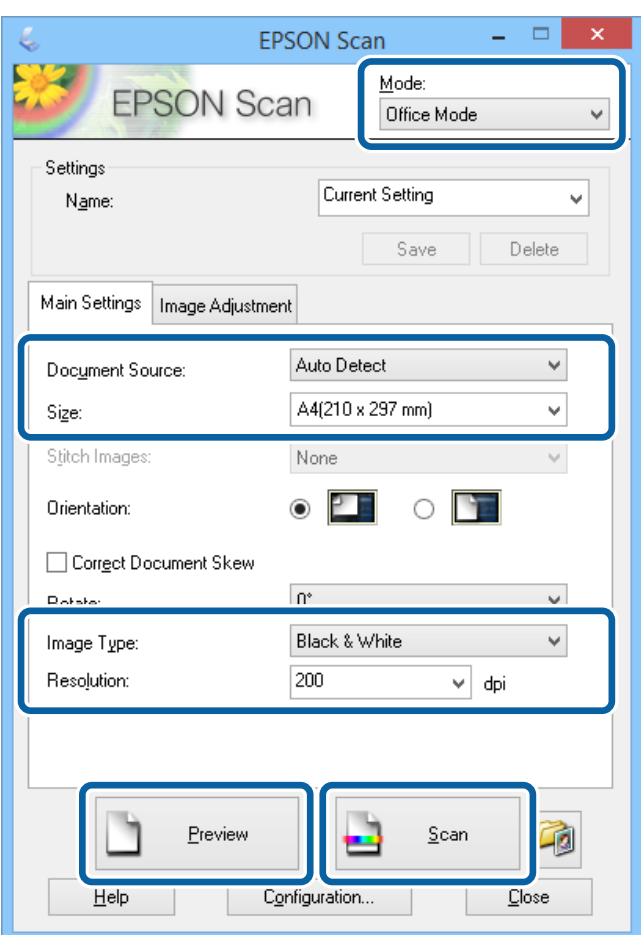

- 4. Utfør følgende innstillinger i kategorien **Hovedinnstillinger**.
	- ❏ Dokumentkilde: Velg dokumentkilden der du plasserte originalen.
	- ❏ Størrelse: Velg størrelsen på originalen din.
	- ❏ Bildetype: Velg typen bilde du ønsker å skanne.
	- ❏ Oppløsning: Velg oppløsningen på bildet du ønsker å skanne.

#### 5. Klikk på **Forhåndsvisning**.

Vinduet for forhåndsvisning åpnes.

#### *Merknad:*

Hvis du har plassert originaler i ADF, mates den første siden på originalene ut når forhåndsvisningen er fullført. Plasser den første dokumentsiden oppå resten av sidene, og legg hele originalen inn i ADF.

6. Bekreft forhåndsvisningen og utfør innstillingene i **Bildejustering** etter behov.

## *Merknad:*

Du kan justere bilde, f.eks. lage tekstforbedringer.

- 7. Klikk på **Skann**.
- 8. I **Innstillinger for fillagring**-vinduet gjør du nødvendige innstillinger og klikker deretter på **OK**.

Det skannede bildet lagres i den spesifiserte mappen.

*Merknad:*

Når du velger PDF som *Bildeformat*-innstilling, kan du angi et passord for å beskytte filen. Klikk på *Alternativer*, velg *Sikkerhet*-kategorien og angi deretter innstillingene.

#### **Relatert informasjon**

- & ["Legge i originaler" på side 49](#page-48-0)
- & ["EPSON Scan \(skannerdriver\)" på side 140](#page-139-0)

# **Skanning i Profesjonell modus**

Du kan skanne bilder mens du justerer kvalitet og bilde. Denne modusen anbefales for avanserte brukere.

- 1. Plasser originalene.
- 2. Start EPSON Scan.

3. Velg **Profesjonell modus** fra **Modus**-listen.

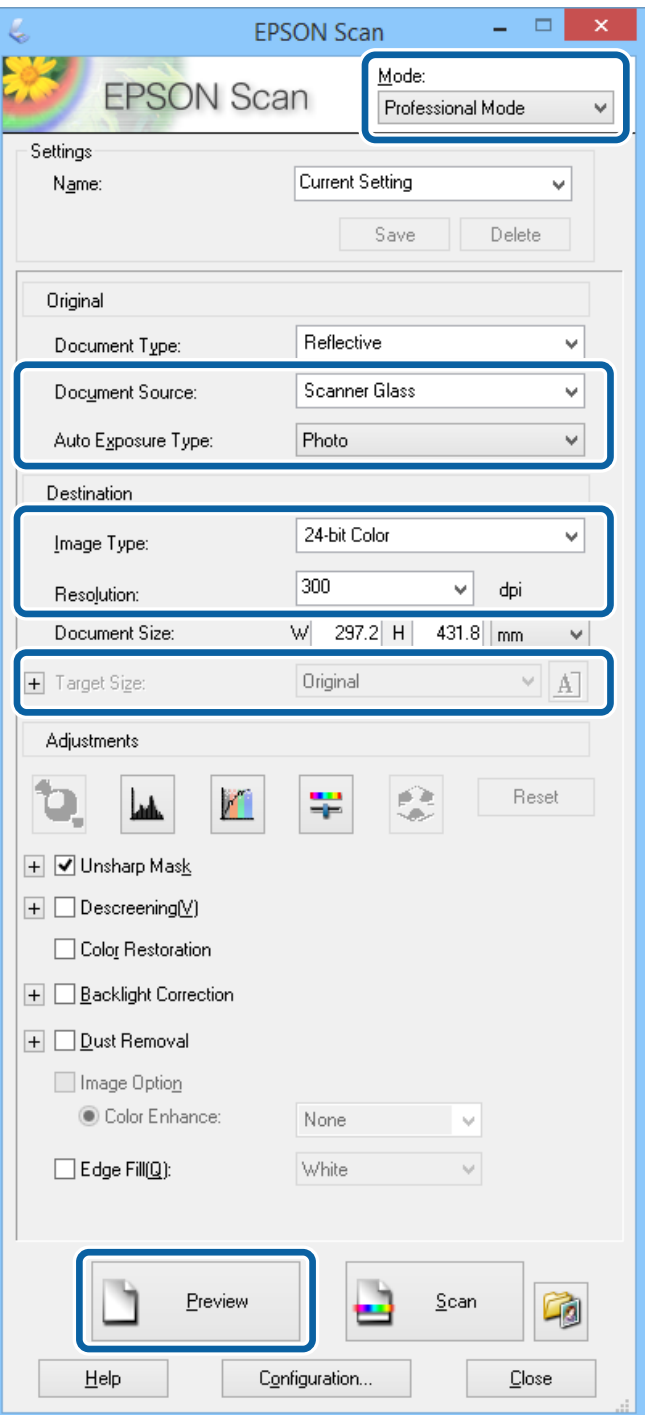

- 4. Utfør følgende innstillinger.
	- ❏ Dokumentkilde: Velg dokumentkilden der du plasserte originalen.
	- ❏ Automatisk eksponeringstype: Velg eksponeringstypen som passer til originalen din.
	- ❏ Bildetype: Velg typen bilde du ønsker å skanne.
	- ❏ Oppløsning: Velg oppløsningen på bildet du ønsker å skanne.
	- ❏ Målstørrelse: Velg utmatingsbildestørrelsen du ønsker å skanne til.

#### 5. Klikk på **Forhåndsvisning**.

Vinduet for forhåndsvisning åpnes.

#### *Merknad:*

Hvis du har plassert originaler i ADF, mates den første siden på originalene ut når forhåndsvisningen er fullført. Plasser den første dokumentsiden oppå resten av sidene, og legg hele originalen inn i ADF.

6. Kontrollerforhåndsvisningen og juster bildet etter behov.

#### *Merknad:*

Du kan utføre forskjellige bildejusteringer, som forbedring av farge, skarphet og kontrast.

- 7. Klikk på **Skann**.
- 8. I **Innstillinger for fillagring**-vinduet gjør du nødvendige innstillinger og klikker deretter på **OK**.

Det skannede bildet lagres i den spesifiserte mappen.

*Merknad:*

Når du velger PDF som *Bildeformat*-innstilling, kan du angi et passord for å beskytte filen. Klikk på *Alternativer*, velg *Sikkerhet*-kategorien og angi deretter innstillingene.

#### **Relatert informasjon**

- & ["Legge i originaler" på side 49](#page-48-0)
- & ["EPSON Scan \(skannerdriver\)" på side 140](#page-139-0)

# **Skanning fra smartenheter**

Epson iPrint er et program som gjør at du kan skanne bilder og dokumenter fra en smartenhet, som f.eks. en smarttelefon eller et nettbrett, som er koblet til det samme trådløse nettverket som skriveren. Du kan lagre skannede data på en smartenhet eller i nettsky-tjenester, sende per e-post eller skrive de ut.

Du kan installere Epson iPrint på smartenheten din fra følgende URL eller QR kode.

<http://ipr.to/c>

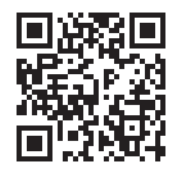

#### **Bruke Epson iPrint**

Start Epson iPrint fra smartenheten din og velg elementet som du ønsker å bruke fra hjem-skjermen.

#### **Skanning**

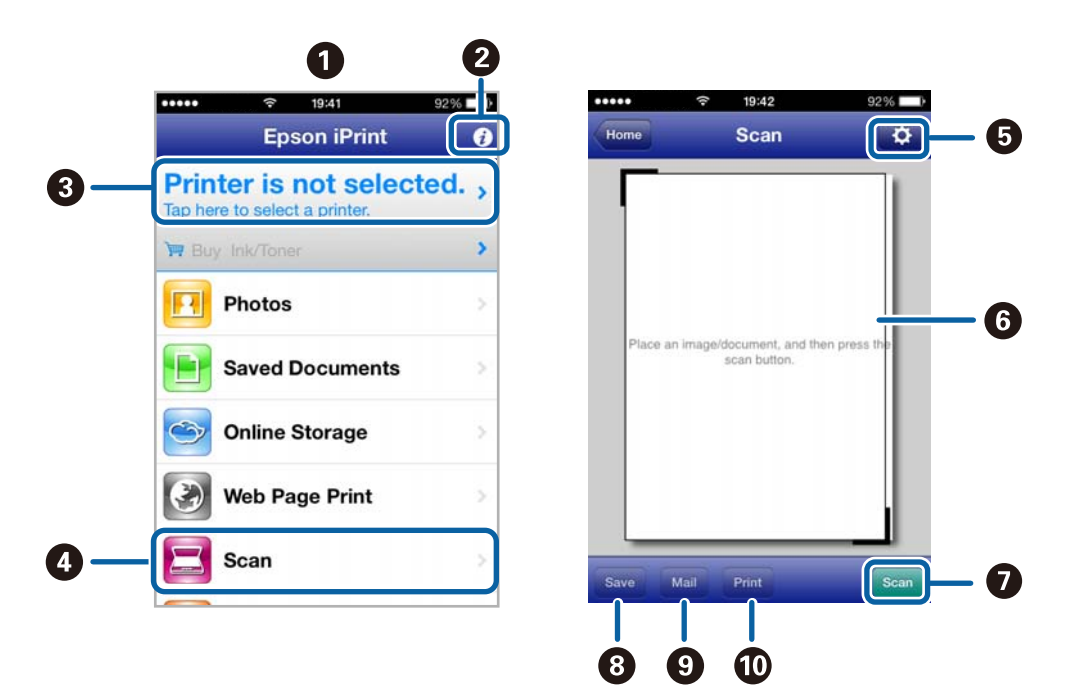

De følgende skjermbildene er gjenstand for endring uten varsel.

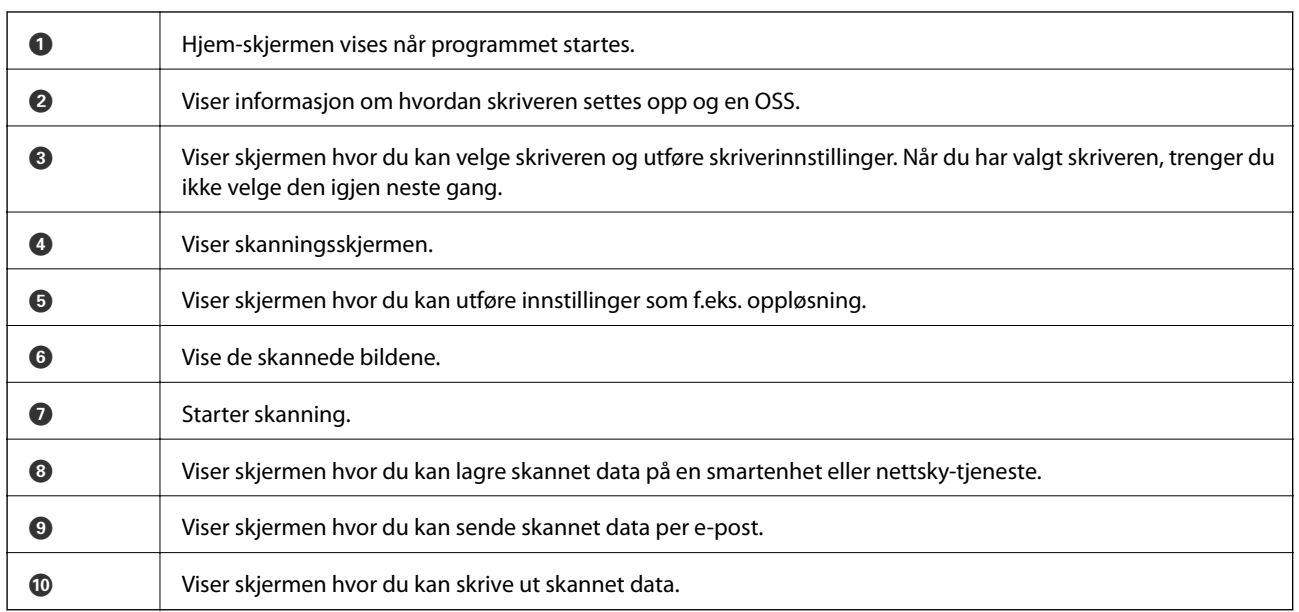

### **Relatert informasjon**

& ["Bruke Epson iPrint" på side 78](#page-77-0)

# <span id="page-91-0"></span>**Faksing**

# **Konfigurere en faks**

# **Koble til en telefonlinje**

# **Kompatible telefonlinjer**

Du kan bruke skriveren over standard, analige telefonlinjer (PSTN = Public Switched Telephobe Network) og PBX (Private Branch Exchange) telefonsystemer.

Du kan kanskje ikke bruke skriveren med følgende telefonlinjer eller systemer.

- ❏ VoIP-telefonlinje som DSL eller fiberoptisk digital tjeneste
- ❏ ISDN (digital telefonlinje)
- ❏ Enkelte PBX-telefonsystemer
- ❏ Når adaptere som terminaladaptere, VoIP-adaptere, delere eller DSL-rutere er koblet mellom telefonens veggkontakt og skriveren.

## **Koble skriveren til en telefonlinje**

Koble telefonlinjen og skriveren ved bruk av følgende telefonkabler.

❏ Telefonlinje: RJ-11 (6P2C)

❏ Telefonsett-tilkobling: RJ-11 (6P2C)

Avhengig av området kan en telefonkabel inkluderes med skriveren. Hvis den er inkludert, må du bruke den kabelen.

Det kan hende du må koble til telefonkabelen til en adapter som er levert for ditt land eller region.

#### c*Forsiktighetsregel:*

Fjern dekselet fra EXT.-porten på skriveren kun når du kobler telefonen din til skriveren. Ikke fjern dekselet hvis du ikke skal koble til telefonen din.

På områder med hyppige lynnedsslag, anbefaler vi at du bruker en støtbeskytter.

#### *Koble til en standard telefonlinje (PSTN) eller PBX*

Koble til en telefonkabel fra telefonens veggkontakt eller PBX-port til LINE-porten på skriverens bakside.

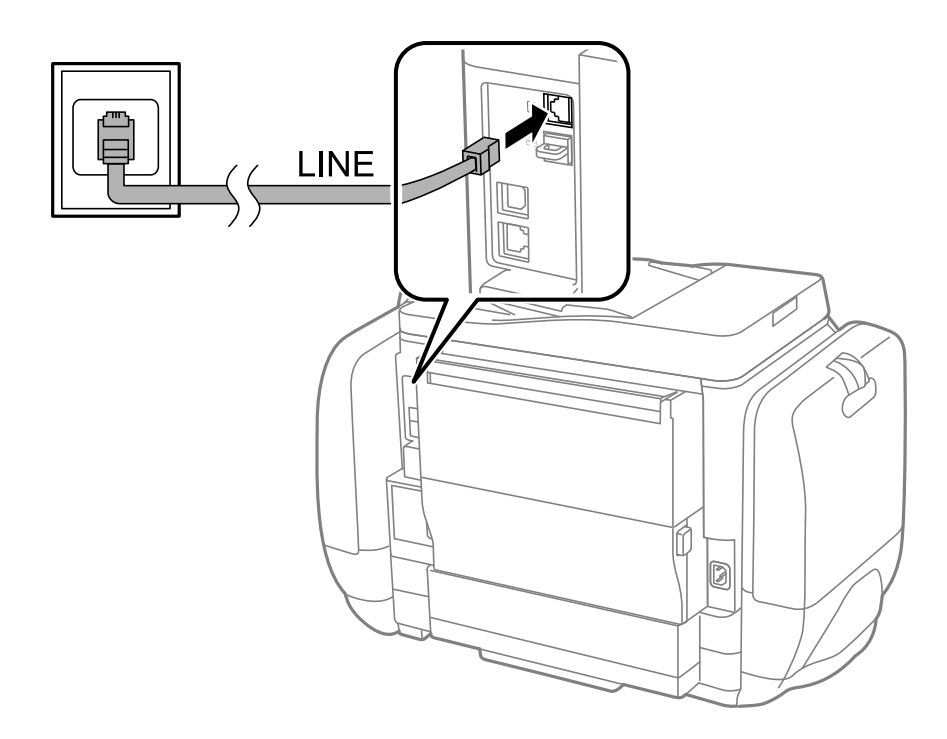

#### **Relatert informasjon**

& ["Angi innstillinger for et PBX-telefonsystem" på side 97](#page-96-0)

#### *Koble til DSL eller ISDN*

Koble til en telefonkabel fra DSL-modemet eller ISDN-terminaladapteren tilLINE-porten på skriverens bakside. Se dokumentasjonen som ble levert med modemet eller adapteren for flere detaljer.

#### **Faksing**

#### *Merknad:*

Hvis DSL-modemet ikke er utstyrt med et innebygd DSL-filter, må du koble til et separat DSL-filter.

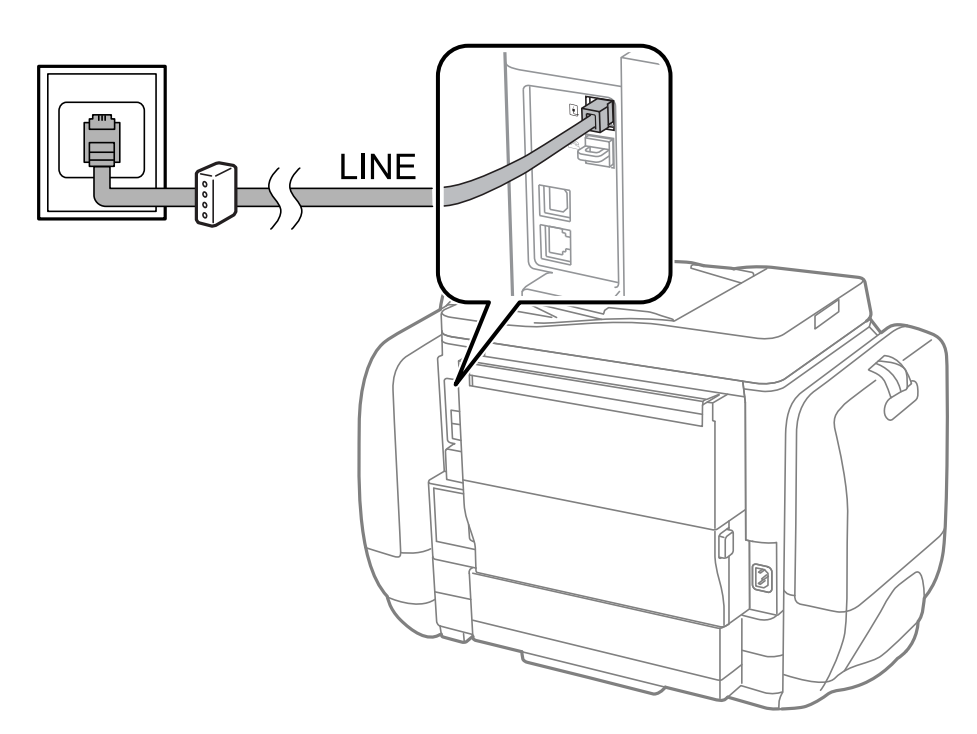

### **Koble telefonenheten din til skriveren**

Når du bruker skriveren og telefonen på én enkelt telefonlinje, må du koble telefonlinjen til skriveren.

#### *Merknad:*

- ❏ Hvis telefonenheten din har en faksfunksjon, må du deaktivere faksfunksjonen for tilkobling. Se bruksanvisningene som medfulgte telefonenheten for detaljer.
- ❏ Når du kobler til en svarer, må du sørge for å angi *Ringer til svar*-innstillingen riktig.
- 1. Fjern dekselet fra EXT. -porten på baksiden av skriveren.

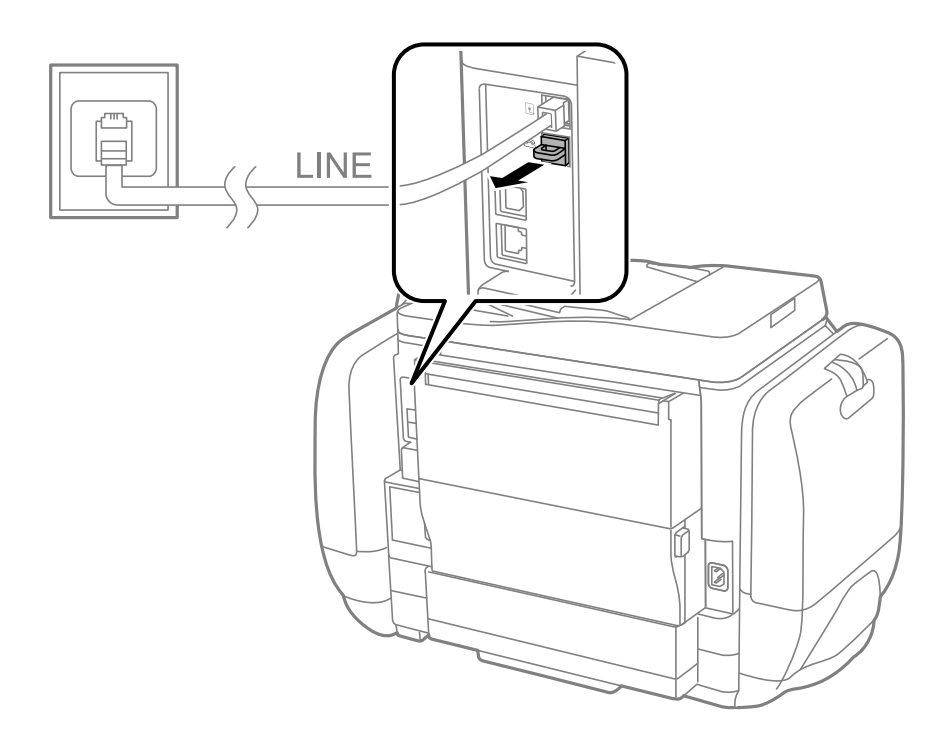

- LINE EXT. Ø
- <span id="page-94-0"></span>2. Koble telefonenheten og EXT. -porten med en telefonkabel.

#### c*Forsiktighetsregel:*

Når du deler én enkel telefonlinje, må du sørge for at du kobler telefonenheten til EXT.-porten på skriveren. Hvis du deler linjen for å koble til telefonenheten og skriveren separat, vil ikke telefonen og skriveren fungere riktig.

3. Ta opp håndsettet på den tilkoblede telefonenheten og bekreft at meldingenTelefonlinjen er i bruk.] vises på LCD-skjermen.

Hvis meldingen ikke vises, må du kontrollere at telefonkabelen er godt festet til EXT.-porten.

#### **Relatert informasjon**

& ["Innstillinger for svareren" på side 104](#page-103-0)

# **Angi grunnleggende faksinnstillinger**

Angi først grunnleggende faskinnstillinger som **Mottaksmodus** ved bruk av **Faksinnstillingsveiviser**, og konfigurer deretter de andre innstillingene etter behov.

**Faksinnstillingsveiviser** vises automatisk når skriveren slås på for første gang. Når du har angitt innstillingene, trenger du ikke å angi dem på nytt hvis ikke tilkoblingsmiljøet endres.

Hvis en administrator har låst innstillingene, kan kun administratoren angi innstillingene.

### **Angi grunnleggende faksinnstillinger ved bruk av Faksinnstillingsveiviser**

Angi grunnleggende innstillinger ved å følge instruksjonene på skjermen.

#### 1. Koble skriveren til telefonlinjen.

#### c*Forsiktighetsregel:*

Fordi en automatisk fakstilkoblingskontroll kjører på slutten av veiviseren, må du sørge for at du kobler skriveren til telefolinjen før du starter veiviseren.

- 2. Angi **Oppsett** fra hjem-skjermen.
- 3. Velg**Systemadministrasjon** > **Faksinnstillinger** > **Faksinnstillingsveiviser**, og trykk deretter på **Start**. Veilederen starter.
- 4. Kun faksens topptekst-oppføringsskjerm skriver du inn sendernavnet, som f.eks. selskapsnavnet ditt.

#### *Merknad:*

Ditt sendernavn og ditt faksnummer vises som topptekst for utgående fakser.

- 5. Angi faksnummeret på telefonens nummerinntastingsskjerm.
- 6. På **DRD-innstilling**-skjermen, må du utføre følgende innstillinger.
	- ❏ Hvis du har abonnert på en spesifikk ringetjeneste fra telefonselskapet: Trykk på **Forts.**, velg ringemønsteret som skal brukes for innkommende fakser, og gå deretter til trinn 9. **Mottaksmodus** innstilles automatisk til **Auto**.
	- ❏ Hvis du ikke trenger å innstille dette alternativet: Trykk på **Hopp over**, og gå deretter til neste trinn.

#### *Merknad:*

- ❏ Spesielle ringetjenester som tilbys av telefonselskaper (servicenavnet varierer fra selskap til selskap), lar deg ha flere telefonnumre på én telefonlinje. Alle numrene har forskjellige ringemønstre. Du kan bruke ett nummer for talesamtaler og et annet for fakssamtaler. Velg ringemønsteret som er tilfelt fakssamtalene i *DRD*.
- ❏ Avhengig av området,vises *På* og *Av DRD* alternativene. Velg *På* for å bruke den spesielle ringefunksjonen.
- 7. På **Mottaksmodusinnstilling**-skjermen, velger du om du bruker telefonenheten som er tilkoblet skriveren.
	- ❏ Når du er tilkoblet: Trykk på **Ja**, og gå til neste trinn.
	- ❏ Når du ikke er tilkoblet: Trykk på **Nei** og gå til trinn 9. **Mottaksmodus** innstilles til **Auto**.
- 8. På **Mottaksmodusinnstilling**-skjermen velger du om du ønsker å motta fakser automatisk.
	- ❏ Slik mottar du automatisk: Trykk på **Ja**. **Mottaksmodus** innstilles til **Auto**.

❏ Slik mottar du manuelt: Trykk på **Nei**. **Mottaksmodus** innstilles til **Manuell**.

- 9. På **Bekreft innstillinger**-skjermen kontrollerer du innstillingene du har angitt, og trykker deretter på **Forts.**. For å korrigere eller endre innstillinger, trykker du på  $\Im$ -knappen.
- 10. Trykk på **Start** for å kjøre fakstilkoblingskontrollen, og når skjermen ber deg om skrive ut kontrollresultatet, trykker du på  $\Diamond$ -knappen.

En rapport for kontrollresultatet som viser tilkoblingsstatus skrives ut.

#### <span id="page-96-0"></span>*Merknad:*

- ❏ Hvis feil rapporteres, må du følge instruksjonene på rapporten for å løse dem.
- ❏ Hvis *Velg linjetype*-skjermen vises, må du velge linjetypen. Når du kobler skriveren til et PBX-telefonsystemet eller terminaladapteren, velger du *PBX*.
- ❏ Hvis *Velg summetoneregistrer.*-skjermen vises, velger du *Deaktiver*.

Hvis dette angis til *Deaktiver* kan føre til at skriveren dropper det første tallet i et faksnummer, og at faksen sendes til feil nummer.

#### **Relatert informasjon**

- & ["Koble skriveren til en telefonlinje" på side 92](#page-91-0)
- & ["Innstille mottaksmodus" på side 103](#page-102-0)
- & "Angi innstillinger for et PBX-telefonsystem" på side 97
- & ["Faksinnstillinger" på side 34](#page-33-0)

## **Angi grunnleggende faksinnstillinger individuelt**

Du kan angi faksinnstillingene ute å bruke faksinnstillingsveiviseren ved å velge hver innstillingsmeny individuelt. Innstillingene som konfigureres ved bruk av veiviseren kan også endres. For mer informasjon, se listen over menyer i faksinnstillinger.

#### **Relatert informasjon**

 $\blacktriangleright$  ["Faksinnstillinger" på side 34](#page-33-0)

#### *Angi innstillinger for et PBX-telefonsystem*

Angi følgende innstiller når skriveren bruker på kontorer som bruker forlengelser og krever eksterne tilgangskoder, som 0 og 9, for å få en linje ut.

- 1. Angi **Oppsett** fra hjem-skjermen.
- 2. Velg **Systemadministrasjon** > **Faksinnstillinger** > **Basisinnstillinger** > **Linjetype**.
- 3. Velg **PBX**.
- 4. På **Tilgangskode**-skjermen velger du **Bruk**.
- 5. Trykk på **Tilgangskode**-feltet, angi den eksterne koden som brukes for ditt telefonsystem, og trykk deretter på enter-tasten nederst til høyre på skjermen.

Tilgangskoden er lagret på skriveren. Når du sender en faks til en eksternt faksnummer, må du skrive en # (hash) i stedet for en faktisk tilgangskode.

#### *Merknad:*

Når en # (hash) angis i begynnelsen på faksnummeret, bytter skriveren ut # med den lagrede tilgangskoden når du ringer. Bruk av # bidrar til å unngå tilkoblingsproblemer når du kobler til en ekstern linje.

#### *Angi papirkildeinnstillinger for å motta fakser*

Angi papirkildene som du ikke ønsker å bruke for utskriftsmottatte dokumenter eller faksrapporter. Angi denne innstillingen hvis du har lastet spesialpapir, som fotopapir, i én papirkilde, og ikke ønsker å bruke papiret for å skrive ut fakser.

- <span id="page-97-0"></span>1. Angi **Oppsett** fra hjem-skjermen.
- 2. Velg **Systemadministrasjon** > **Skriverinnstillinger** > **Papirkildeinnstillinger** > **Velg auto. innstillinger** > **Faks**.
- 3. Velg papirkildene som du ikke ønsker å bruke for å skrive ut fakser, og deaktiver dem.

# **Sende fakser**

# **Grunnleggende operasjoner for fakssending**

Send fakser i farge eller monokrom (Svart-hvit). Når du sender en faks i monokrom, kan du forhåndsvise det skannede bildet på LCD-skjermen før sending.

#### *Merknad:*

- ❏ Hvis faksnummeret er opptatt eller det foreligger et problem, ringer skriveren automatisk opp på nytt etter ett minutt.
- ❏ Du kan reservere opp til 50 monokrome faksjobber selv når telefonlinjen er i bruk for en talesamtale, sender en annen faks eller mottar en faks. Du kan kontrollere eller avbryte reserverte faksjobber fra *Jobbmonitor* i *Statusmeny*.
- ❏ Hvis du har aktivert *Lagre feildata*-funksjonen, lagres endte fakser og du kan sende den på nytt fra *Jobbmonitor* i *Statusmeny*.

### **Fakssending ved bruk av kontrollpanelet**

1. Plasser originalene.

#### *Merknad:*

Du kan sende opp til 100 sider i én overføring, men avhengig av den gjenværende minnemengden, kan du kanskje sende fakser selv om de er på mindre enn 100 sider.

- 2. Angi **Faks** fra hjem-skjermen.
- 3. Spesifiser mottakeren.
	- ❏ Slik angir du manuelt: Angi tallene ved bruk av talltastaturet på kontrollpanelet eller LCD-skjermen, og trykk deretter på enter-tasten nederst til høyre på skjermen.
	- ❏ Slik velger du fra kontaktlisten: Trykk på **Kontakter**, trykk på avkrysningsboksen og legg et kontrollmerke til en kontakt og trykk deretter på **Forts.**.
	- ❏ Slik velgerdu fra sendte fakser-loggen: Trykk på **Logg**, velg en mottaker og trykk deretter på **Meny** > **Send til dette nummeret**.

#### *Merknad:*

- ❏ Du kan sende samme monokrome faks til opp til 200 mottakere. En fargefaks kan kun sendes til én mottaker i gangen.
- ❏ For å legge til en pause (pause i tre sekunder) i løpet av ringing, må du legge inn et bindestrek ved å trykke på .
- ❏ Når *Begrens direkteoppring* in *Sikkerhetsinnst.* eraktivert, kan du kun velge faksmottakere fra kontaktlisten eller sendte fakser-loggen. Du kan ikke legge inn et faksnummer manuelt.
- ❏ Hvis du innstiller en ekstern tilgangskode i *Linjetype*, skriver du "#" (hash) i stedet for den faktiske tilgangskoden i begynnelsen av faksnummeret.
- ❏ For å slette mottakere du har lagt inn, viser du listene over mottakere ved å trykke på feltet på skjermen som viser et faksnummer eller antall mottakere, velger mottakeren fra listen og velger deretter *Slett fra listen*.

<span id="page-98-0"></span>4. Trykk på **Meny**, velg **Innstillinger for faks**, og angi deretter innstillingene, som f.eks. oppløsning, og sendemetode etter behov.

#### *Merknad:*

- ❏ For å sende tosidige originaler, må du aktivere *ADF 2-sidig*. Du kan imidlertid ikke sende i farger med denne innstillingen.
- ❏ Trykk på *Forhåndsinnstilling* på toppskjermen for faks for å lagre nåværende innstillinger og mottakere i *Forhåndsinnstilling*. Mottakere kan ikke lagres avhengig av hvordan du har angitt mottakerne, som for eksempel å legge inn et faksnummer manuelt.
- 5. Når du sender en monokrom faks, trykker du på **Forhåndsv** på faksens toppskjerm for å kontrollere det skannede dokumentet.
	- ❏ : Flytter skjermen i pilenes retning.
	- ❏ : Reduserer eller forstørrer.
	- $\Box$   $\Box$   $\Box$   $\Box$  Flytter til forrige eller neste side.
	- ❏ Prøv igjen: Avbryter forhåndsvisningen.
	- ❏ Visning: Viser eller skjuler betjeningsikonene.

#### *Merknad:*

- ❏ Du kan ikke sende faksen i farger etter forhåndsvisning,
- ❏ Når *Send direkte* er aktivert, kan du ikke forhåndsvise.
- ❏ Når forhåndsvisningen har vært inaktiv i 20 sekunder, sendes faksen automatisk.
- ❏ Bildekvaliteten på en sendt faks kan være annerledes enn forhåndsvisningen, avhengig av kapasiteten på mottaksmaskiner.
- 6. Trykk på  $\Phi$ -knappen.

#### *Merknad:*

- $\Box$  For å avbryte, trykk å  $\bigotimes$  knappen.
- ❏ Det tar lenger å sende en faks i farger, fordi skriveren utfører skanning og sending samtidig. I mens skriveren sender en fargefaks, kan du ikke bruke andre funskjoner.

#### **Relatert informasjon**

- $\blacktriangleright$  ["Legge i originaler" på side 49](#page-48-0)
- & ["Faks-modus" på side 26](#page-25-0)
- & ["Kontrollere faksjobbene" på side 112](#page-111-0)
- & ["Håndtere kontakter" på side 53](#page-52-0)
- & ["Forhåndsinnstiller modus" på side 39](#page-38-0)

### **Sende fakser ved å ringe fra den eksterne telefonenheten**

Du kan sende en faks ved å ringe ved bruk av den tilkoblede telefonen når du ønsker å snakke på telefonen før du sender en faks, eller når mottakerens faksmaskin ikke automatisk bytter til faksen.

#### <span id="page-99-0"></span>1. Plasser originalene.

#### *Merknad:*

Du kan sende opp til 100 sider i løpet av én overføring.

- 2. Ta opp håndsettet på den tilkoblede telefonen og tast deretter mottakerens faksnummer ved bruk av telefonen.
- 3. Trykk på **Start faks** på skriverens kontrollpanel, og trykk deretter på **Send**.
- 4. Trykk på **Meny**, velg **Innstillinger for faks**, og angi deretter innstillingene, som f.eks. oppløsning, og sendemetode etter behov.
- 5. Når du hører en fakstone, trykker du på $\lozenge$ -knappen og legger på håndsettet.

#### *Merknad:*

Når et nummer ringes ved bruk av den tilkoblede telefonen, tar det lenger tid å sende en faks fordi skriveren utfører skanning og sending samtidig. I mens skriveren sender en fargefaks, kan du ikke bruke andre funksjoner.

#### **Relatert informasjon**

- $\blacktriangleright$  ["Legge i originaler" på side 49](#page-48-0)
- & ["Faks-modus" på side 26](#page-25-0)

# **Forskjellige måter å sende faks på**

### **Sende fakser etter bekreftelse av mottakers status**

Du kan sende en faks mens du lytter til lyder eller stemmer gjennom skriverens høyttaler når du ringer, kommuniserer og sender. Du kan også bruke denne funksjonen når du ønsker å motta en faks fra en faksavspørringstjeneste ved å følge lydveiledningen.

- 1. Plasser originalene.
- 2. Angi **Faks** fra hjem-skjermen.
- 3. Trykk på **Venter**.

*Merknad:* Du kan justere høyttalerens lydvolum.

- 4. Spesifiser mottakeren.
- 5. Når du hører en fakstone, trykker du på **Send/motta**, og trykker deretter på **Send**.

#### *Merknad:*

Når du mottar en faks fra en faksavspørringstjeneste, og du hører lydveiledningen, må du følge veiledningen for å angi skriveroperasjonene.

6. Trykk på  $\lozenge$ -knappen.

#### **Relatert informasjon**

- & ["Fakssending ved bruk av kontrollpanelet" på side 98](#page-97-0)
- & ["Motta fakser ved avspørring \(Avspør. motta\)" på side 105](#page-104-0)
- & ["Legge i originaler" på side 49](#page-48-0)

& ["Faks-modus" på side 26](#page-25-0)

### **Sende fakser til spesifisert tid (Send faks senere)**

Du kan innstille sending av faks til spesifisert tid. Kun monokrome fakser kan sendes når sendetiden er spesifisert.

- 1. Plasser originalene.
- 2. Angi **Faks** fra hjem-skjermen.
- 3. Spesifiser mottakeren.
- 4. Trykk på **Meny**, og velg deretter **Send faks senere**.
- 5. Trykk på **På**, angi sendingstidspunkt for faksen og trykk deretter på **OK**.
- 6. Trykk på **Meny**, velg **Innstillinger for faks**, og angi deretter innstillingene, som f.eks. oppløsning, og sendemetode etter behov.
- 7. Trykk på  $\lozenge$ -knappen.

*Merknad:* For å avbryte faksen, avbryter du den fra *Jobbmonitor* i *Statusmeny*.

#### **Relatert informasjon**

- & ["Fakssending ved bruk av kontrollpanelet" på side 98](#page-97-0)
- $\blacktriangleright$  ["Legge i originaler" på side 49](#page-48-0)
- & ["Faks-modus" på side 26](#page-25-0)
- & ["Kontrollere faksjobbene" på side 112](#page-111-0)

### **Lagre en faks uten å spesifisere en mottakerOppbevar faksdata)**

Du kan lagre opp til 100 sider av ett enkelt dokument i monokrom. Slik kan du spare tiden du bruker på å skanne dokumentet når du trenger å sende samme dokument ofte.

- 1. Plasser originalene.
- 2. Angi **Faks** fra hjem-skjermen.
- 3. Trykk på **Meny**, velg **Oppbevar faksdata**, og aktiver deretter.
- 4. Trykk på **Meny**, velg **Innstillinger for faks**, og angi deretter innstillingene, som f.eks. oppløsning, og sendemetode etter behov.
- 5. Trykk på  $\hat{\Phi}$  (svart-hvit)-knappen

Du kan sende det lagrede dokumentet fra **Jobbmonitor** i **Statusmeny**.

#### **Relatert informasjon**

- & ["Fakssending ved bruk av kontrollpanelet" på side 98](#page-97-0)
- & ["Legge i originaler" på side 49](#page-48-0)
- & ["Faks-modus" på side 26](#page-25-0)
- & ["Kontrollere faksjobbene" på side 112](#page-111-0)

## **Sende fakser på bestilling (Avspør. send)**

Du kan lagre opp til 100 sider av ett enkelt dokument i monokrom. for avspørringsfaks. Det lagrede dokumentet sendes ved forespørsel fra en annen faksmaskin som har en avspørringsmottaksfunksjon.

- 1. Plasser originalene.
- 2. Angi **Faks** fra hjem-skjermen.
- 3. Trykk på **Meny**, velg **Avspør. send**, og aktiver deretter.
- 4. Trykk på **Meny**, velg **Innstillinger for faks**, og angi deretter innstillingene, som f.eks. oppløsning, og sendemetode etter behov.
- 5. Trykk på  $\hat{\Phi}$  (svart-hvit)-knappen

For å slette det lagrededokumentet, må du slette det fra **Jobbmonitor** i **Statusmeny**.

#### **Relatert informasjon**

- & ["Fakssending ved bruk av kontrollpanelet" på side 98](#page-97-0)
- $\blacktriangleright$  ["Legge i originaler" på side 49](#page-48-0)
- & ["Faks-modus" på side 26](#page-25-0)
- & ["Kontrollere faksjobbene" på side 112](#page-111-0)

### **Sende mange sider i et monokromt dokument (Send direkte)**

Når du sender en faks i monokrom, lagres det skannede dokumentet midlertidig i skriverens minne. Derfor kan sending av mange sider forårsake at skriveren går tom for minne og avslutter sendingen av faksen. Du kan unngå dette ved å aktivere **Send direkte**-funksjonen, men det tar imidlertid lengre tid å sende faksen fordi skriveren utfører skanning og sending samtidig. Du kan bruke denne funksjonen når det kun finnes én mottaker.

Fra hjem-skjermen, velger du **Faks** > **Meny** > **Innstillinger for faks** > **Send direkte** > **På**.

### **Sende en faks preferensielt (Send prioritert)**

Du kan sende et hastedokument før de andre faksene som venter på å bli sendt.

Fra hjem-skjermen, velger du **Faks** > **Meny** > **Innstillinger for faks** > **Send prioritert** > **På**.

#### *Merknad:*

Du kan ikke sende dokumentet preferensielt mens ett av følgende pågår, fordi skriveren ikke kan godta en annen faks.

- ❏ Sende en monokrom faks med Send direkte aktivert.
- ❏ Sende en fargefaks
- ❏ Sende faks ved bruk av en tilkoblet telefon
- ❏ Sende en faks som er sendt fra telefonen

# <span id="page-102-0"></span>**Sende dokumenter i forskjellige størrelser ved bruk av ADF (Kontinuerlig skann ADF)**

Hvis du plasserer originaler av forskjellige størrelser i ADF, sendes alle originalene ut i rekkefølge etter hvilken av dem som er størst. Du kan sende dem i originalstørrelser ved å sortere og plassere dem etter størrelse, eller plassere dem én etter én.

Før du plasserer originalene, velger du**Faks** > **Meny** > **Innstillinger for faks** > **Kontinuerlig skann ADF** > **På** fra hjemskjermen. Følg instruksjonene på skjermen for å plassere originaler.

Skriveren lagrer skannede dokumenter, og sender som ett dokument.

#### *Merknad:*

Hvis du lar skriveren være inaktiv i 20 sekunder etter at du har blitt bedt om å innstille meste originaler, slutter skriveren å lagre, og begynner å sende dokumentet.

## **Sende flere fakser til samme mottaker samtidig (Samlesending)**

Hvis det er flere fakser som venter på å bli sendt til samme mottaker, kan du innstille skriveren til å gruppere dem sammen for å sende dem samtidig. Opp til 5 dokumenter (totalt opp til 100 sider) kan sendes samtidig. Dette hjelper deg med å spare tilkoblingskostnader ved å redusere antall overføringstider.

Fra hjem-skjermen, velger du **Oppsett** > **Systemadministrasjon** > **Faksinnstillinger** > **Sendeinnstillinger** > **Samlesending** > **På**.

#### *Merknad:*

- ❏ Planlagte fakser grupperes også sammen når mottakeren og sendingstidspunktet matcher.
- ❏ *Samlesending* brukes ikke på følgende faksjobber.
	- ❏ Monokrom faks med *Send prioritert* aktivert
	- ❏ Monokrom faks med *Send direkte* aktivert
	- ❏ Fargefakser
	- ❏ Fakser sendt fra datamaskinen

### **Sende en faks fra en telefon**

Du kan sende fakser fra datamaskinen ved å bruke FAX Utility og PC-FAX driveren. Se hjelpen for FAX Utility og PC-FAX driveren for betjeningsinstruksjoner.

#### **Relatert informasjon**

- & ["PC-FAX-driver \(faksdriver\)" på side 141](#page-140-0)
- & ["FAX Utility" på side 142](#page-141-0)

# **Motta fakser**

# **Innstille mottaksmodus**

Du kan innstille **Mottaksmodus** ved bruk av **Faksinnstillingsveiviser**. Når du setter opp faksfunksjonen for første gang, anbefaler vi at du bruker **Faksinnstillingsveiviser**. Hvisdu ønsker å endre **Mottaksmodus**-innstillingene individuelt, følger du trinnene under.

- <span id="page-103-0"></span>1. Angi **Oppsett** fra hjem-skjermen.
- 2. Velg **Systemadministrasjon** > **Faksinnstillinger** > **Motta-innstillinger** > **Mottaksmodus**.
- 3. Velg hvordan du vil motta.
	- ❏ Auto: Anbefalt for personer som mottar mange fakser. Skriveren mottar en faks automatisk etter ringeantallet som du spesifiserte.

#### c*Forsiktighetsregel:*

Når du ikke kobler en telefon til skriveren, velger du the *Auto*-modus.

❏ Manuell: Anbefales for brukere som ikke sender faks ofte, eller som ønsker å motta faks etter å ha svart på samtaler med den tilkoblede telefonen. Når du mottar en faks tar du opp håndsettet og betjener deretter skriveren.

#### *Merknad:*

Hvis du aktiverer *Fjernmottak*-funksjonen, kan du starte faksmottaket kun ved hjelp av den tilkoblede telefonen.

#### **Relatert informasjon**

- & ["Angi grunnleggende faksinnstillinger ved bruk av Faksinnstillingsveiviser" på side 95](#page-94-0)
- & "Motta fakser manuelt" på side 104
- & ["Motta fakser ved bruk av en tilkoblet telefon \(Fjernmottak\)" på side 105](#page-104-0)

### **Innstillinger for svareren**

Du trenger innstillinger for å bruke svarereren.

- ❏ Innstille **Mottaksmodus** på skriveren til **Auto**.
- ❏ Angi **Ringer til svar**-innstillingen for skriveren til et høyere antall enn ringeantallet for svareren. Hvis ikke kan ikke svarermaskinen motta talesamtaler for å innspille talemeldinger. Se bruksanvisningene som medfulgte svareren for dens innstillinger.

**Ringer til svar**-innstillingen vises kan hende ikke, avhengig av området.

#### **Relatert informasjon**

& ["Faksinnstillinger" på side 34](#page-33-0)

# **Forskjellige måter å motta faks på**

### **Motta fakser manuelt**

Når du kobler til en telefon og angir **Mottaksmodus**-innstillingen for skriveren til **Manuell**, følger du trinnene under for å motta fakser.

- 1. Når telefonen ringer, tar du opp håndsettet.
- 2. Når du hører en fakstone, trykker du på **Start faks** på LCD-skjermen på skriveren.

#### *Merknad:*

Hvis du aktiverer *Fjernmottak*-funksjonen, kan du starte faksmottaket kun ved hjelp av den tilkoblede telefonen.

- <span id="page-104-0"></span>3. Trykk på **Motta**.
- 4. Trykk på  $\lozenge$ -knappen og legg deretter på håndsettet.

#### **Relatert informasjon**

- & "Motta fakser ved bruk av en tilkoblet telefon (Fjernmottak)" på side 105
- & ["Lagre mottatte fakser i innboksen" på side 106](#page-105-0)
- & ["Angi papirkildeinnstillinger for å motta fakser" på side 97](#page-96-0)

## **Motta fakser ved bruk av en tilkoblet telefon (Fjernmottak)**

For å motta en faks manuelt, må du betjene skriveren etter at du tar opp håndsettet på telefonen. Ved bruke **Fjernmottak**-funksjonen kan du begynne motta en faks bare ved å betjene telefonen.

**Fjernmottak**-funksjonen er tilgjengelig for telefoner som støtter toneringing.

#### **Relatert informasjon**

& ["Motta fakser manuelt" på side 104](#page-103-0)

#### *Konfigurere Fjernmottak*

- 1. Angi **Oppsett** fra hjem-skjermen.
- 2. Velg **Systemadministrasjon** > **Faksinnstillinger** > **Motta-innstillinger** > **Fjernmottak**.
- 3. Etter aktivering av **Fjernmottak**, angir du en tosifret kode (0 til 9, \*, og # kan angis) i **Startkode**-feltet.
- 4. Trykk på **OK**.

#### *Bruke Fjernmottak*

- 1. Når telefonen ringer, tar du opp håndsettet.
- 2. Når du hører en fakstone, angir du startkoden ved bruk av telefonen.
- 3. Etter å ha bekreftet at skriveren har startet mottak av faksen, legger du på håndsettet.

### **Motta fakser ved avspørring (Avspør. motta)**

Du kan motta en faks som er lagret på en annen faksmaskin ved å ringe faksnummeret. Bruk denne funksjonen til å motta et dokument fra en faksinformasjonstjeneste. Hvis faksinformasjonstjenesten har en lydveiledningsfunksjon som må følges for å motta et dokument, kan du ikke bruke denne funksjonen.

#### *Merknad:*

Hvis du vil motta et dokument fra en faksinformasjonstjeneste som bruker lydveiledning, slår du faksnummeret ved hjelp av *Venter*-funksjonen eller den tilkoblede telefonen, og bruker telefonen og skriveren i henhold til lydveiledningen.

- 1. Angi **Faks** fra hjem-skjermen.
- 2. Velg **Meny** > **Avspør. motta**, og aktiver deretter funksjonen.

<span id="page-105-0"></span>3. Angi faksnummeret.

#### *Merknad:*

Når *Begrens direkteoppring* i *Sikkerhetsinnst.* er aktivert, kan du kun velge faksmottakere fra kontaktlisten eller sendte fakser-loggen. Du kan ikke legge inn et faksnummer manuelt.

4. Trykk på  $\lozenge$ -knappen.

#### **Relatert informasjon**

- & ["Sende fakser etter bekreftelse av mottakers status" på side 100](#page-99-0)
- & ["Sende fakser ved å ringe fra den eksterne telefonenheten" på side 99](#page-98-0)

# **Lagre og videresende mottatte fakser**

Skriveren har følgende funksjoner for å lagre og videresende mottatte fakser.

- ❏ Lagre i skriverens innboks
- ❏ Lagre på en ekstern minneenhet
- ❏ Lagre på en datamaskin
- ❏ Videresending til en annen faksmaskin, en e-postadresse, eller til en delt mappe på et nettverk

#### *Merknad:*

- ❏ Funksjonene over kan brukes samtidig. Hvis du bruker alle samtidig, blir mottatte dokumenter lagret i innboksen, på en ekstern minneenhet, på en datamaskin, og videresendt til det angitte målet.
- ❏ Når dokumenter mottas som ennå ikke har blitt lest, lagret eller videresendt, vises antallet ubehandlede jobber på faksmodus-ikonet.

#### **Relatert informasjon**

- & "Lagre mottatte fakser i innboksen" på side 106
- & ["Lagre mottatte fakser på en ekstern minneenhet" på side 107](#page-106-0)
- & ["Lagre mottatte fakser på en datamaskin" på side 108](#page-107-0)
- & ["Videresende mottatte fakser" på side 109](#page-108-0)
- & ["Melding om ubehandlede mottatte fakser" på side 112](#page-111-0)

### **Lagre mottatte fakser i innboksen**

Du kan innstille til å lagre mottatte dokumenter i innboksen. Opptil 100 dokumenter kan lagres. Hvis du bruker denne funksjonen, skrives mottatte dokumenter ut automatisk. Du kan se dem på skriverens LCD-skjerm og velge å skrive ut ved behov.

#### *Merknad:*

Det kan i noen tilfeller ikke være mulig å lagre 100 dokumenter avhengig av bruksforhold, som for eksempel filstørrelsen til lagrede dokumenter, og ved samtidig bruk av flere funksjoner for lagring av fakser.

#### *Innstilling for lagring av mottatte fakser i innboksen*

- 1. Åpne **Oppsett** fra hjem-skjermen.
- 2. Velg **Systemadministrasjon** > **Faksinnstillinger** > **Utdatainnstillinger** > **Faksutgang**.

#### **Faksing**

- <span id="page-106-0"></span>3. Kontroller de gjeldende innstillingene som vises på skjermen, og trykk på **Innst.**.
- 4. Velg **Lagre til innboks** > **Ja**.
- 5. Velg alternativet som skal brukes når innboksen er full.
	- ❏ **Motta og skriv ut fakser**: Skriveren skriver ut alle mottatte dokumenter som ikke kan lagres i innboksen.
	- ❏ **Avvis innkommende fakser**: Skriveren svarer ikke på innkommende faksanrop.

#### *Kontrollere de mottatte faksene på LCD-skjermen*

1. Åpne **Faks** fra hjem-skjermen.

#### *Merknad:*

Når det mottas fakser som ikke har blitt lest, vises antallet uleste dokumenter på faksmodus-ikonet på startskjermen.

- 2. Velg **Åpne innboksen**.
- 3. Hvis innboksen har blitt passordbeskyttet, må du angi innboksens passord eller administratorens passord.
- 4. Velg faksen du vil vise fra listen.

Innholdet i faksen vises.

- ❏ : Roterer bildet til høyre med 90 grader.
- ❏ : Flytter skjermen i pilenes retning.
- Reduserer eller forstørrer.
- □ **△ · V**: Flytter til forrige eller neste side.
- ❏ Visning: Viser eller skjuler betjeningsikonene.

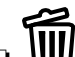

- ❏ : Sletter forhåndsviste dokumenter.
- 5. Trykk på **Meny**, velg om du ønsker å skrive ut eller slette dokumentet du har vist, og følg deretter instruksjonene på skjermen.

#### c*Forsiktighetsregel:*

Hvis skriveren går tom for minne, kan mottak og sending av fakser bli deaktivert. Slett dokumenter som allerede har blitt lest eller skrevet ut.

#### **Relatert informasjon**

- & ["Melding om ubehandlede mottatte fakser" på side 112](#page-111-0)
- & ["Faksinnstillinger" på side 34](#page-33-0)

## **Lagre mottatte fakser på en ekstern minneenhet**

Du kan velge å konvertere mottatte dokumenter til PDF-format og lagre dem på en minneenhet som er tilkoblet skriveren. Du kan også velge å skrive ut dokumenter automatisk og samtidig lagre dem på minneenheten.

### <span id="page-107-0"></span>c*Forsiktighetsregel:*

Hold minneenheten koblet til skriveren så lenge som mulig. Hvis enheten kobles fra, må skriveren midlertidig lagre mottatte dokumenter. Dette kan føre til feil med fullt minne, noe som vil deaktivere sending og mottak av fakser. Når skriveren lagrer dokumenter midlertidig, vises antallet ikke-lagrede jobber på faksmodus-ikonet på startskjermen.

- 1. Koble en ekstern minneenhet til skriveren.
- 2. Åpne **Oppsett** fra hjem-skjermen.
- 3. Velg **Systemadministrasjon** > **Faksinnstillinger** > **Utdatainnstillinger** > **Faksutgang**.
- 4. Kontroller de gjeldende innstillingene som vises på skjermen, og trykk på **Innst.**.
- 5. Velg **Andre innstillinger** > **Opprett mappe for å lagre**.
- 6. Sjekk meldingen på skjermen, og trykk deretter **Opprett**.

En mappe for å lagre mottatte dokumenter opprettes på minneenheten.

- 7. Trykk på  $\Delta$ -knappen for å gå tilbake til **Faksutgang**-skjermen.
- 8. Velg **Lagre til minneenhet** > **Ja**. For å skrive ut dokumenter automatisk mens du lagrer dem på minneenheten, velger du **Ja og skriv ut**.

#### **Relatert informasjon**

& ["Melding om ubehandlede mottatte fakser" på side 112](#page-111-0)

## **Lagre mottatte fakser på en datamaskin**

Du kan velge å konvertere mottatte dokumenter til PDF-format og lagre dem på en datamaskin som er koblet til skriveren. Du kan også velge å skrive ut dokumenter automatisk og samtidig lagre dem på datamaskinen.

Først må du bruke FAX Utility for å stille inn. Installer FAX Utility på datamaskinen.

#### c*Forsiktighetsregel:*

- ❏ Still inn skriverens mottaksmodus til *Auto*.
- ❏ Prøv å ikke la datamaskinen gå inn i hvilemodus. Hvis datamaskinen går i dvalemodus, eller hvis den slås av, må skriveren midlertidig lagre mottatte dokumenter. Dette kan føre til feil med fullt minne, noe som vil deaktivere sending og mottak av fakser. Når skriveren lagrer dokumenter midlertidig, vises antallet ikke-lagrede jobber på faksmodus-ikonet på startskjermen.
- 1. Åpne FAX Utility på datamaskinen som er koblet til skriveren.
- 2. Åpner innstillingsskjermen for FAX Utility.
	- ❏ Windows

Velg **Faksinnstillinger for skriver** > **Utskriftsinnstillinger for mottatt faks**.

❏ **Mac OS X**

Klikk **Faksmottaksovervåking**, velg skriveren, og klikk deretter **Utskriftsinnstillinger for mottatt faks**.
### **Faksing**

- <span id="page-108-0"></span>3. Klikk **Lagre fakser på denne datamaskinen**, og angi mappen der du vil lagre mottatte dokumenter.
- 4. Velg andre innstillingene etter behov, og send innstillingen til skriveren.

### *Merknad:*

Du finner detaljer om innstillingselementer og prosedyrer i hjelpen til FAX Utility.

- 5. Åpne **Oppsett** fra skriverens kontrollpanel.
- 6. Velg **Systemadministrasjon** > **Faksinnstillinger** > **Utdatainnstillinger** > **Faksutgang**.
- 7. Gjeldende innstilling vises. Kontroller at skriveren er satt til å lagre fakser på en datamaskin (Lagre til datamaskin). Hvis du vil skrive ut dokumenter automatisk og samtidig lagre dem på datamaskinen, trykker du **Innst.** og går til neste trinn.
- 8. Velg **Lagre til datamaskin** > **Ja og skriv ut**.

### *Merknad:*

Hvis du ikke vil lagre mottatte dokumenter på datamaskinen, setter du *Lagre til datamaskin* til *Nei* på skriveren. Du kan også bruke FAX Utility til å endre innstillingen, men du kan ikke endre fra FAX Utility hvis det fremdeles finnes mottatte fakser som ikke er lagret på datamaskinen.

### **Relatert informasjon**

- & ["Innstille mottaksmodus" på side 103](#page-102-0)
- & ["FAX Utility" på side 142](#page-141-0)
- & ["Melding om ubehandlede mottatte fakser" på side 112](#page-111-0)

### **Videresende mottatte fakser**

Du kan velge å videresende mottatte dokumenter til en annen faksmaskin, eller å konvertere dokumentene til PDFformat og videresende dem til en mappe på en server eller til en e-postadresse. Videresendte dokumenter slettes fra skriveren. Først registrerer du mottakere for videresending i kontaktlisten. Hvis du vil videresende til en epostadresse, må du også konfigurere e-postserveren.

### *Merknad:*

- ❏ Fargedokumenter kan ikke videresendes til en annen faksmaskin. De blir behandlet som dokumenter som ikke kunne videresendes.
- ❏ Før du bruker denne funksjonen, må du kontrollere at skriveren har riktige innstillinger for *Dato/kl.* og *Tidsforskjell*. Åpne menyene fra *Systemadministrasjon* > *Felles innstillinger*.
- 1. Gå til **Oppsett** fra startskjermen.
- 2. Velg **Systemadministrasjon** > **Faksinnstillinger** > **Utdatainnstillinger** > **Faksutgang**.
- 3. Kontroller de gjeldende innstillingene som vises på skjermen, og trykk på **Innst.**.

### 4. Velg **Videresend** > **Ja**.

### *Merknad:*

Du kan skrive ut dokumenter automatisk mens du videresender dem ved å velge *Ja og skriv ut*.

5. Velg **Andre innstillinger** > **Videresende hvor**.

6. Velg mål for videresending fra kontaktlisten.

### *Merknad:*

- ❏ Trykk *Visning* for å sortere kontaktene etter skriverens funksjon.
- ❏ Du kan angi opptil fem mottakere for videresending. Trykk på avkrysningsruten for å velge mottaker. Trykk på ruten igjen for å annullere valget.
- 7. Når du er ferdig å velge mottakere for videresending, trykker du **Forts.**.
- 8. Kontroller at målene du har valgt for videresending er riktige, og trykk deretter **Lukk**.

### 9. Velg **Valg når videresending mislyktes**.

10. Velg om du vil skrive ut mottatte dokumenter eller lagre dem i skriverens innboks når videresending mislyktes.

### c*Forsiktighetsregel:*

Når du har valgt å lagre dokumenter som ikke kunne videresendes i innboksen, må du slette dokumentene fra innboksen når de har blitt sjekket. Når det er dokumenter som venter eller som ikke har kunnet bli videresendt, vises antall uferdige jobber på faksmodus-ikonet på startskjermen.

11. Når du videresender til en e-postadresse, kan du spesifisere et emne for e-posten. Velg **E-postemne å videresende**, og angi emnet.

### *Merknad:*

- ❏ Hvis du har valgt en delt mappe på et nettverk eller en e-postadresse som mottaker for videresending, anbefaler vi at du kontrollerer at du kan sende et skannet bilde til mottakeren i skannemodus. Velg *Skann* > *E-post* eller *Skann* > *Nettverksmappe/FTP* fra startskjermen, velg målet, og begynn å skanne.
- ❏ Du kan stille inn slik at du mottar varslinger på en Windows datamaskin om nye fakser når mottatte dokumenter lagres i en delt mappe på et nettverk. Bruk FAX Utility for å velge innstillingene. Se FAX Utility hvis du vil ha mer informasjon.

### **Relatert informasjon**

- $\blacktriangleright$  ["Systemadministrasjon" på side 30](#page-29-0)
- & ["Håndtere kontakter" på side 53](#page-52-0)
- & ["Bruke en e-postserver" på side 207](#page-206-0)
- & ["Kontrollere de mottatte faksene på LCD-skjermen" på side 107](#page-106-0)
- & ["Melding om ubehandlede mottatte fakser" på side 112](#page-111-0)
- & ["Skanning til en e-post" på side 83](#page-82-0)
- & ["Skanning til en nettverksmappen eller FTP-server" på side 84](#page-83-0)
- ◆ ["FAX Utility" på side 142](#page-141-0)

## **Bruke andre faksfunksjoner**

### **Skrive ut faksrapport og -liste**

### **Skrive ut faksrapport manuelt**

- 1. Angi **Faks** fra hjem-skjermen.
- 2. Velg **Meny** > **Faksrapport**.
- 3. Velg rapporten som skal skrives ut og følg deretter instruksjonene på skjermen.

### *Merknad:*

Du kan endre rapportformatet. Fra hjemskjermen velger du *Oppsett* > *Systemadministrasjon* > *Faksinnstillinger* > *Utdatainnstillinger*, og endrer deretter *Legg bilde til rapport* eller *Rapportformat*-innstillingene.

### **Relatert informasjon**

- & ["Faks-modus" på side 26](#page-25-0)
- $\blacktriangleright$  ["Faksinnstillinger" på side 34](#page-33-0)

### **Konfigurasjon for utskriving av faksrapporter automatisk.**

Du kan angi innstillinger for å skrive ut følgende faksrapporter automatisk.

### **Sendekvittering**

Fra hjemskjermen velger du**Oppsett** > **Systemadministrasjon** > **Faksinnstillinger** > **Brukerstandardinnst.** > **Sendekvittering**, deretter velger du **Skriv ut** eller **Skriv ut ved feil**.

### *Merknad:*

For å endre innstillingen når du sender en faks, trykker du på *Meny* øverst på faksskjermen, og velger deretter *Innstillinger for faks* > *Sendekvittering*.

### **Videresendingsrapport**

Fra hjemskjermen velger du**Oppsett** > **Systemadministrasjon** > **Faksinnstillinger** > **Utdatainnstillinger** > **Videresendingsrapport**, deretter velger du **Skriv ut** eller **Skriv ut ved feil**.

### **Fakslogg**

Fra hjemskjermen velger du**Oppsett** > **Systemadministrasjon** > **Faksinnstillinger** > **Utdatainnstillinger** > **Auto. utskrift Fakslogg**, deretter velger du **På (hver 30)** eller **På (tid)**.

### **Relatert informasjon**

- & ["Faks-modus" på side 26](#page-25-0)
- & ["Faksinnstillinger" på side 34](#page-33-0)

### <span id="page-111-0"></span>**Innstille sikkerhet for faksing**

Du kan angi sikkerhetsinnstillingene for å hindre at en faks blir sendt til feil mottaker, eller hindre at mottatte dolumenter lekkes eller mistes. Du kan også slette sikkerhetskopier faksdata.

- 1. Angi **Oppsett** fra hjem-skjermen.
- 2. Velg **Systemadministrasjon** > **Faksinnstillinger** > **Sikkerhetsinnst.**.
- 3. Velg menyen og angi deretter innstillingene.

### **Relatert informasjon**

& ["Faksinnstillinger" på side 34](#page-33-0)

### **Kontrollere faksjobbene**

### **Melding om ubehandlede mottatte fakser**

Når det er ubehandlede mottatte dokumenter, vises antallet ubehandlede jobber på faksmodus-ikonet på startskjermen. Se tabellen nedenfor for en definisjon av "ubehandlet".

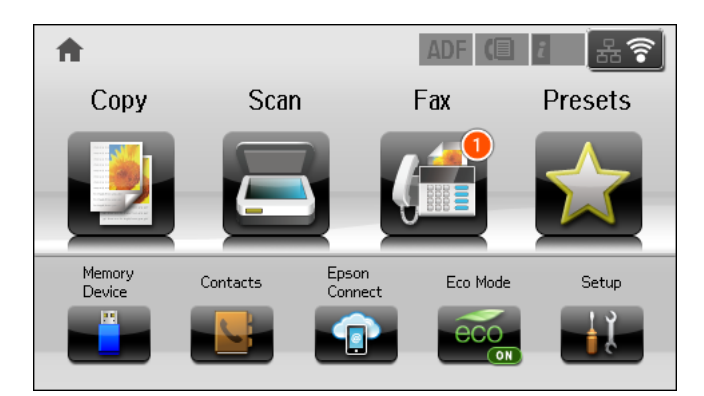

### *Merknad:*

Hvis du bruker mer enn én av innstillingene for faksutgang, kan antall ubehandlede jobber vises som "2" eller "3" selv om du kun har mottatt én faks. Hvis du for eksempel har valgt å lagre fakser i innboksen og på en datamaskin, og en faks mottas, vises antall ubehandlede jobber som "2" hvis faksen ikke har blitt lagret i innboksen og på datamaskinen.

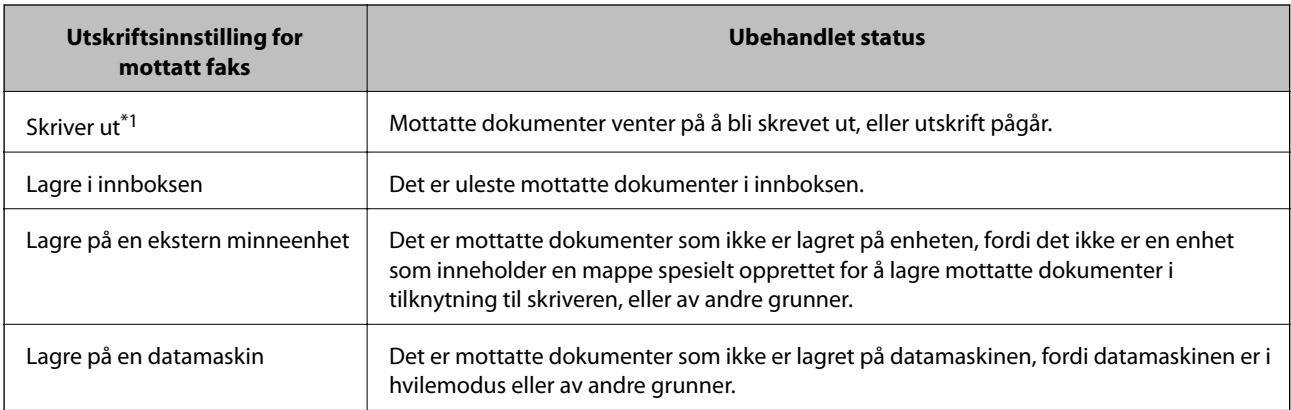

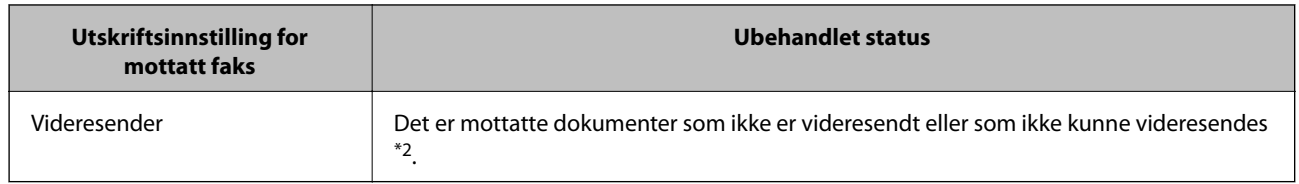

- \*1 : Når du ikke har stilt inn noen av utgangsinnstillingene for faks, eller når du har satt til å skrive ut mottatte dokumenter og samtidig lagre dem på en ekstern minneenhet eller en datamaskin.
- \*2 : Når du har valgt å lagre dokumenter som ikke kunne videresendes i innboksen, er det uleste dokumenter som ikke ble videresendt i innboksen. Når du har valgt å skrive ut dokumenter som ikke kunne videresendes, er ikke utskrift utført.

### **Relatert informasjon**

- & ["Lagre mottatte fakser i innboksen" på side 106](#page-105-0)
- & ["Lagre mottatte fakser på en ekstern minneenhet" på side 107](#page-106-0)
- & ["Lagre mottatte fakser på en datamaskin" på side 108](#page-107-0)
- & ["Videresende mottatte fakser" på side 109](#page-108-0)
- & ["Kontrollere de mottatte faksene på LCD-skjermen" på side 107](#page-106-0)
- & "Kontrollere pågående faksjobber" på side 113

### **Kontrollere pågående faksjobber**

Du kan kontrollere, avbryte, skrive ut, sende på nytt eller slette følgende faksdokumenter.

- ❏ Mottatte dokumenter som ikke har blitt skrevet ut ennå.
- ❏ Dokumenter som ikke har blitt sendt ennå.
- ❏ Dokumenter som er lagret ved bruk av **Avspør. send** eller **Oppbevar faksdata**.
- ❏ Dokumenter som ikke har blitt sendt (hvis du har aktivert **Lagre feildata**)
- ❏ Mottatte dokumenter som ikke er lagret på en datamaskin eller i en ekstern minneenhet
- 1. Trykk på *i* -knappen.
- 2. Velg **Jobbmonitor**, og velg deretter **Kommunikasjonsjobb** eller **Utskriftsjobb**.
- 3. Velg en jobb å kontrollere.

### **Kontrollere faksjobbloggen**

Du kan kontrollere loggen over sendte eller mottatte faksjobber. For å motta fakslogger må du inkluderer de mottatte dokumentene slik at du kan skrive dem ut på nytt. Du kan ikke skrive ut eller sende dokumentene på nytt fra sendte-loggen.

- 1. Trykk på *i* -knappen.
- 2. Velg **Jobblogg**, og velg deretter **Motta jobb** eller **Send jobb**.
- 3. Velg en jobb å kontrollere.

### *Merknad:*

Alle mottatte dokumenter lagres i ed in *Jobblogg* slik at du kan skrive dem ut på nytt, men de slettes i kronologisk rekkefølge når skriveren går tomt for minne.

### **Kontrollere mottatte dokumenter i innboksen**

Du kan kontrollere mottatte dokumenter som er lagret i skriverens innboks.

- 1. Trykk på  $\pmb{i}$  -knappen.
- 2. Velg **Jobblagring**, og velg deretter **Innboks**.

### *Merknad:*

Trykk på *Meny* for å vise menyen for utskrift eller sletting av dokumenter i innboksen.

3. Velg en faks å kontrollere.

Innholdet i dokumentet vises.

### *Merknad:*

- ❏ Trykk på *Meny*, og velg deretter *Detaljer* for å se detaljert informasjon som dato og tid, og sender.
- ❏ Skriveren kan ikke motta og sende fakser når minnet er fullt. Vi anbefaler å slette de viste eller utskrevne dokumentene.

## **Kontrollere status for gjenværende blekk og vedlikeholdsboks**

Du kan sjekke omtrentlige blekknivåer og den omtrentlige levetiden for vedlikeholdsboksen på kontrollpanelet eller på datamaskinen.

### **Kontrollere status for gjenværende blekk og vedlikeholdsboks – kontrollpanel**

- 1. Trykk på *i* knappen på kontrollpanelet.
- 2. Velg **Skriverinformasjon**.

### *Merknad:* Indikatoren lengst til høyre indikerer tilgjengelig plass i vedlikeholdsboksen.

### **Kontrollere status for gjenværende blekk og vedlikeholdsboks – Windows**

- 1. Gå til skriverdrivervinduet.
- 2. Klikk på **EPSON Status Monitor 3** på **Vedlikehold** kategorien og klikk deretter **Detaljer**.

#### *Merknad:*

Hvis *EPSON Status Monitor 3* er deaktivert, klikker du på *Utvidede innstillinger* i kategorien *Vedlikehold*, og velger deretter *Aktiver EPSON Status Monitor 3*.

### **Relatert informasjon**

& ["Windows-skriverdriver" på side 138](#page-137-0)

### **Kontrollere status for gjenværende blekk og vedlikeholdsboks – Mac OS X**

- 1. Start skriverdriververktøyet:
	- $\Box$  Mac OS X v10.6.x til v10.9.x

Velg **System Preferences** fra -menyen > **Printers & Scanners** (eller **Print & Scan**, **Print & Fax**), og velg deretter skriveren. Klikk på **Valg og forbruksmateriell** > **Verktøy** > **Åpne Skriververktøy**.

❏ Mac OS X v10.5.8

Velg **System Preferences** fra -menyen > **Print & Fax**, og velg deretter skriveren. Klikk på **Åpne utskriftskø** > **Verktøy**.

<span id="page-115-0"></span>2. Klikk på **EPSON Status Monitor**.

## **Blekktilførselsenhet koder**

Epson anbefaler å bruke ekte Epson blekktilførselsenheter. Epson kan ikke garantere kvaliteten eller påliteligheten til uekte blekk. Bruk av uekte blekk kan føre til skader som ikke dekkes av Epsons garantier, og som under visse omstendigheter kan føre til feil på skriveren. Det er ikke sikkert informasjon om uekte blekknivåer vises.

Følgende er koder for ekte Epson blekktilførselsenheter.

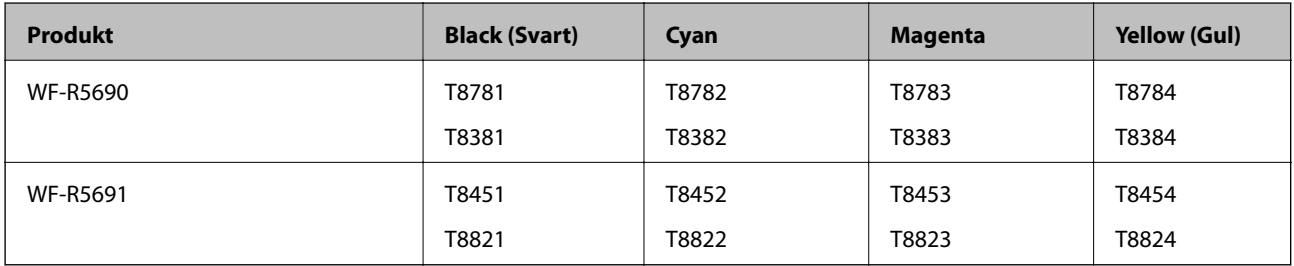

#### *Merknad:*

- ❏ Alle blekktilførselsenheter er ikke tilgjengelig i enkelte områder.
- ❏ Brukere i Europa finner informasjon om Epsons blekktilførselsenhet ytelse på følgende nettsted. <http://www.epson.eu/pageyield>

For Australia/New Zealand

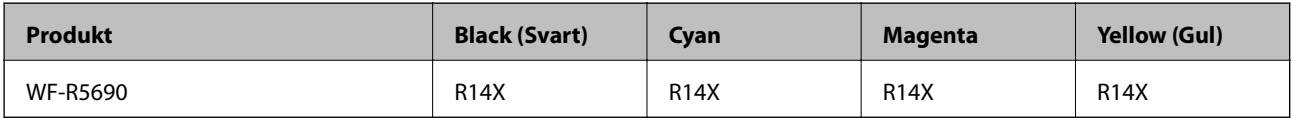

## **Forholdsregler ved håndtering av Blekktilførselsenhet**

Les følgende instruksjoner før du bytter blekktilførselsenheter.

### **Forholdsregler ved håndtering**

- ❏ Oppbevar blekktilførselsenheter ved normal romtemperatur, og hold den unna direkte sollys.
- ❏ Epson anbefaler at blekktilførselsenhet brukes innen datoen som er trykt på esken.
- ❏ Du oppnå best resultat ved å oppbevare blekktilførselsenhet-esker med bunnen ned.
- ❏ Hvis du tar en blekktilførselsenhet inn etter å ha oppbevart den på et kaldt lagerområde, lar du den varmes opp ved romtemperatur i minst 12 timer før du bruker den.

❏ Du må ikke fjerne den gjennomsiktige forseglingen fra blekkforsyningsområdet. Dette kan føre til at blekktilførselsenhet ikke vil fungere.

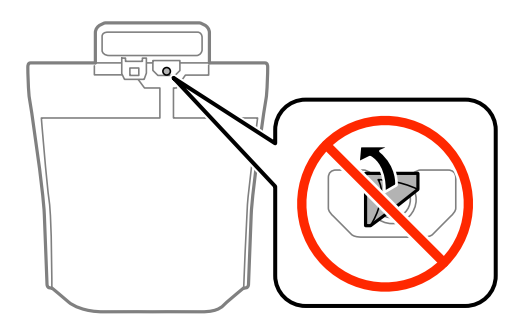

❏ Ikke berør delene som er vist i illustrasjonen. Dette kan hindre normal bruk og utskrift.

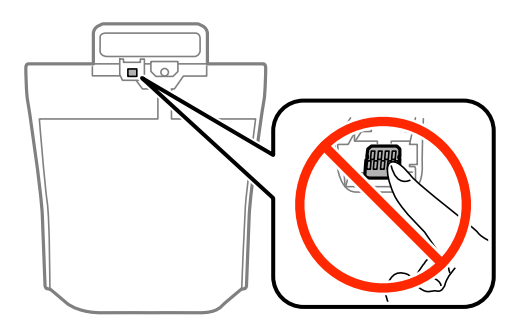

- ❏ Du må installere alle blekktilførselsenheter for å kunne skrive ut.
- ❏ Du må ikke slå av skriveren mens blekket lades. Hvis ladingen er ufullstendig, kan det hende du ikke kan skrive ut.
- ❏ Ikke la skriveren bli stående uten blekktilførselsenheter. Det kan føre til at gjenværende blekk i skriverhodedysene tørker, noe som forhindrer utskrift.
- ❏ Hvis du midlertidig må ta ut en blekktilførselsenhet, må du beskytte blekkforsyningsområdet mot støv og skitt. Oppbevar blekktilførselsenhet i samme type miljø som skriveren. Dette er fordi tilførselsåpningen er utstyrt med en ventil for utslipp av overflødig blekk. Det er ikke behov for egne deksler eller plugger.
- ❏ Fjernede blekktilførselsenheter kan ha blekk rundt blekkforsyningsporten, så pass på så du ikke får blekk på området rundt når du tar ut blekktilførselsenheter.
- ❏ Denne skriveren bruker blekktilførselsenhet som er utstyrt med et grønt kretskort, som overvåker informasjon som gjenværende blekk for hver blekktilførselsenhet. Det betyr at selv om blekktilførselsenhet fjernes fra skriveren før den er utbrukt, vil du kunne bruke blekktilførselsenhet igjen etter å ha satt den tilbake i skriveren.
- ❏ Som hjelp til å sikre best mulig utskriftskvalitet og for å bidra til å beskytte skriverhodet, blir en blekkreserve værende igjen i blekktilførselsenhet når skriveren indikerer at det er på tide å bytte blekktilførselsenhet. Mengden som angis, inkluderer ikke denne reserven.
- ❏ Selv om blekktilførselsenheter kan inneholde resirkulert materiale, påvirker ikke dette skriverfunksjonaliteten eller -ytelsen.
- ❏ Spesifikasjon og utseende for blekktilførselsenhet kan endres uten forvarsel, ved forbedringstiltak.
- ❏ Du må ikke demontere eller modifisere blekktilførselsenhet, da det kan føre til at du ikke vil kunne skrive ut på riktig måte.
- ❏ Du må ikke miste blekktilførselsenhet i gulvet, eller slå den mot harde objekter, da dette kan føre til at blekket lekker.
- ❏ Du kan ikke bruke blekktilførselsenheter som ble levert med skriveren, som erstatning.

❏ Hvor mange sider som kan skrives ut, vil avhenge av hva du skriver ut, papirtypen som benyttes, utskriftsfrekvensen og miljømessige betingelser, for eksempel temperatur.

### **Blekkforbruk**

- ❏ Litt blekk brukes fra alle blekktilførselsenheter for å opprettholde skriverhodeytelsen, ikke bare ved utskrift, men også ved vedlikeholdsoperasjoner, f.eks. rengjøring av skriverhodet.
- ❏ Når du skriver ut i svart-hvitt eller gråtoner, kan det hende at farget blekk brukes i stedet for svart blekk, avhengig av papirtypen og utskriftskvalitetsinnstillingene. Dette er fordi en blanding av farget blekk brukes til å lage svart.

## **Bytte Blekktilførselsenheter**

1. Åpne blekkammer.

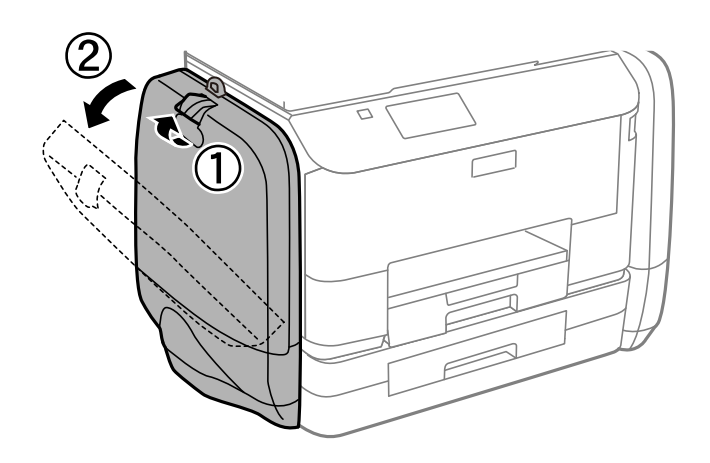

### *Merknad:*

Denne prosedyren viser hvordan du bytter den svarte blekktilførselsenhet. Hvis du vil bytte farge-blekktilførselsenheter, åpner du blekkammer på motsatt side av skriveren. Du bytter på samme måte.

2. Dytt hendelen på blekktilførselsenhet som du ønsker å bytte.

blekktilførselsenhet vil komme ut.

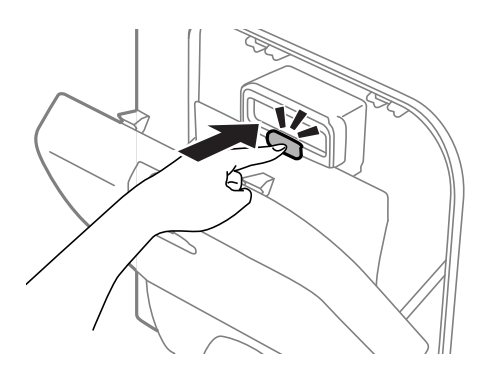

3. Løft opp blekktilførselsenhet.

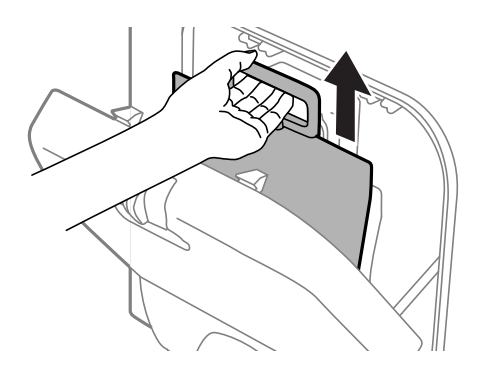

### *Merknad:* Hvis du ikke kan løfte blekktilførselsenhet, trekker du hendelen fremover.

4. Ta den nye blekktilførselsenhet ut av emballasjen.

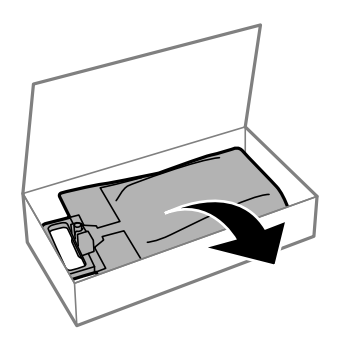

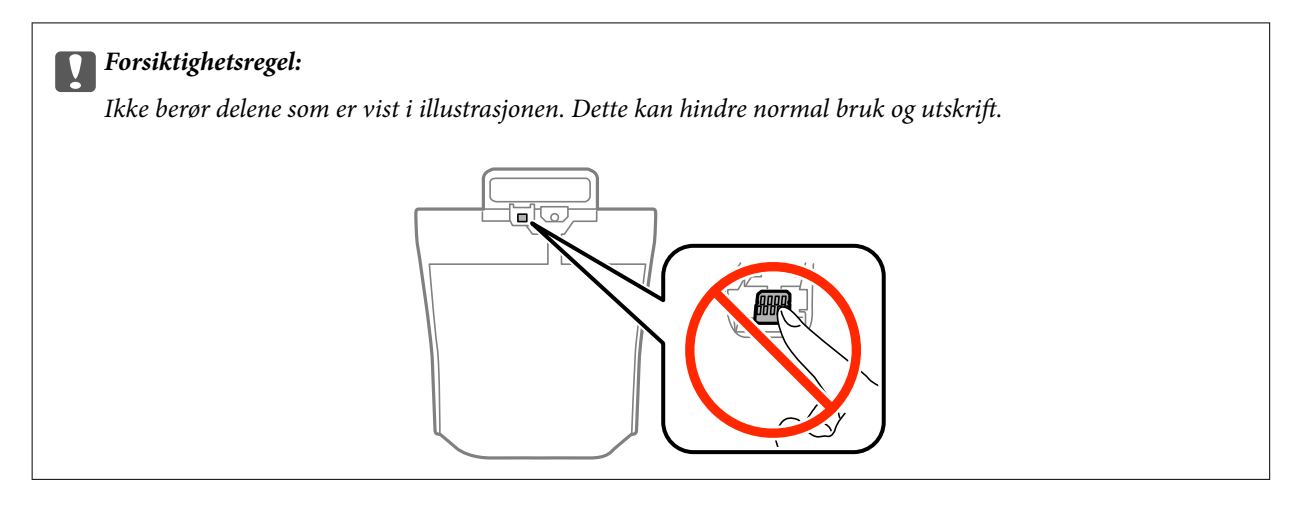

*Merknad:*

Hvis beskyttende materialer er festet til undersiden av blekktilførselsenhet, fjerner du dem. Formen på og mengden av beskyttende materialer, samt hvor det er festet, kan endres uten varsel.

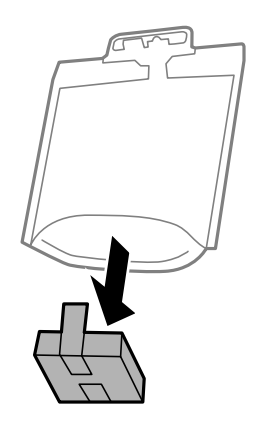

5. Rist blekktilførselsenhet godt 20 ganger.

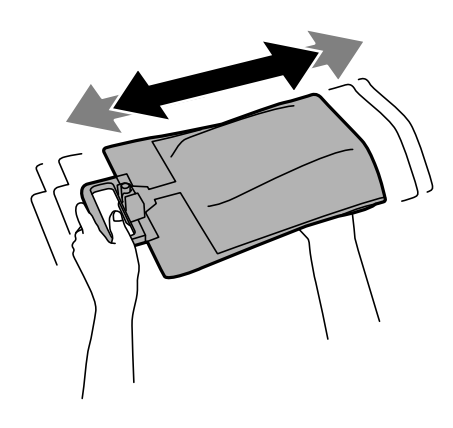

6. Sett blekktilførselsenhet inn i blekkammer slik at den passer inn i skriveren.

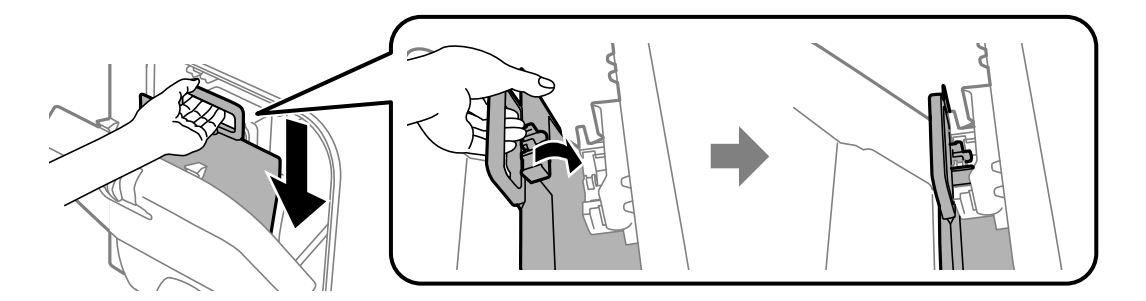

#### <span id="page-120-0"></span>*Merknad:*

- ❏ Hvis blekktilførselsenhet har endret form etter å ha falt i gulvet e.l., endrer du formen tilbake før du setter den inn i skriveren. Hvis ikke kan den ikke angis riktig, eller blekknivået vil ikke vises riktig.
- ❏ Hvis blekktilførselsenhet har en base som brer seg ut, brer du basen ut og plasserer den over den utstikkende delen i blekkammer. Enkelte blekktilførselsenheter har ikke en base som kan bres ut.

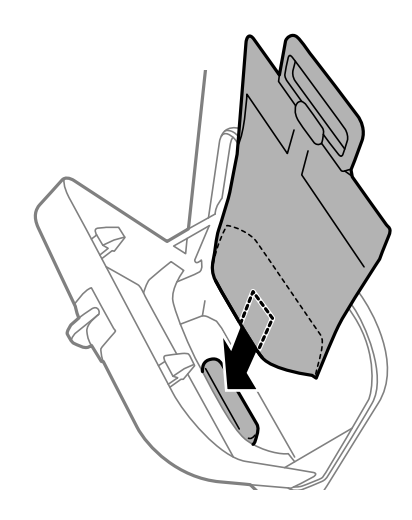

7. Dytt hendelen på blekktilførselsenhet til den klikker på plass.

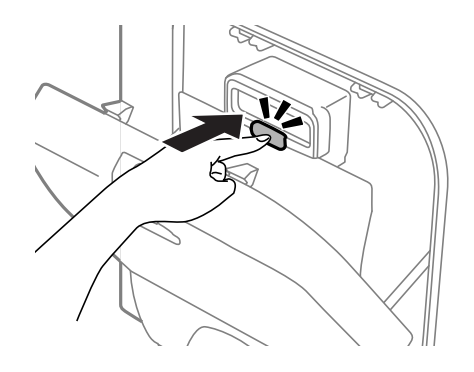

#### *Merknad:*

Hvis du vil bekrefte at blekktilførselsenheter er installert riktig, trykker du på *Sjekk* når det vises på skriverens kontrollpanel.

8. Lukk blekkammer.

### **Relatert informasjon**

- & ["Blekktilførselsenhet koder" på side 116](#page-115-0)
- & ["Forholdsregler ved håndtering av Blekktilførselsenhet" på side 116](#page-115-0)

## **Vedlikeholdsboksens kode**

Epson anbefaler bruk av ekte vedlikeholdsbokser fra Epson. Følgende er koden for den ekte Epson-vedlikeholdsboksen. T6710

## <span id="page-121-0"></span>**Forholdsregler ved håndtering av vedlikeholdsboks**

Les følgende instruksjoner før du bytter vedlikeholdsboksen.

- ❏ Ikke berør den grønne brikken på siden av vedlikeholdsboksen. Dette kan hindre normal bruk og utskrift.
- ❏ Ikke hold den brukte vedlikeholdsboksen på skrå før plastposen er forseglet, da dette kan føre til blekklekkasje.
- ❏ Hold vedlikeholdsboksen unna direkte sollys.
- ❏ Ikke bytt ut vedlikeholdsboksen under utskrift, da dette kan føre til blekklekkasje.
- ❏ Ikke bruk en vedlikeholdsboks på nytt hvis den er tatt ut og har stått frakoblet i en lengre periode. Blekket i boksen vil ha størknet, og mer blekk kan ikke absorberes.

## **Bytte en vedlikeholdsboks**

I enkelte utskriftssykluser kan veldig små mengder av overskuddsblekk samles i vedlikeholdsboksen. Skriveren er utviklet for å stanse utskrift når absorberingskapasiteten til vedlikeholdsboksen har nådd grensen, for å hindre blekklekkasje fra vedlikeholdsboksen. Om dette må gjøres, og evt. hvor ofte, varierer avhengig av hvor mange sider du skriver ut, type materiale du skriver ut på, og antall rengjøringssykluser produktet utfører. Bytt ut vedlikeholdsboksen når du blir bedt om det. Når det er på tide å bytte ut denne delen, varsles du av Epson Status Monitor, LCD-skjermen eller av lysene på kontrollpanelet. At det er nødvendig å skifte ut boksen, betyr ikke at skriveren har sluttet å fungere i henhold til spesifikasjonene. Epson-garantien dekker ikke kostnadene for denne utskiftingen. Det er en del som brukeren kan skifte ut.

### *Merknad:*

Når den er full, kan du ikke skrive ut før vedlikeholdsboksen er skiftet ut for å unngå blekklekkasje. Du kan imidlertid utføre operasjoner som sending av fakser og lagring av data til en ekstern USB-enhet.

1. Ta den nye vedlikeholdsboksen ut av emballasjen.

### c*Forsiktighetsregel:*

Ikke berør den grønne brikken på siden av vedlikeholdsboksen. Dette kan hindre normal bruk og utskrift.

### *Merknad:*

En gjennomsiktig pose for den brukte vedlikeholdsboksen følger med i esken til den nye.

2. Fjern baksidedeksel.

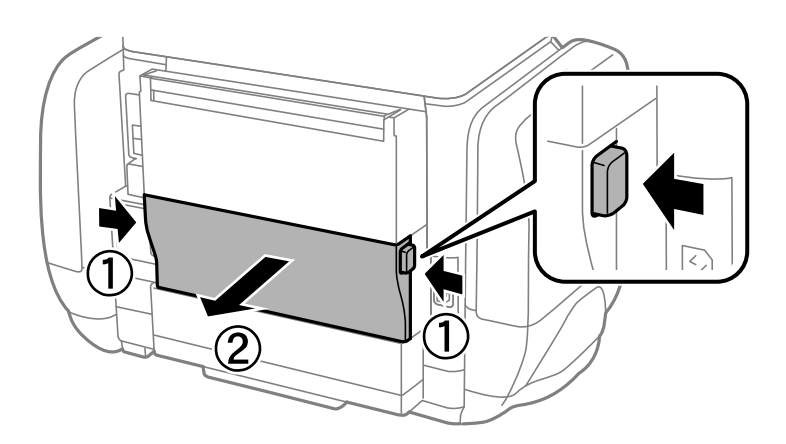

<span id="page-122-0"></span>3. Fjern den brukte vedlikeholdsboksen.

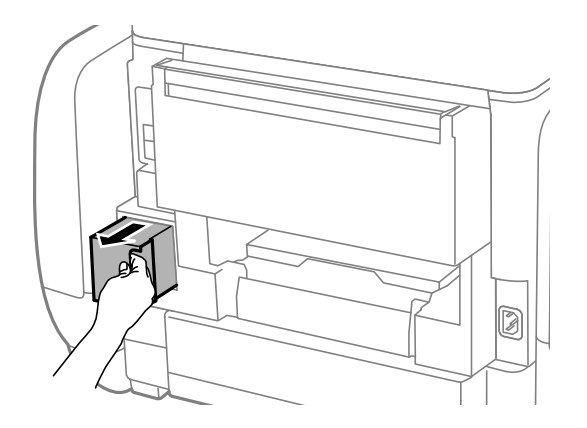

4. Sett den brukte vedlikeholdsboksen i den gjennomsiktige posen som kom med den nye vedleikholdsboksen og forsegle posen.

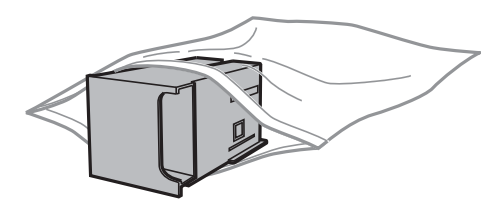

### c*Forsiktighetsregel:*

Ikke hold den brukte vedlikeholdsboksen på skrå før plastposen er forseglet, da dette kan føre til blekklekkasje.

- 5. Sett den nye vedlikholdsboksen helt inn i skriveren.
- 6. Sett inn baksidedeksel.
- 7. Trykk på Ferdig.

### **Relatert informasjon**

- & ["Vedlikeholdsboksens kode" på side 121](#page-120-0)
- & ["Forholdsregler ved håndtering av vedlikeholdsboks" på side 122](#page-121-0)

## **Skrive ut med svart blekk midlertidig**

Når det er tomt for fargeblekk, og det fremdeles finnes svart blekk, kan du bruke følgende innstillinger for å fortsette å skrive ut ved bruk av kun svart blekk midlertidig.

- ❏ Papirtype: vanlig papir, Konvolutt
- ❏ Farge: **Gråtone**
- ❏ EPSON Status Monitor 3: Aktivert (kun for Windows)

Ettersom denne funksjonen bare er tilgjengelig i omtrent fem dager, bør du bytte den tomme blekktilførselsenhet så fort som mulig.

*Merknad:*

- ❏ Hvis *EPSON Status Monitor 3* er deaktivert, åpne skriverdriveren, klikk *Utvidede innstillinger* i kategorien *Vedlikehold*, og deretter velg *Aktiver EPSON Status Monitor 3*.
- ❏ Tilgjengelig periode varierer avhengig av bruksinnstillingene.

### **Midlertidig utskrift med svart blekk – Windows**

1. Når følgende vindu vises, må utskriften avbrytes.

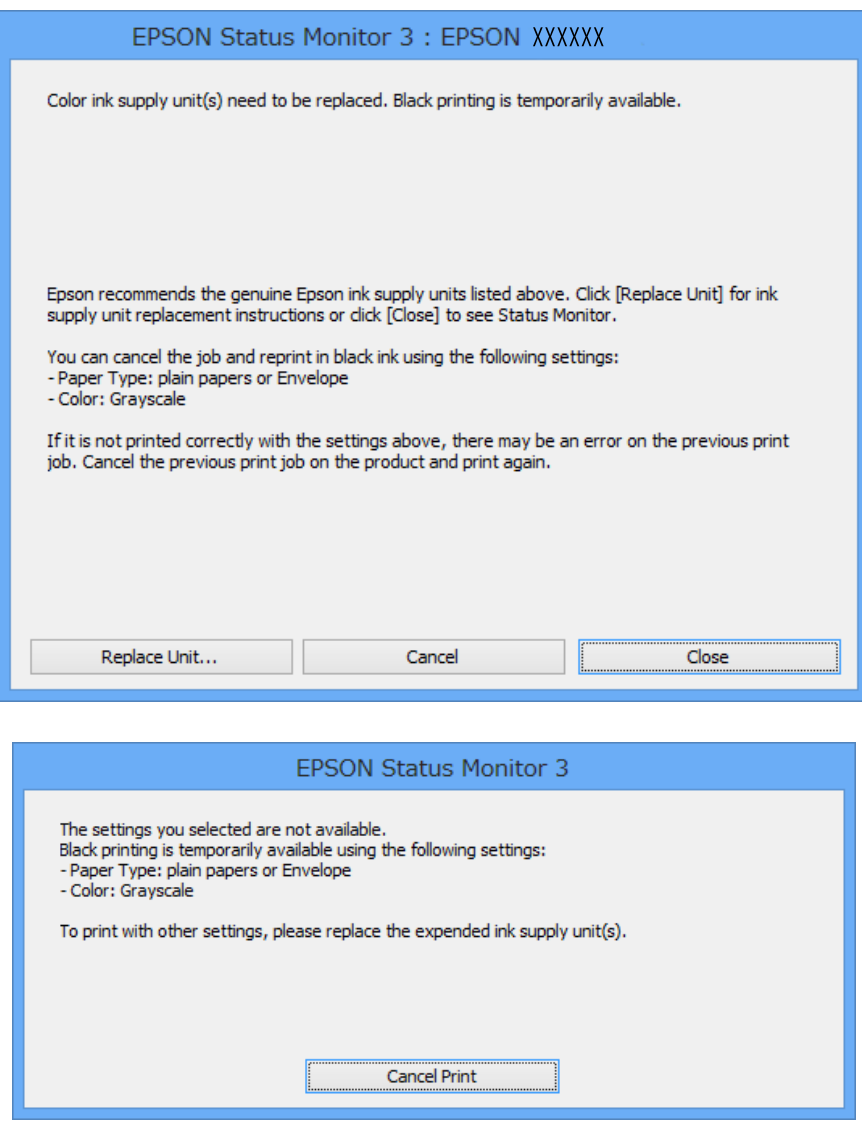

#### *Merknad:*

Hvis du ikke kan avbryte utskriften fra datamaskinen, avbryter du den ved hjelp av kontrollpanelet på skriveren.

- 2. Gå til skriverdrivervinduet.
- 3. Velg **vanlig papir** eller **Konvolutt** som **Papirtype**-innstillingen i kategorien **Hoved**.
- 4. Velg **Gråtone**.
- 5. Angi de andre elementene i kategoriene **Hoved** og **Flere alternativer** om nødvendig, og klikk på **OK**.

- 6. Klikk på **Skriv ut**.
- 7. Klikk på **Skriv ut med svart** i vinduet som vises.

### **Relatert informasjon**

- & ["Legg papir i Papirkassett" på side 44](#page-43-0)
- & ["Legg papir i Bakre arkmater" på side 46](#page-45-0)
- & ["Grunnleggende om utskrift Windows" på side 56](#page-55-0)

### **Midlertidig utskrift med svart blekk – Mac OS X**

### *Merknad:*

Hvis du vil bruke denne funksjonen over et nettverk, kobler du til med *Bonjour*.

- 1. Klikk skriverikonet i **Dock**.
- 2. Avbryt jobben.
	- ❏ Mac OS X v10.8.x til Mac OS X v10.9.x

Klikk ved siden av fremdriftsmåleren.

❏ Mac OS X v10.5.8 til v10.7.x

Klikk på **Slett**.

#### *Merknad:* Hvis du ikke kan avbryte utskriften fra datamaskinen, avbryter du den ved hjelp av kontrollpanelet på skriveren.

- 3. Velg **System Preferences** fra meny > **Printers & Scanners** (eller **Print & Scan**, **Print & Fax**), og velg deretter skriveren. Klikk på **Options & Supplies** > **Options** (eller **Driver**).
- 4. Velg **På** som innstillingen for **Tillat midlertidig svart utskrift**.
- 5. Gå til skriverdrivervinduet.
- 6. Velg **Utskriftsinnstillinger** fra hurtigmenyen.
- 7. Velg **vanlig papir** eller **Konvolutt** som **Medietype**-innstillingen.
- 8. Velg **Gråtone**.
- 9. Angi de andre elementene om nødvendig.
- 10. Klikk på **Skriv ut**.

### **Relatert informasjon**

- & ["Legg papir i Papirkassett" på side 44](#page-43-0)
- & ["Legg papir i Bakre arkmater" på side 46](#page-45-0)
- & ["Grunnleggende om utskrift Mac OS X" på side 57](#page-56-0)

## **Spare blekk når blekknivået er lavt (kun for Windows)**

Når det er lite svart blekk igjen, og det er nok fargeblekk, kan du bruke en blanding av farger for å lage svart. Du kan fortsette å skrive ut mens du forbereder et bytte av svart blekktilførselsenhet.

Denne funksjonen er kun tilgjengelig når du velger følgende innstillinger for skriverdriveren.

- ❏ Papirtype: **vanlig papir**
- ❏ Kvalitet: **Standard**
- ❏ EPSON Status Monitor 3: Aktivert

#### *Merknad:*

- ❏ Hvis *EPSON Status Monitor 3* er deaktivert, åpne skriverdriveren, klikk *Utvidede innstillinger* i kategorien *Vedlikehold*, og deretter velg *Aktiver EPSON Status Monitor 3*.
- ❏ Sammensatt svart ser litt annerledes ut enn ren svart. I tillegg reduseres utskriftshastigheten.
- ❏ Av hensyn til å bevare kvaliteten på skriverhodet, brukes også svart blekk.

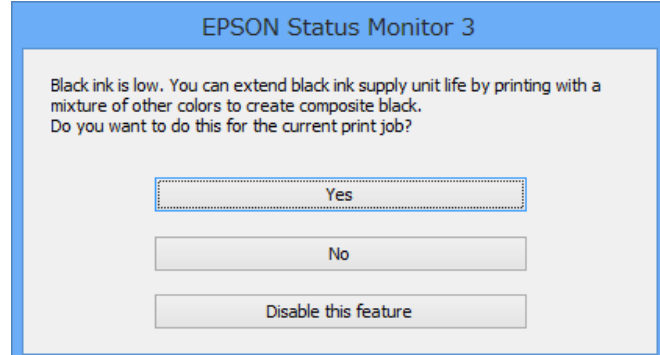

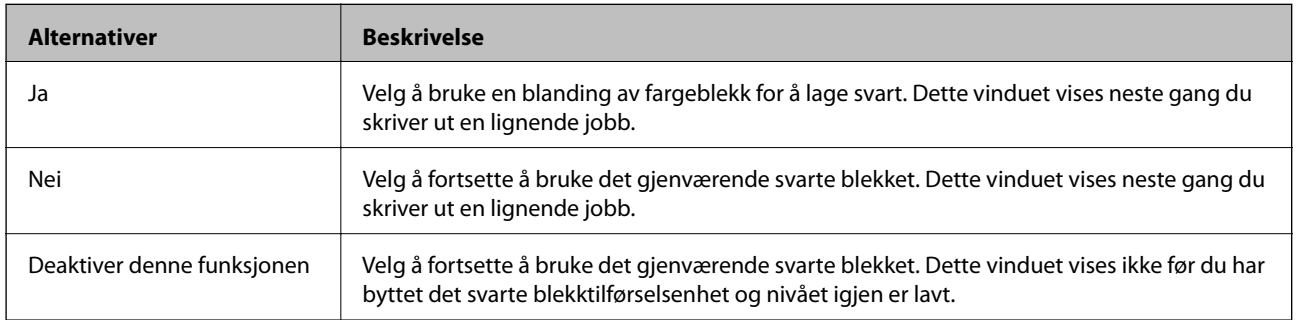

# **Forbedre utskrifts- og skannekvalitet**

## **Kontrollere og rengjøre skriverhodet**

Hvis dysene er tette, blir utskriftene svake, det er synlige striper, eller uventede farger vises. Når utskriftskvaliteten er redusert, bruker du dysekontrollfunksjonen til å kontrollere om dysene er tette. Hvis dysene er tette, rengjør du skriverhodet. Du kan utføre dysekontroll og hoderengjøring via kontrollpanelet eller datamaskinen.

### c*Forsiktighetsregel:*

Du må ikke åpne blekkammer eller slå av skriveren ved hoderengjøring. Hvis rengjøringen av skriverhodet er ufullstendig, kan du kanskje ikke skrive ut.

### *Merknad:*

- ❏ Ettersom rengjøring av skriverhodet bruker opp litt blekk, bør du bare rengjøre skriverhodet hvis kvaliteten blir dårligere.
- ❏ Du kan kanskje ikke rengjøre skriverhodet hvis blekknivået er lavt. Skift ut gjeldende blekktilførselsenhet først.
- ❏ Hvis utskriftskvaliteten ikke forbedres etter at du har gjentatt dysekontroll og hoderengjøring omtrent fire ganger, kjører du effektiv rengjøring én gang. Hvis utskriftskvaliteten fremdeles ikke forbedres, venter du i minst seks timer uten å skrive ut, og kjører dysekontroll på nytt og gjentar hoderengjøring hvis det er nødvendig. Vi anbefaler at du slår av skriveren. Kontakt Epsons kundestøtte hvis kvaliteten fremdeles ikke er bedre.
- **□** For å hindre at skriverhodet ikke tørker ut, må du alltid slå skriveren av ved å trykke på  $\heartsuit$ -knappen.
- ❏ For å sikre at skriverhodet fungerer på best mulig måte, anbefaler vi at du skriver ut noen sider med jevne mellomrom.

### **Kontrollere og rengjøre skriverhodet – kontrollpanel**

- 1. Legg vanlig papir i A4-størrelse i skriveren.
- 2. Angi **Oppsett** fra hjem-skjermen.
- 3. Velg **Vedlikehold** > **Dysekontroll skrivehode**.
- 4. Følg instruksjonene på skjermen for å skrive ut dysekontrollmønsteret.

### *Merknad:*

Kontrollmønsteret kan variere fra modell til modell.

5. Sammenlign kontrollmønsteret på utskriften med eksemplet vist under.

❏ Alle linjene er skrevet ut: Skriverhodedysene er ikke tette. Lukk dysekontrollfunksjonen.

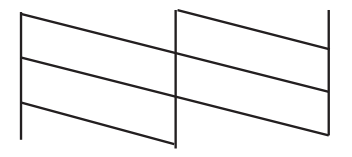

❏ Det er avbrutte linjer eller manglende segmenter. Skriverhodedysene kan være tette. Gå til neste trinn.

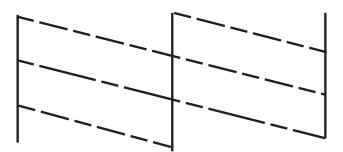

- 6. Følg instruksjonene på skjermen for å rengjøre skriverhodet.
- 7. Når rengjøringen er fullført, skriver du ut kontrollmønsteret for dysene på nytt. Gjenta rengjøringen og utskriftsmønsteret til alle linjer er fullstendig skrevet ut.

### **Kontrollere og rengjøre skriverhodet – Windows**

- 1. Legg vanlig papir i A4-størrelse i skriveren.
- 2. Gå til skriverdrivervinduet.
- 3. Klikk på **Dysekontroll** i kategorien **Vedlikehold**.
- 4. Følg instruksjonene på skjermen.

#### **Relatert informasjon**

& ["Windows-skriverdriver" på side 138](#page-137-0)

### **Kontrollere og rengjøre skriverhodet – Mac OS X**

- 1. Pass på at det er lagt vanlig A4-papir i skriveren.
- 2. Start skriverdriververktøyet:
	- ❏ Mac OS X v10.6.x til v10.9.x

Velg **System Preferences** fra meny > **Printers & Scanners** (eller **Print & Scan**, **Print & Fax**), og velg deretter skriveren. Klikk på **Valg og forbruksmateriell** > **Verktøy** > **Åpne Skriververktøy**.

❏ Mac OS X v10.5.8

Velg **Systemvalg** fra -menyen > **Utskrift og faks**, og velg deretter skriveren. Klikk på **Åpne utskriftskø** > **Verktøy**.

- 3. Klikk på **Dysekontroll**.
- 4. Følg instruksjonene på skjermen.

### **Kjøre effektiv blekkskylling**

#### *Merknad:*

Vedlikeholdsboksen fylles opp fortere når du bruker denne funksjonen. Bytt vedlikeholdsboksen når den absorberende kapasiteten for boksen har nådd grensen.

- 1. Slå av skriveren, og trykk deretter på  $\mathcal{O}$  og  $\mathcal{S}$ -knappene samtidig for å vise bekreftelsesvinduet.
- 2. Følg instruksjonene på skjermen for å kjøre effektiv blekkskylling.

#### *Merknad:*

Hvis du ikke kan kjøre funksjonen, løser du problemene som vises i vinduet. Deretter slår du av skriveren og kjører funksjonen på nytt.

3. Når du har kjørt funksjonen, utfører du en dysekontroll for å påse at dysene ikke er tette.

### **Relatert informasjon**

& ["Bytte en vedlikeholdsboks" på side 122](#page-121-0)

## **Justere skriverhodet**

Hvis du oppdager forskyvning av vertikale linjer eller uklare bilder, juster skriverhodet.

### **Justere skriverhodet - Kontrollpanel**

- 1. Legg vanlig papir i A4-størrelse i skriveren.
- 2. Angi **Oppsett** fra hjem-skjermen.
- 3. Velg **Vedlikehold** > **Hodeinnretting**.
- 4. Velg en av justeringsmenyene, og følg instruksjonene på skjermen for å skrive ut et justeringsmønster.
	- ❏ Rett linjejustering: Velg dette hvis vertikale linjer ser feiljusterte ut.
	- ❏ Vertikal justering: Velg dette hvis utskriftene er uskarpe.
	- ❏ Horisontal justering: Velg dette hvis du regelmessig ser horisontale striper.
- 5. Følg instruksjonene på skjermen for å tilpasse skriverhodet.

### *Merknad:*

Justeringsmønstre kan være litt forskjellige fra faktiske mønstre, men prosedyrene er de samme.

❏ Rett linjejustering: Finn og tast inn nummeret for mønsteret som har færrest feiljusterte vertikale linjer.

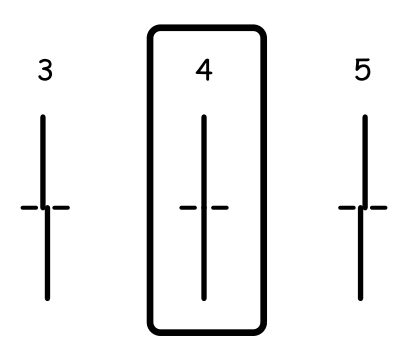

#### Brukerhåndbok

#### **Forbedre utskrifts- og skannekvalitet**

❏ Vertikal justering: Finn og angi mønsternummeret for det tetteste mønsteret i hver gruppe.

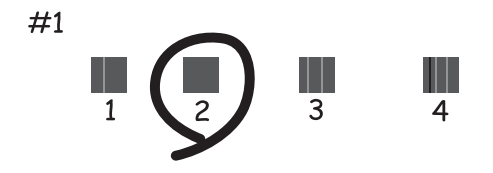

❏ Horisontal justering: Finn og angi nummeret for det minst separerte eller overlappende mønsteret i hver gruppe.

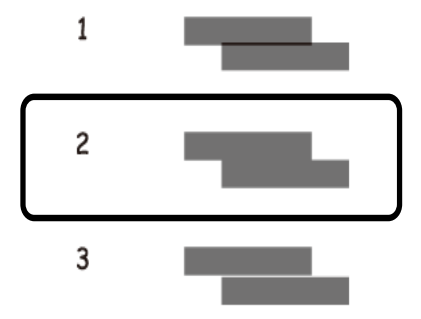

### **Justere skriverhodet – Windows**

- 1. Legg vanlig papir i A4-størrelse i skriveren.
- 2. Gå til skriverdrivervinduet.
- 3. Klikk på **Justering av skriverhode** i kategorien **Vedlikehold**.
- 4. Følg instruksjonene på skjermen.

#### **Relatert informasjon**

& ["Windows-skriverdriver" på side 138](#page-137-0)

### **Justere skriverhodet – Mac OS X**

- 1. Pass på at det er lagt vanlig A4-papir i skriveren.
- 2. Start skriverdriververktøyet:
	- ❏ Mac OS X v10.6.x til v10.9.x

Velg **System Preferences** fra meny > **Printers & Scanners** (eller **Print & Scan**, **Print & Fax**), og velg deretter skriveren. Klikk på **Valg og forbruksmateriell** > **Verktøy** > **Åpne Skriververktøy**.

❏ Mac OS X v10.5.8

Velg **Systemvalg** fra -menyen > **Utskrift og faks**, og velg deretter skriveren. Klikk på **Åpne utskriftskø** > **Verktøy**.

- 3. Klikk på **Justering av skriverhode**.
- 4. Følg instruksjonene på skjermen.

## **Forbedre horisontale striper**

Hvis utskriftene inneholder horisontale striper eller streker etter å ha prøvd **Rengjøring av skrivehode** og **Horisontal justering**, kan du finjustere den horisontale justeringen.

- 1. Åpne **Oppsett** fra hjem-skjermen.
- 2. Velg **Vedlikehold** > **Forbedre horisontale streker**.
- 3. Følg instruksjonene på skjermen for å utføre horisontal justering.

## **Rengjøring av papirbanen dersom det er blekkflekker**

Når utskriftene er sølete eller stripete, må rullen rengjøres på innsiden.

#### c*Forsiktighetsregel:*

Ikke bruk servietter for å rengjøre skriveren innvendig. Skriverhodedysene kan tilstoppes av lo.

- 1. Legg vanlig papir i A4-størrelse inn i papirkilden du vil rengjøre.
- 2. Angi **Oppsett** fra hjem-skjermen.
- 3. Velg **Vedlikehold** > **Rengjøring papirskinne**.
- 4. Velg papirkilde, og følg instruksjonene på skjermen for å rengjøre papirbanen.

#### *Merknad:*

Gjenta denne prosedyren til papiret ikke lenger har blekkflekker. Hvis utskriftene fortsatt er sølete eller stripete, må du rengjøre de andre papirkildene.

## **Rengjøring av papirbane dersom det er papirmatingsproblemer**

Når papiret ikke mates fra bakre arkmater på riktig måte, må rullen rengjøres på innsiden.

### c*Forsiktighetsregel:*

Ikke bruk servietter for å rengjøre skriveren innvendig. Skriverhodedysene kan tilstoppes av lo.

1. Legg rengjøringsarket som fulgte med det ekte Epson-papiret inn i bakre arkmater.

- 2. Angi **Oppsett** fra hjem-skjermen.
- 3. Velg **Vedlikehold** > **Rengjøring papirskinne**.
- 4. Velg bakre arkmater, og følg anvisningene på skjermen for å rengjøre papirbanen.
- 5. Gjenta denne prosedyren to eller tre ganger.

#### *Merknad:*

Rengjøringsarket mister effekten når det har vært brukt tre eller flere ganger.

## **Rengjøre ADF**

Når kopier eller skannede bilder fra ADF er sølete eller originalene ikke mates inn i ADF på riktig måte, rengjør ADF.

### c*Forsiktighetsregel:*

Bruk aldri alkohol eller løsemidler til å rengjøre skriveren. Disse kjemikaliene kan skade skriveren.

### 1. Åpne ADF-dekselet.

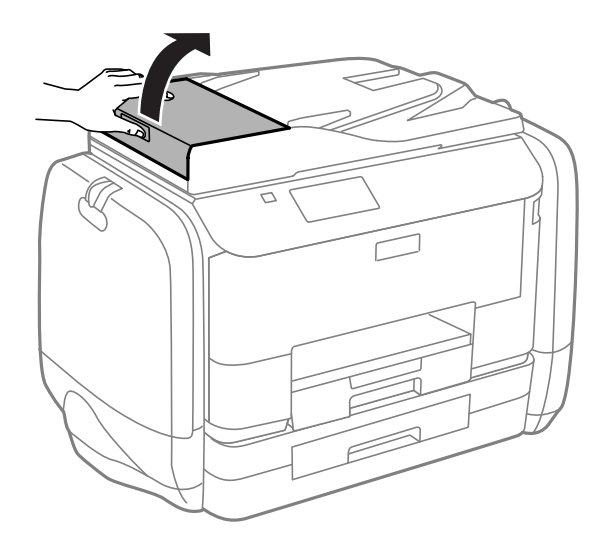

2. Bruk en myk, tørr og ren klut til å rengjøre valsen og ADF-en innvendig.

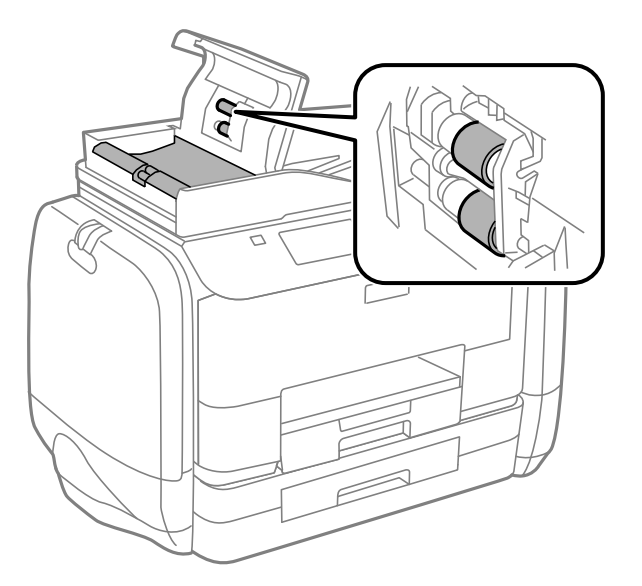

3. Åpne dokumentdekselet.

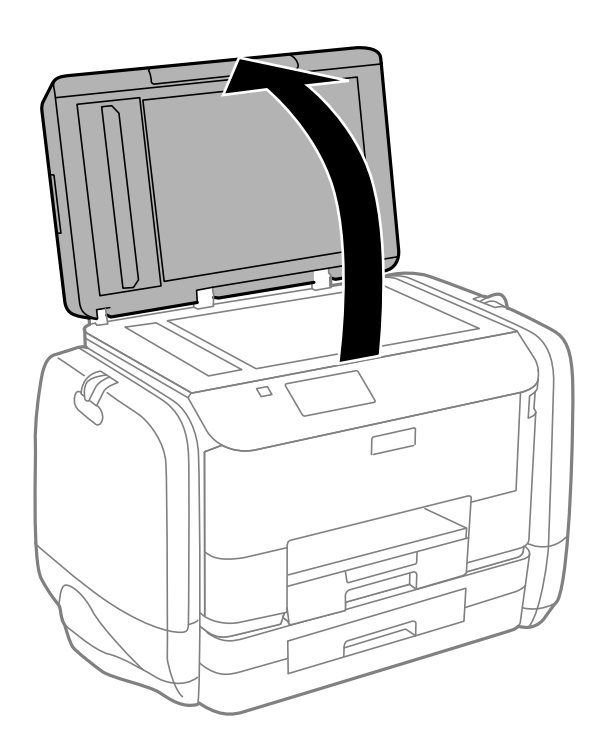

Brukerhåndbok

4. Rengjør delen som vises på illustrasjnen.

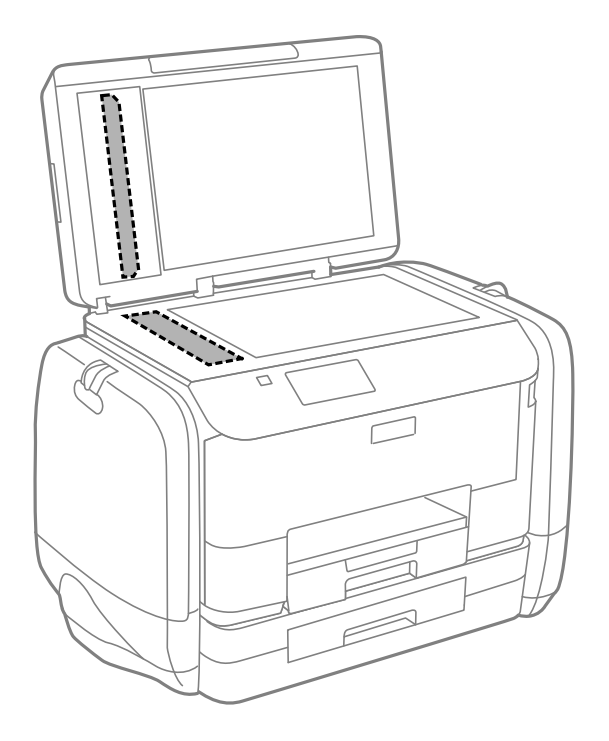

### *Merknad:*

- ❏ Dersom det er sølt fett eller annet materiale som er vanskelig å fjerne, på skanneplaten, kan du bruke litt glassrengjøringsmiddel og en myk klut for å fjerne det. Tørk av alle rester av væske.
- ❏ Ikke press glassoverflaten for hardt.
- ❏ Vær forsiktig så du ikke striper opp eller skader overflaten på glasset. En skadet glassplate kan medføre dårligere skannekvalitet.

## **Rengjøre Skannerglassplaten**

Når kopiene eller de skannede bildene er smurt utover eller oppskrapet, rengjør du skannerglassplaten.

### c*Forsiktighetsregel:*

Bruk aldri alkohol eller løsemidler til å rengjøre skriveren. Disse kjemikaliene kan skade skriveren.

### **Forbedre utskrifts- og skannekvalitet**

1. Åpne dokumentdekselet.

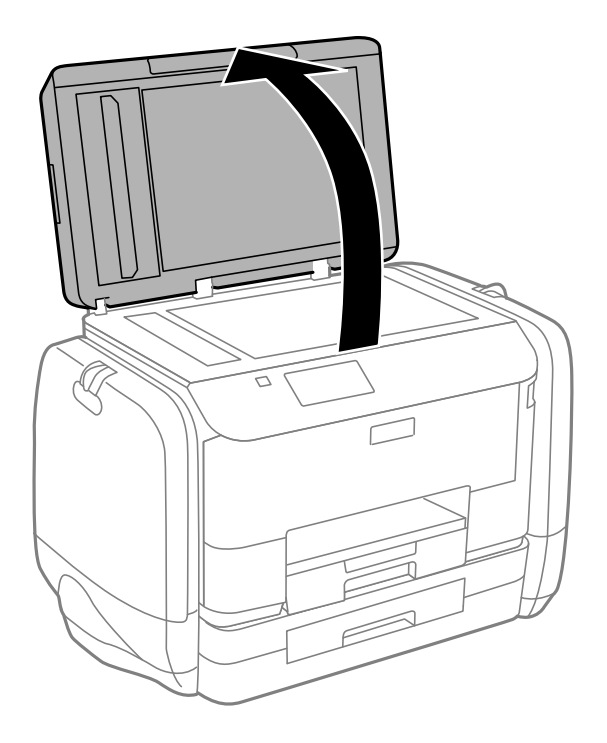

2. Bruk en myk, tørr og ren klut for å rengjøre overflaten av skannerglassplaten.

### *Merknad:*

- ❏ Dersom det er sølt fett eller annet materiale som er vanskelig å fjerne, på skanneplaten, kan du bruke litt glassrengjøringsmiddel og en myk klut for å fjerne det. Tørk av alle rester av væske.
- ❏ Ikke press glassoverflaten for hardt.
- ❏ Vær forsiktig så du ikke striper opp eller skader overflaten på glasset. En skadet glassplate kan medføre dårligere skannekvalitet.

# **Informasjon om programmer og nettverksinformasjon**

## **Epson Connect-tjenesten**

Når du bruker Epson Connect-tjenesten som er tilgjengelig på Internett, kan du skrive ut fra smarttelefon, nettbrett eller bærbar PC når som helst og nær sagt hvor som helst.

Følgende funksjoner er tilgjengelige på Internett.

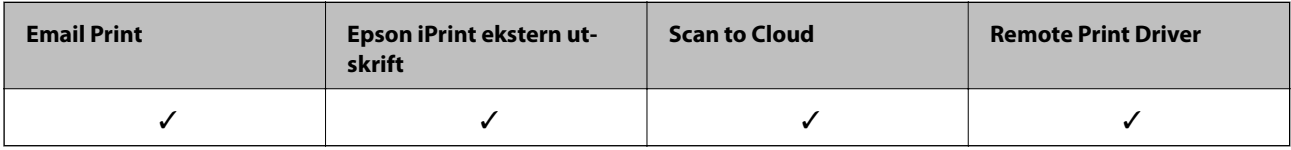

Se Epson Connect-portalnettstedet for detaljer.

<https://www.epsonconnect.com/>

[http://www.epsonconnect.eu](http://www.epsonconnect.eu/) (kun Europa)

## **Web Config**

Web Config er et program som kjører på en nettleser, som Internet Explorer og Chrome, fra en datamaskin eller smartenhet. Du kan bekrefte skriverens status eller endre nettverkstjeneste og skriverinnstillinger. Koble datamaskinen eller enheten til det samme nettverket som skriveren for å bruke Web Config.

### *Merknad:*

Følgende nettlesere støttes.

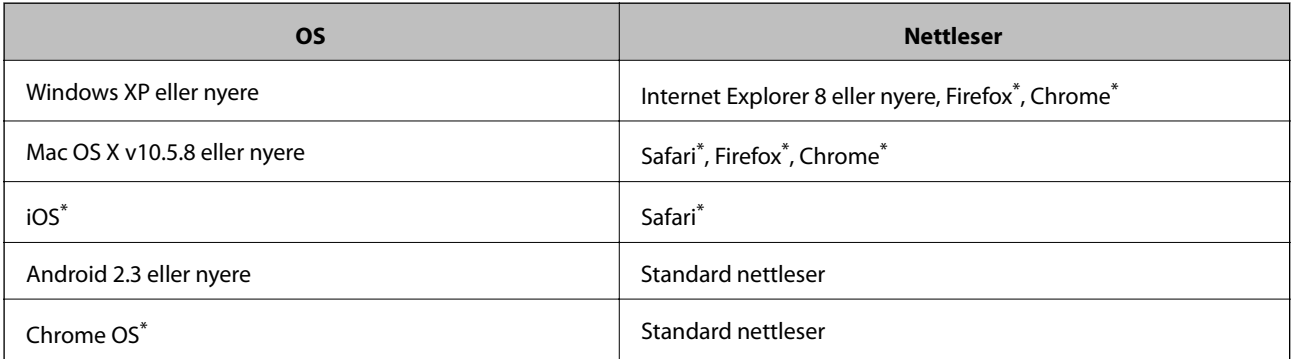

Bruk kun den siste versjonen.

### **Kjøre Web Config på en nettleser**

1. Kontroller skriverens IP-adresse.

Trykk på nettverksikonet (for eksempel  $\begin{bmatrix} 1 & 1 \end{bmatrix}$  på hjem-skjermen, og deretter kontroller skriverens IPadresse.

2. Start en nettleser fra en datamaskin eller en smartenhet, og legg inn skriverens IP-adresse.

Format:

IPv4: http://skriverens IP-adresse/

IPv6: http://[skriverens IP-adresse]/

Eksempler:

IPv4: http://192.168.100.201/

IPv6: http://[2001:db8::1000:1]/

*Merknad:*

Ved hjelp av smartenheten kan du også kjøre Web Config fra vedlikeholdsskjermen i Epson iPrint.

### **Relatert informasjon**

& ["Bruke Epson iPrint" på side 78](#page-77-0)

### **Kjøre Web Config i Windows**

Når du skal koble en datamaskin til skriveren med WSD, følger du trinnene nedenfor for å kjøre webkonfigurasjon.

- 1. Gå inn på enheter og skrivere-skjermen i Windows.
	- ❏ Windows 8.1/Windows 8/Windows Server 2012 R2/Windows Server 2012 Velg **Desktop** > **Settings** > **Control Panel** > **View devices and printers** i **Hardware and Sound** (eller **Hardware**).
	- ❏ Windows 7/Windows Server 2008 R2 Klikk på startknappen og velg **Control Panel** > **View devices and printers** i **Hardware and Sound**.
	- ❏ Windows Vista/Windows Server 2008 Klikk på startknappen og velg **Control Panel** > **Printers** i **Hardware and Sound**.
- 2. Høyreklikk på skriveren og velg **Properties**.
- 3. Velg kategorien **Web Service** og klikk på URL.

### **Kjøre Web Config i Mac OS X**

- 1. Velg **System Preferences** fra menyen > **Printers & Scanners** (eller **Print & Scan**, **Print & Fax**), og velg deretter skriveren.
- 2. Klikk **Options & Supplies**> **Show Printer Webpage**.

## <span id="page-137-0"></span>**Nødvendige programmer**

### **Windows-skriverdriver**

Skriverdriveren er et program som kontrollerer skriveren i henhold til utskriftskommandoer fra andre programmer. Innstillinger utført i skriverdriveren gir de beste utskriftsresultatene. Du kan også kontrollere statusen for skriveren, eller holde den i topp stand ved hjelp av skriverdriververktøyet.

### *Merknad:*

Du kan endre språket for skriverdriveren. Velg ønsket språk fra innstillingen *Språk* i kategorien *Vedlikehold*.

### **Åpne skriverdriveren fra andre programmer**

Du kan angi innstillinger som bare gjelder for programmet du bruker, ved å gå direkte fra programmet.

Velg **Skriv ut** eller **Skriveroppsett** fra **Fil**-menyen. Velg skriveren, og klikk deretter på **Innstillinger** eller **Egenskaper**.

#### *Merknad:*

Bruk vil variere avhengig av programmet. Se hjelp i programmet for å få mer informasjon.

### **Tilgang til skriveren fra kontrollpanelet**

For å angi innstillinger som gjelder for alle programmer, må du bruke kontrollpanelet.

❏ Windows 8.1/Windows 8/Windows Server 2012 R2/Windows Server 2012

Velg **Desktop** > **Settings** > **Control Panel** > **View devices and printers** i **Hardware and Sound**. Høyreklikk på skriveren, eller trykk og holde på den, og velg deretter **Utskriftsinnstillinger**.

❏ Windows 7/Windows Server 2008 R2

Klikk på startknappen og velg **Control Panel** > **View devices and printers** i **Hardware and Sound**. Høyreklikk på skriveren og velg **Utskriftsinnstillinger**.

❏ Windows Vista/Windows Server 2008

Klikk på startknappen og velg **Control Panel** > **Printers** i **Hardware and Sound**. Høyreklikk på skriveren og velg **Velg utskriftsinnstillinger**.

❏ Windows XP/Windows Server 2003 R2/Windows Server 2003

Klikk på startknappen og velg **Control Panel** > **Printers and Other Hardware** i **Printers and Faxes**. Høyreklikk på skriveren og velg **Utskriftsinnstillinger**.

### **Starte verktøyet**

Gå til skriverdrivervinduet. Klikk på **Vedlikehold**-kategorien.

### **Begrense Tilgjengelige innstillinger for Windows skriverdriveren**

Administratorer kan begrense følgende skriverdriverinnstillinger for hver bruker for å hindre utilsiktede endringer av innstillingene.

- ❏ Antikopieringsmønster
- ❏ Vannmerke
- ❏ Topptekst/bunntekst
- ❏ Farge

#### **Informasjon om programmer og nettverksinformasjon**

❏ 2-sidig utskrift

❏ Flere sider

#### *Merknad:*

Logg på datamaskinen din som administrator.

- 1. Åpne **Valgfrie innstillinger**-kategorien fra skriveregenskapene.
	- ❏ Windows 8.1/Windows 8/Windows Server 2012 R2/Windows Server 2012

Velg **Desktop** > **Settings** > **Control Panel** > **View devices and printers** i **Hardware and Sound**. Høyreklikk på skriveren din, trykk og hold den, og velg **Printer properties**. Klikk på **Valgfrie innstillinger**-kategorien.

❏ Windows 7/Windows Server 2008 R2

Klikk på startknappen og velg **Control Panel** > **View devices and printers** i **Hardware and Sound**. Høyreklikk på skriveren og velg deretter **Printer**. Klikk på **Valgfrie innstillinger**-kategorien.

❏ Windows Vista/Windows Server 2008

Klikk på startknappen og velg **Control Panel** > **Printers** i **Hardware and Sound**. Høyreklikk på skriveren og velg deretter **Properties**. Klikk på **Valgfrie innstillinger**-kategorien.

❏ Windows XP/Windows Server 2003 R2/Windows Server 2003

Klikk på startknappen og velg **Control Panel** > **Printers and Other Hardware** i **Printers and Faxes**. Høyreklikk på skriveren og velg deretter **Properties**. Klikk på **Valgfrie innstillinger**-kategorien.

- 2. Klikk på **Driverinnstillinger**.
- 3. Velg funksjonen du ønsker å begrense.

Se den elektroniske hjelpen for forklaringer av innstillingselementene.

4. Klikk på **OK**.

### **Angi betjeningsinnstillinger for Windows skriverdriveren**

Du kan gjøre innstillinger slik som aktivering av **EPSON Status Monitor 3**.

- 1. Gå til skriverdrivervinduet.
- 2. Klikk på **Utvidede innstillinger** i kategorien **Vedlikehold**.
- 3. Utfør de nødvendige innstillingene, og klikk deretter på **OK**.

Se den elektroniske hjelpen for forklaringer av innstillingselementene.

### **Relatert informasjon**

& ["Windows-skriverdriver" på side 138](#page-137-0)

### **Mac OS X-skriverdriver**

Skriverdriveren er et program som kontrollerer skriveren i henhold til utskriftskommandoer fra andre programmer. Innstillinger utført i skriverdriveren gir de beste utskriftsresultatene. Du kan også kontrollere statusen for skriveren, eller holde den i topp stand ved hjelp av skriverdriververktøyet.

#### **Informasjon om programmer og nettverksinformasjon**

### **Åpne skriverdriveren fra andre programmer**

Velg **Skriv ut** fra Fil-menyen. Hvis nødvendig, klikker du på **Show Details** (or  $\blacktriangledown$ ) for å utvide utskriftsnivået.

### *Merknad:*

Bruk vil variere avhengig av programmet. Se hjelp i programmet for å få mer informasjon.

### **Starte verktøyet**

❏ Mac OS X v10.6.x til v10.9.x

Velg **System Preferences** fra meny > **Printers & Scanners** (eller **Print & Scan**, **Print & Fax**), og velg deretter skriveren. Klikk på **Valg og forbruksmateriell** > **Verktøy** > **Åpne Skriververktøy**.

❏ Mac OS X v10.5.8

Velg **System Preferences** fra meny > **Print & Fax**, og velg skriveren. Klikk på **Åpne utskriftskø** > **Verktøy**.

### **Angi betjeningsinnstillinger for Mac OS X skriverdriveren**

Du kan utføre forskjellige innstillinger, f.eks. hoppe over tomme sider og aktivere/deaktivere utskrift med høy hastighet.

- 1. Velg **System Preferences** fra meny > **Printers & Scanners** (eller **Print & Scan**, **Print & Fax**), og velg deretter skriveren. Klikk på **Options & Supplies** > **Options** (eller **Driver**).
- 2. Utfør de nødvendige innstillingene, og klikk deretter på **OK**.
	- ❏ Tykt papir og konvolutter: Hindrer at blekk gnis utover når du skriver ut på tykt papir. Utskriftshastigheten kan imidelrtid være langsommere.
	- ❏ Hopp over blank side: Unngår utskrift av tomme sider.
	- ❏ Stillemodus: Skriver ut stille. Utskriftshastigheten kan imidelrtid være langsommere.
	- ❏ Tillat midlertidig svart utskrift: Skriver midlertidig ut med kun svart blekk.
	- ❏ Utskrift med høy hastighet: Skriver ut når skriverhodet beveger seg i begge retninger. Skriverhastigheten er høyere, men kvaliteten kan bli dårligere.
	- ❏ Advarsler: Gjør det mulig for å skriverdriveren å vise advarsler.
	- ❏ Opprette toveis kommunikasjon: Vanligvis skal dette settes til **På**. Velg **Av** når det er umulig å innhente skriverinformasjon fordi skriveren er delt med Windows-datamaskiner på et nettverk eller av annen grunn.
	- ❏ Nedre kassett: Legg til de ekstra papirkassett-enhetene til papirkilden.

```
Merknad:
```
Tilgjengeligheten til disse innstillingene varierer fra modell til modell.

### **Relatert informasjon**

& ["Skrive ut med svart blekk midlertidig" på side 123](#page-122-0)

### **EPSON Scan (skannerdriver)**

EPSON Scan er et program for å kontrollere skanning. Du kan justere størrelsen, oppløsningen, lysstyrken, kontrasten og kvaliteten for det skannede bildet.

### *Merknad:*

Du kan også starte EPSON Scan fra TWAIN-kompatible skanneprogrammer.

### **Starte på Windows**

#### *Merknad:*

For Windows Server-operativsystemer, må du installere *Desktop Experience*-funksjonen.

❏ Windows 8.1/Windows 8/Windows Server 2012 R2/Windows Server 2012

Angi programvarens navn i søkeboksen og velg deretter det viste ikonet.

❏ Unntatt for Windows 8.1/Windows 8/Windows Server 2012 R2/Windows Server 2012

Klikk på startknsppen og velg **All Programs** eller **Programs** > **EPSON** > **EPSON Scan** > **EPSON Scan**.

### **Starte på Mac OS X**

*Merknad:*

EPSON Scan støtter ikke funksjonen Raskt brukerbytte i Mac OS X. Slå av raskt brukerbytte.

Velg **Go** > **Applications** > **Epson Software** > **EPSON Scan**.

### **Document Capture Pro (kun for Windows)**

Document Capture Pro er et program som lar deg innstille metode for behandling av skannede bilder fra en skriver som er tilkoblet datamaskinen over et nettverk.

Du kan registrere opp til 30 jobber (separasjonsinnstillinger etter skanning, lagringsformat, mapper for å lagre, destinasjon og så videre) som du ønsker at programvaren skal utføres etter skanning av dokumentet. Registrerte jobber kan utføres ikke bare fra datamaskinen, men også fra skriverens kontrollpanelt, velg**Skann** > **Document Capture Pro**.

Se Document Capture Pro-hjelpen for detaljer om bruk av programvaren.

### *Merknad:*

Windows Server-operativsystemer er ikke støttet.

### **Start**

❏ Windows 8.1/Windows 8

Angi programvarens navn i søkeboksen og velg deretter det viste ikonet.

❏ Windows 7/Windows Vista/Windows XP

Klikk på startknappen og velg **All Programs** (eller **Programs**) > **Epson Software** > **Document Capture Pro**.

### **PC-FAX-driver (faksdriver)**

PC-FAX-driveren er et program som lar deg sende et dokument som er opprettet på et separat program som en faks direkte fra datamaskinen. PC-FAX-driveren installeres når du installerer FAKS-verktøyet. Se hjelp i programmet for å få mer informasjon.

### *Merknad:*

- ❏ Windows Server-operativsystemer er ikke støttet.
- ❏ Betjeningsen varierer avhengig av programmet du brukte for å opprette dokumentet. Se hjelp i programmet for å få mer informasjon.

### **Åpne fra Windows**

Velg **Skriv ut** eller **Skriveroppsett** fra **Fil**-menyen i programmet. Velg skriveren (FAKSMASKINEN), og klikk deretter på **Innstillinger** eller **Egenskaper**.

### <span id="page-141-0"></span>**Åpne fra Mac OS X**

Velg **Skriv ut** fra **Fil**-menyen i programmet. Velg skriveren (FAKSMASKINEN) som **Skriver**-innstillingen, og velg deretter **Faksinnstillinger** eller **Innstillinger for mottakere** fra hurtigmenyen.

### **FAX Utility**

FAX Utility er et program som lar deg konfigurere forskjellige innstillinger for sending av fakser fra en datamaskin. Du kan opprette eller redigere kontaktlisten som skal brukes når du sender en faks, konfigurere for å lagre mottatte fakser i PDF-format på datamaskinen og så videre. Se hjelp i programmet for å få mer informasjon.

### *Merknad:*

- ❏ Windows Server-operativsystemer er ikke støttet.
- ❏ Før du installerer FAX Utility, påser du at du har installert skriverdriveren for skriveren. Dette inkluderer ikke skriverdriveren for PostScript eller Epsons universale skriverdriver.

### **Starte i Windows**

❏ Windows 8.1/Windows 8

Angi programvarens navn i søkeboksen og velg deretter det viste ikonet.

❏ Windows 7/Windows Vista/Windows XP

Klikk på startknappen og velg **All Programs** (eller **Programs**) > **Epson Software** > **FAX Utility**.

### **Starte i Mac OS X**

 $\Box$  Mac OS X v10.6.x til v10.9.x

Velg **System Preferences** fra -menyen > **Printers & Scanners** (eller **Print & Scan**, **Print & Fax**), og velg deretter skriveren (FAKS). Klikk på **Valg og forbruksmateriell** > **Verktøy** > **Åpne Skriververktøy**.

❏ Mac OS X v10.5.8

Velg **System Preferences** fra -menyen > **Print & Fax**, og velg deretter skriveren (FAKS). Klikk på **Åpne utskriftskø** > **Verktøy**.

### **E-Web Print (kun for Windows)**

E-Web Print er et program som gjør at du enkelt kan skrive ut nettsider med forskjellige oppsett. Se hjelp i programmet for å få mer informasjon. Du kan gå inn i hjelp fra **E-Web Print**-menyen i verktøyslinjen **E-Web Print**.

### *Merknad:*

Windows Server-operativsystemer er ikke støttet.

### **Start**

Når du installerer E-Web Print, vises den i nettleseren din. Klikk på **Print** eller **Clip**.

### **EPSON Software Updater**

EPSON Software Updater er et programsom ser etter ny eller oppdatert programvare på Internett og installerer den. Du kan også oppdatere skriverens fastvare og brukerhåndbok.

### *Merknad:*

Windows Server-operativsystemer er ikke støttet.

### **Informasjon om programmer og nettverksinformasjon**

### **Starte på Windows**

❏ Windows 8.1/Windows 8

Angi programvarens navn i søkeboksen og velg deretter det viste ikonet.

❏ Windows 7/Windows Vista/Windows XP

Klikk på startknappen og velg **All Programs** (eller **Programs**) > **Epson Software** > **EPSON Software Updater**.

### **Starte på Mac OS X**

Velg **Go** > **Applications** > **Epson Software** > **EPSON Software Updater**.

### **EpsonNet Config**

EpsonNet Config er et program som lar deg innstille nettverkgrensesnittets adresser og protokoller. Se operasjonsveiledningen for EpsonNet Config eller programmets hjelp for flere detaljer.

### **Starte på Windows**

❏ Windows 8.1/Windows 8/Windows Server 2012 R2/Windows Server 2012

Angi programvarens navn i søkeboksen og velg deretter det viste ikonet.

❏ Unntatt for Windows 8.1/Windows 8/Windows Server 2012 R2/Windows Server 2012

Klikk på startknappen og velg **All Programs** (eller **Programs**) > **EpsonNet** > **EpsonNet Config V4** > **EpsonNet Config**.

### **Starte på Mac OS X**

Velg **Go** > **Applications** > **Epson Software** > **EpsonNet** > **EpsonNet Config V4** > **EpsonNet Config**.

## **Avinstallere programmer**

*Merknad:*

Logg på datamaskinen din som administrator. Skriv inn administratorpassordet hvis du blir bedt om det.

### **Avinstallere programmer – Windows**

- 1. Trykk på  $\bigcup$ -knappen for å slå av skriveren.
- 2. Avslutt alle programmer som kjører.
- 3. Åpne **Kontrollpanel**:
	- ❏ Windows 8.1/Windows 8/Windows Server 2012 R2/Windows Server 2012 Velg **Skrivebord** > **Innstillinger** > **Kontrollpanel**.
	- ❏ Unntatt for Windows 8.1/Windows 8/Windows Server 2012 R2/Windows Server 2012 Klikk startknappen og velg **Kontrollpanel**.
- 4. Åpne **Avinstaller et program** (eller **Legg til eller fjern programmer**):
	- ❏ Windows 8.1/Windows 8/Windows 7/Windows Vista/Windows Server 2012 R2/Windows Server 2012/ Windows Server 2008 R2/Windows Server 2008

#### **Informasjon om programmer og nettverksinformasjon**

Velg **Avinstaller et program** i **Programmer**.

❏ Windows XP/Windows Server 2003 R2/Windows Server 2003

Klikk på **Legg til eller fjern programmer**.

- 5. Velg programmet du ønsker å avinstallere.
- 6. Avinstaller programmene:
	- ❏ Windows 8.1/Windows 8/Windows 7/Windows Vista/Windows Server 2012 R2/Windows Server 2012/ Windows Server 2008 R2/Windows Server 2008

#### Klikk på **Avinstaller/endre** eller **Avinstaller**.

❏ Windows XP/Windows Server 2003 R2/Windows Server 2003

Klikk på **Endre/fjern** eller **Fjern**.

#### *Merknad:*

Hvis vinduet *Brukerkontokontroll* vises, klikker du på *Fortsett*.

7. Følg instruksjonene på skjermen.

### **Avinstallere programmer – Mac OS X**

1. Last ned Uninstaller ved hjelp av EPSON Software Updater.

Når du har lastet ned Uninstaller, trenger du ikke å laste den ned på nytt igjen hver gang du avinstallerer programmet.

- 2. Trykk på  $\bigcup$ -knappen for å slå av skriveren.
- 3. For å avinstallere skriverdriveren eller or PC-FAX-driveren, velger du System Preferences fra **Manus Printers & Scanners** (eller **Print & Scan**, **Print & Fax**), og fjern deretter skriveren fra listen over aktiverte skrivere.
- 4. Avslutt alle programmer som kjører.
- 5. Velg **Go** > **Applications** > **Epson Software** > **Uninstaller**.
- 6. Velg programmet du ønsker å avinstallere, og klikk deretter på **Avinstaller**.

### c*Forsiktighetsregel:*

Uninstaller fjerner alle drivere for Epson inkjet-skrivere på datamaskinen. Hvis du bruker flere Epson inkjetskrivere og du kun ønsker å slette noen drivere, sletter du alle sammen først, og installerer deretter nødvendig skriverdriver på nytt.

#### *Merknad:*

Hvis du ikke finner programmet du vil avinstallere i programlisten, kan du ikke avinstallere programmet ved hjelp av Uninstaller. I denne situasjonen velger du *Go* > *Applications* > *Epson Software*, velger programmet du ønsker å avinstaller og drar det deretter til søppel-ikonet.

### **Relatert informasjon**

& ["EPSON Software Updater" på side 142](#page-141-0)
## <span id="page-144-0"></span>**Installere programmer**

Hvis datamaskinen din er koblet til et nettverk, installer de siste programmene tilgjengelig på nettsiden. Hvis du ikke kan laste ned programmene fra nettsiden, installer dem fra programvare-disken som fulgte med skriveren.

#### *Merknad:*

- ❏ Logg på datamaskinen din som administrator. Skriv inn administratorpassordet hvis du blir bedt om det.
- ❏ Du må avinstallere et program for å kunne installere det på nytt.
- 1. Avslutt alle programmer som kjører.
- 2. Når du installerer skriverdriveren eller EPSON Scan, kobler du fra skriveren og datamaskinen midlertidig.

#### *Merknad:* Ikke koble til skriveren og datamaskinen før du får beskjed om det.

3. Installer programmene ved å følge instruksjonene på nettstedet nedenfor.

[http://epson.sn](http://epson.sn/?q=2)

*Merknad:* Installer Document Capture Pro fra nettstedet under. <http://support.epson.net/> [http://assets.epson-europe.com/gb/en/document\\_capture\\_pro/index.html](http://assets.epson-europe.com/gb/en/document_capture_pro/index.html) (Europa)

#### **Relatert informasjon**

& ["Avinstallere programmer" på side 143](#page-142-0)

### **Installere en PostScript-skriverdriver**

#### **Installere en PostScript-skriverdriver ved bruk av USB-grensesnittet - Windows**

- 1. Slå av virusprogrammer.
- 2. Sett inn programvareplaten som ble levert med skriveren, i datamaskinen, og last ned filen Driver/PostScript/ eppsnt.inf.

#### *Merknad:*

Hvis datamaskinen ikke har CD/DVD-stasjon, må du laste bed skriverdriveren fra Epsons støtteside.

[http://www.epson.eu/Support](HTTP://WWW.EPSON.EU/SUPPORT) (Europa) [http://support.epson.net/](HTTP://SUPPORT.EPSON.NET/) (utenfor Europa)

3. Koble skriveren til datamaskinen med en USB-kabel, og slå deretter skriveren på.

#### *Merknad:*

For Windows Vista/Windows XP, når *Found New Hardware*-skjermen vises, klikker du på *Ask me again later*.

- 4. Legg til en skriver.
	- ❏ Windows 8.1/Windows 8/Windows Server 2012 R2/Windows Server 2012

Velg **Desktop** > **Settings** > **Control Panel** > **View devices and printers** i **Hardware and Sound**, og klikk deretter på **Add a Printer**.

#### **Informasjon om programmer og nettverksinformasjon**

❏ Windows 7/Windows Server 2008 R2

Klikk på startknappen og velg **Control Panel** > **View devices and printers** i **Hardware and Sound**, og klikk deretter på **Add a Printer**.

❏ Windows Vista/Windows Server 2008

Klikk på startknappen og velg **Control Panel** > **Printers** i **Hardware and Sound**, og klikk deretter på **Add a Printer**.

❏ Windows XP/Windows Server 2003 R2/Windows Server 2003

Klikk på startknappen og velg **Control Panel** > **Printers and Other Hardware** > **Printers and Faxes** > **Add a Printer**, og klikk deretter på **Next**.

- 5. Legg til en lokal skriver.
	- ❏ Windows 8.1/Windows 8/Windows Server 2012 R2/Windows Server 2012

Klikk på **The printer that I want isn't listed**, select **Add a local printer or network printer with manual settings**, og klikk deretter på **Next**.

❏ Windows 7/Windows Vista/Windows Server 2008 R2/Windows Server 2008

Klikk på **Add a local printer**.

❏ Windows XP/Windows Server 2003 R2/Windows Server 2003

Velg **Local printer attached to this computer**, slett **Automatically detect and install my Plug and Play printer**, og klikk deretter på **Next**.

- 6. Velg **Use an existing port**, velg **USB001 (Virtual printer port for USB)**, og klikk deretter på **Next**.
- 7. Klikk på **Have Disk**, spesifiser "eppsnt.inf"-filen som er på programvareplaten eller at du har lastet ned fra nettstedet, og klikk deretter på **OK**.
- 8. Velg skriveren din og klikk deretter på **Next**.
- 9. Følg instruksjonene på skjermen for resten av installasjonen.

#### **Installere en PostScript-skriverdriver ved bruk av nettverksgrensesnittet - Windows**

- 1. Velg **Oppsett** > **Nettverkstatus** > **Wi-Fi-/Nettverksstatus** på kontrollpanelet og bekreft deretter IP-adressen.
- 2. Slå av virusprogrammer.
- 3. Slå av skriveren.
- 4. Sett inn programvareplaten som ble levert med skriveren, i datamaskinen, og last ned filen Driver/PostScript/ eppsnt.inf.

*Merknad:* Hvis datamaskinen ikke har CD/DVD-stasjon, må du laste bed skriverdriveren fra Epsons støtteside. [http://www.epson.eu/Support](HTTP://WWW.EPSON.EU/SUPPORT) (Europa)

[http://support.epson.net/](HTTP://SUPPORT.EPSON.NET/) (utenfor Europa)

5. Legg til en skriver.

❏ Windows 8.1/Windows 8/Windows Server 2012 R2/Windows Server 2012

#### **Informasjon om programmer og nettverksinformasjon**

Velg **Desktop** > **Settings** > **Control Panel** > **View devices and printers** i **Hardware and Sound**, og klikk deretter på **Add a Printer**.

❏ Windows 7/Windows Server 2008 R2

Klikk på startknappen og velg **Control Panel** > **View devices and printers** i **Hardware and Sound**, og klikk deretter på **Add a Printer**.

❏ Windows Vista/Windows Server 2008

Klikk på startknappen og velg **Control Panel** > **Printers** i **Hardware and Sound**, og klikk deretter på **Add a Printer**.

❏ Windows XP/Windows Server 2003 R2/Windows Server 2003

Klikk på startknappen og velg **Control Panel** > **Printers and Other Hardware** > **Printers and Faxes** > **Add a Printer**, og klikk deretter på **Next**.

- 6. Legg til en lokal skriver.
	- ❏ Windows 8.1/Windows 8/Windows Server 2012 R2/Windows Server 2012

Klikk på **The printer that I want isn't listed**, select **Add a local printer or network printer with manual settings**, og klikk deretter på **Next**.

❏ Windows 7/Windows Vista/Windows Server 2008 R2/Windows Server 2008

Klikk på **Add a local printer**.

❏ Windows XP/Windows Server 2003 R2/Windows Server 2003

Velg **Local printer attached to this computer**, slett **Automatically detect and install my Plug and Play printer**, og klikk deretter på **Next**.

7. Velg **Create a new port**, velg **Standard TCP/IP Port**, og klikk deretter på **Next**.

#### *Merknad:*

For Windows XP/Windows Server 2003 R2/Windows Server 2003, når *Add Standard TCP/IP Printer Port Wizard*skjermen vises, klikker du på *Next*.

8. Angi skriverens IP-adresse, og klikk deretter på **Next**.

#### *Merknad:*

For Windows XP/Windows Server 2003 R2/Windows Server 2003, når *Add Standard TCP/IP Printer Port Wizard*skjermen vises, klikker du på *Finish*.

- 9. Klikk på **Have Disk**, spesifiser "eppsnt.inf"-filen som er på programvareplaten eller at du har lastet ned fra nettstedet, og klikk deretter på **OK**.
- 10. Velg skriveren din og klikk deretter på **Next**.
- 11. Følg instruksjonene på skjermen for resten av installasjonen.

#### **Installere PostScript-skriverdriver - Mac OS X**

Last ned skriverdriveren fra Epsons støtteside, og installerer den deretter.

<http://www.epson.eu/Support> (Europa)

<http://support.epson.net/> (utenfor Europa)

Du trenger skriverens ID-adressen mens du installerer skriverdriveren. Bekreft IP-adressen ved å velge **Oppsett** > **Nettverkstatus** > **Wi-Fi-/Nettverksstatus** på kontrollpanelet.

#### <span id="page-147-0"></span>*Legge til skriverdriver (kun for Mac OS X)*

- 1. Velg **System Preferences** fra -menyen > **Printers & Scanners** (eller **Print & Scan**, **Print & Fax**).
- 2. Klikk på **+**, og velg deretter **Add Other Printer or Scanner**.
- 3. Velg skriveren din og klikk deretter på **Add**.

#### *Merknad:*

Hvis skriveren din ikke er på listen, må du kontrollere at den er riktig tilkoblet datamaskinen og at skriveren er på.

### **Installere Epsons universale skriverdriver (kun for Windows)**

Epsons universale skriverdriver er en universal PCL6-kompatibel skriverdriver, og leveres med følgende funksjoner:

- ❏ Den støtter grunnleggende funksjoner som er nødvendige for forretningssituasjoner.
- ❏ Den støtter flere Epson-forretningsskrivere samt denne skriveren.
- ❏ Den støtter de fleste språk fra skriverdriveren for denne skriveren.

Det kan hende at du trenger skriverens IP-adresse mens du installerer skriverdriveren. Du kontrollerer IP-adressen ved å velge **Oppsett** > **Nettverkstatus** > **Wi-Fi-/Nettverksstatus** på kontrollpanelet.

1. Last ned den kjørbare filen for driveren fra Epsons støtteside.

[http://www.epson.eu/Support](HTTP://WWW.EPSON.EU/SUPPORT) (Europa)

[http://support.epson.net/](HTTP://SUPPORT.EPSON.NET/) (utenfor Europa)

#### *Merknad:*

Vi anbefaler at du laster ned den nyeste driveren fra nettstedet. Du finner den imidlertid også på programvareplaten som ble levert med skriveren. Åpne Driver\PCLUniversal eller Driver\Universal.

- 2. Dobbeltklikk på den kjørbare filen du lastet ned fra nettstedet, eller den du finner på programvareplaten.
- 3. Følg instruksjonene på skjermen for resten av installasjonen.

## **Oppdatere programmer og fastvare**

Du kan være i stand til å slette visse problemer og forbedre eller legge til funksjoner ved å oppdatere programmene og fastvaren. Påse at du bruker nyeste versjon av programmene og fastvaren.

- 1. Påse at skriveren og datamaskinen er koblet sammen, og at datamaskinen er tilkoblet Internett.
- 2. Start EPSON Software Updater, og oppdater programmene eller fastvaren.

#### c*Forsiktighetsregel:*

Ikke slå av datamaskinen eller skriveren mens du oppdater.

#### *Merknad:*

Hvis du ikke finner programmet du vil oppdatere i listen, kan du ikke oppdatere det ved hjelp av EPSON Software Updater. Se etter nyeste versjon av programmene og fastvaren på ditt lokale Epson-nettsted.

<http://www.epson.com>

#### **Informasjon om programmer og nettverksinformasjon**

#### **Relatert informasjon**

 $\blacktriangleright$  ["EPSON Software Updater" på side 142](#page-141-0)

# <span id="page-149-0"></span>**Løse problemer**

## **Kontrollere skriverstatus**

Du kan kontrollere feilmeldinger og omtrentlige blekknivåer på LCD-skjermen eller datamaskinen.

### **Kontrollere meldinger på LCD-skjermen**

Hvis en feilmelding vises på LCD-skjermen, følger du instruksjonene på skjermen, eller løsningen under, for å løse problemet.

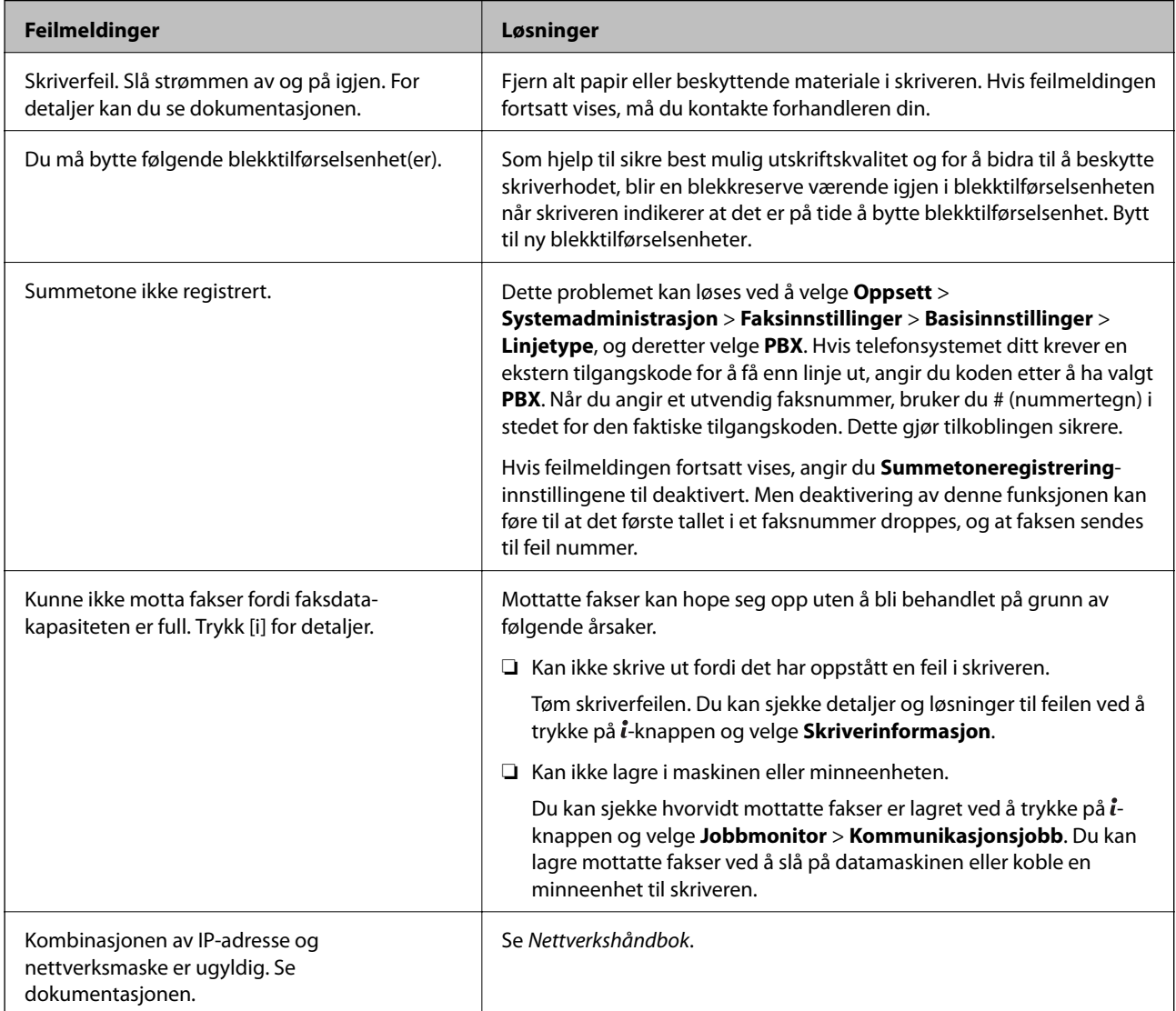

<span id="page-150-0"></span>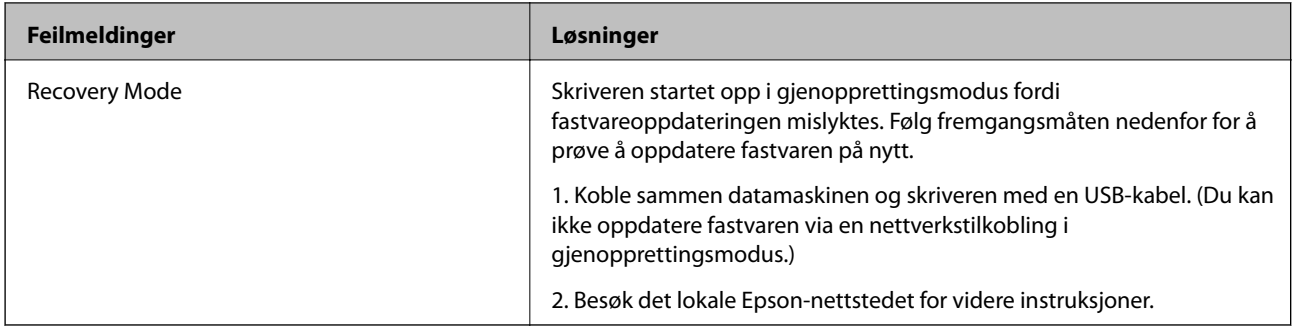

- & ["Kontakte Epson kundestøtte" på side 209](#page-208-0)
- & ["Installere programmer" på side 145](#page-144-0)
- & ["Oppdatere programmer og fastvare" på side 148](#page-147-0)

### **Feilkode på statusmenyen**

Hvis en jobb ikke blir fullført, må du kontrollere feilkoden som vises på loggen for hver jobb. Du kan kontroller feilkoden ved å trykke på -knappen og deretter velge **Jobblogg**. Se følgende tabell for å finne problemet og dets løsning.

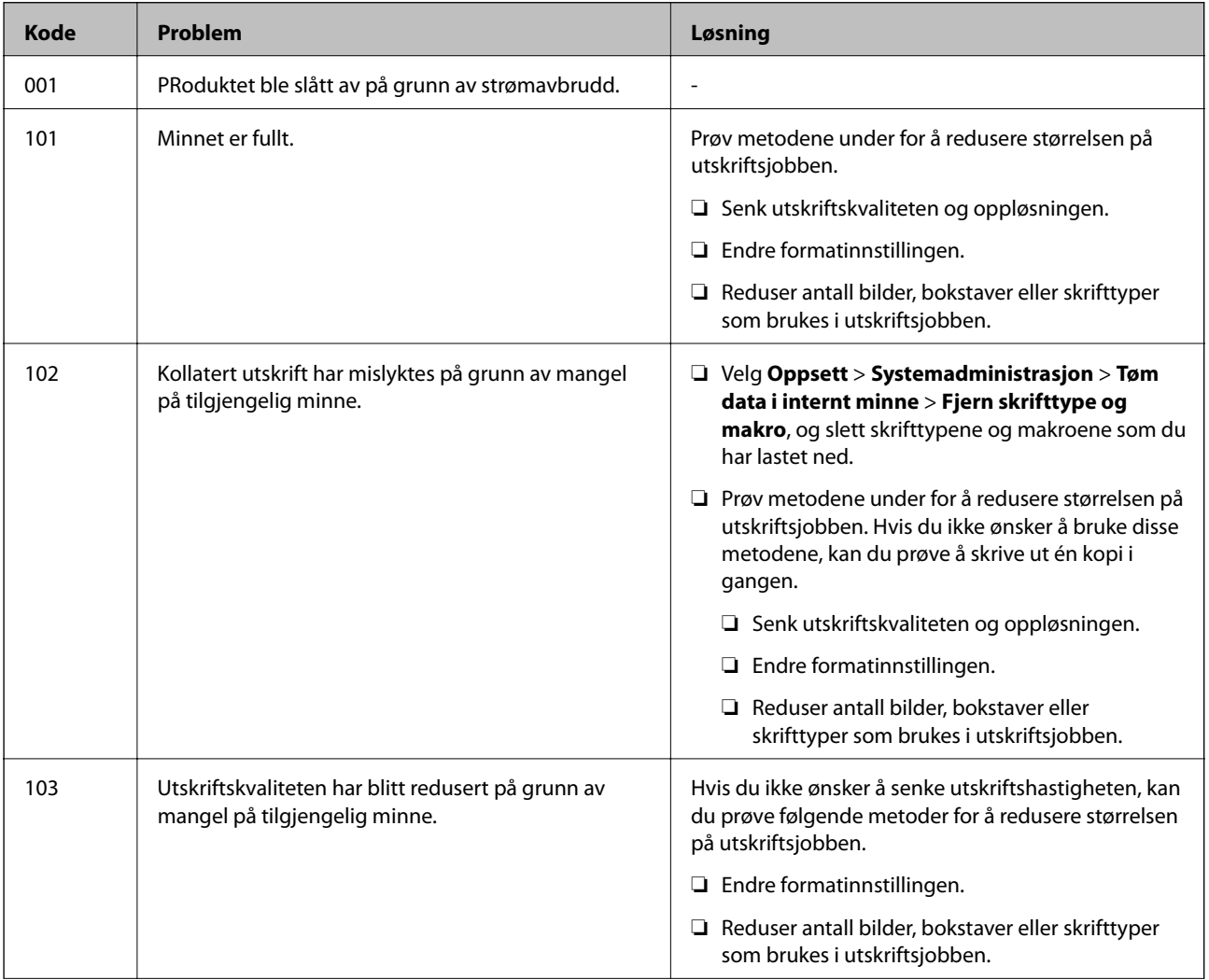

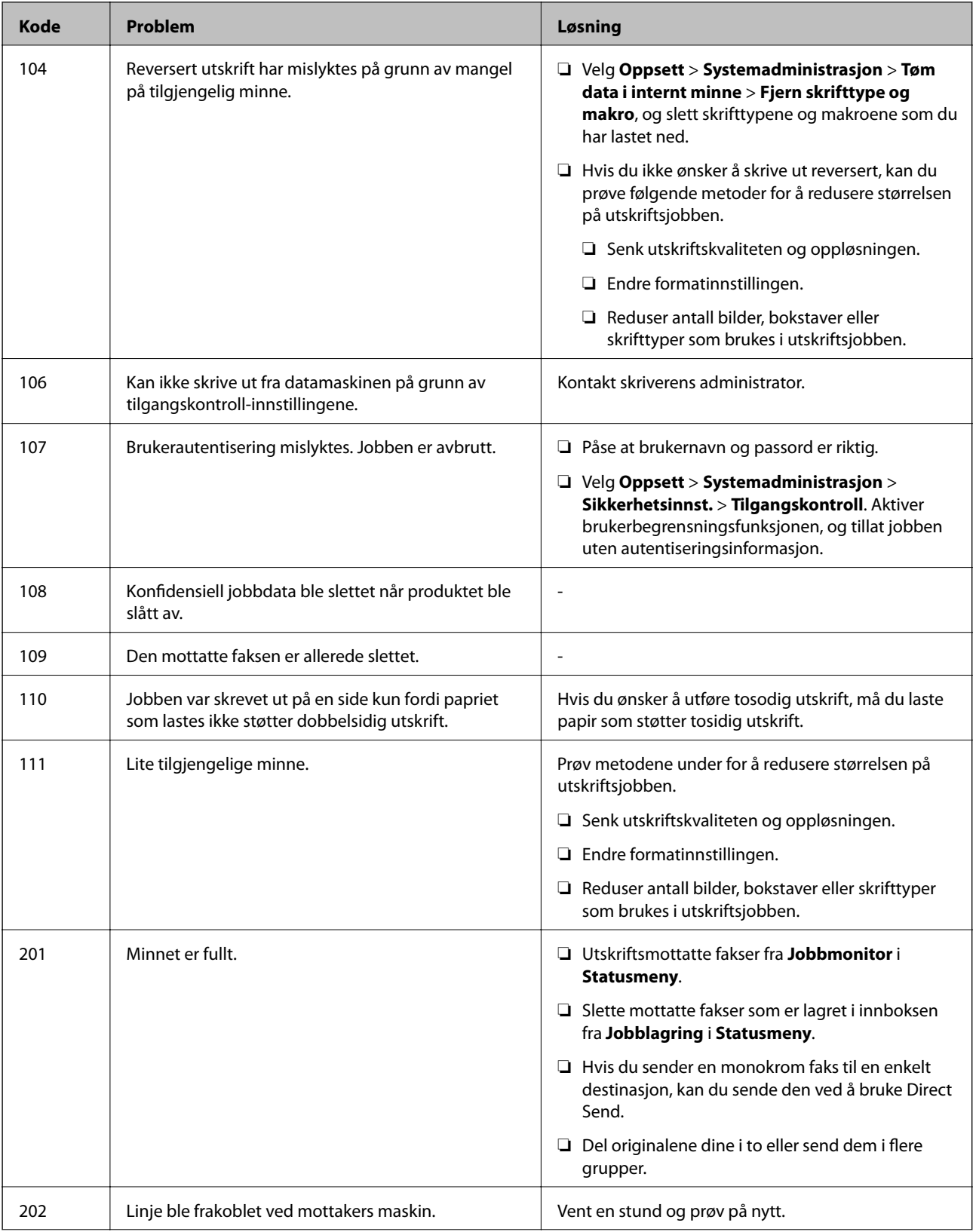

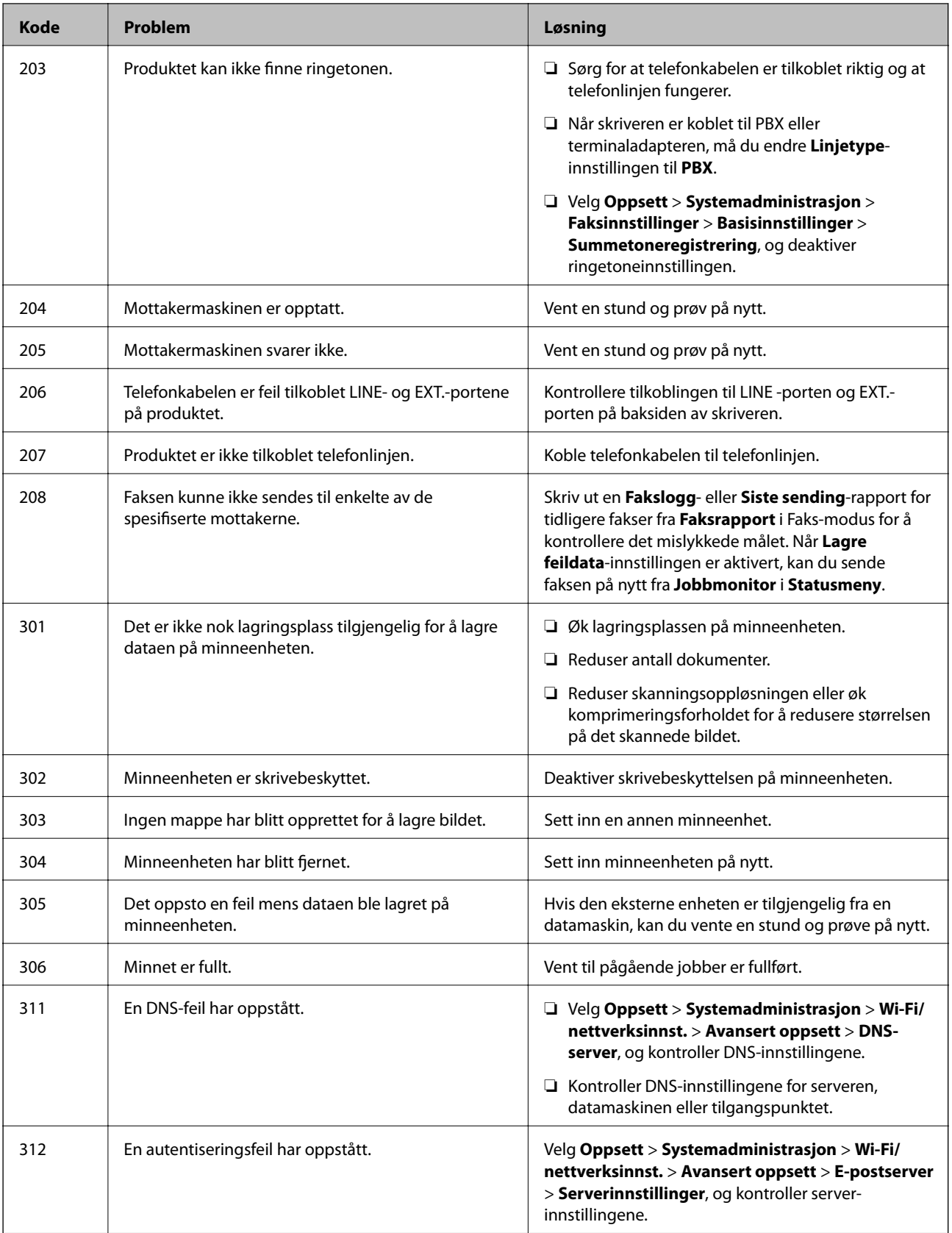

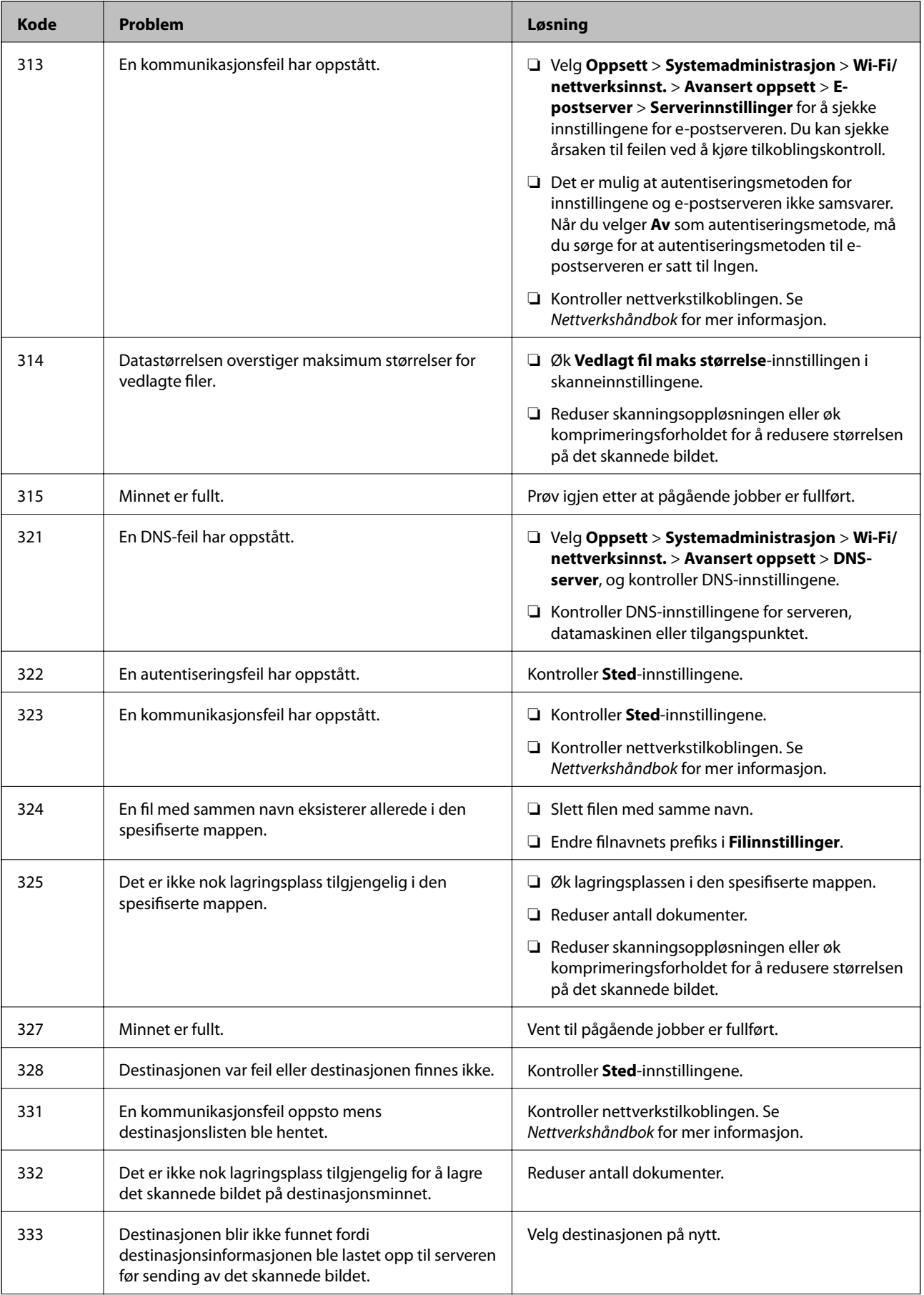

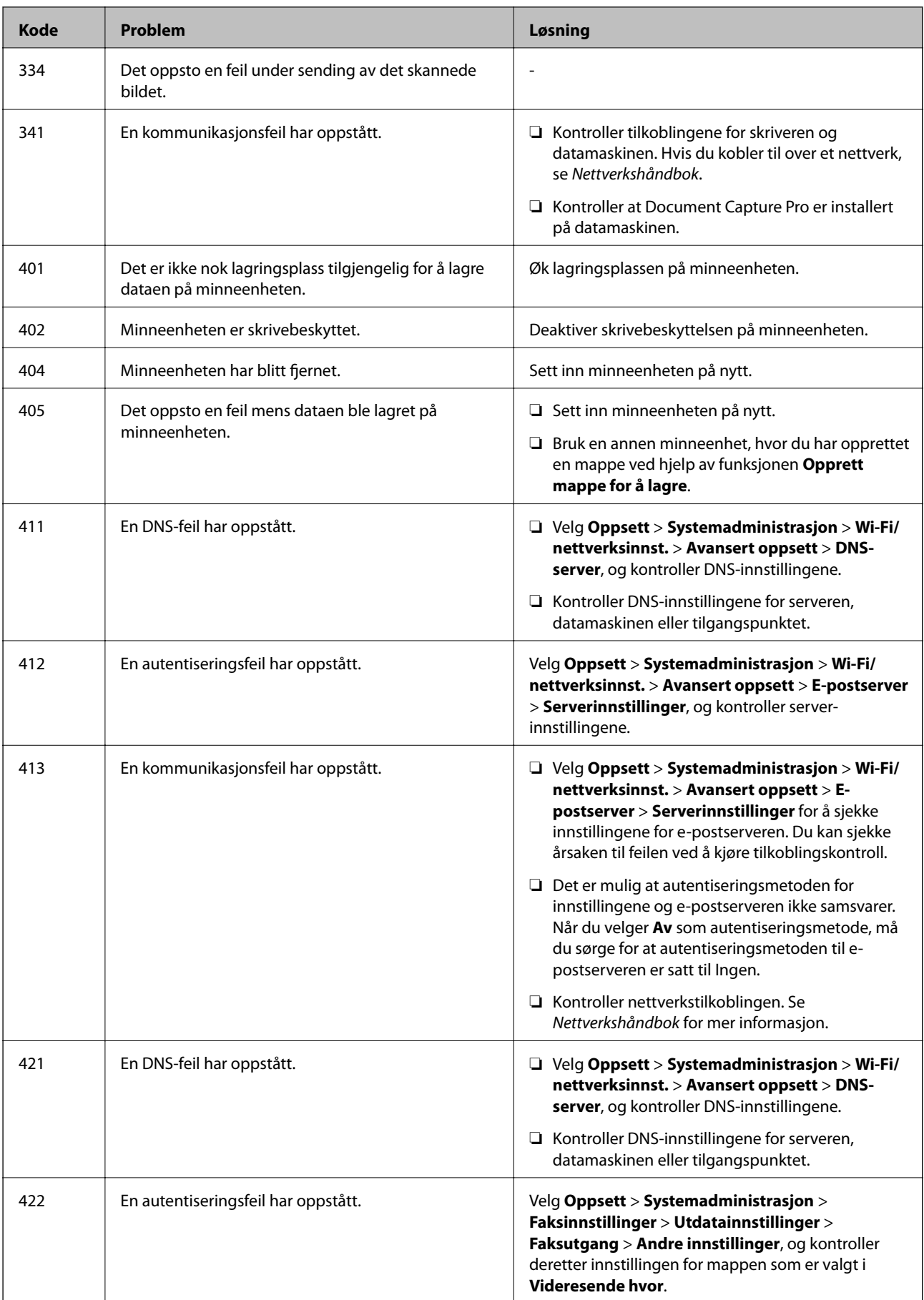

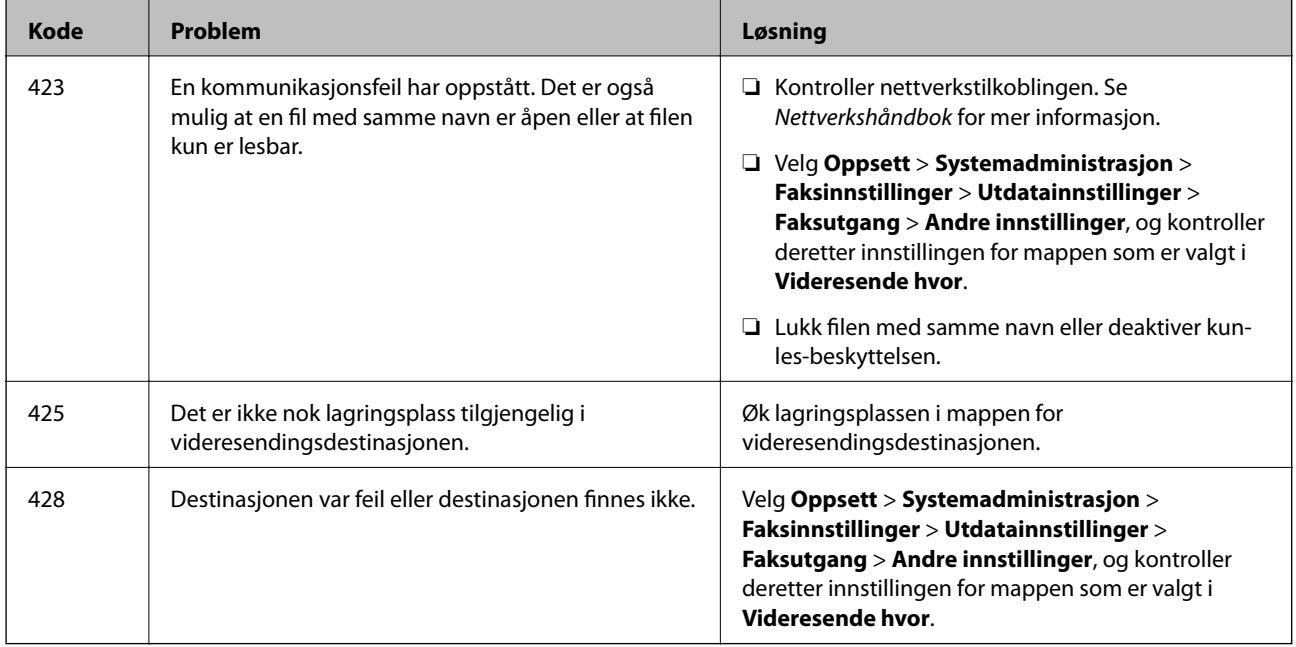

- & ["Koble til en telefonlinje" på side 92](#page-91-0)
- & ["Skann-modus" på side 24](#page-23-0)
- & ["Faksinnstillinger" på side 34](#page-33-0)
- $\rightarrow$  ["Tilgjengelig papir og kapasiteter" på side 41](#page-40-0)

### **Kontrollere skriverstatus – Windows**

- 1. Gå til skriverdrivervinduet.
- 2. Klikk på **EPSON Status Monitor 3** på **Vedlikehold** kategorien og klikk deretter **Detaljer**.

#### *Merknad:*

Hvis *EPSON Status Monitor 3* er deaktivert, klikker du på *Utvidede innstillinger* i kategorien *Vedlikehold*, og velger deretter *Aktiver EPSON Status Monitor 3*.

#### **Relatert informasjon**

& ["Windows-skriverdriver" på side 138](#page-137-0)

### **Kontrollere skriverstatus – Mac OS X**

- 1. Start skriverdriververktøyet:
	- ❏ Mac OS X v10.6.x til v10.9.x

Velg **System Preferences** fra meny > **Printers & Scanners** (eller **Print & Scan**, **Print & Fax**), og velg deretter skriveren. Klikk på **Valg og forbruksmateriell** > **Verktøy** > **Åpne Skriververktøy**.

❏ Mac OS X v10.5.8

Velg **Systemvalg** fra -menyen > **Utskrift og faks**, og velg deretter skriveren. Klikk på **Åpne utskriftskø** > **Verktøy**.

<span id="page-156-0"></span>2. Klikk på **EPSON Status Monitor**.

## **Fjerne papir som har satt seg fast**

Kontroller feilen som vises på kontrollpanelet og følg instruksjonene for å fjerne papiret som sitter fast, inkludert revne biter. Neste, fjern feilen.

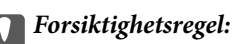

Fjern forsiktig alt papir som har satt seg fast. Hvis papiret fjernes på en voldsom måte, kan det skade skriveren.

### **Fjerne fastsatt papir fra frontdekslet**

## !*Forsiktig:*

Aldri trykk på knappene på kontrollpanelet mens hånden din er inni skriveren. Hvis skriveren starter, kan dette forårsake skade. Vær forsiktig slik at du ikke berører deler som stikker ut, de kan skade deg.

1. Åpne frontdekselet.

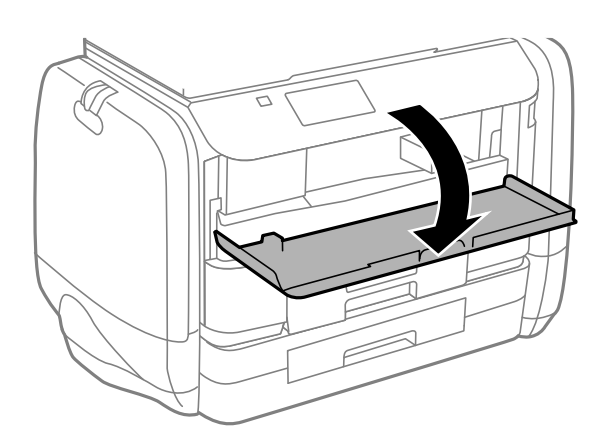

2. Fjern alt papir som har satt seg fast.

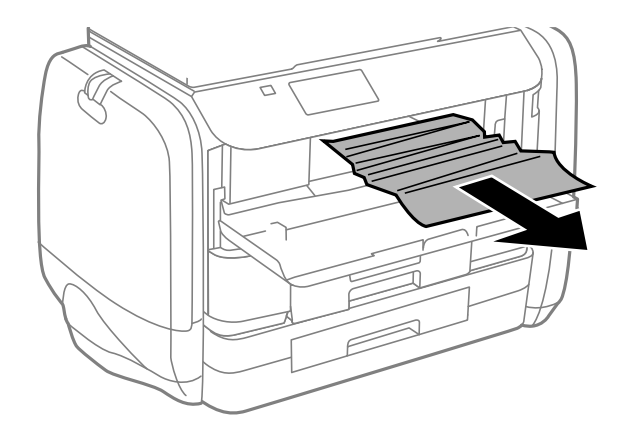

c*Forsiktighetsregel:* Ikke berør delene på innsiden av skriveren. Dette kan føre til feilfunksjon.

3. Lukk frontdekselet.

### **Fjerne fastsatt papir fra Bakre arkmater**

Fjern alt papir som har satt seg fast.

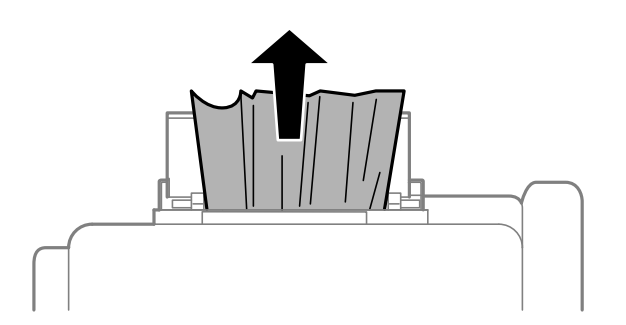

### **Fjerne fastsatt papir fra Papirkassett**

- 1. Lukk utskriftsskuffen.
- 2. Trekk ut papirkassett.

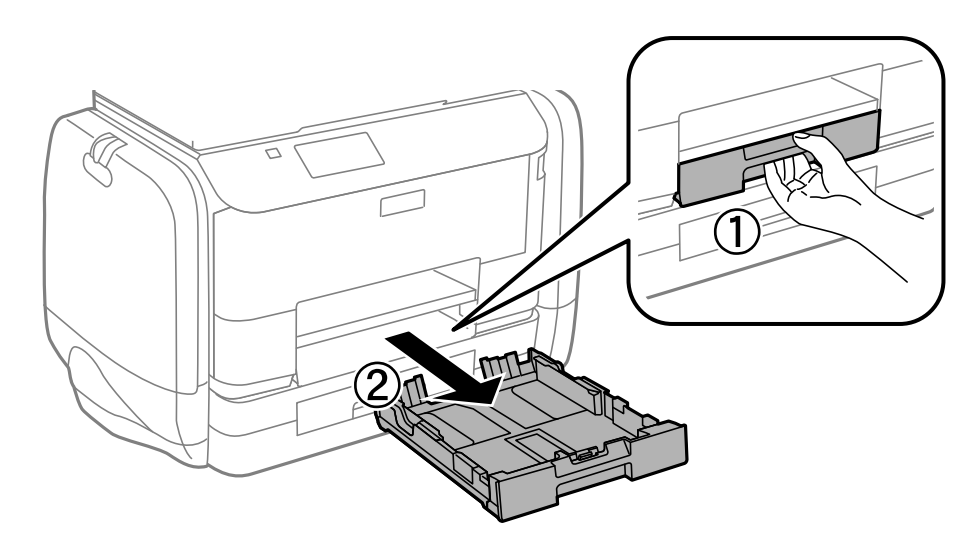

Brukerhåndbok

3. Fjern alt papir som har satt seg fast.

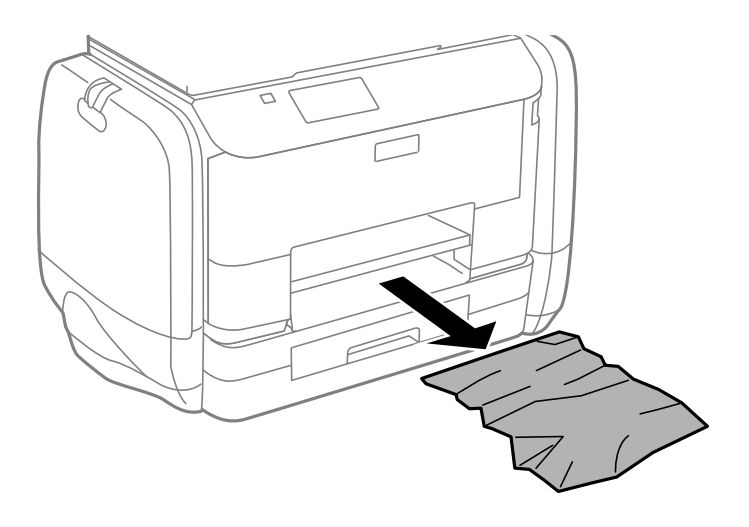

4. Juster papiret slik at kantene ligger over hverandre, og skyv kantskinnene til kantene av papiret.

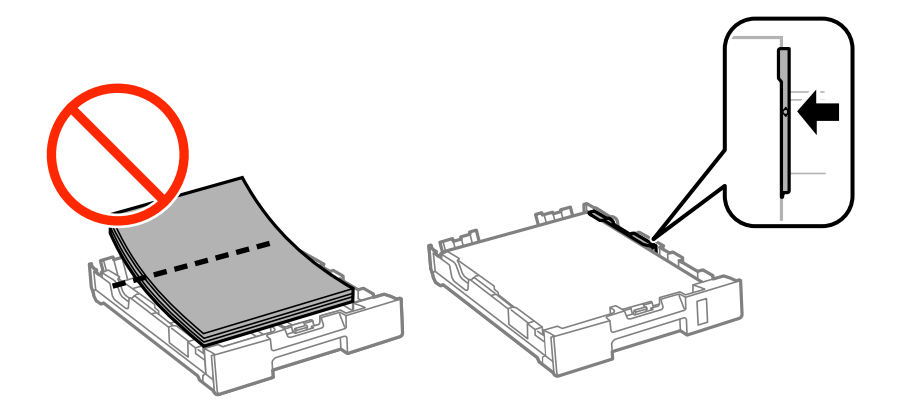

5. Sett papirkassett i skriveren.

## **Fjerne fastsatt papir fra Baksidedeksel**

1. Fjern baksidedeksel.

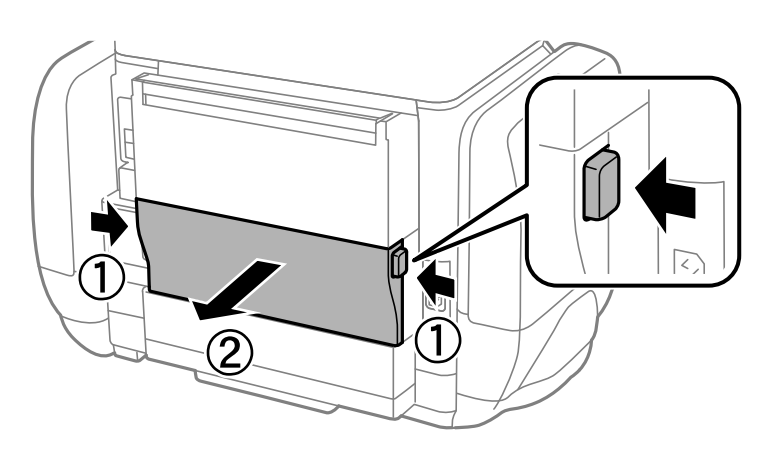

2. Fjern alt papir som har satt seg fast.

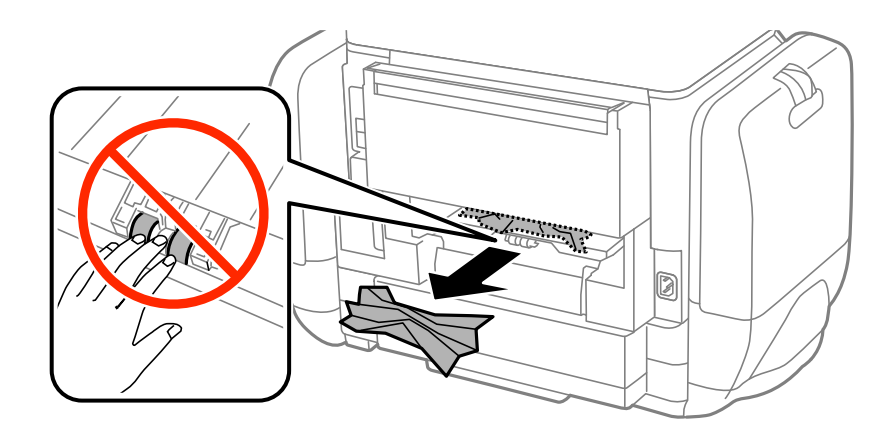

3. Fjern fastsatt papir fra baksidedeksel.

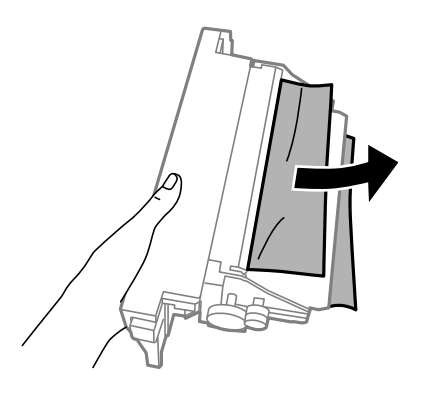

4. Sett baksidedeksel i skriveren.

## **Fjerne fastsatt papir fra ADF**

### !*Forsiktig:*

Vær forsiktig så du ikke setter fast fingrene når du lukker dokumentdekselet. Hvis ikke kan du bli skadet.

1. Åpne ADF-dekselet.

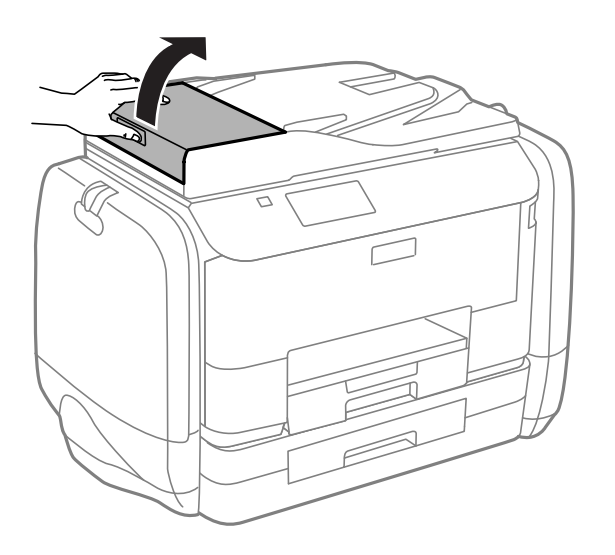

Brukerhåndbok

2. Fjern alt papir som har satt seg fast.

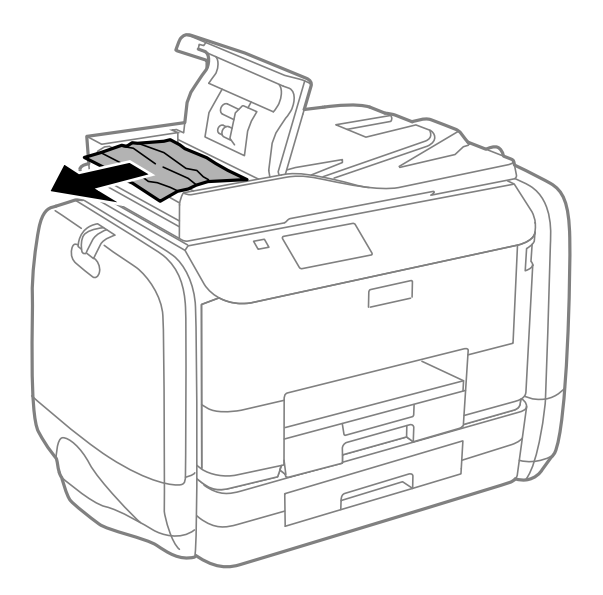

- 3. Lukk ADF-dekselet.
- 4. Åpne dokumentdekselet.

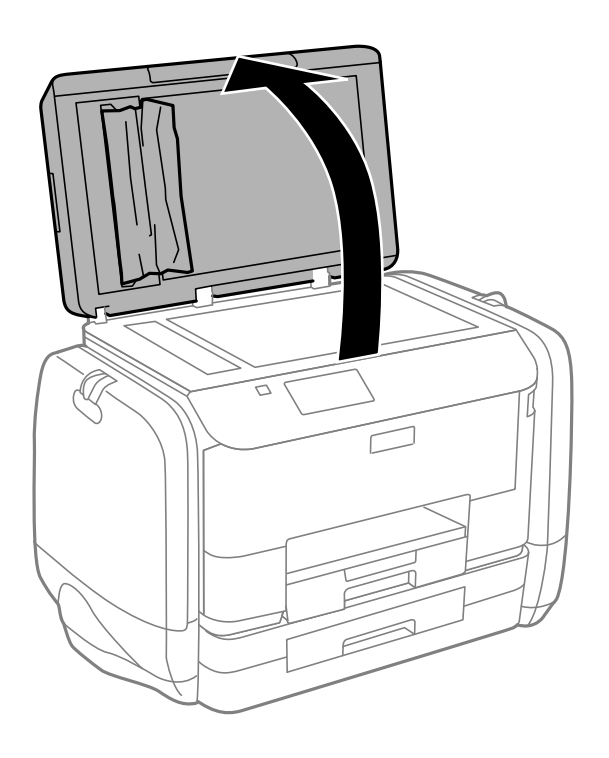

5. Fjern alt papir som har satt seg fast.

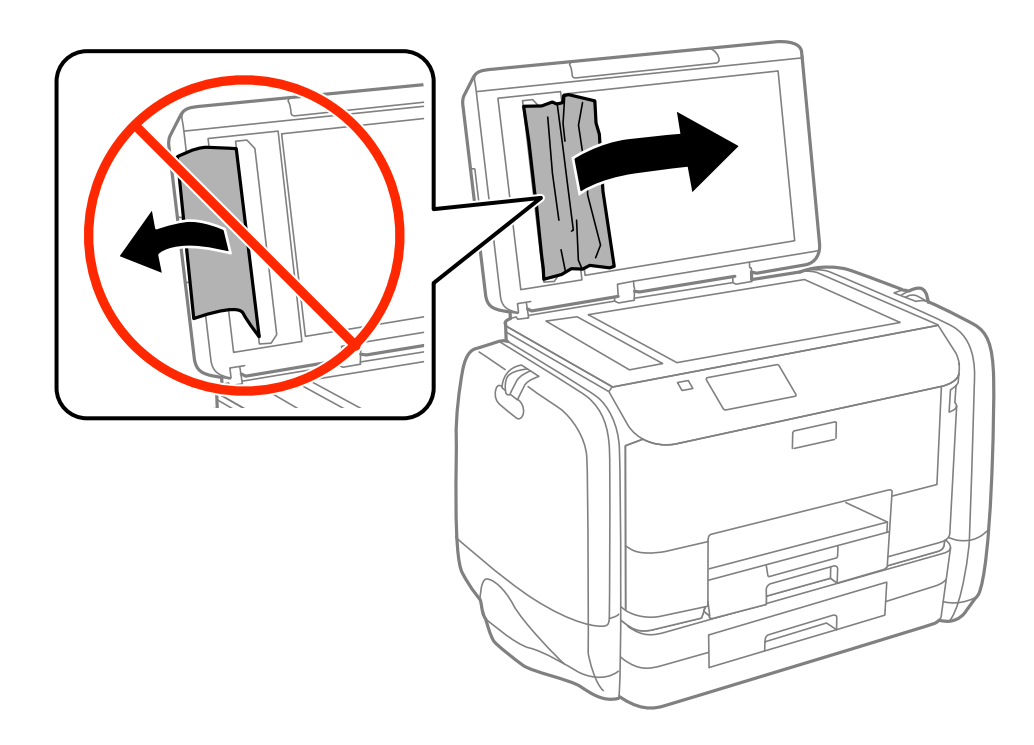

- 6. Lukk dokumentdekselet.
- 7. Ta opp ADF innmatingsskuffen og fjern deretter papir som har satt seg fast.

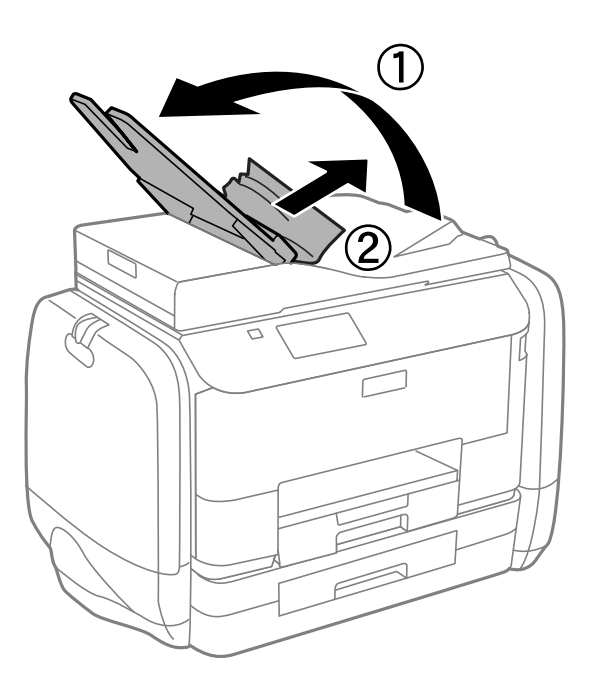

## **Papir mates ikke riktig**

Kontroller følgende hvis papir har satt seg fast, papiret mates inn skjevt, flere papirark mates inn samtidig, papir mates ikke inn eller papirer mates ut igjen.

❏ Plasser skriveren på et flatt underlag og bruk den i anbefalt bruksmiljø.

- ❏ Bruk papir som støttes av denne skriveren.
- ❏ Følg forholdsreglene for håndtering av papir.
- ❏ Legg papiret i riktig retning, og skyv kantskinnene til kantene av papiret.
- ❏ Ikke last mer enn maksimum antall ark som er spesifisert for papiret. Med vanlig papir må du ikke legge i papir over linjen rett under  $\nabla$  på innsiden av kantskinnen.
- ❏ Sett papirkassett helt inn.
- ❏ Når en papir-tomt-feil oppstår selv om det er lastet i bakre arkmater, laster du papiret på nytt i midten av bakre arkmater.
- ❏ Nårflere ark blir matet inn samtidig i løpet av tosidig utskrift, må du fjerne alt papir som er lastet i papirkilden før du laster papiret på nytt.
- ❏ Last og mat ut papir uten å skrive ut for å rengjøre papirbanen.
- ❏ Lukk blekkammer øyeblikkelig dersom du åpnet den under utskrift. Hvis du holder blekkammer åpen, stanses utskriftsjobben midlertidig.
- ❏ Kontrollerer at papirstørrelses- og papirtypeinnstillinger for papirkilden er riktig.

- & ["Miljømessige spesifikasjoner" på side 187](#page-186-0)
- $\rightarrow$  ["Tilgjengelig papir og kapasiteter" på side 41](#page-40-0)
- & ["Forholdsregler ved håndtering av papir" på side 40](#page-39-0)
- & ["Legg papir i Papirkassett" på side 44](#page-43-0)
- & ["Legg papir i Bakre arkmater" på side 46](#page-45-0)
- & ["Rengjøring av papirbane dersom det er papirmatingsproblemer" på side 131](#page-130-0)

### **Originaler mates ikke inn i ADF**

- ❏ Bruk originalene som er støttet av ADF.
- ❏ Legg originalene i riktig retning, og skyv ADF kantskinnene til kantene av originalene.
- ❏ Rengjør innsiden av ADF-en.
- ❏ Ikke last over linjen akkurat under d symbolet inne i ADF kantskinnen.
- ❏ Kontroller at ADF-ikonet vises på kontrollpanelet. Hvis det ikke vises, legg originalene i på nytt.

#### **Relatert informasjon**

- $\blacktriangleright$  ["Tilgjengelige originaler for ADF" på side 49](#page-48-0)
- & ["Plassere originaler i ADF" på side 49](#page-48-0)
- & ["Rengjøre ADF" på side 132](#page-131-0)

## **Problemer med strøm og kontrollpanel**

### **Blir ikke slått på**

- **□** Hold inne  $\bigcup$  -knappen litt lengre.
- ❏ Kontroller at strømledningen er satt ordentlig i.

### **Blir ikke slått av**

Hold inne  $\cup$ -knappen litt lengre. Hvis du fremdeles ikke kan slå av skriveren, kobler du fra strømledningen. Slå på skriveren igjen og slå den av ved å trykke på  $\mathcal{O}$ -knappen. Du må gjøre dette for å forhindre at skriverhodet tørker ut.

### **LCD-skjermen blir mørk**

Skriveren er i hvilemodus. Trykk på en hvilken som helst knapp på kontrollpanelet for å aktivere LCD-skjermen igjen.

## **Skriveren skriver ikke ut**

Kontroller følgende hvis skriveren ikke fungerer eller skriver ut.

- ❏ Når brukerfunksjonsrestriksjon er aktivert, trenger du en bruker-ID og passord for å skrive ut. Hvis du ikke vet passordet, kan du kontakte skriverens administrator.
- ❏ For Mac OS X, skal ikke skriveren skrive ut når brukerfunksjonsbegrensningen er aktivert. Kontakt skriverens administrator.
- ❏ Koble grensesnittskabelen sikkert til skriveren og datamaskinen.
- ❏ Hvis du bruker en USB-hub, må du prøve å koble skriveren direkte til datamaskinen.
- ❏ Hvis du bruker en skriver over et nettverk, må du sørge for at skriveren er tilkoblet nettverket. Du kan sjekke statusen indikatorene på kontrollpanelet, eller ved å skrive ut nettverksstatusarket. Hvis skriveren ikke er tilkoblet nettverket, se Nettverkshåndbok.
- ❏ Hvis du skriver ut et stor bilde, kan det være at skriveren ikke har nok minne. Skriv ut bildet med en lavere oppløsning eller i en mindre størrelse.
- ❏ I Windows, klikk **Utskriftskø** i skriverdriverens kategori **Vedlikehold** og deretter kontroller følgende.
	- ❏ Sjekk om det finnes utskriftsjobber som er midlertidig stanset. Avbryt utskriften om nødvendig.
	- ❏ Kontroller at skriveren ikke er frakoblet eller venter. Hvis skriveren er frakoblet eller venter, fjerner du innstillingen for frakoblet eller venter på **Skriver**-menyen.
	- ❏ Påse at skriveren er valgt som standardskriver i **Skriver**-menyen (det skal være en hake ved menyelementet). Hvis skriveren ikke er valgt som standardskriver, angir du den som standard.

<span id="page-164-0"></span>❏ I Mac OS X, må du sørge for at skriverstatusen ikke er **Pause**.

Velg **System Preferences** fra -menyen > **Printers & Scanners** (eller **Print & Scan**, **Print & Fax**), og dobbeltklikk deretter på skriveren. Hvis skriveren er satt på pause, klikker du på **Resume** (eller **Resume Printer**).

- ❏ Utfør en dysekontroll og rengjør deretter skriverhodet hvis noen av dysene er tette.
- ❏ Du kan kanskje ikke bruke skriveren gjennom AirPrint hvis de nødvendige protokollene eller innstillingene er deaktivert. Aktiver AirPrint ved å bruke Web Config.

#### **Relatert informasjon**

- & ["Avbryt utskrift" på side 80](#page-79-0)
- & ["Kontrollere og rengjøre skriverhodet" på side 127](#page-126-0)

## **Utskriftsproblemer**

### **Utskriftkvaliteten er dårlig**

Kontroller følgende hvis utskriftskvaliteten er dårlig – uklar utskrift, striper, manglende farger, svake farger, forskyvning og mosaikklignende mønster på utskriftene.

- ❏ Bruk papir som støttes av denne skriveren.
- ❏ Ikke skriv ut på papir som er fuktig, skadet eller for gammelt.
- ❏ Hvis papiret er krøllet eller en konvolutt er åpnet, flat det ut.
- ❏ Ved utskrift av bilder eller foto, skriv ut med data i høy oppløsning. Bilder på nettsted har ofte en lav oppløsning selv om de ser fine ut på skjermen, så utskriftskvaliteten kan reduseres.
- ❏ Velg egnet papirtypeinnstilling på kontrollpanelet eller i skriverdriveren for den type papir som lastes i skriveren.
- ❏ Skriv ut med en innstilling for høy kvalitet på kontrollpanelet eller i skriverdriveren.
- ❏ Hvis du har valgt **Standard-Klar** som kvalitetsinnstilling på Windows-skriverdriveren, må du endre til **Standard**. Hvis du har valgt **Normal-Klar** som kvalitetsinnstilling på Mac OS X-skriverdriveren, må du endre til **Normal**.
- ❏ Når du bruker visse fargejusteringsfunksjoner, kan fargene endre seg eller tonen kan være unaturlig. Prøv å deaktivere funksjonene.
	- ❏ Kontrollpanel

Når du skriver ut en JPEG, velger du **Justeringer** > **Fiks bilde**, og velger noe annet enn **På**.

❏ Windows

Velg **Egendef.** som innstillingen for **Fargekorrigering**, i kategorien **Flere alternativer** for skriverdriveren. Klikk på **Avansert**, og velg noe annet enn **PhotoEnhance** som **Fargebehandling** innstilling.

❏ Mac OS X

Velg **Fargetilpassing** fra hurtigmenyen i utskriftsdialogen, og klikk deretter **EPSON Fargekontroller**. Velg **Fargealternativer** fra hurtigmenyen og velg noe annet enn **PhotoEnhance**.

- ❏ Deaktiver toveis (eller høyhastighets) innstilling. Når denne innstillingen er aktivert, skriver skriverhodet ut mens det beveger seg i begge retninger, og vertikale linjer kan bli feiltilpasset. Hvis du deaktiverer denne funksjonen, kan utskriften bli langsommere.
	- ❏ Kontrollpanel

Når du skriver ut JPEGs or TIFFs, trykker du på **Innst.**, og deaktiverer deretter **Bidireksjonal**.

❏ Windows

Fjern **Høy hastighet** fra skriverdriverens kategori **Flere alternativer**.

❏ Mac OS X

Velg **Systemvalg** fra menyen > **Skrivere og skannere** (eller **Skriv ut og skann**, **Skriv ut og faks**), og velg deretter skriveren. Klikk på **Valg og forbruksmateriell** > **Valg** (eller **Driver**). Velg **Av** som innstillingen for **Utskrift med høy hastighet**.

- ❏ Utfør en dysekontroll og rengjør deretter skriverhodet hvis noen av dysene er tette.
- ❏ Juster skriverhodet. Hvis utskriftene inneholder horisontale striper eller streker etter å ha prøvd **Rengjøring av skrivehode** and **Horisontal justering**, kan du velge **Oppsett** > **Vedlikehold** > **Forbedre horisontale streker** for å finjustere den horisontale justeringen.
- ❏ Ikke stable papiret umiddelbart etter utskrift.
- ❏ Tørk utskriftene fullstendig før lagring eller visning. Unngå direkte sollys, ikke benytt en tørrer og ikke berør den utskrevne siden av papiret ved tørking av utskriftene.
- ❏ Prøv å bruke ekte Epson blekktilførselsenheter. Dette produktet er laget for å justere farger basert på bruk av ekte Epson blekktilførselsenheter. Bruk av uekte blekktilførselsenheter kan føre til at utskriftskvaliteten forringes.
- ❏ Epson anbefaler at blekktilførselsenhet brukes innen datoen som er trykt på esken.
- ❏ Når bilder eller foto skrives ut, anbefaler Epson bruk av ekte Epson papir i stedet for vanlig papir. Skriv ut på det ekte Epson-papirets utskriftsside.

#### **Relatert informasjon**

- $\rightarrow$  ["Forholdsregler ved håndtering av papir" på side 40](#page-39-0)
- $\blacktriangleright$  ["Liste over papirtyper" på side 43](#page-42-0)
- & ["Kontrollere og rengjøre skriverhodet" på side 127](#page-126-0)
- & ["Justere skriverhodet" på side 129](#page-128-0)
- & ["Forbedre horisontale striper" på side 131](#page-130-0)
- $\rightarrow$  "Tilgiengelig papir og kapasiteter" på side 41

### **Kvaliteten på kopier er dårlig**

Hvis du ser ujevne farger, flekker, prikker eller rette linjer på det kopierte bildet, kontrollerer du følgende.

- ❏ Mat papir inn og ut uten å skrive ut, for å rengjøre papirbanen.
- ❏ Rengjør skannerglassplaten og dokumentdekselet.
- ❏ Rengjør valsen i ADF-en.
- ❏ Ikke trykk for hardt på originalen eller dokumentdekselet når du legger originalene på skannerglassplaten. Ujevne farger, flekker eller prikker kan vises når originalen eller dokumentdekselet blir trykket ned for hardt.
- ❏ Hvis et moiré (nummertegn) mønster vises, må dy endre reduseringen og forstørre innstilllingen eller plassere originalen i en litt annerledes vinkel.

- & ["Rengjøring av papirbanen dersom det er blekkflekker" på side 131](#page-130-0)
- & ["Rengjøre Skannerglassplaten" på side 134](#page-133-0)
- & ["Rengjøre ADF" på side 132](#page-131-0)
- & ["Utskriftkvaliteten er dårlig" på side 165](#page-164-0)

### **Et bilde av baksiden av originalen vises i det kopierte bildet**

- ❏ Hvis originalen er tynn, legger du den på skannerglassplaten, og legger deretter et svart papir over.
- ❏ Senk innstillingen for kopitetthet på kontrollpanelet.

### **Posisjonen, størrelsen eller marginene på utskriften er riktige.**

- ❏ Legg papiret inn i riktig retning, og trekk kantskinnene til kantene på papiret.
- ❏ Når du plasserer originalene på skannerglassplaten, må du tilpasse hjørnet på originalen med hjørnet indikert av et symbol på rammen på skannerglasset. Hvis kantene av kopien beskjæres, flytter du originalen litt bort fra hjørnet.
- ❏ Rengjør skannerglassplaten og dokumentdekselet. Hvis det er støv eller flekker på glasset, kan kopieringsområdet bli utvidet til å inkludere støvet eller flekkene, noe som fører til feil utskriftsposisjon eller små bilder.
- ❏ Velg riktig størrelsesinnstilling for originalen på kontrollpanelet.
- ❏ Velg riktig papirstørrelsesinnstilling på kontrollpanelet eller i skriverdriveren.
- ❏ Juster marginnstillingene i programmet, slik at den kommer innenfor det utskrivbare området.

#### **Relatert informasjon**

- & ["Legg papir i Papirkassett" på side 44](#page-43-0)
- & ["Legg papir i Bakre arkmater" på side 46](#page-45-0)
- $\blacktriangleright$  ["Legge i originaler" på side 49](#page-48-0)
- & ["Rengjøre Skannerglassplaten" på side 134](#page-133-0)
- & ["Utskriftsområde" på side 182](#page-181-0)

### **Papiret er flekkete eller oppskrapet**

Hvis papiret blir flekkete eller oppskrapet når du skriver ut, kontrollerer du følgende.

- ❏ Rengjør papirbanen.
- ❏ Rengjør skannerglassplaten og dokumentdekselet.
- ❏ Legg papir inn i riktig retning.
- ❏ Når du skriver ut 2-sidig utskrift manuelt, må du passe på at blekket er helt tørt før du legger i papiret igjen.
- ❏ Aktiver innstillingen for reduksjon av søl for tykt papir. Hvis du aktiverer denne funksjonen, kan utskriftskvaliteten bli redusert eller utskriften kan bli langsomt. Derfor skal denne funksjonen vanligvis deaktiveres.
	- ❏ Kontrollpanel

Velg **Oppsett** > **Vedlikehold** på hjem-skjermen, og aktiver deretter **Tykt papir**.

❏ Windows

Klikk på **Utvidede innstillinger** på skriverdriverens **Vedlikehold**-kategori og velg deretter **Tykt papir og konvolutter**.

❏ Mac OS X

Velg **System Preferences** fra menyen > **Printers & Scanners** (eller **Print & Scan**, **Print & Fax**), og velg deretter skriveren. Klikk på **Options & Supplies** > **Options** (eller **Driver**). Velg **På** som innstillingen for **Tykt papir og konvolutter**.

- ❏ Når du skriver ut høy-tetthetsdata som bilder eller grafer ved bruk av automatisk tosidig utskrift, kan du senke utskriftens tetthetsinnstilling og velge en lengre tørketid.
- ❏ Når papiret er sølete ved kopiering, senk innstillingene for tetthet på kopien i kontrollpanelet.

#### **Relatert informasjon**

- & ["Rengjøring av papirbanen dersom det er blekkflekker" på side 131](#page-130-0)
- & ["Rengjøre Skannerglassplaten" på side 134](#page-133-0)
- & ["Legg papir i Papirkassett" på side 44](#page-43-0)
- & ["Legg papir i Bakre arkmater" på side 46](#page-45-0)
- & ["Kopi-modus" på side 23](#page-22-0)
- & ["Minneen-modus" på side 27](#page-26-0)
- & ["Skrive ut på 2 sider" på side 59](#page-58-0)
- & ["Utskriftkvaliteten er dårlig" på side 165](#page-164-0)

### **Utskrevne tegn er feil eller fordreide**

- ❏ Koble grensesnittskabelen sikkert til skriveren og datamaskinen.
- ❏ Avbryt alle utskriftsjobber som er midlertidig stanset.
- ❏ Ikke sett datamaskinen i **Hibernate**-modus eller **Sleep**-modus manuelt under utskrift. Sider med fordreid tekst kan ble skrevet ut neste gang du starter datamaskinen.

#### **Relatert informasjon**

& ["Avbryt utskrift" på side 80](#page-79-0)

### **Det utskrevne bildet er speilvendt.**

Fjern innstillinger for speilvendt i skriverdriveren eller i programmet.

❏ Windows

Fjern **Speilvend** i kategorien **Flere alternativer** for skriverdriveren.

❏ Mac OS X

Fjern **Speilvend** fra **Utskriftsinnstillinger**-menyen for utskriftsdialogen.

### **Utskriftsproblemet kan ikke fjernes**

Hvis du har prøvd alle løsningene og ikke har løst problemet, må du prøve å avinstallere skriveren og installere den på nytt.

#### **Relatert informasjon**

- & ["Avinstallere programmer" på side 143](#page-142-0)
- & ["Installere programmer" på side 145](#page-144-0)

## **Utskriften er for langsom**

- ❏ Når du skriver ut kontinuerlig i mer enn 10 minutter, senker skriveren hastigheten for å unngå at skrivermekanismen overopphetes og skades. Du kan imidlertid fortsette å skrive ut. Du kan få normal utskriftshastighet igjen ved å la skriveren hvile i minst 30 minutter. Utskriftshastigheten går ikke tilbake til normalt hvis den blir slått av.
- ❏ Lukk unødvendige programmer.
- ❏ Senk kvalitetsinnstillingen på kontrollpanelet i skriverdriveren. Utskrifter av høyere kvalitet senker utskriftshastigheten.
- ❏ Aktiver toveis (eller høyhastighets) innstilling. Når denne innstillingen er aktivert, skriver skriverhodet ut mens det beveger seg i begge retninger, og utskriftshastigheten øker.
	- ❏ Kontrollpanel

Når du skriver ut JPEGs or TIFFs, trykker du på **Innst.**, og aktiverer deretter **Bidireksjonal**.

❏ Windows

Velg **Høy hastighet** fra skriverdriverens kategori **Flere alternativer**.

❏ Mac OS X

Velg **System Preferences** fra menyen > **Printers & Scanners** (eller **Print & Scan**, **Print & Fax**), og velg deretter skriveren. Klikk på **Options & Supplies** > **Options** (eller **Driver**). Velg **På** som innstillingen for **Utskrift med høy hastighet**.

- ❏ Deaktiver stillemodus. Denne funksjonen senker utskriftshastigheten.
	- ❏ Windows

Velg **Av** som innstillingen for **Stillemodus**, i kategorien **Hoved** for skriverdriveren.

❏ Mac OS X

Velg **System Preferences** fra menyen > **Printers & Scanners** (eller **Print & Scan**, **Print & Fax**), og velg deretter skriveren. Klikk på **Options & Supplies** > **Options** (eller **Driver**). Velg **Av** som innstillingen for **Stillemodus**.

## **Problemer med PostScript-skriverdriver**

#### *Merknad:*

Menyelementene og teksten på skriverdriveren varierer avhengig av datamaskinens miljø.

### **Skriveren skriver ikke ut mens du bruker PostScript-skriverdriveren**

- ❏ Angi innstillingen **Utskriftsspråk** til **Auto** eller **PS3** på kontrollpanelet.
- ❏ Hvis du ikke kan skrive ut data, selv når **Tekstpåvisning** er aktivert på kontrollpanelet, kan du angi **Utskriftsspråk**-innstillingen til **PS3**.
- ❏ I Windows, hvis et stort antall jobber sendes, er det ikke sikkert skriveren skriver ut. Velg **Print directly to the printer** i **Advanced**-kategorien i skriveregenskapene.

#### **Relatert informasjon**

& ["Systemadministrasjon" på side 30](#page-29-0)

### **Skriveren skriver ikke ut riktig mens du bruker PostScriptskriverdriveren**

- ❏ Hvis filen opprettes i et program som lar deg endre dataformatet, som Adobe Photoshop, må du sørge for at innstillingene i programmet matcher innstillingene i skriverdriveren.
- ❏ EPS-filer som er lagret i binærformat skrives kanskje ikke ut riktig. Angi formatet til ASCII når du oppretter EPS-filer i et program.
- ❏ For Windows, kan ikke skriveren skrive ut binærdata, når den e tilkoblet datamaskinen ved bruk av et USBgrensesnitt. Angi **Output Protocol**-innstillingen til **Device Settings**-kategrien i skriveregenskapene til **ASCII** eller **TBCP**.
- ❏ For Windows, velger du riktig erstatningsskrifttype på **Device Settings**-kategorien i skriveregenskaper.

### **Utskriftskvaliteten er dårlig mens du bruker PostScriptskriverdriveren**

Du kan ikke angi fargeinnstillinger i **Paper/Quality**-kategorien i skriverdriveren. Klikk på **Advanced**, og angi deretter **Color Mode**-innstillingen.

### **Utskriften er for langsom mens du bruker PostScriptskriverdriveren**

Angi **Print Quality**-innstillingen til **Fast** i skriverdriveren.

## **Kan ikke starte skanning**

- ❏ Når tilgangskontrollfunksjonen er aktivert for en skriver, må du angi en bruker-ID og et passord når du skanner. Hvis du ikke vet passordet, kan du kontakte systemets administrator.
- ❏ Når tilgangskontrollfunksjonen er aktivert, kan kanskje ikke Mac OS X skanne. Kontakt systemadministrator.
- ❏ Hvis du skanner med ADF, kontrollerer du at dokumentdekselet og ADF-dekselet er lukket.
- ❏ Koble grensesnittskabelen sikkert til skriveren og datamaskinen.
- ❏ Hvis du bruker en USB-hub, kobler du skriveren direkte til datamaskinen.
- ❏ Hvis du bruker en skriver over et nettverk, må du sørge for at skriveren er riktig tilkoblet nettverket. Du kan sjekke tilkoblingsstatusen fra nettverksikonet i skrivervinduet, og ved å skrive ut et nettverksstatusark. Hvis skriveren ikke er tilkoblet nettverket, se Nettverkshåndbok.
- ❏ Kontroller at du velger riktig skriver (skanner) hvis en skannerliste vises når du starter EPSON Scan.
- ❏ Hvis du bruker TWAIN-overholdende programmer , velger du skriberen (skanneren) du bruker.
- ❏ I Windows påser du at skriveren (skanneren) vises i **Skanner og kamera**. Skriveren (skanneren) skal vises som "EPSON XXXXX (skrivernavn)". Hvis skriveren (skanneren) ikke vises, avinstallerer du EPSON Scan og installerer den på nytt. Se følgende for å åpne **Skanner og kamera**.
	- ❏ Windows 8.1/Windows 8/Windows Server 2012 R2/Windows Server 2012

Velg **Desktop** > **Settings** > **Control Panel**, angi "Scanner and Camera" i søkeboksen og klikk på **Show Scanner and Camera**, og kontroller om skriveren vises.

❏ Windows 7/Windows Server 2008 R2

Klikk på startknappen og velg **Control Panel**, angi "Scanner and Camera" i søkeboksen og klikk på **View Scanners and Cameras**, og kontroller om skriveren vises.

❏ Windows Vista/Windows Server 2008

Klikk på startknappen, velg **Kontrollpanel** > **Maskinvare og lyd** > **Skannere og kameraer**, og kontroller deretter om skriveren vises.

❏ Windows XP/Windows Server 2003 R2/Windows Server 2003

Klikk på startknappen, velg **Control Panel** > **Printers and Other Hardware** > **Scanner and Cameras**, og kontroller deretter om skriveren vises.

- ❏ Hvis du ikke kan skanne ved bruk av TWAIN-overholdende programmer, må du avinstallere og deretter installere det TWAIN-overholdende programmet på nytt.
- ❏ For Mac OS X med en Intel processor, hvis andre Epson-skannerdrivere bortsett fra EPSON Scan, som Rosetta eller PPC er installert, må du avsinstallere dem og EPSON Scan, deretter installere dem på nytt EPSON Scan.

#### **Relatert informasjon**

- & ["Avinstallere programmer" på side 143](#page-142-0)
- & ["Installere programmer" på side 145](#page-144-0)

## **Problemer med skannede bilder**

### **Skannekvaliteten er dårlig**

- ❏ Rengjør skannerglassplaten og dokumentdekselet.
- ❏ Rengjør valsen i ADF-en.
- ❏ Ikke trykk for hardt på originalen eller dokumentdekselet når du legger originalene på skannerglassplaten. Ujevne farger, flekker eller prikker kan vises når originalen eller dokumentdekselet blir trykket ned for hardt.
- ❏ Fjern støv fra originalen.
- ❏ Angi riktige dokumenttypeinnstillinger på kontrollpanelet.
- ❏ Skann med en høyere oppløsning.
- ❏ Juster bildet i EPSON Scan, og skann. Se EPSON Scan-hjelpen for mer informasjon.

- & ["Rengjøre Skannerglassplaten" på side 134](#page-133-0)
- & ["Rengjøre ADF" på side 132](#page-131-0)
- & ["Skann-modus" på side 24](#page-23-0)

### **Tegnene er uklare**

- ❏ I **Kontormodus** i EPSON Scan, velger du **Bildealternativ** i kategorien **Bildejustering**, og velger deretter **Tekstforbedring**.
- ❏ I **Profesjonell modus** i EPSON Scan, velger du **Dokument** som **Automatisk eksponeringstype** i **Original**innstillingene.
- ❏ Juster innstillingen for grenseverdi i EPSON Scan.
	- ❏ **Kontormodus**

Velg **Svart-hvitt** som **Bildetype** i kategorien **Hovedinnstillinger**, og juster deretter grenseverdiinnstillingen i kategorien **Bildejustering**.

❏ **Profesjonell modus**

Velg **Svart-hvitt** som **Bildetype**-innstilling, og juster deretter grenseverdiinnstillingen.

❏ Skann med en høyere oppløsning.

### **Et bilde av baksiden av originalen vises i det skannede bildet**

- ❏ Hvis originalen er tynn, legger du den på skannerglassplaten, og legger deretter et svart papir over.
- ❏ Utfør passende innstillinger for dokumenttype på kontrollpanelet eller i EPSON Scan.
- ❏ I **Kontormodus** i EPSON Scan, velger du **Bildealternativ** i kategorien **Bildejustering**, og velger deretter **Tekstforbedring**.

#### **Relatert informasjon**

& ["Skann-modus" på side 24](#page-23-0)

### **Kryssrastrert mønster (kalles moaré) vises på det skannede bildet**

- ❏ Plasser originalen i en litt annen vinkel.
- ❏ Velg **Derastrering** i EPSON Scan.
- ❏ Endre innstillingen for oppløsning på kontrollpanelet eller i EPSON Scan.

#### **Relatert informasjon**

& ["Skann-modus" på side 24](#page-23-0)

### **Skanningsområdet eller retningen er feil**

❏ Når du plasserer originalene på skannerglassplaten, må du tilpasse hjørnet på originalen med hjørnet indikert av et symbol på rammen på skannerglassplaten. Hvis kantene av det skannede bildet beskjæres, flytter du originalen litt bort fra hjørnet.

- ❏ Rengjør skannerglassplaten og dokumentdekselet. Hvis det er støv eller flekker på glasset, kan skanningsområdet bli utvidet til å inkludere støvet eller flekkene, noe som fører til feil skanningsposisjon eller små bilder.
- ❏ Når du plasserer flere originaler på skannerglassplaten for å skanne dem separat, men de skannes på én enkel fil, må du plassere originalene minst 20 mm (0,8 tommer) fra hverandre. Hvis problemet fortsetter, må du plassere en original i gangen.
- ❏ Når du skanner fra kontrollpanelet, må du innstille skanningsområdet riktig.
- ❏ Når du skanner ved bruk av miniatyrforhåndsvisning iEPSON Scan, må du flytte originalene 4,5 mm (0,18 tommer) unna kantene på skannerglassplaten. I andre situasjoner må du droppe originalene 1,5 mm (0,06 tommer) unna kantene på skannerglassplaten.
- ❏ Når du bruker miniatyrforhåndsvisning for en stor original i **Profesjonell modus**, er kan hende ikke skanningsområdet riktig. Når du forhåndsviser i EPSON Scan, oppretter du stiplede rammer rundt området du vil skanne i kategorien **Normal** i vinduet **Forhåndsvisning**.
- ❏ Klikk på **Konfigurasjon** i EPSON Scan, og fjern deretter **Automatisk bilderetning** i kategorien **Forhåndsvisning**.
- ❏ Hvis **Automatisk bilderetning** i EPSON Scan ikke fungerer som tiltenkt, kan du se EPSON Scan-hjelpen.
- ❏ Når du skanner med EPSON Scan kan det tilgjengelige skanningsområdet være begrenset hvis oppløsningsinnstillingen er for høy. Senk oppløsningen eller juster skanneområdet i **Forhåndsvisning**-vinduet.

- & ["Legge i originaler" på side 49](#page-48-0)
- & ["Rengjøre Skannerglassplaten" på side 134](#page-133-0)
- & ["Skann-modus" på side 24](#page-23-0)

### **Problemet med det skannede bildet kan ikke fjernes**

Hvis du har prøvd alle løsningene og ikke har løst problemet, klikker du på **Konfigurasjon** i EPSON Scan-vinduet og klikker deretter på **Tilbakestill alt** på **Annet**-kategorien for å starte EPSON Scan-innstillinger. Hvis initialisering ikke løser problemet, avinstallerer du EPSON Scan og installerer på nytt.

#### **Relatert informasjon**

- & ["Avinstallere programmer" på side 143](#page-142-0)
- & ["Installere programmer" på side 145](#page-144-0)

## **Andre problemer med skanneren**

### **Miniatyrforhåndsvisning fungerer ikke ordentlig**

Se EPSON Scan-hjelpen.

### **Skanningen er for langsom**

- ❏ Senk oppløsningen.
- ❏ Klikk **Konfigurasjon** i EPSON Scan og deretter deaktiver **Stillemodus** i kategorien **Annet**.

<span id="page-173-0"></span>& ["Skann-modus" på side 24](#page-23-0)

### **Skanningen stopper ved skanning til PDF/Multi-TIFF**

- ❏ Når du skanner med EPSON Scan, kan du sammenhengende skanne opptil 999 sider i PDF-format, og opptil 200 sider i Multi-TIFF-format. Når du skanner ved hjelp av kontrollpanelet, kan du sammenhengende skanne opptil 100 sider i ensidig skanning med ADF, og opp til 200 sider i 2-sidig skanning ved hjelp av ADF og når du skanner med skannerglassplaten.
- ❏ Ved skanning av store volumer, anbefaler vi å bruke gråskala.
- ❏ Øk ledig plass på datamaskinens harddisk. Skanning kan stoppe hvis det ikke er tilstrekkelig ledig plass.
- ❏ Prøv skanning med en lavere oppløsning. Skanning stopper hvis total datamengde når grensen.

#### **Relatert informasjon**

& ["Skann-modus" på side 24](#page-23-0)

## **Problemer med sending og mottak av fakser**

### **Kan ikke sende eller motta fakser**

- ❏ Bruk **Kontroller fakstilkobling** på kontrollpanelet for å kjøre den automatiske fakstilkoblingskontrollen. Prøv løsningene som er skrevet ut på rapporten.
- ❏ Kontroller feilkoden som vises for den mislykkede faksjobben, og prøv løsningene som er beskrvet på feilkodelisten.
- ❏ Kontroller **Linjetype**-innstillingen. Innstillingen **PBX** kan løse problemet. Hvis telefonsystemet ditt krever en ekstern tilgangskode for å få en linje ut, må du registrere tilgangskoden på skriveren og legge inn en # (hash) i begynnelsen av faksnummeret ved sending.
- ❏ Hvis det oppstår en kommunikasjonsfeil, må du endre **Fakshast.**-innstillingen til **Sakte (9600bps)** på kontrollpanelet.
- ❏ Kontroller at telefonens vegguttak fungerer ved å koble en telefon til det og teste det. Hvisdu ikke kan utføre eller motta samtaler, må du kontakte telekommunikasjonsselskapet.
- ❏ For å koble til en DSL-telefonlinje, må du bruke et DSL-modem som er utstyrt med et innebygd DSL-filter, eller installer et separat DSL-filter til linjen. Ta kontakt med DSL-leverandøren.
- ❏ Hvis du kobler til en DSL-telefonlinje, må du koble skriveren direkte til et telefonvegguttak for å se om skriveren kan sende en faks. Hvis det fungerer kan problemet være forårsaket av DSL-filteret. Ta kontakt med DSLleverandøren.
- ❏ Aktiver **ECM** innstillingen på kontrollpanelet. Fargefakser kan ikke sendes/mottas hvis **ECM** er av.
- ❏ Hvis du vil sende eller motta fakser ved bruk av datamaskinen, påser du at skriveren er koblet til via en USBledning eller et nettverk, og at PC-FAX-driveren er installert på datamaskinen. PC-FAX-driveren installeres sammen med FAX Utility.
- ❏ I Windows påser du at skriveren (faksmaskinen) vises i **Enheter og skrivere**, **Skriver** eller **Skrivere og annen maskinvare**. Skriveren (faksen) vises som "EPSON XXXXX (FAX)". Hvis skriveren (faksmaskinen) ikke vises, avinstallerer du FAX Utility og installerer den på nytt. Se følgende for å åpne **Enheter og skrivere**, **Skriver** eller **Skrivere og annen maskinvare**.
	- ❏ Windows 8.1/Windows 8

Velg **Skrivebord** > **Innstillinger** > **Kontrollpanel** > **Vis enheter og skrivere** i **Maskinvare og lyd** eller **Maskinvare**.

❏ Windows 7

Klikk på startknappen og velg **Control Panel** > **View devices and printers** i **Hardware and Sound** eller **Hardware**.

❏ Windows Vista

Klikk på startknappen og velg **Control Panel** > **Printers** i **Hardware and Sound**.

❏ Windows XP

Klikk på startknappen, og velg **Innstillinger** > **Kontrollpanel** > **Skrivere og annen maskinvare** > **Skrivere og telefakser**.

- ❏ Kontroller følgende i Mac OS X.
	- ❏ Velg **System Preferences** fra meny > **Printers & Scanners** (eller **Print & Scan**, **Print & Fax**), og kontroller deretter at skriveren (FAKS) vises. Skriveren (faksen) vises som "FAX XXXX (USB)" eller "FAX XXXX (IP)". Hvis skriveren (faksen) ikke vises, klikker du på [**+**] og registrerer skriveren (faksen).
	- ❏ Velg **System Preferences** fra meny > **Printers & Scanners** (eller **Print & Scan**, **Print & Fax**), og dobbelklikk deretter på skriveren (FAKS). Hvis skriveren er satt på pause, klikker du på **Resume** (eller **Resume Printer**).

#### **Relatert informasjon**

- & ["Faksinnstillinger" på side 34](#page-33-0)
- & ["Feilkode på statusmenyen" på side 151](#page-150-0)
- & ["Angi innstillinger for et PBX-telefonsystem" på side 97](#page-96-0)
- & ["Koble skriveren til en telefonlinje" på side 92](#page-91-0)
- & ["Avinstallere programmer" på side 143](#page-142-0)
- & ["Installere programmer" på side 145](#page-144-0)

### **Kan ikke sende fakser**

- ❏ Hvis brukerbegrensningsfunksjonen er aktivert, trenger du en bruker-ID og passord for betjene skriveren. Kontakt administratoren din hvis du ikke kan passordet.
- ❏ Hvis brukerbegrensningsfunksjonen har blitt aktivert, og du senderen faks fra en datamaskin, utføres brukerautentisering ved bruk av brukernavnet og passordet som er innstilt i skriverdriveren. Når du ikke kan sende en faks på grunn av en autentiseringsfeil, må du kontakte administratoren.
- ❏ Konfigurer topptekstinformasjon for utgående fakser på kontrollpanelet. Noen faksmaskiner avviser innkommende fakser som ikke inneholder topptekstinformasjon automatisk.
- ❏ Hvis du har blokkert ringe-IDen din, må du åpne den. Noen telefoner eller faksmaskiner avviser automatisk anonyme samtaler.
- ❏ Spør mottakeren om faksnummeret er riktig og om mottakerens faksmaskin er klar til å motta faks.

- & ["Faksinnstillinger" på side 34](#page-33-0)
- & ["Kan ikke sende eller motta fakser" på side 174](#page-173-0)

### **Kan ikke sende fakser til en spesifikk mottaker**

Kontroller følgende hvis du ikke kan sende fakser til en spesifikk mottaker på grunn av en feil.

- ❏ Hvis mottakrens maskin ikke tar samtalen din inne 50 sekunder etter at skriveren er ferdig med å ringe, ender oppringingen med feil. Ring ved bruk av **Venter**-funksjonen eller bruk en tilkoblet telefon for å kontrollere hvor lenge det tar før du høren en fakstone. Hvis det tar mer enn 50 sekunder, kan du legge til pasuder etter faksnummeret for å sende faksen. Trykk på  $\Box$  for å gå til pause. Et bindestrek angis som pausesmerke. En pause varer i omtrent tre sekunder. Legg til flere pasuer ved behov.
- ❏ Hvis du har valgt mottakeren fra kontaktlisten, må du bekrefte at den registrerte informasjonen er riktig. Hvis informasjonen er riktig, må du velge mottakeren fra kontaktlisten, ss **Rediger** og endre **Fakshast.** til **Sakte (9600bps)**.

#### **Relatert informasjon**

- & ["Sende fakser etter bekreftelse av mottakers status" på side 100](#page-99-0)
- & ["Sende fakser ved å ringe fra den eksterne telefonenheten" på side 99](#page-98-0)
- & ["Håndtere kontakter" på side 53](#page-52-0)
- & ["Kan ikke sende eller motta fakser" på side 174](#page-173-0)

### **Kan ikke sende fakser på et bestemt tidspunkt**

Angi riktig dato og klokkeslett på kontrollpanelet.

#### **Relatert informasjon**

- & ["Sende fakser til spesifisert tid \(Send faks senere\)" på side 101](#page-100-0)
- & ["Systemadministrasjon" på side 30](#page-29-0)

### **Kan ikke motta fakser**

- ❏ Hvis du har abonnert på en samtalevideresendingstjeneste, kan skriveren kanskje ikke motta fakser. Kontakt tjenesteleverandøren.
- ❏ Hvis du har koblet en telefon til skriveren, må du angi **Mottaksmodus** innstillingen til **Auto** på kontrollpanelet.
- ❏ Under følgende forhold går skriveren ut av minne og kan ikke motta fakser. Se feilsøking for informasjon om hvordan du håndterer feil med minne fult.
	- ❏ 100 mottatte dokumenter er lagret i innboksen.
	- ❏ Skriverens minne er fullt (100 %).

#### **Relatert informasjon**

- & ["Faksinnstillinger" på side 34](#page-33-0)
- & ["Kan ikke sende eller motta fakser" på side 174](#page-173-0)

& "Minne fullt-feil oppstår" på side 177

### **Minne fullt-feil oppstår**

- ❏ Hvis skriveren har blitt innstilt til å lagre mottatte fakser i innboksen, må du slette fakser som du allerede har lest fra innboksen.
- ❏ Hvis skriveren ikke har blitt innstilt til å lagre mottatte fakser på en datamaskin, må du slå på datamaskinen som er innstilt til å lagre faksene. Når faksene er lagret på datamaskinen, slettes de fra skriverens minne.
- ❏ Hvis skriveren er innstilt til å lagre mottatte fakser på en minneenhet, må du koble enheten som du har opprettet en mappe på til å lagre fakser, til skriveren. Når faksene er lagret på enheten, slettes de fra skriverens minne. Sørg for at enheten har nok tilgjengelig minne og ikke er skrivebeskyttet.
- ❏ Selv om minnet er fullt, kan du sende en monokrom faks ved bruk av **Send direkte**-funksjonen. Eller del originalene dine i to eller mer for å sende dem i flere grupper.
- ❏ Hvis skriveren ikke kan skrive ut en mottatt faks på grunn av en skriverfeil, som at papir har satt seg fast, kan en minne fullt-feil oppstå. Løs skriverproblemet, og ta deretter kontakt med avsenderen og be dem om å sende faksen på nytt.

#### **Relatert informasjon**

- & ["Lagre mottatte fakser i innboksen" på side 106](#page-105-0)
- & ["Lagre mottatte fakser på en datamaskin" på side 108](#page-107-0)
- & ["Lagre mottatte fakser på en ekstern minneenhet" på side 107](#page-106-0)
- & ["Sende mange sider i et monokromt dokument \(Send direkte\)" på side 102](#page-101-0)
- & ["Fjerne papir som har satt seg fast" på side 157](#page-156-0)

### **Kvaliteten på sendt faks er dårlig**

- ❏ Rengjør skannerglassplaten.
- ❏ Rengjør ADF.
- ❏ Endre **Oppløsning** innstillingen på kontrollpanelet. Hvis originalene inneholder både tekst og bilder, velger du **Foto**.
- ❏ Endre **Tetthet**-innstillingen på kontrollpanelet.
- ❏ Hvis du ikke er sikker på kapasiteten på mottakerens faksmaskin, må du aktivere Directe Send-funksjonen eller velge**Fin** som **Oppløsning**-innstilling.

Hvis du velger **Superfin** eller **Ultrafin** for en monokrom faks, og sende faksen uten å bruke **Send direkte**funksjonen, kan skriveren automatisk senke oppløsningen.

❏ Aktiver **ECM** innstillingen på kontrollpanelet.

#### **Relatert informasjon**

- & ["Faks-modus" på side 26](#page-25-0)
- & ["Faksinnstillinger" på side 34](#page-33-0)
- & ["Rengjøre Skannerglassplaten" på side 134](#page-133-0)
- & ["Rengjøre ADF" på side 132](#page-131-0)

### **Faksene sendes i feil størrelse**

- ❏ Når du sender en faks ved bruk av skannerglassplaten, må du plassere originalen med korrekt tilpasset hjørne med det originale merket. Velg den originale størrelsen på kontrollpanelet.
- ❏ Rengjør skannerglassplaten og dokumentdekselet. Hvis det er støv eller flekker på glasset, kan skanningsområdet bli utvidet til å inkludere støvet eller flekkene, noe som fører til feil skanningsposisjon eller små bilder.

#### **Relatert informasjon**

- & ["Faks-modus" på side 26](#page-25-0)
- & ["Legge i originaler" på side 49](#page-48-0)
- & ["Rengjøre Skannerglassplaten" på side 134](#page-133-0)

### **Kvaliteten på mottatt faks er dårlig**

- ❏ Aktiver **ECM** innstillingen på kontrollpanelet.
- ❏ Kontakt senderen og be dvedkommende om å sende ved bruk av høyere kvalitets-modus.
- ❏ Skriv ut den mottatte faksen på nytt. Velg **Jobblogg** fra **Statusmeny** for å skrive ut faksen på nytt.

#### **Relatert informasjon**

- & ["Faksinnstillinger" på side 34](#page-33-0)
- & ["Kontrollere faksjobbloggen" på side 113](#page-112-0)

### **Mottatte fakser skrives ikke ut**

- ❏ Hvis det har oppstått en feil på skriveren, som at papir har satt seg fast, kan ikke skriveren skrive ut mottatte fakser. Kontroller skriveren.
- ❏ Hvis skriveren har blitt innstilt til å lagre mottatte fakser i innboksen, skrives ikke de mottatte faksene ut automatisk. Kontroller **Faksutgang**-innstillingen.

#### **Relatert informasjon**

- & ["Kontrollere skriverstatus" på side 150](#page-149-0)
- & ["Fjerne papir som har satt seg fast" på side 157](#page-156-0)
- & ["Lagre mottatte fakser i innboksen" på side 106](#page-105-0)

## **Andre problemer med faksing**

### **Kan ikke forta anrop med den tilkoblede telefonen**

Koble telefonen til EXT.-porten på skriveren, og ta opp røret. Hvis du ikke hører en ringetone gjennom røret, må du koble telefonkabelen til riktig.

& ["Koble telefonenheten din til skriveren" på side 94](#page-93-0)

### **Telefonsvarer kan ikke svare på stemmesamtaler**

På kontrollpanelet innstiller du skriverens **Ringer til svar**-innstilling til et antall som er høyere enn antall ring for svareren din.

#### **Relatert informasjon**

- & ["Faksinnstillinger" på side 34](#page-33-0)
- & ["Innstillinger for svareren" på side 104](#page-103-0)

### **Senderens faksnummer vises ikke på Mottatte fakser ekker Nummeret er feil**

Senderen har kan hende ikke innstilt faksens topptekstinformasjon eller kan ha innstilt den feil. Kontakt senderen.

### **Kan ikke videresende mottatte dokumenter til e-postadresser**

- ❏ **E-postserver**-innstillingene for skriveren har kanskje ikke blitt konfigurert. Konfigurer innstillinger for epostserveren.
- ❏ Feil e-postadresse kan ha blitt registrert i kontaktlisten. Kontroller at adressen i kontaktlisten er riktig.

#### **Relatert informasjon**

- & ["Bruke en e-postserver" på side 207](#page-206-0)
- & ["Håndtere kontakter" på side 53](#page-52-0)

## **Andre problemer**

### **Svakt elektrisk støt ved berøring av skriveren**

Hvis mange eksterne enheter er koblet til skriveren, kan du føle et svakt elektrisk støt når du tar på skriveren. Installer en jordledning til datamaskinen som er koblet til skriveren.

### **Driftslydene er høye**

Hvis driftslydene er for høye, kan du aktivere stillemodus. Dette kan imidlertid føre til at skriverfunksjonene blir tregere.

❏ Windows skriverdriver

Velg **På** som innstillingen for **Stillemodus**, i kategorien **Hoved**.

❏ Mac OS X skriverdriver

Velg **System Preferences** fra menyen > **Printers & Scanners** (eller **Print & Scan**, **Print & Fax**), og velg deretter skriveren. Klikk på **Options & Supplies** > **Options** (eller **Driver**). Velg **På** som innstillingen for **Stillemodus**.

❏ EPSON Scan

Klikk på **Konfigurasjon**, og deretter angi **Stillemodus** i kategorien **Annet**.

### **Dato og tid er feil**

Angi riktig dato og klokkeslett på kontrollpanelet. Klokken kan vise feil klokkeslett etter strømbrudd forårsaket av lynnedslag, eller hvis strømmen har vært av lenge.

#### **Relatert informasjon**

 $\blacktriangleright$  ["Systemadministrasjon" på side 30](#page-29-0)

### **Minneenhet blir ikke gjenkjent**

Aktiver minnekortet i **Grensesnitt for minneenh**-innstillingene på kontrollpanelet.

#### **Relatert informasjon**

& ["Skriverinnstillinger" på side 33](#page-32-0)

### **Kan ikke lagre data på minneenheten.**

- ❏ Sett inn minneenheten i skriveren, og velg deretter **Faksutgang** > **Andre innstillinger** > **Opprett mappe for å lagre** for å opprette en mappe for lagring av dokumenter på minne enheten. Du kan ikke bruke en minneenhet som ikke har en mappe.
- ❏ Kontroller at minneenheten ikke er skrivebeskyttet.
- ❏ Kontroller at minneenheten har nok tilgjengelig minne. Hvis det tilgjengelige minnet er lite, kan ikke data lagres.

#### **Relatert informasjon**

- & ["Lagre mottatte fakser på en ekstern minneenhet" på side 107](#page-106-0)
- & ["Skriverinnstillinger" på side 33](#page-32-0)

### **Glemt passordet ditt**

Hvis du glemmer administratorpassordet, kan du ta kontakt med Epsons kundestøtte.

#### **Relatert informasjon**

& ["Kontakte Epson kundestøtte" på side 209](#page-208-0)
# **Programmet er blokkert av en brannmur (kun for Windows)**

Legg programmet til på Windows-brannmurens liste over tillatte programmer i sikkerhetsinnstillingene i **Control Panel**.

# **Tillegg**

# **Tekniske spesifikasjoner**

# **Skriverspesifikasjoner**

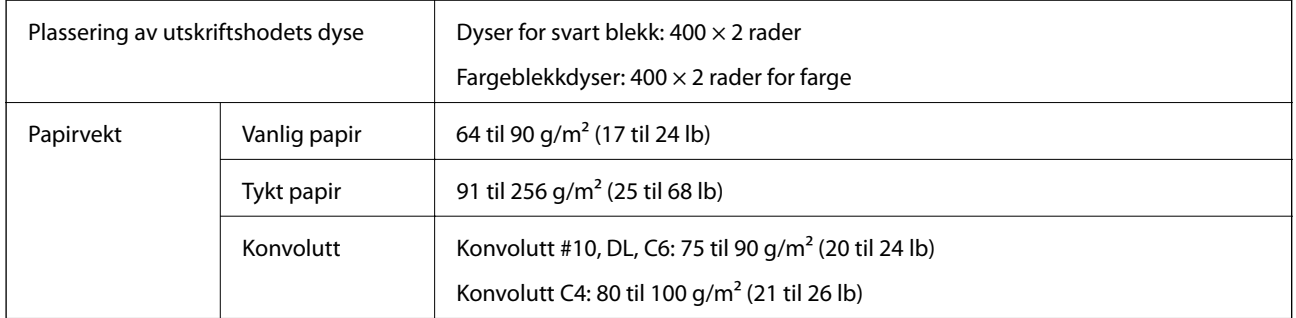

### **Utskriftsområde**

Utskriftskvaliteten kan reduseres i de skraverte områdene på grunn av skriverens mekanisme.

#### **Enkle ark**

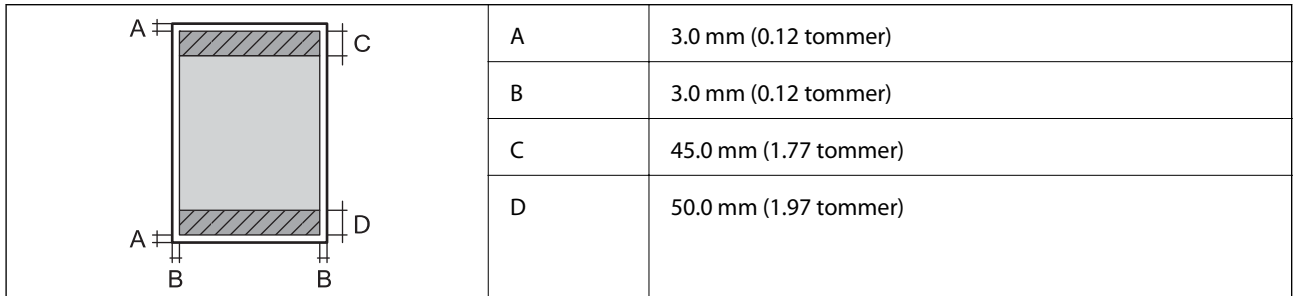

#### **Konvolutter**

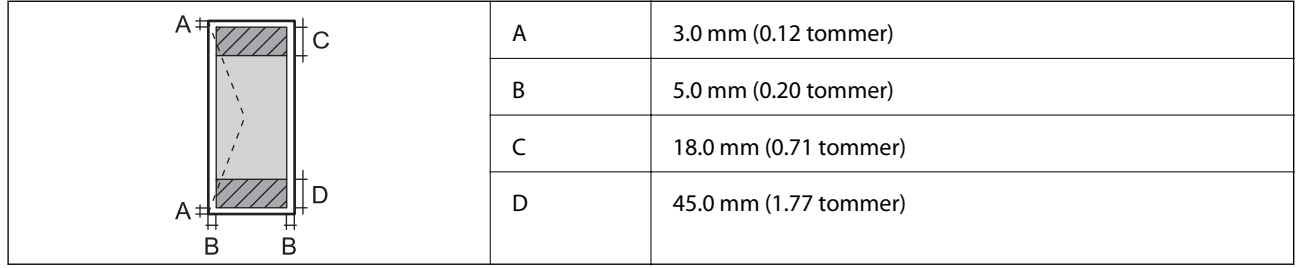

# **Spesifikasjoner for skanner**

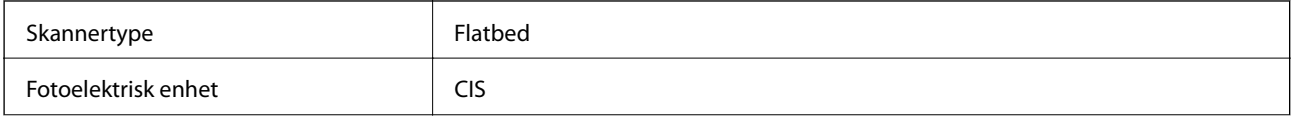

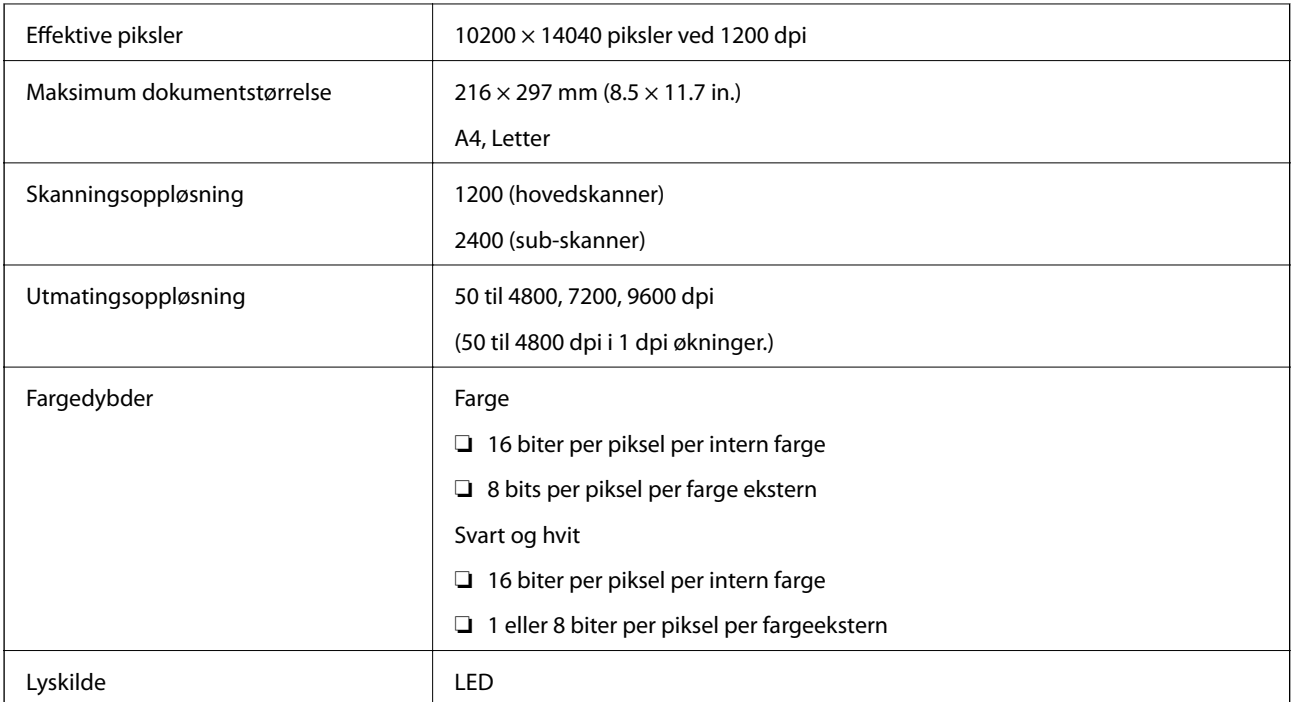

# **Spesifikasjoner for grensesnitt**

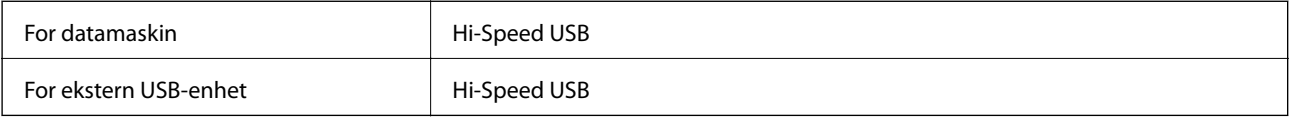

# **Faksspesifikasjoner**

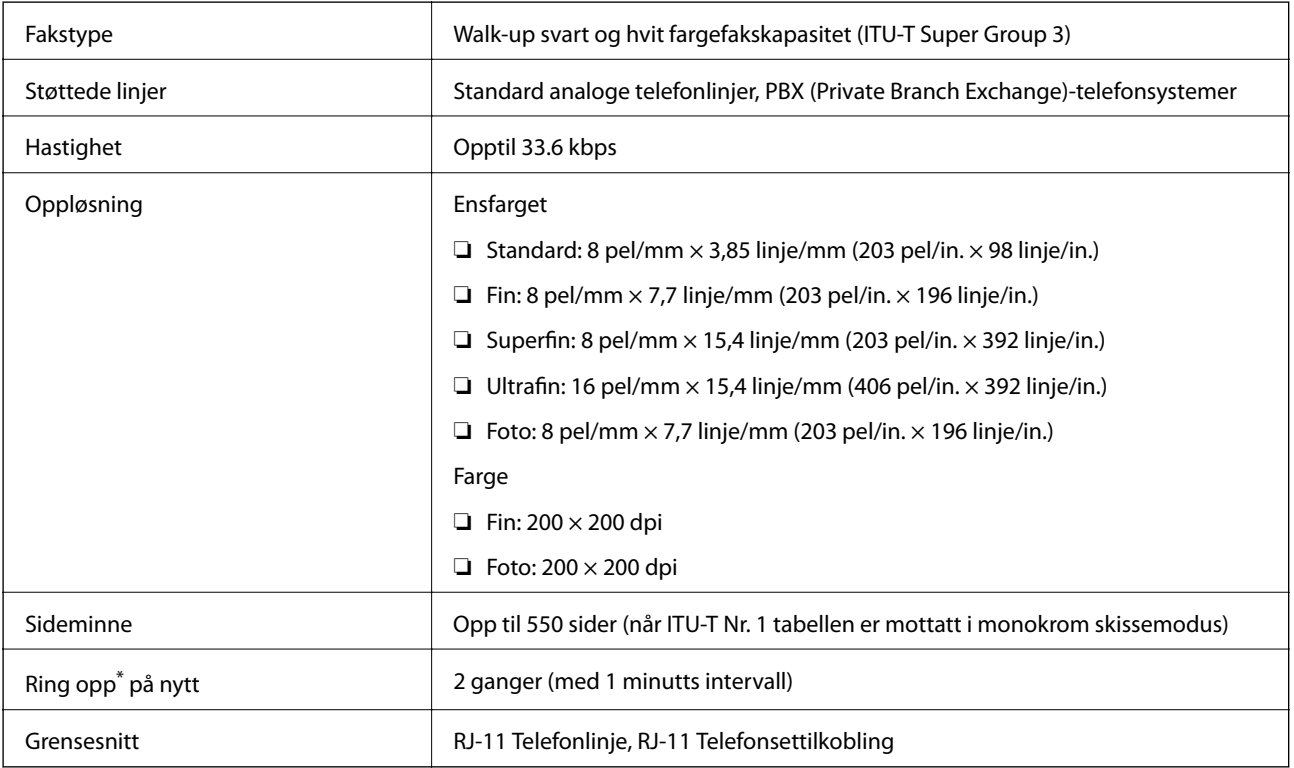

\* Spesifiskasjonene kan variere i henhold til land eller område.

# **Wi-Fi-spesifikasjoner**

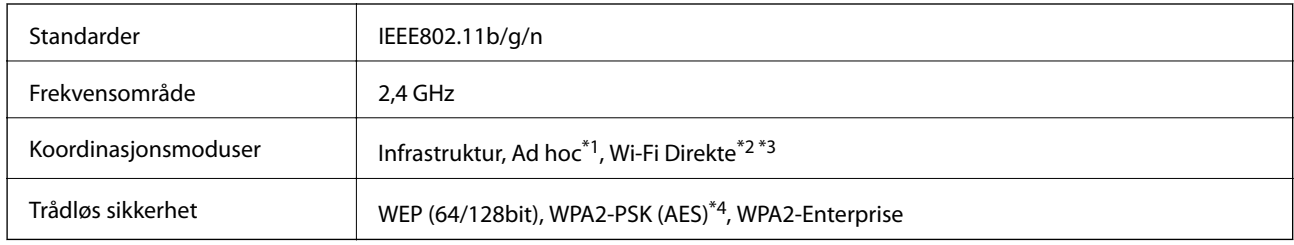

- \*1 Ikke støttet for IEEE 802.11n.
- \*2 Ikke støttet for IEEE 802.11b.
- \*3 Enkel AP-modus erkompatibel med Ethernet-tilkobling.
- \*4 Samsvarer med WPA2-standarder med støtte for WPA/WPA2 Personal.

# **Ethernet-spesifikasjoner**

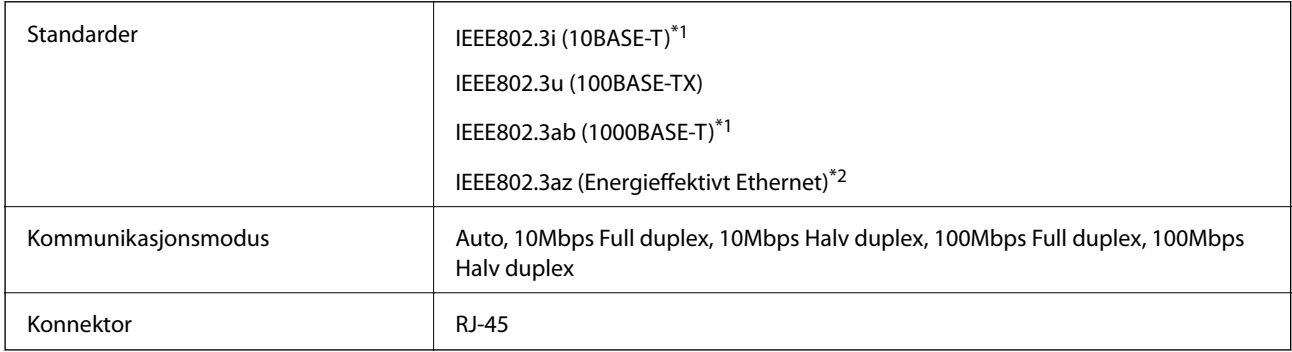

\*1 Bruk en kategori 5e eller høyere STP-kabel (skjermet tvunnet par)for å forhindre risiko for radiointerferens.

\*2 Den tilkoblede enheten skal være i samsvar med IEEE802.3az-standardene.

## **Sikkerhetsprotokoll**

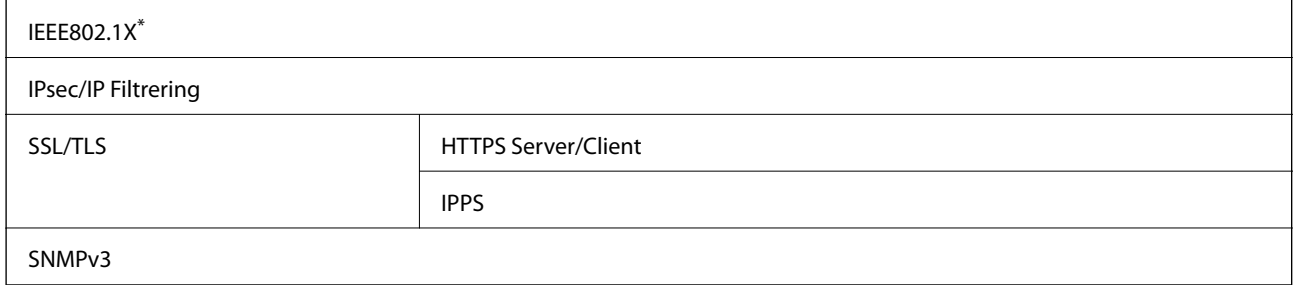

\* Du må bruke en enhet for tilkobling som overholder IEEE802.1X.

# <span id="page-184-0"></span>**Støttede tjenester fra tredjeparter**

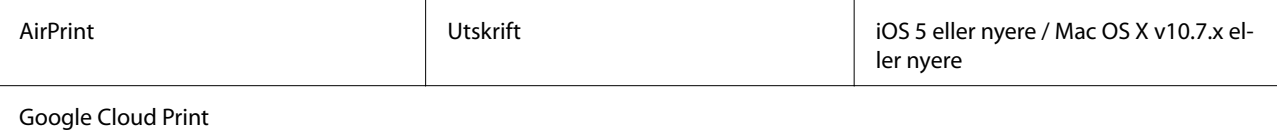

# **Spesifikasjoner for ekstern USB-enhet**

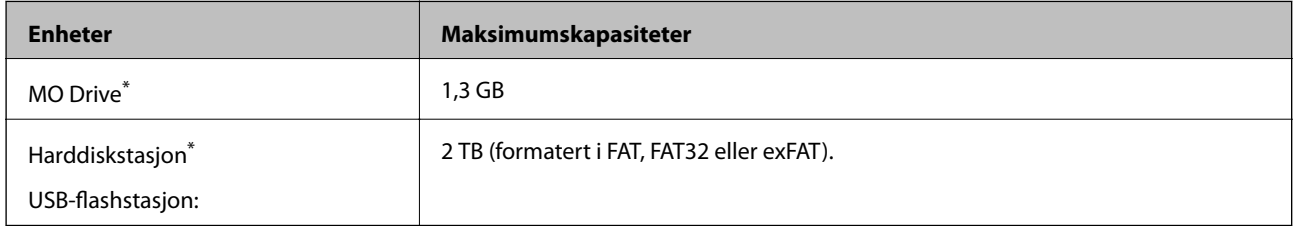

Vi anbefaler ikke bruk av eksterne USB-enheter som drives av USB. Bruk kun eksterne USB-enheter med uavhengige vekselstrømkilder.

Du kan ikke bruke følgende enheter:

- ❏ Enhet som krever dedikert driver
- ❏ Enhet med sikkerhetsinnstillinger (passord, kryptering, osv.)
- ❏ Enhet med innebygd USB-hub

Epson kan ikke garantere alle operasjoner av ekstern tilkoblede enheter.

# **Støttede dataspesifikasjoner**

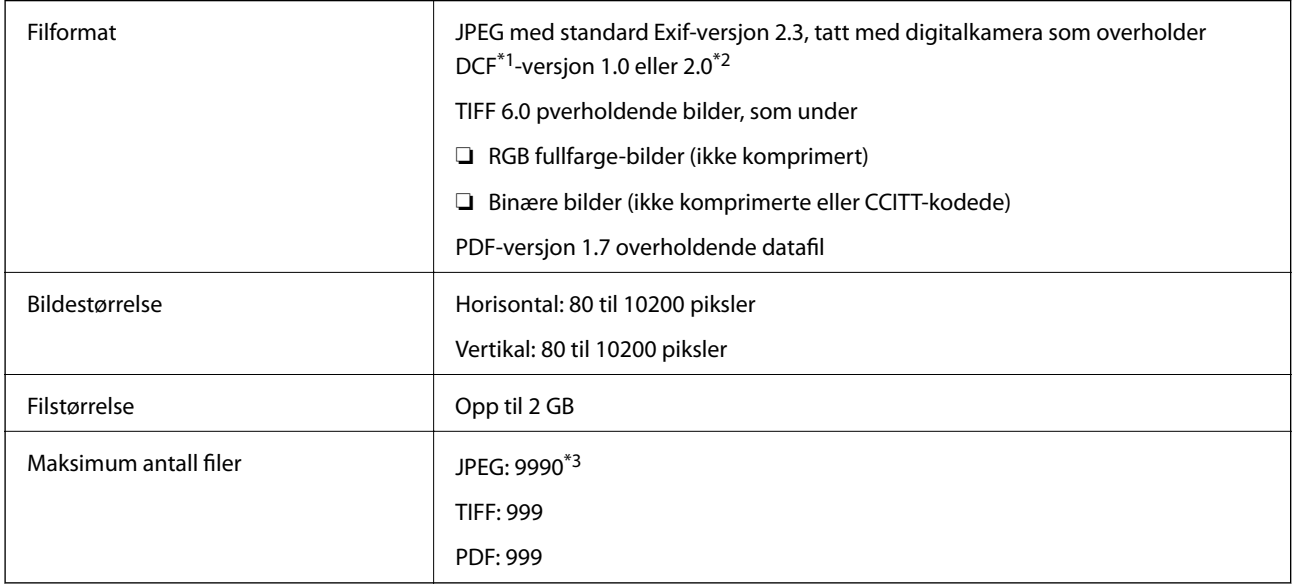

\*1 Filsystemet Design rule for Camera.

\*2 Bildedata som er lagret på digitalkameraer med innebygd minnet, støttes ikke.

\*3 Opptil 999 filer kan vises om gangen. (Hvis antallet filer overskrider 999, vises filene i grupper.)

#### **Tillegg**

#### *Merknad:*

"?" vises på LCD-skjermen hvis skriveren ikke kjenner igjen bildefilen. Hvis dette er tilfelle, vil blanke deler skrives ut hvis du velger bildelayout med flere bilder.

### **Mål**

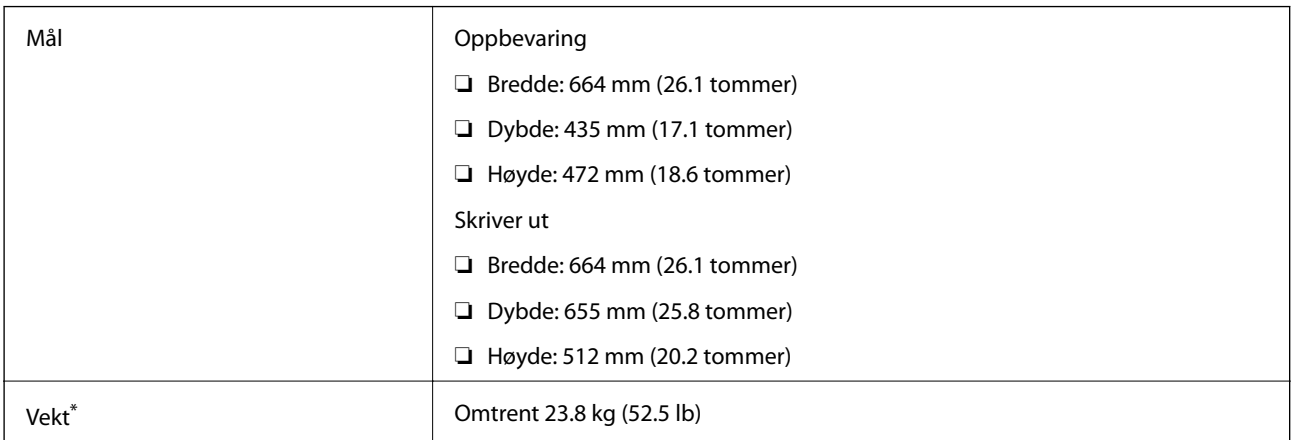

\* Uten blekktilførselsenheter og strømkabelen.

# **Elektriske spesifikasjoner**

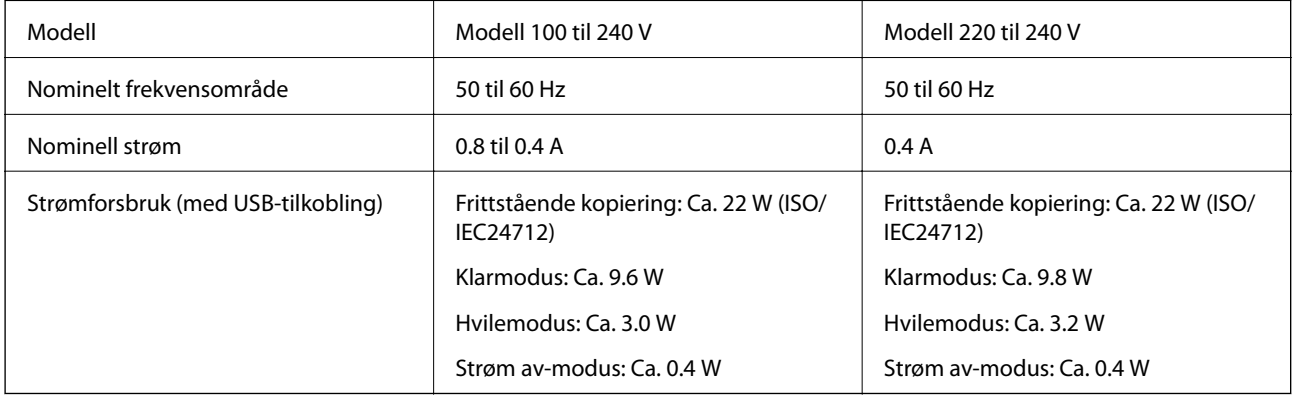

#### *Merknad:*

❏ Kontroller spenningen på etiketten til skriveren.

❏ Europeiske brukere kan besøke følgende nettside for å få mer informasjon om strømforbruk. <http://www.epson.eu/energy-consumption>

❏ For brukere i Belgia kan strømforbruket ved kopiering variere. Se på<http://www.epson.be>for de nyeste spesifikasjonene.

# **Miljømessige spesifikasjoner**

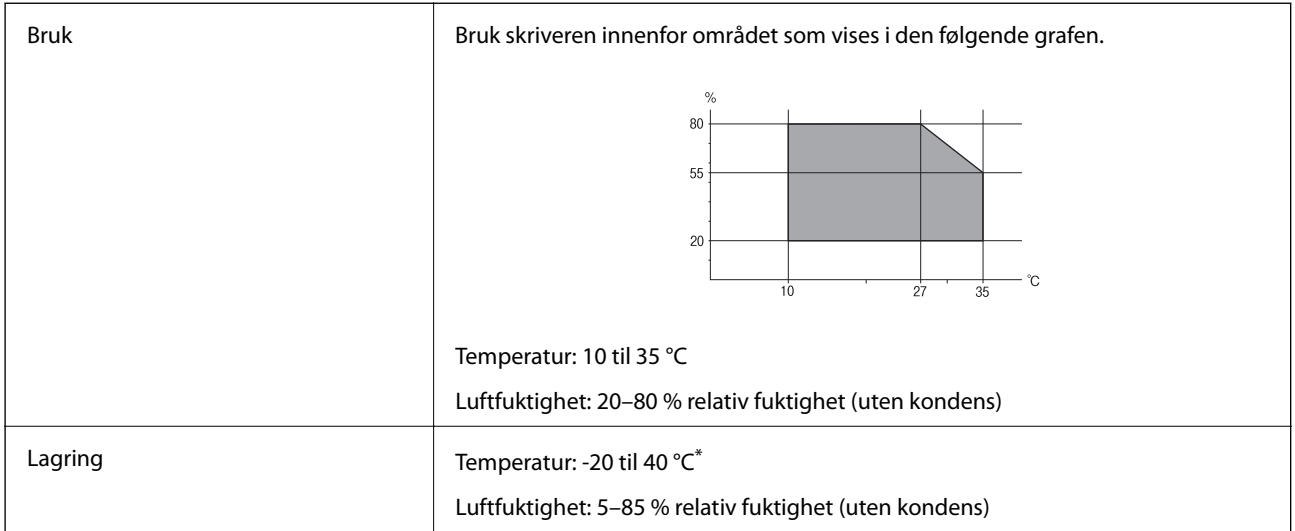

Du kan lagre den ved 40 °C i én måned.

### **Miljøspesifikasjoner for Blekktilførselsenheter**

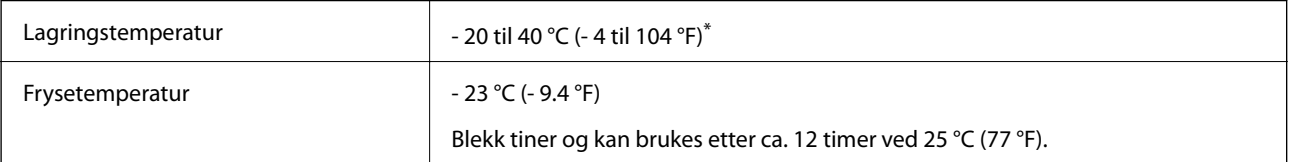

\* Du kan lagre den ved 40 °C (104 °F) i én måned.

# **Systemkrav**

- ❏ Windows 8.1 (32-bit, 64-bit)/Windows 8 (32-bit, 64-bit)/Windows 7 (32-bit, 64-bit)/Windows Vista (32-bit, 64 bit)/Windows XP Professional x64 Edition/Windows XP (32-bit)/Windows Server 2012 R2/Windows Server 2012/Windows Server 2008 R2/Windows Server 2008 (32-bit, 64-bit)/Windows Server 2003 R2 (32-bit, 64-bit)/ Windows Server 2003 (32-bit, 64-bit)
- ❏ Mac OS X v10.9.x/Mac OS X v10.8.x/Mac OS X v10.7.x/Mac OS X v10.6.x/Mac OS X v10.5.8

#### *Merknad:*

- ❏ Mac OS X støtter ikke enkelte programmer og funksjoner.
- ❏ UFS (UNIX File System) for Mac OS X er ikke støttet.

# **Skrifttype-informasjon**

# **Tilgjengelige skrifttyper for PostScript**

#### **Roman-skrifttyper**

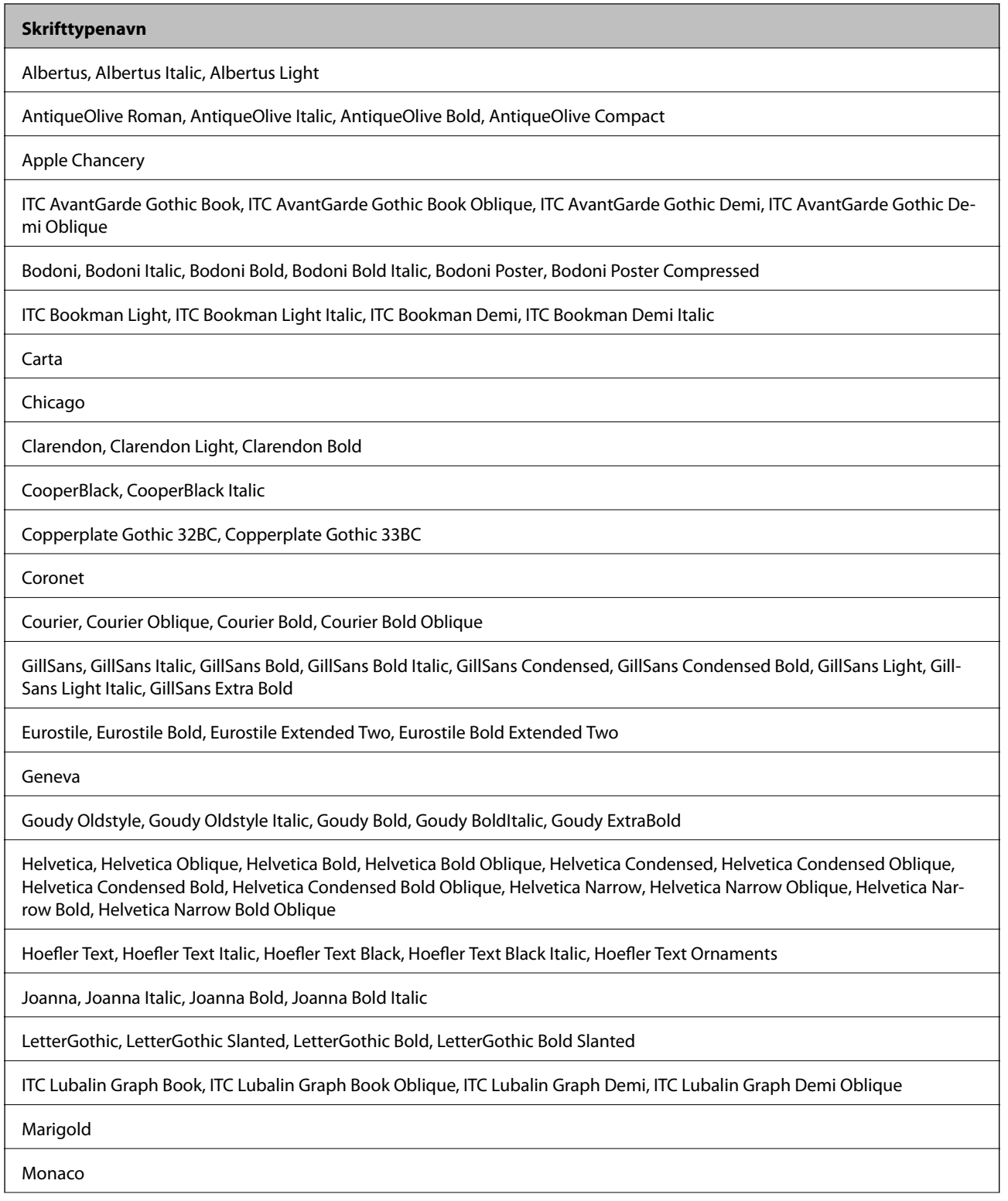

Г

**Tillegg**

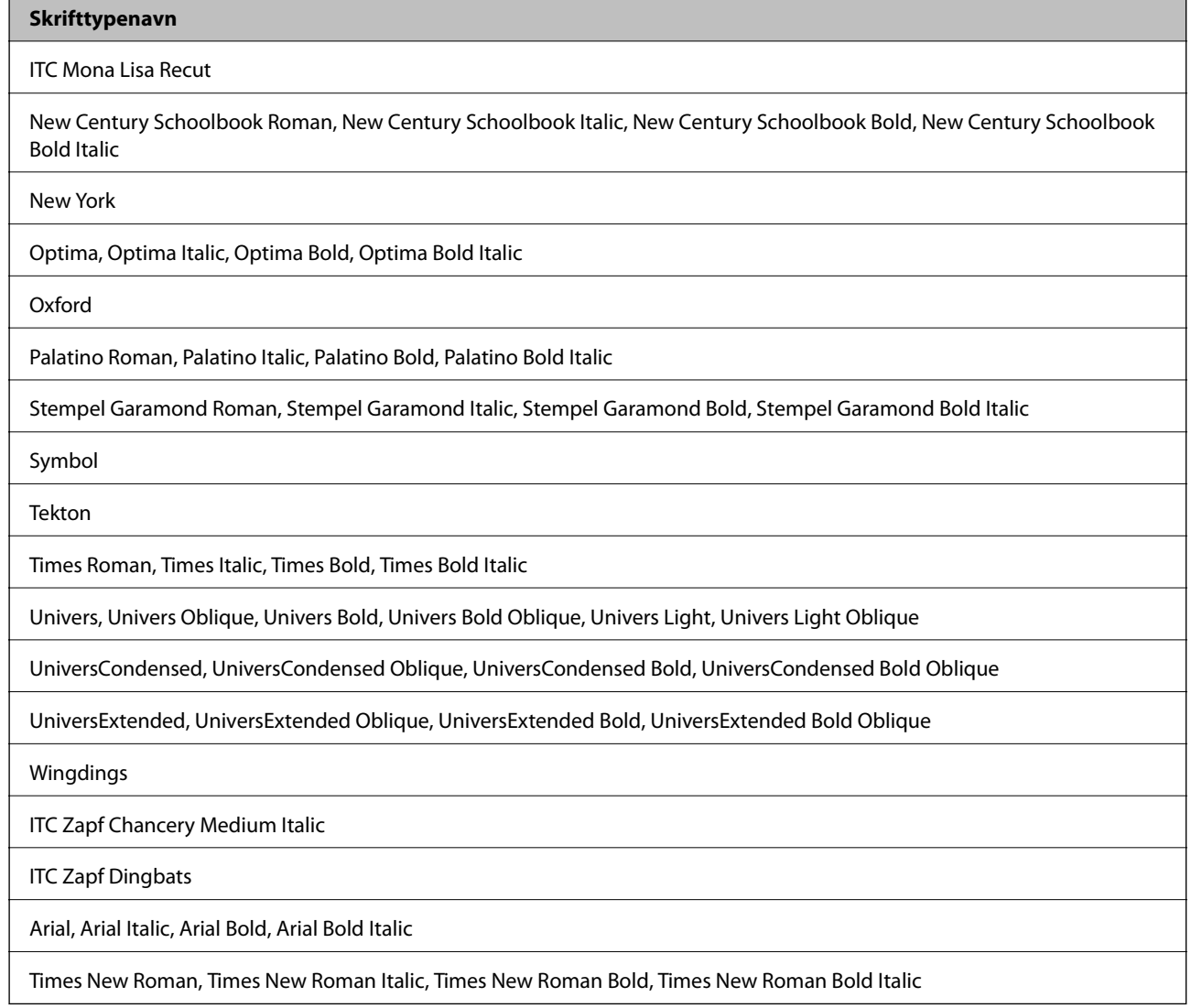

# **Tilgjengelige skrifttyper for PCL 5 (Bitstream)**

#### **Skalerbar skrifttype**

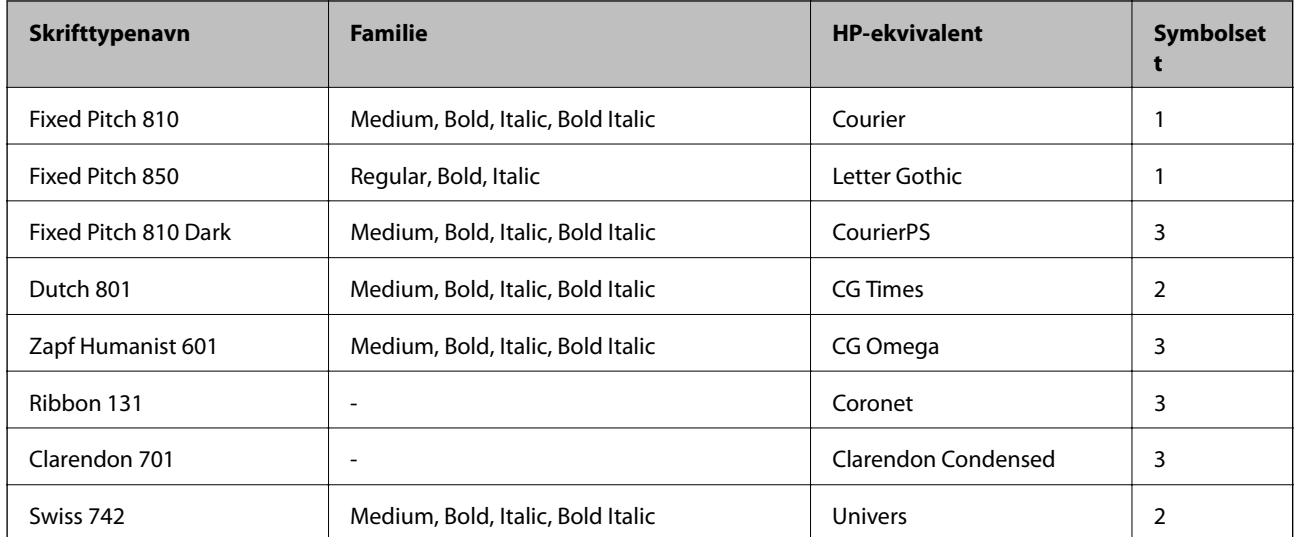

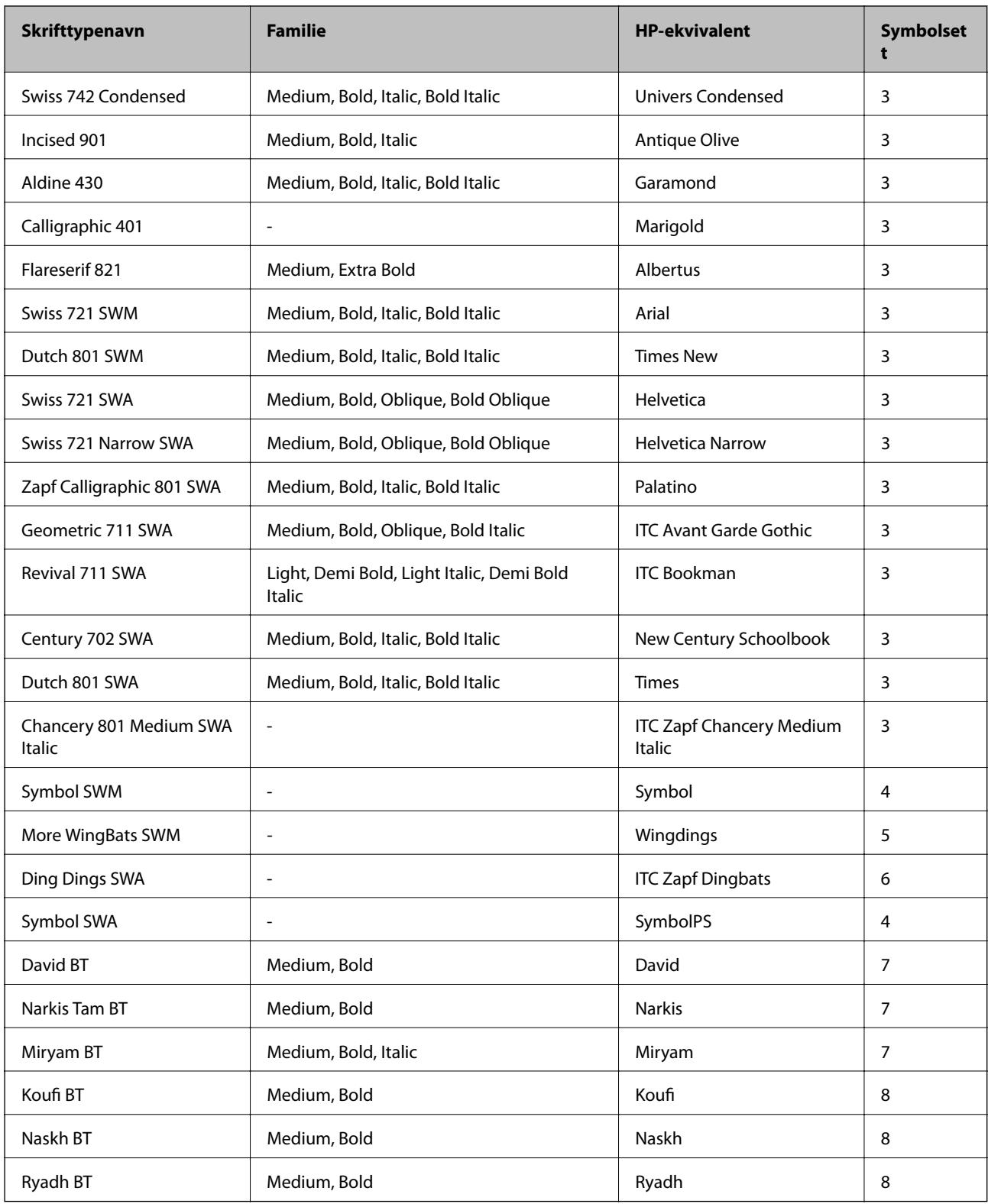

### **Bitmap-skrifttype**

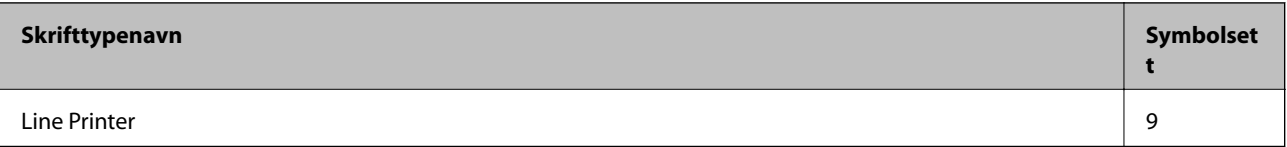

#### **OCR/Strekkode Bitmap-skrifttype**

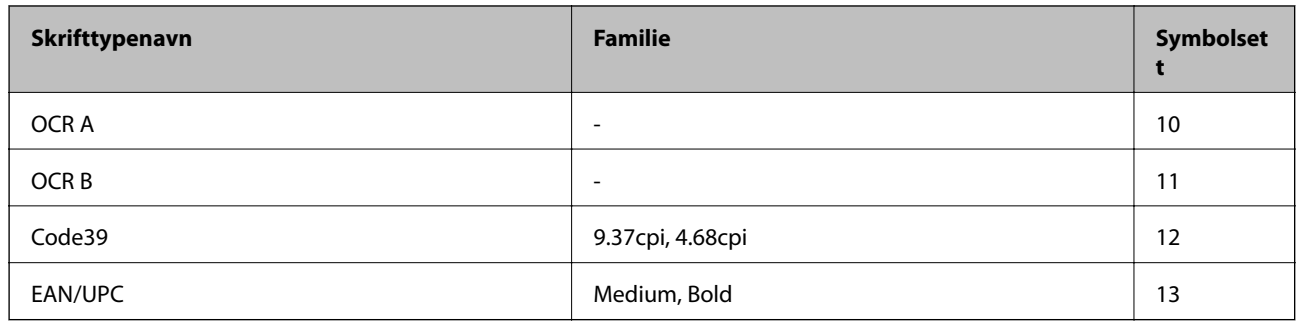

#### *Merknad:*

Avhengig av utskriftstettheten, eller kvaliteten på papirets farge, er kanskje ikkeOCR A, OCR B, Code39, og EAN/UPC skrifttypene lesbare. Skriv ut en prøve og kontroller at skrifttypene kan leses før du skriver ut store kvantiteter.

#### **Relatert informasjon**

& ["Liste over symbolsett for PCL 5" på side 195](#page-194-0)

# **Tilgjengelige skrifttyper for PCL 6 (Bitstream)**

#### **Skalerbar skrifttype**

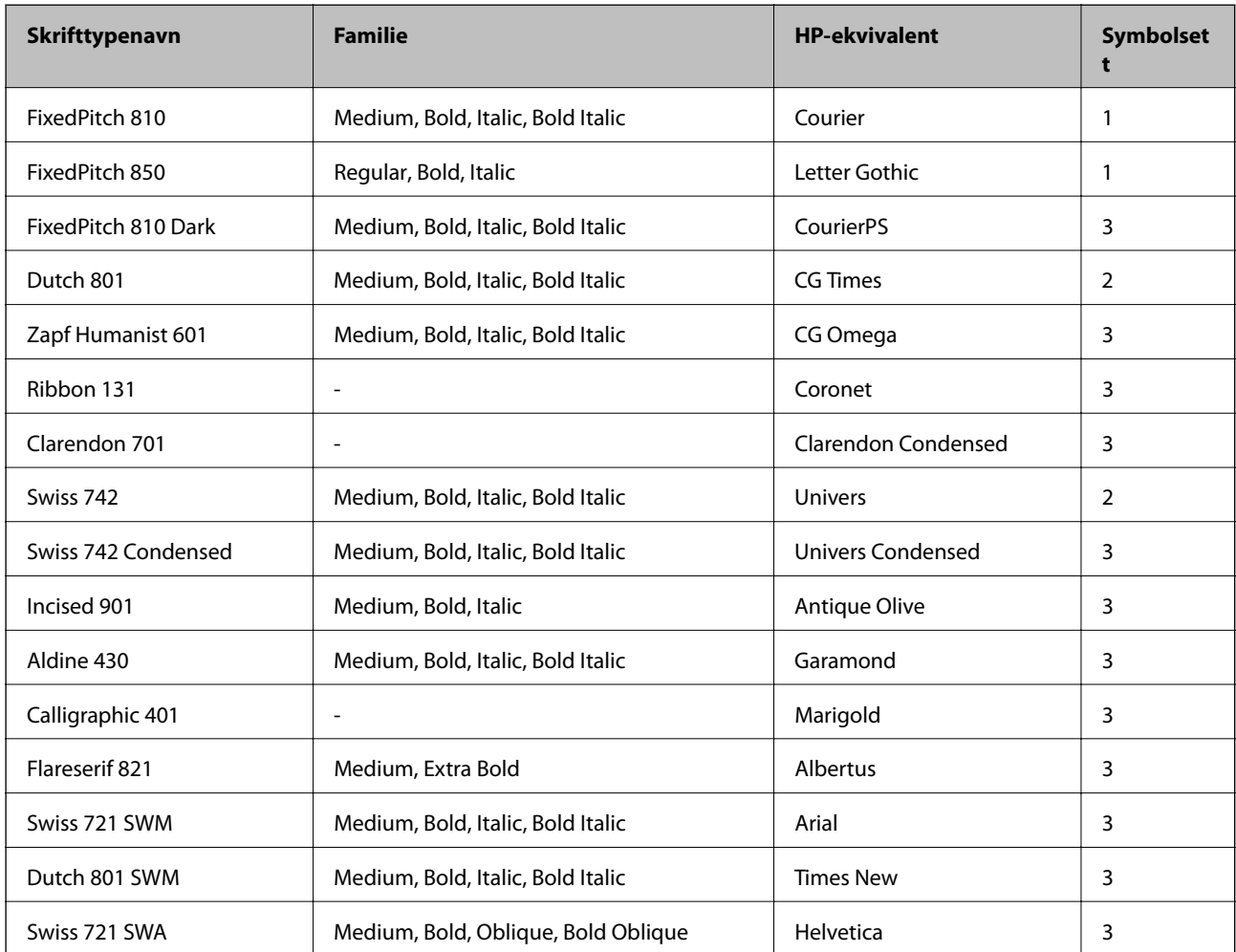

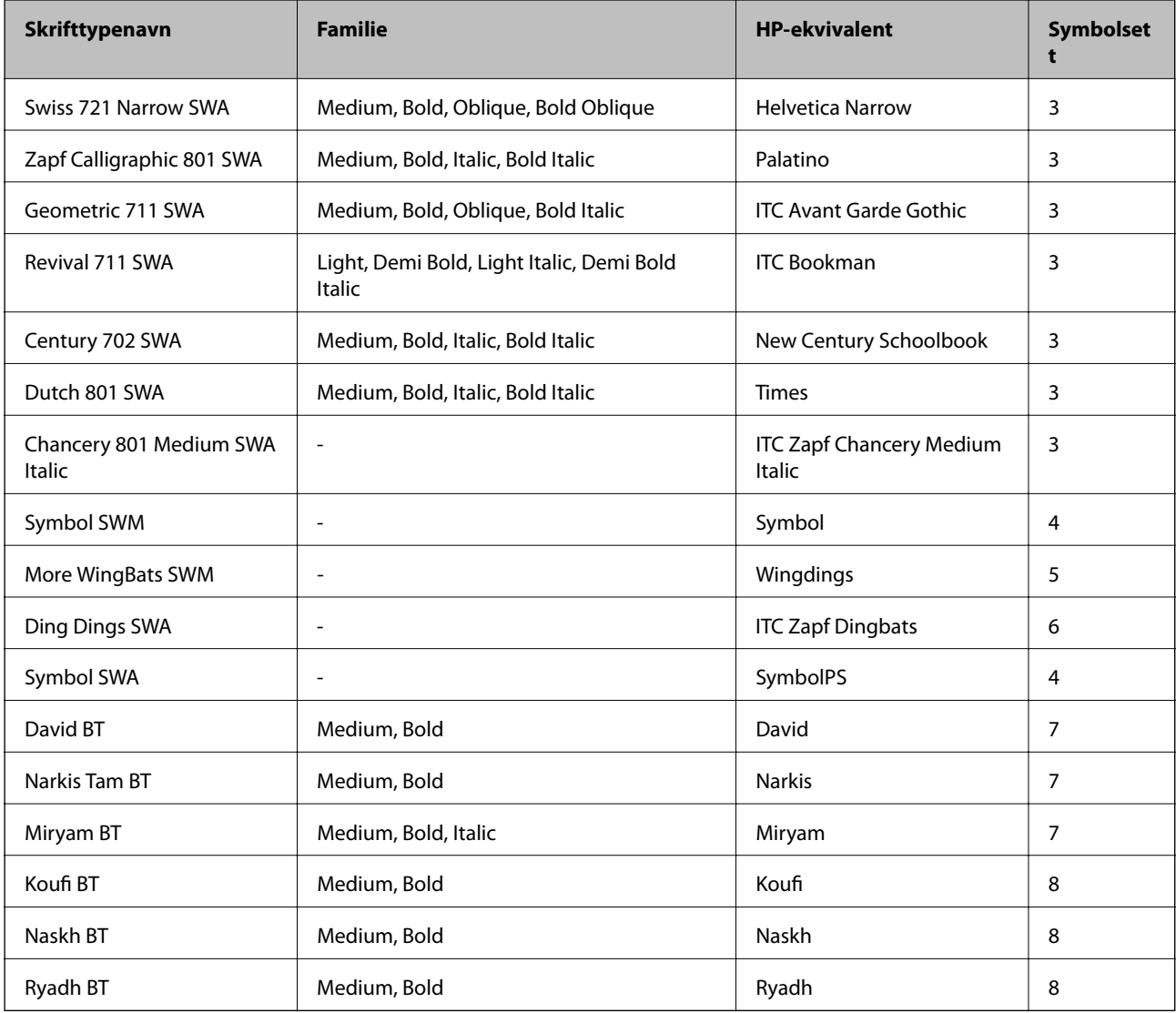

#### **Bitmap-skrifttype**

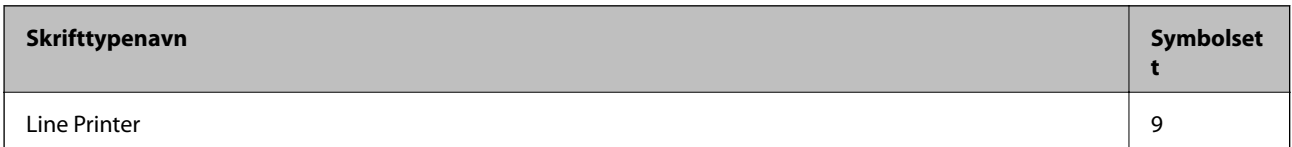

#### **Relatert informasjon**

 $\blacklozenge$  ["Liste over symbolsett for PCL 6 \(Bitstream\)" på side 197](#page-196-0)

# **Tilgjengelige skrifttyper for PCL (URW)**

#### **Skalerbar skrifttype**

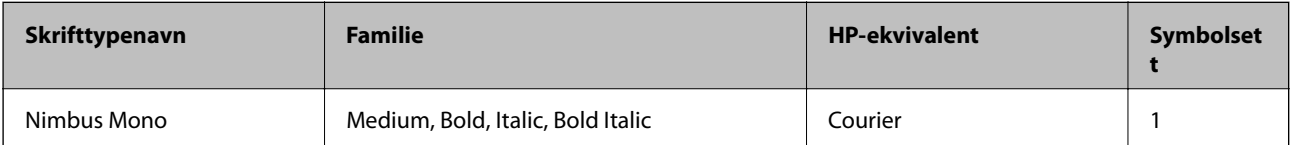

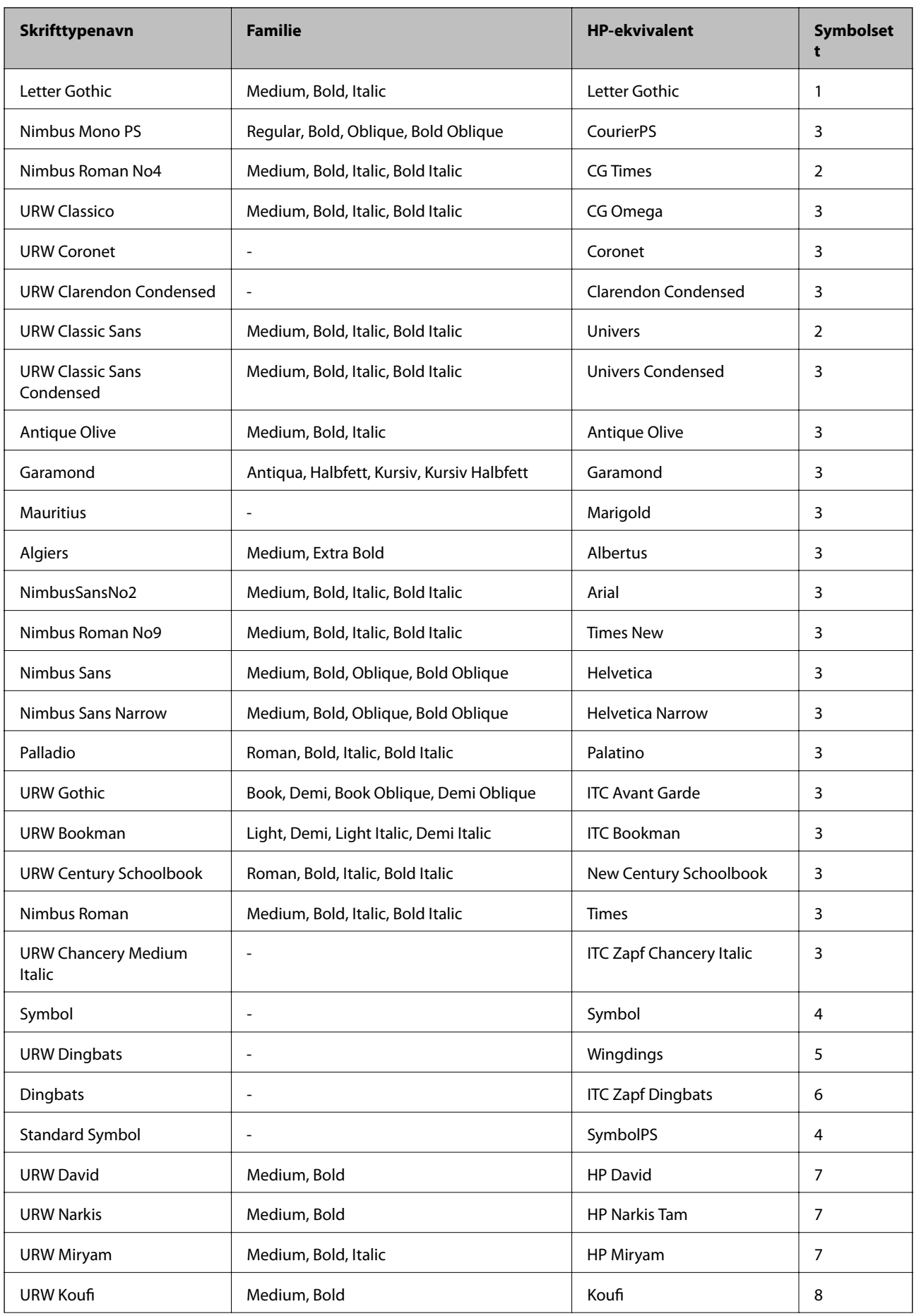

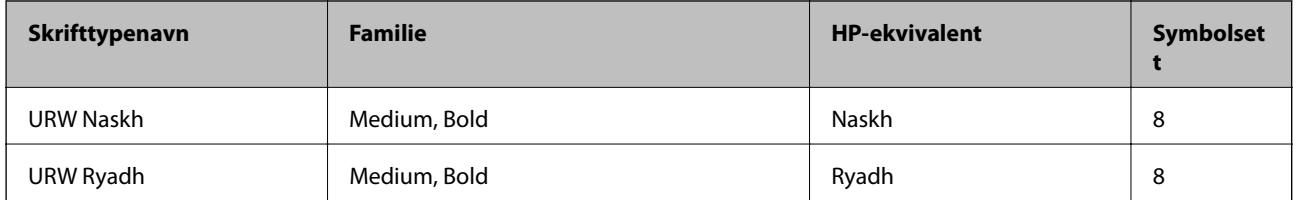

#### **Bitmap-skrifttype**

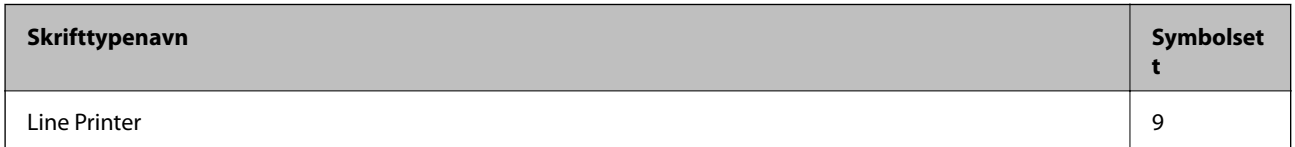

#### **OCR/Barcode Bitmap-skrift (kun for PCL5)**

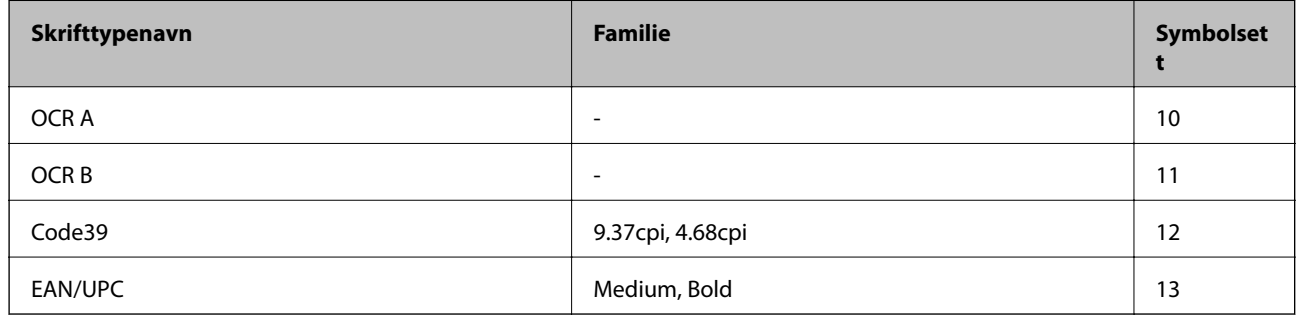

#### *Merknad:*

Avhengig av utskriftstettheten, eller kvaliteten på papirets farge, er kanskje ikke OCR A, OCR B, Code39, og EAN/UPC skrifttypene lesbare. Skriv ut en prøve og kontroller at skrifttypene kan leses før du skriver ut store kvantiteter.

#### **Relatert informasjon**

- & ["Liste over symbolsett for PCL 5" på side 195](#page-194-0)
- & ["Listen over symbolsett for PCL 6 \(URW\)" på side 199](#page-198-0)

## **Liste over symbolsett**

Skriveren din har tilgang til en rekke symbolsett. Mange av disse symbolene er kun forskjellige når det gjelder de internasjonale tegnene som er spesifikke for hvert språk.

Når du vurderer hvilken skrifttype du skal bruke, må du også vurder hvilke symbolsett du skal kombinere med skrifttypen.

#### *Merknad:*

Ettersom de fleste programvarer hndterer skrifttyper og symboler automatisk, trenger du antageligvis aldri å justere skriverens innstillinger. Hvis du skriver dine egne skriverkontrollprogrammer, eller hvis du bruker eldre programvare som ikke kan kontroller skrifttyper, kan du se følgende avsnitt for symbolsett-detaljer.

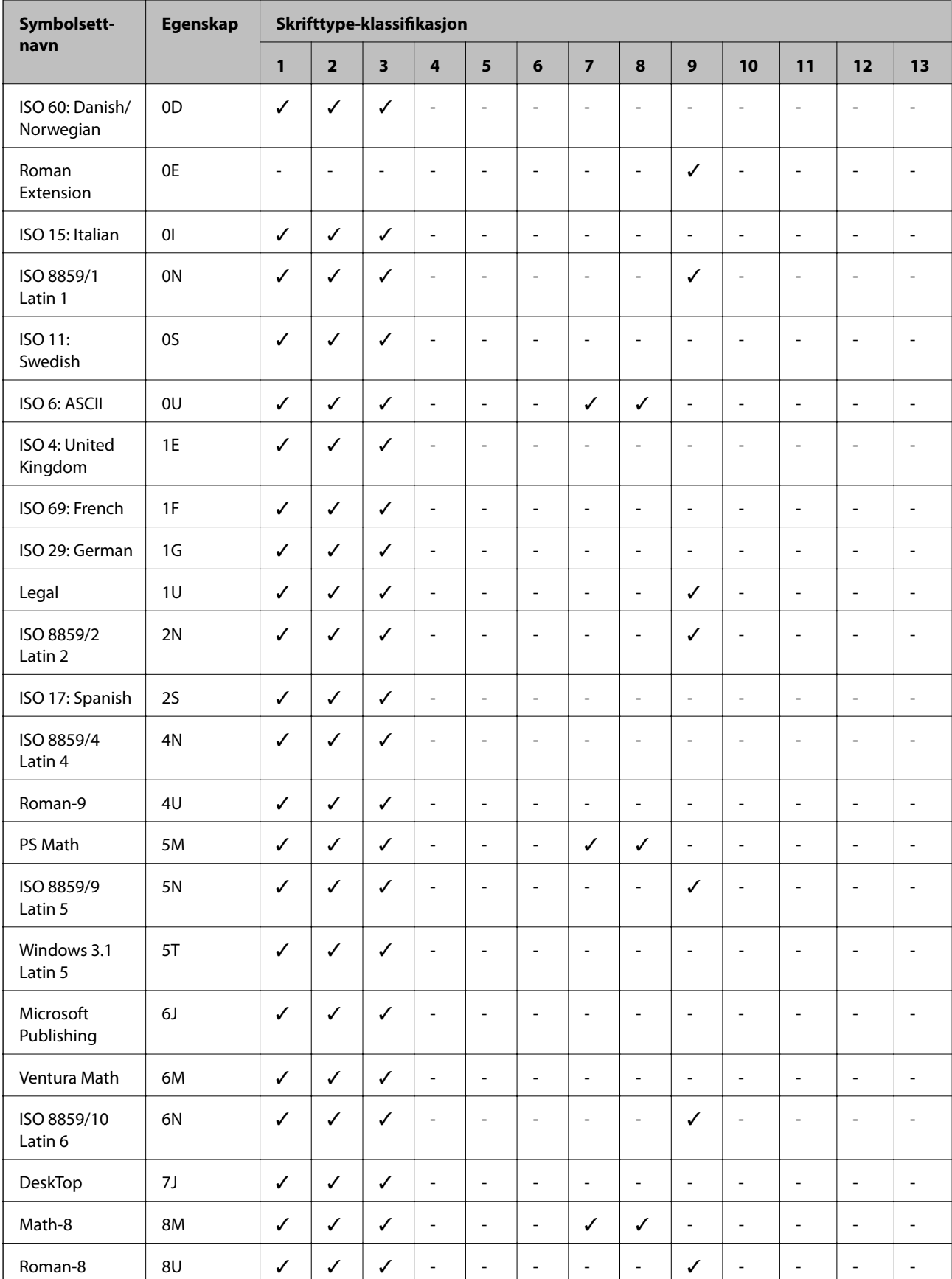

# <span id="page-194-0"></span>**Liste over symbolsett for PCL 5**

### **Tillegg**

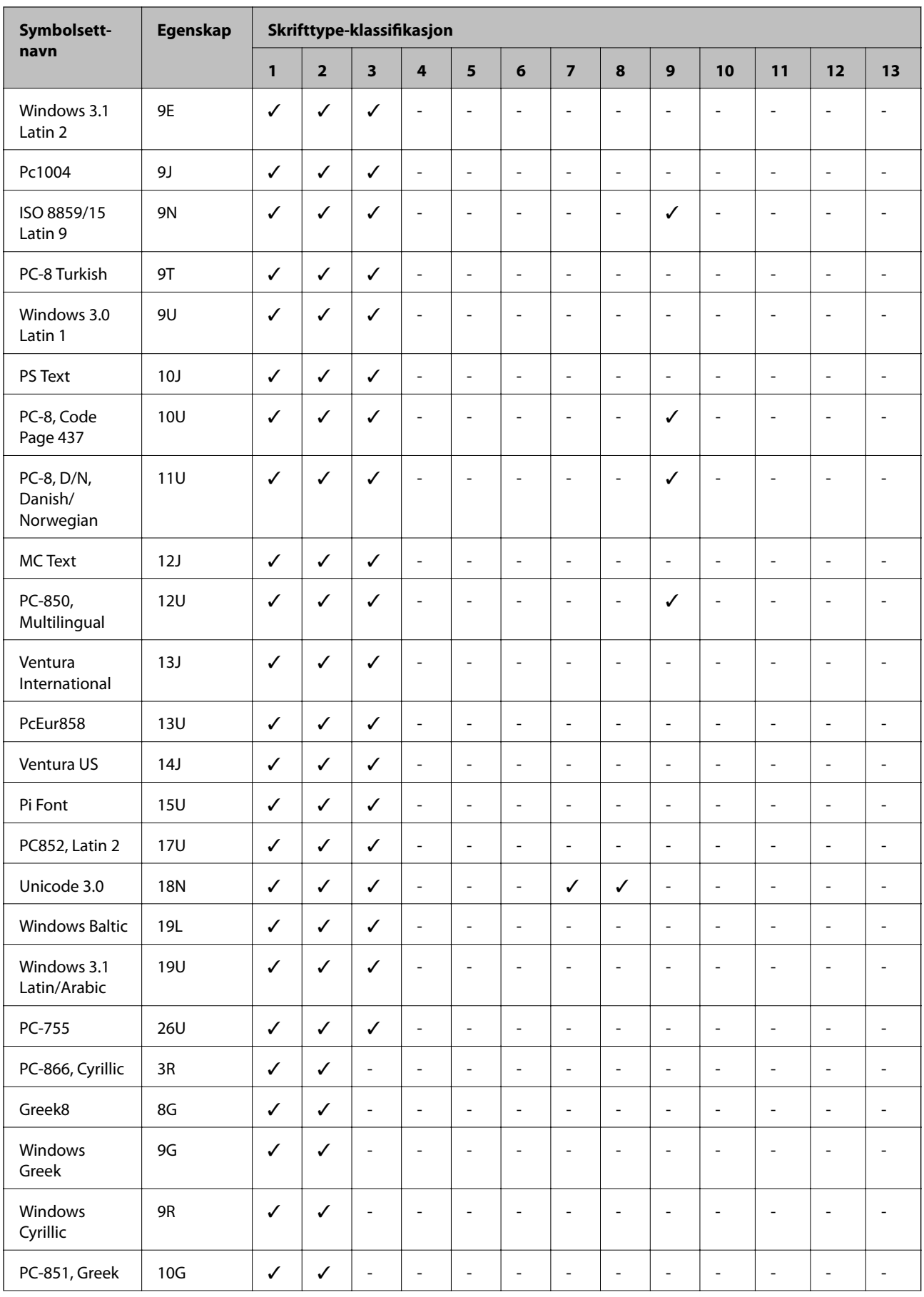

### **Tillegg**

<span id="page-196-0"></span>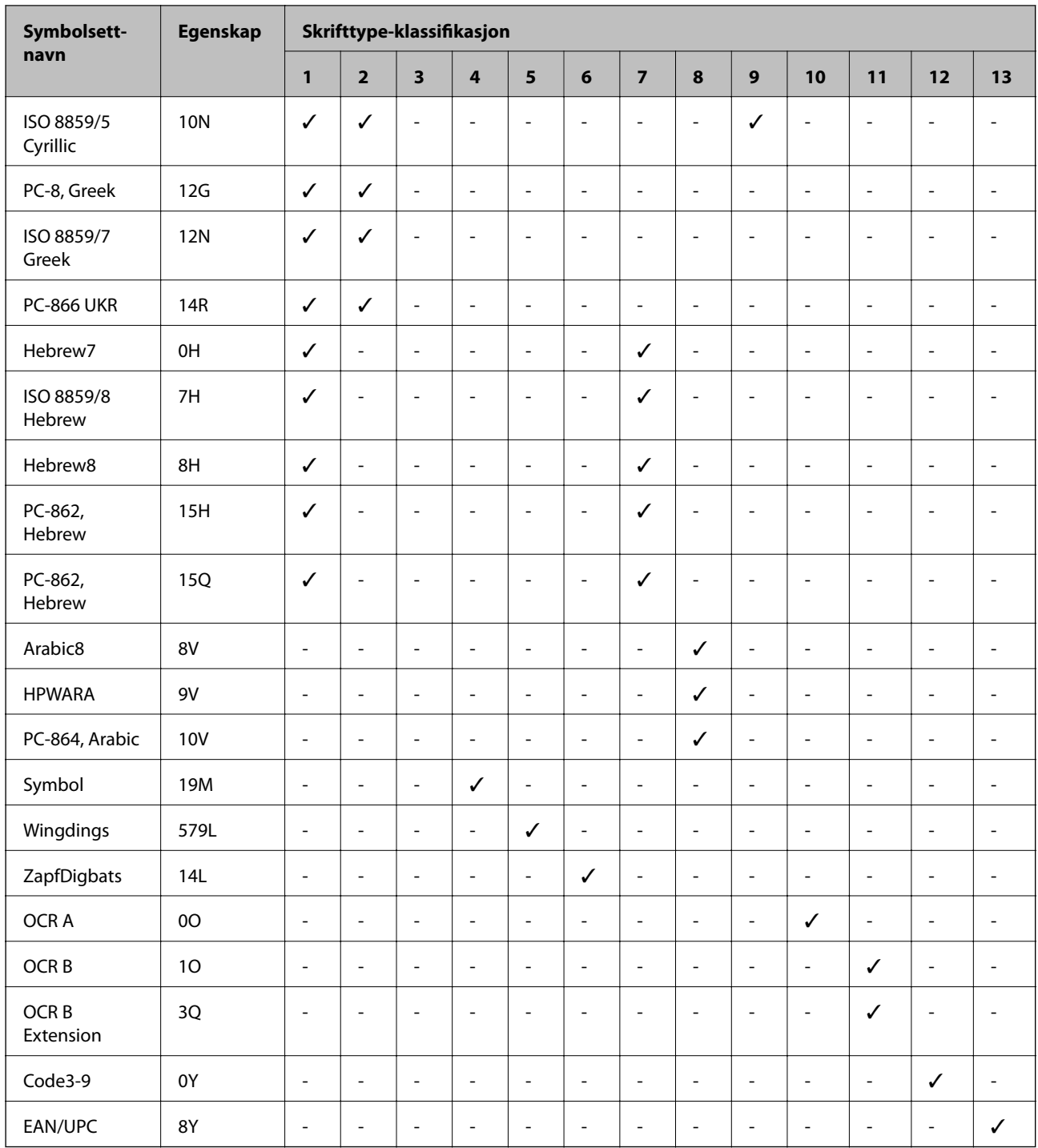

# **Liste over symbolsett for PCL 6 (Bitstream)**

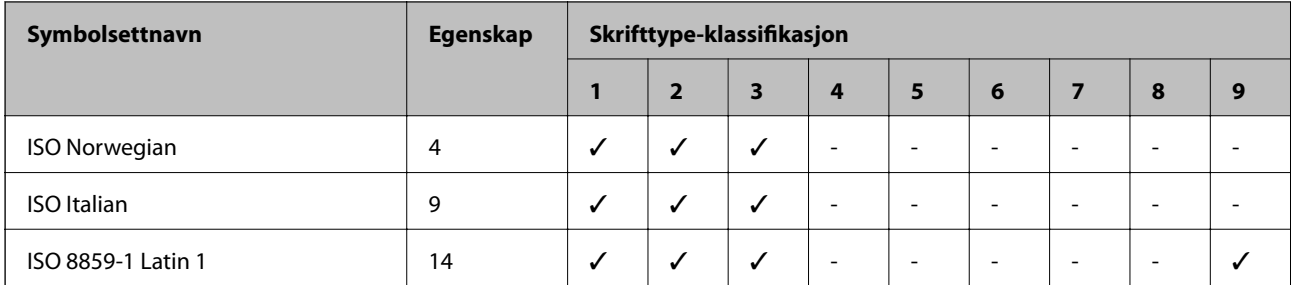

### **Tillegg**

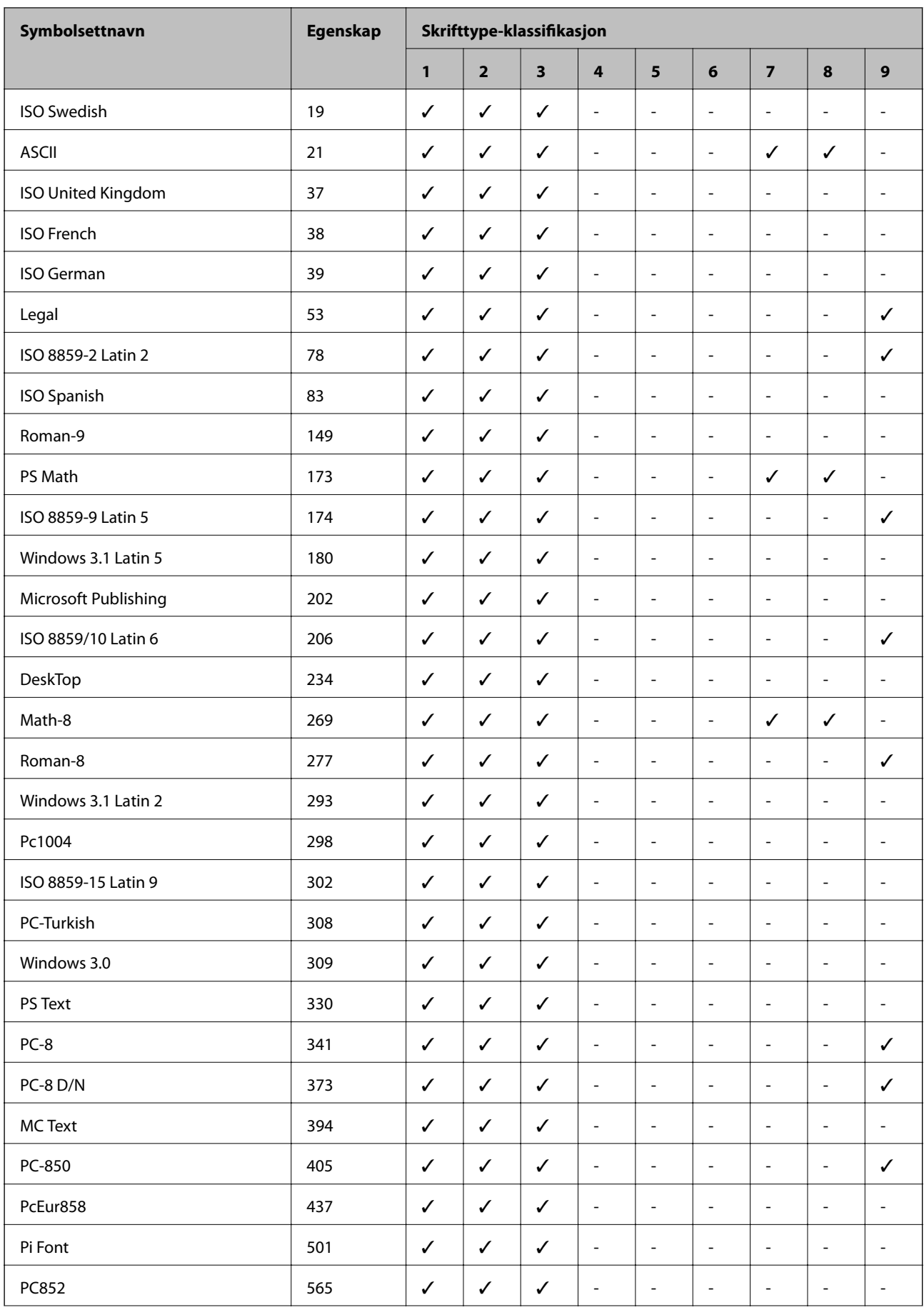

### **Tillegg**

<span id="page-198-0"></span>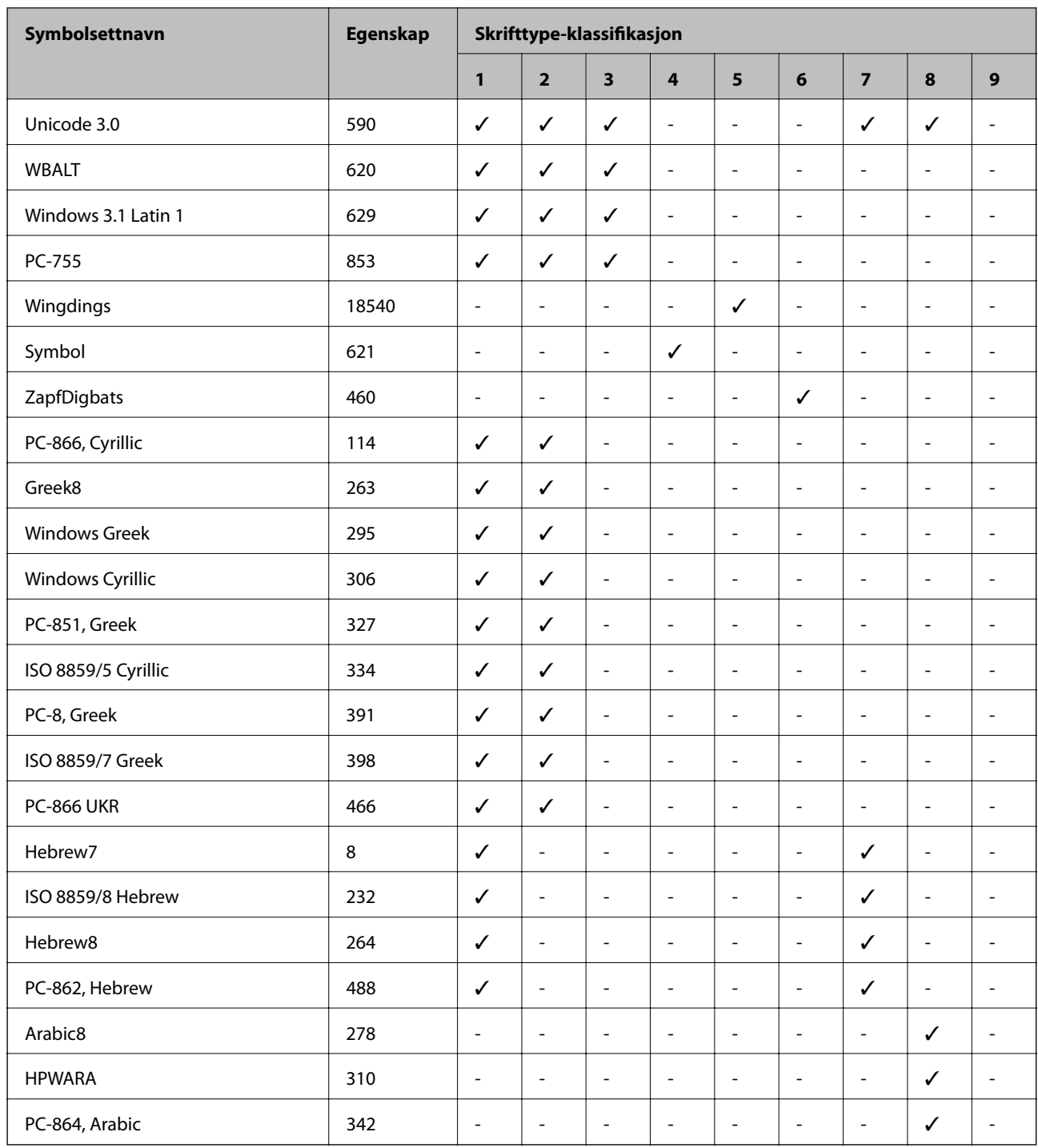

# **Listen over symbolsett for PCL 6 (URW)**

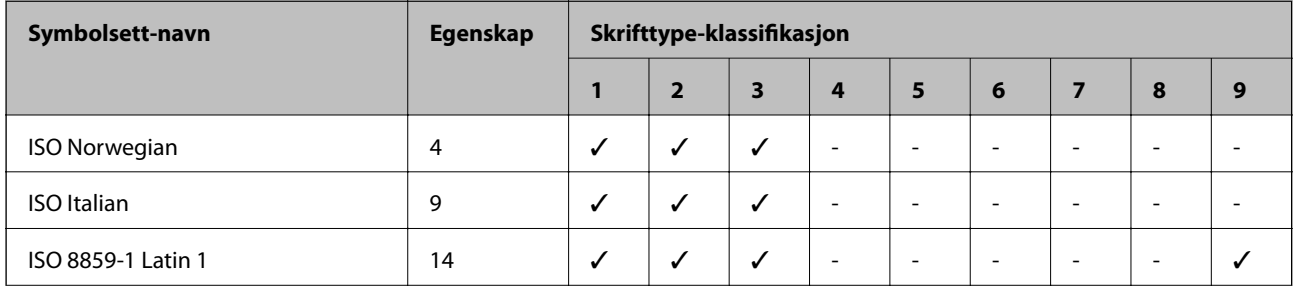

### **Tillegg**

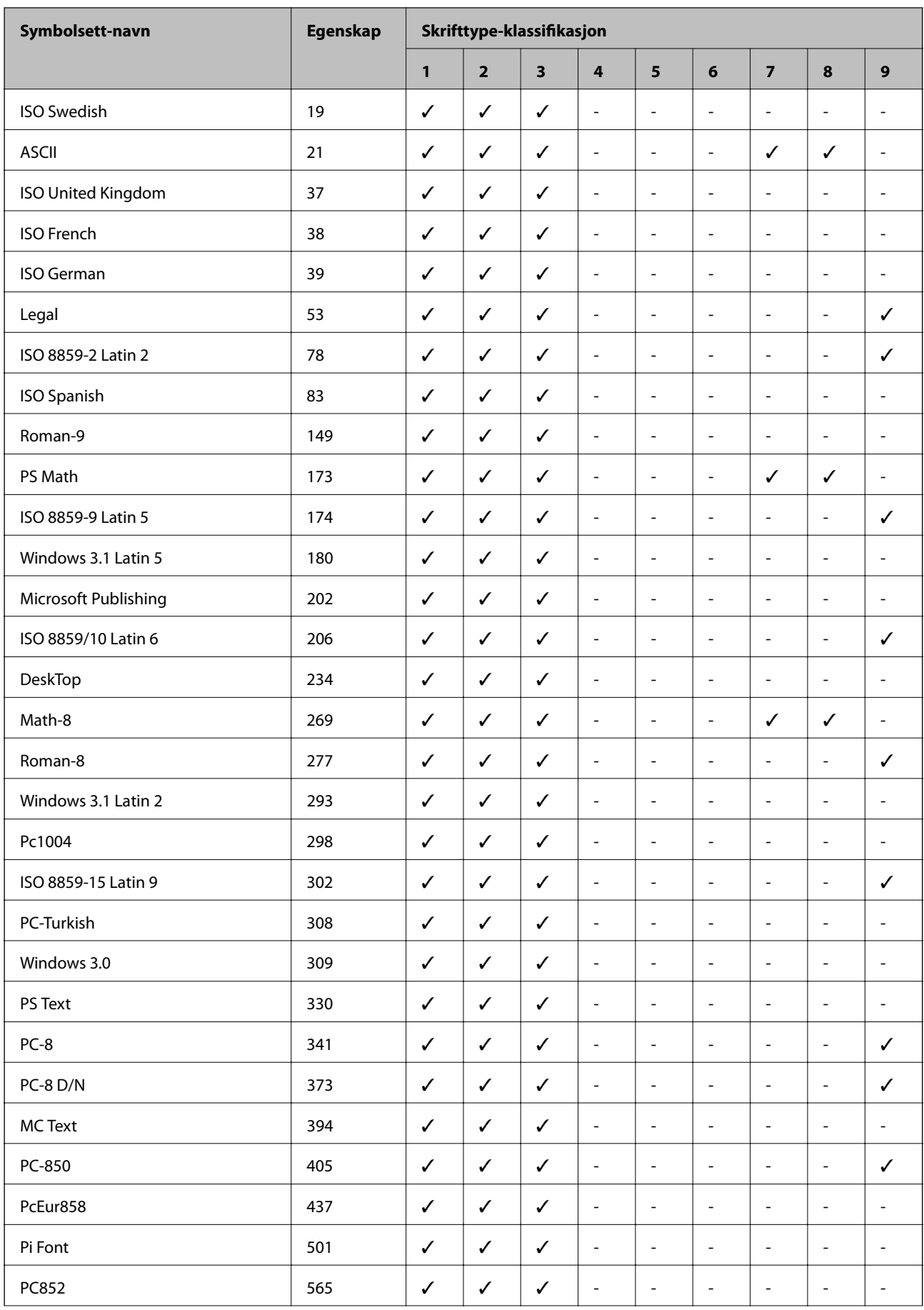

### **Tillegg**

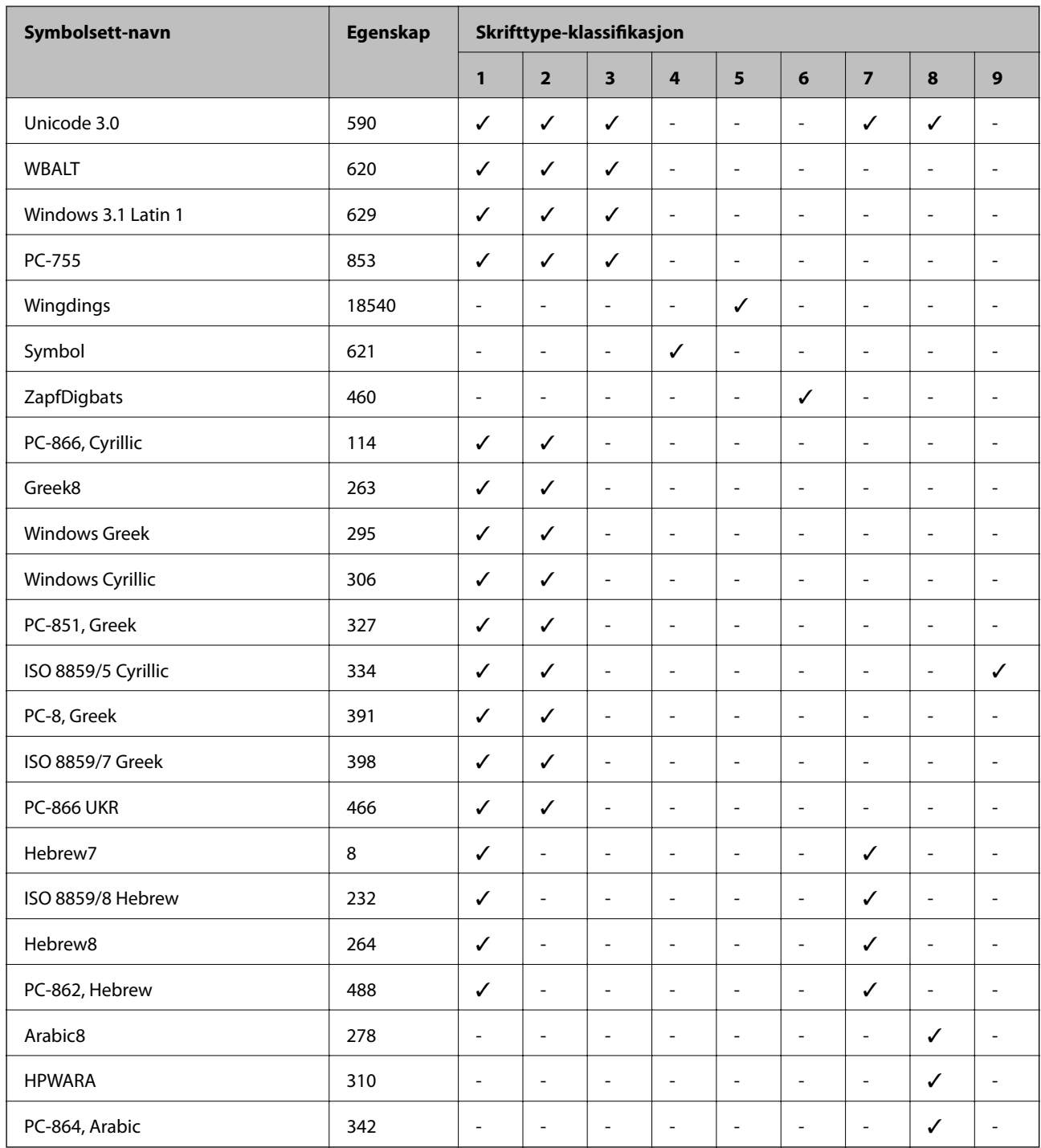

# **Informasjon om forskrifter**

# **Standarder og godkjenninger**

### **Standarder og godkjenninger for amerikansk modell**

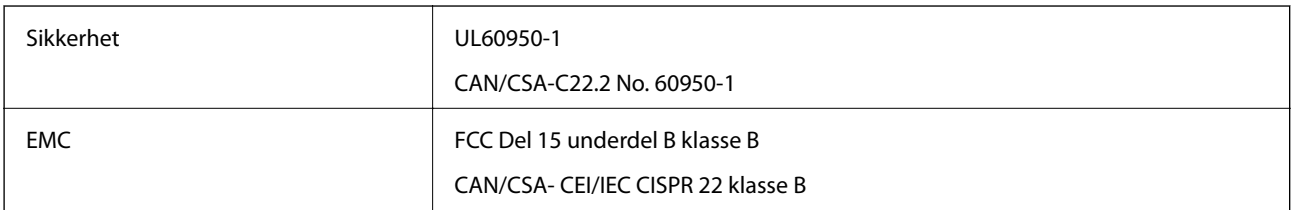

Utstyret inneholder følgende trådløsmodul.

Produsent: Askey Computer Corporation

Type: WLU6117-D69(RoHS)

Dette produktet oppfyller del 15 av FCC-reglene og RSS-210 av IC-reglene. Epson kan ikke ta ansvar for manglende overhold av beskyttelseskravene som følge av en ikke anbefalt endring av produktet. Bruk er underlagt følgende to betingelser: (1) denne enheten forårsaker ingen skadelige forstyrrelser, og (2) denne enheten må godta eventuell mottatt interferens, inkludert interferens som kan føre til uønsket drift av enheten.

For å forhindre radiointerferens til den lisensierte tjenesten er denne innretningen ment til bruk innendørs og på avstand fra vinduer for å gi maksimal skjerming. Utstyr (eller overføringsantennen) som er installert utendørs, er underlagt lisens.

### **Standarder og godkjenninger for europeisk modell**

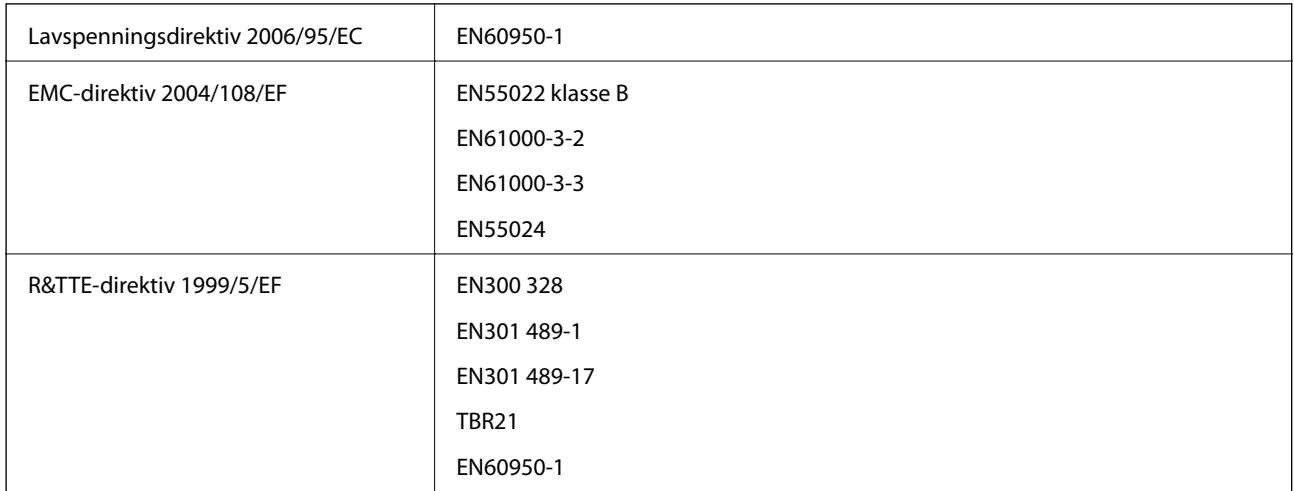

For europeiske brukere

Vi, Seiko Epson Coropration, erklærer herved at følgende utstyrsmodell overholder essensielle krav og andre relevante bestemmelser i Direktiv 1999/5/EC:

#### C511D

Bare for bruk i Irland, Storbritannia, Østerrike, Tyskland, Liechtenstein, Sveits, Frankrike, Belgia, Luxemburg, Nederland, Italia, Portugal, Spania, Danmark, Finland, Norge, Sverige, Island, Kypros, Hellas, Slovenia, Malta, Bulgaria, Tsjekkia, Estland, Ungarn, Latvia, Litauen, Polen, Romania og Slovakia.

#### **Tillegg**

Epson kan ikke ta ansvar for manglende overhold av beskyttelseskravene som følge av en ikke anbefalt endring av produktene.

# $C \in$

### **Standarder og godkjenninger for australsk modell**

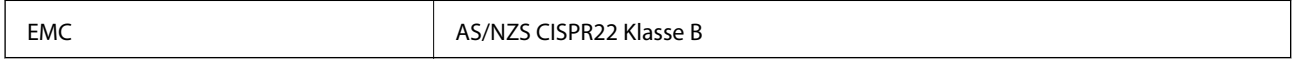

Epson erklærer herved at følgende utstyrsmodeller overholder essensielle krav og andre relevante bestemmelser i AS/NZS4268:

C511D

Epson kan ikke ta ansvar for manglende overhold av beskyttelseskravene som følge av en ikke anbefalt endring av produktene.

# **Restriksjoner på kopiering**

Vær oppmerksom på følgende begrensninger for å sikre at du bruker skriveren på en ansvarlig og lovlig måte.

Kopiering av følgende enheter er forbudt ved lov:

- ❏ Pengesedler, mynter, omsettelige verdipapirer utstedt av myndighetene, statsobligasjoner og andre obligasjoner
- ❏ Ubrukte frimerker, forhåndsfrankerte postkort og andre offisielle postrelaterte enheter som har gyldig porto
- ❏ Stempelmerker og ihendehaverpapirer utstedt i henhold til lov

Vær forsiktig med kopiering av følgende enheter:

- ❏ Private omsettelige verdipapirer (aksjesertifikater, omsetningspapirer, sjekker osv.), månedlige adgangskort, bevillingsdokumenter osv.
- ❏ Pass, førerkort, helseattester, veipasseringsbilletter, matkuponger, billetter osv.

#### *Merknad:*

Det kan også være forbudt ved lov å kopiere disse elementene.

Ansvarlig bruk av opphavsrettbeskyttet materiale:

Skrivere kan misbrukes til ulovlig kopiering av opphavsrettslig beskyttet materiale. Med mindre du handler etter råd fra en kompetent advokat, er det ansvarlig og respektfull praksis å innhente tillatelse fra rettighetshaver før du kopierer publisert materiale.

# **Transportere skriveren**

Gjør klar skriveren for transport som beskrevet her.

# !*Forsiktig:*

- ❏ Når du bærer skriveren, må du løfte den i stabil posisjon. Hvis du løfter skriveren ved bruk av en ustabil posisjon, kan det føre til ulykke.
- ❏ Da denne skriveren er tung, bør den alltid løftes av to eller flere personer ved utpakking og transport.
- ❏ Når du løfter skriveren plasserer du hendene dine på stedene som vises under. Hvis du løfter skriveren med andre holdeposisjoner, kan skriveren falle, eller du kan f fingrene i klem når du plasserer skriveren.

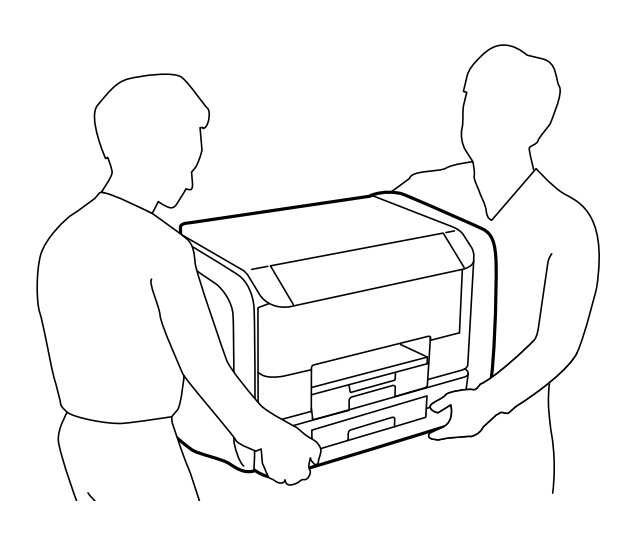

❏ Når du bærer skriveren, må den ikke helles mer enn 10 grader, hvis ikke kan skriveren falle.

### c*Forsiktighetsregel:*

- ❏ Når du lagrer eller transporterer skriveren, må du ikke holde den på skrå, plassere den vertikalt eller snu den opp ned, ettersom den kan lekke blekk.
- ❏ Fjern blekktilførselsenheter før du transporterer skriveren. Hvis ikke kan det føre til blekklekkasje under transporten. Når du har transportert skriveren, setter du inn blekktilførselsenheter så fort som mulig, for å hindre at skriverhodet tørker.
- ❏ Ikke ta ut vedlikeholdsboksen, da det kan føre til blekklekkasje under transport.
- 1. Slå skriveren av ved å trykke på  $\mathsf{\dot{U}}$ -knappen.
- 2. Sørg for at strømlyset slås av, og deretter trekk ut strømkabelen.

#### c*Forsiktighetsregel:*

Koble fra strømkabelen når strømlyset er av. Hvis ikke, vil ikke skriverhodet gå tilbake i hjem-posisjon. Dette forårsaker at blekket tørker ut, og utskrift kan bli umulig.

- 3. Koble fra alle kabler slik som strømkabel og USB-kabel.
- 4. Fjern alt papiret fra skriveren.
- 5. Sørg for at det ikke er noen originaler i skriveren.
- 6. Ta vare på papirstøtten og utskriftsskuffen.

7. Åpne blekkammer.

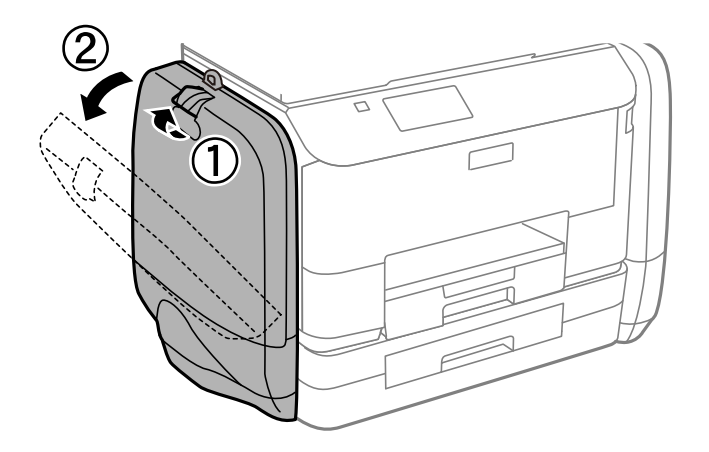

8. Dytt hendelen på blekktilførselsenhet. blekktilførselsenhet vil komme ut.

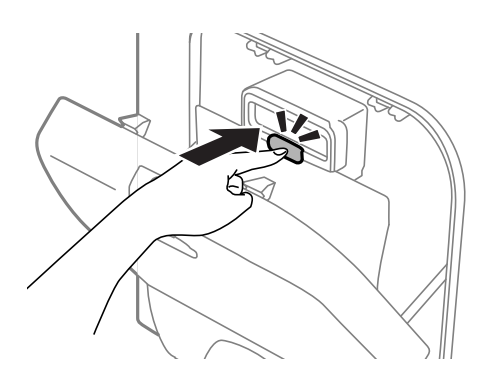

9. Løft opp blekktilførselsenhet.

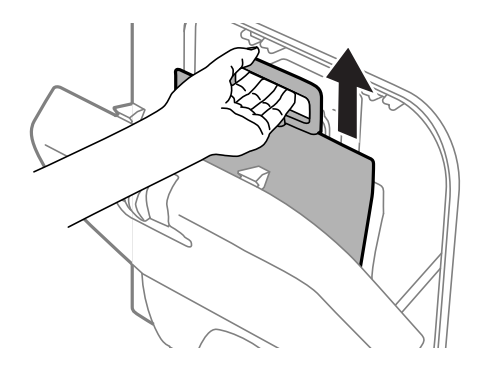

#### *Merknad:*

- ❏ Hvis du ikke kan løfte blekktilførselsenhet, trekker du hendelen fremover.
- ❏ Når du transporterer blekktilførselsenheter som du tok ut, påser du at blekkforsyningsporten er vendt opp og at blekktilførselsenheter er vendt ned.
- ❏ Du må ikke miste blekktilførselsenhet i gulvet, eller slå den mot harde objekter, da dette kan føre til at blekket lekker.

#### **Tillegg**

10. Trykk inn delen som springer ut.

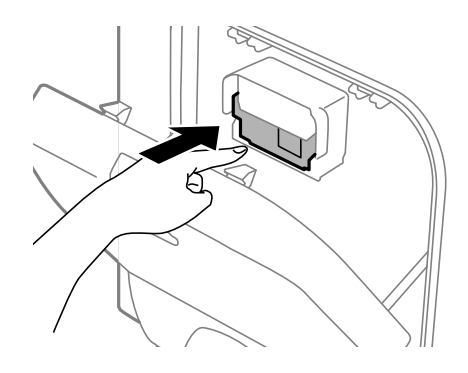

- 11. Lukk blekkammer.
- 12. Åpne blekkammer på motsatt side av skriveren, og fjern deretter alle blekktilførselsenheter.
- 13. Benytt beskyttelsesmaterialet og pakk skriveren ned i boksen.

Hvis utskriftskvaliteten er redusert neste gang du skriver ut, rengjør og tilpass skriverhodet.

#### **Relatert informasjon**

- & ["Delenavn og funksjoner" på side 17](#page-16-0)
- & ["Kontrollere og rengjøre skriverhodet" på side 127](#page-126-0)
- & ["Justere skriverhodet" på side 129](#page-128-0)

# **Åpne en ekstern USB-enhet fra en datamaskin**

Du kan skrive og lese data på en ekstern USB-enhet, f.eks. en minnepenn som er koblet til skriveren, fra datamaskinen.

#### c*Forsiktighetsregel:*

- ❏ Når du deler en ekstern enhet som er koblet til skriveren, mellom datamaskiner som er koblet til via USB og nettverk, er skrivetilgang bare tillatt på datamaskiner som er koblet til via metoden du velger på skriveren. Hvis du vil skrive til den eksterne USB-enheten, angir du *Oppsett* på kontrollpanelet, og velger *Systemadministrasjon* > *Skriverinnstillinger* > *Grensesnitt for minneenh* > *Fildeling* og en tilkoblingsmetode. Data kan leses av datamaskiner som er tilkoblet via USB og nettverk.
- ❏ Hvis du vil skrive til en ekstern USB-enhet som er koblet til datamaskinen via et nettverk, angir du *Oppsett* på kontrollpanlet, og velger *Systemadministrasjon* > *Skriverinnstillinger* > *Grensesnitt for minneenh* > *Fildeling* > *Wi-Fi/nettverk*.

#### *Merknad:*

Hvis en stor ekstern USB-enhet er tilkoblet, f.eks. en harddisk på 2 TB, kan det ta litt tid å gjenkjenne data fra en datamaskin.

#### **Windows**

Velg en ekstern USB-enhet fra **Datamaskin** eller **Min datamaskin**. Data fra den eksterne USB-enheten vises.

#### **Tillegg**

#### *Merknad:*

Hvis du koblet skriveren til nettverket uten å bruke programvareplaten eller Web Installer, tilordner du en USB-port som nettverksstasjon. Åpne *Kjør* og angi skriverens navn, \\EPSONXXXXX, eller skriverens IP-adresse, \\XXX.XXX.XXX.XXX, for å *Åpne:*. Høyreklikk på enhetsikonet som vises, for å tilordne nettverket. Nettverksstasjonen vises i *Datamaskin* eller *Min datamaskin*.

#### **Mac OS X**

Velg et tilhørende enhetsikon. Data fra den eksterne USB-enheten vises.

#### *Merknad:*

- ❏ Hvis du vil fjerne en ekstern USB-enhet, drar du enhetsikonet til papirkurven. Hvis du ikke gjør det, vil kanskje ikke data på en delt stasjon vises riktig når en annen ekstern USB-enhet kobles til.
- ❏ Hvis du koblet skriveren til nettverket uten å bruke EpsonNet Setup, tilordner du en USB-port som nettverksstasjon. Velg *Go* > *Connect to Server*. Angi skriverens navn, cifs://EPSONXXXXX eller smb://EPSONXXXXX, i *Serveradresse*, og klikk på *Koble til*.

#### **Relatert informasjon**

- & ["Skriverinnstillinger" på side 33](#page-32-0)
- & ["Spesifikasjoner for ekstern USB-enhet" på side 185](#page-184-0)

# **Bruke en e-postserver**

For å bruke e-postfunksjoner, for eksempel skanning eller faks-videresending, må du konfigurere e-postserveren.

### **Konfigurere en e-postserver**

Sjekk følgende før du konfigurerer e-postserveren.

- ❏ Skriveren er koblet til nettverket.
- ❏ Informasjon om e-postserveren, for eksempel dokumenter fra tjenesteleverandøren som du brukte for å sette opp e-post på datamaskinen.

#### *Merknad:*

Hvis du bruker en gratis e-posttjeneste, for eksempel web-basert e-post, kan du søke på Internett for å få informasjonen du trenger om e-postserver.

- 1. Gå til **Oppsett** fra startskjermen.
- 2. Velg **Systemadministrasjon** > **Wi-Fi/nettverksinnst.** > **Avansert oppsett**.
- 3. Velg **E-postserver** > **Serverinnstillinger**.
- 4. Velg autentiseringsmetode.

Velg autentiseringsmetoden til e-postserveren du bruker.

#### c*Forsiktighetsregel:*

Følgende autentiseringsmetoder er tilgjengelige. SSL og STARTTLS støttes ikke.

❏ Ingen

❏ SMTP (SMTP AUTH)

❏ POP før SMTP

Ta kontakt med Internett-leverandøren for å bekrefte autentiseringsmetoden til e-postserveren.

Skriveren kan ikke være i stand til å kommunisere med en e-postserver selv om autentiseringsmetoden er tilgjengelig, da det kan være ytterligere sikkerhet (for eksempel kan SSL-kommunikasjon være nødvendig). Besøk Epsons støtteside for oppdatert informasjon.

<http://www.epson.eu/Support> (Europa)

<http://support.epson.net/> (utenfor Europa)

5. Angi de nødvendige innstillingene.

De nødvendige innstillinger varierer avhengig av autentiseringsmetode. Skriv inn informasjonen for epostserveren du bruker.

- 6. Trykk på **OK**.
- 7. Velg **Tilkoblingskontroll** for å kontrollere at skriveren er koblet til e-postserveren.

#### *Merknad:*

- ❏ Hvis en feilmelding vises, må du sjekke om innstillingene for e-postserveren er riktige.
- ❏ Når du ikke kan sende en e-post selv om tilkoblingen er vellykket, sjekker du autentiseringsmetoden for epostserveren du bruker.

## **Innstillingselementer for e-postserver**

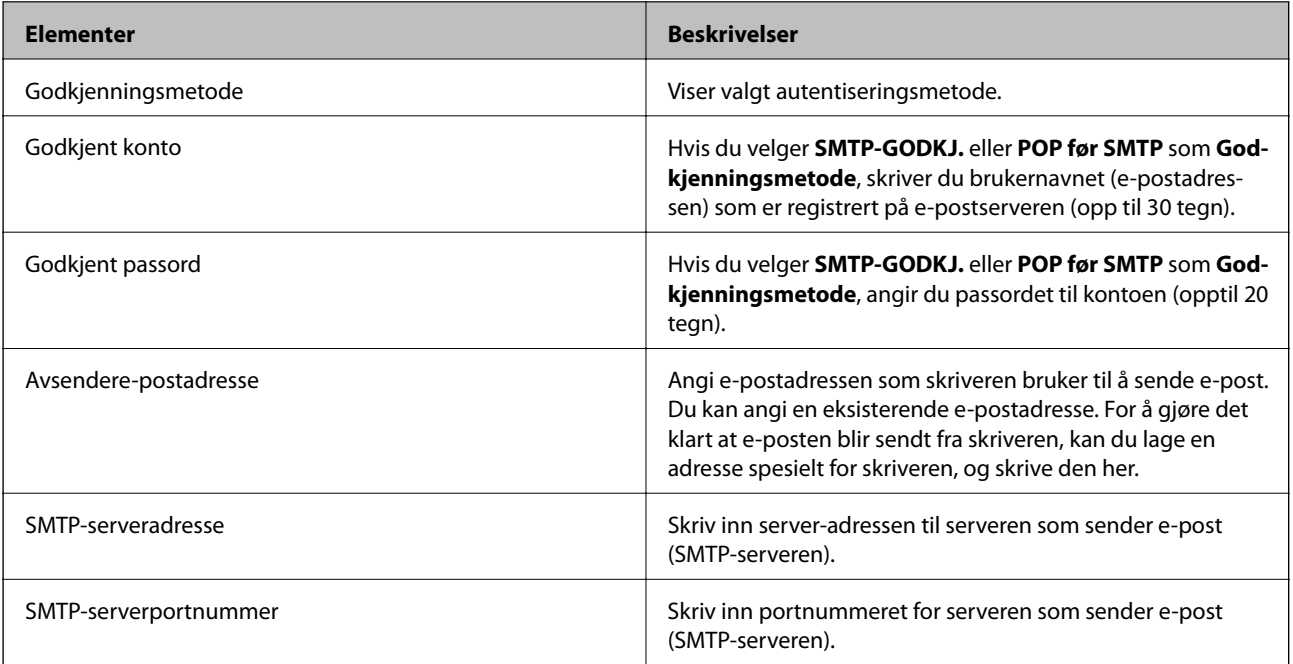

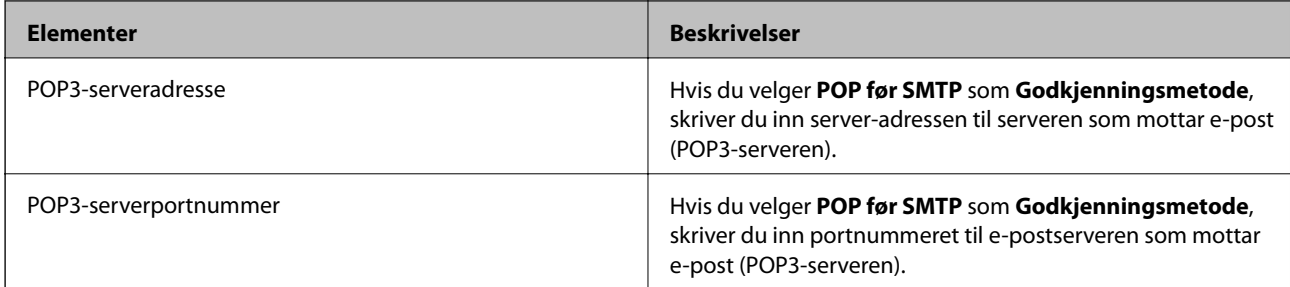

# **Sjekke en e-postserverforbindelse**

- 1. Gå til **Oppsett** fra startskjermen.
- 2. Velg **Systemadministrasjon** > **Wi-Fi/nettverksinnst.** > **Avansert oppsett**.
- 3. Velg **E-postserver** > **Tilkoblingskontroll** for å kontrollere at skriveren er koblet til e-postserveren.

#### *Merknad:*

- ❏ Hvis en feilmelding vises, må du sjekke om innstillingene for e-postserveren er riktige.
- ❏ Når du ikke kan sende en e-post selv om tilkoblingen er vellykket, sjekker du autentiseringsmetoden for epostserveren du bruker.

# **Hvis du trenger hjelp**

## **Web-område for kundestøtte**

Hvis du trenger mer hjelp, kan du gå til Epsons nettsted for kundestøtte nedenfor. Velg ditt land eller område, og gå til støttedelen på ditt lokale Epson-nettsted. De nyeste driverne, svar på vanlige spørsmål, håndbøker eller annet nedlastbart materiale, er også tilgjengelig på nettstedet.

<http://support.epson.net/>

#### <http://www.epson.eu/Support> (Europa)

Hvis Epson-produktet ikke fungerer ordentlig, og du ikke kan løse problemet, kontakter du Epsons kundestøtte for å få hjelp.

## **Kontakte Epson kundestøtte**

### **Før du kontakter Epson**

Hvis Epson-produktet ikke fungerer ordentlig, og du ikke kan løse problemet ved hjelp av feilsøkingsinformasjonen i produkthåndbøkene, må du kontakte Epsons kundestøtte for å få hjelp. Hvis Epson kundestøtte for området ditt ikke står oppført nedenfor, kontakter du forhandleren du kjøpte produktet av.

Epson kundestøtte kan hjelpe deg mye raskere hvis du oppgir følgende informasjon:

❏ Serienummeret for produktet

(Etiketten med serienummeret er vanligvis plassert bak på produktet.)

❏ Produktmodell

❏ Programvareversjon

(Klikk på **About**, **Version Info**, eller en lignende knapp i produktprogramvaren.)

- ❏ Merke og modell på datamaskinen du bruker
- ❏ Navn og versjonsnummer på operativsystemet på datamaskinen
- ❏ Navn og versjoner på programmene du vanligvis bruker med produktet

#### *Merknad:*

Avhengig av produktet, kan listen med nummer for faks og/eller nettverksinnstillinger lagres i produktets minne. Ved feil eller reparasjon av et produkt, kan data og/eller innstillinger gå tapt. Epson skal ikke holdes ansvarlig for eventuelle tap av data, for sikkerhetskopiering eller gjenoppretting av data og/eller innstillinger, selv i løpet av en garantiperiode. Vi anbefaler at du selv sikkerhetskopierer data eller noterer dem ned.

### **Hjelp for brukere i Europa**

Se i dokumentet Pan-European Warranty Document for å finne informasjon om hvordan du kontakter Epson kundestøtte.

### **Hjelp for brukere i Taiwan**

Kontaktsted for informasjon, kundestøtte og tjenester er:

#### **Internett**

#### [http://www.epson.com.tw](http://www.epson.com.tw/)

Informasjon om produktspesifikasjoner, drivere for nedlasting og produktspørsmål er tilgjengelige.

#### **Epson brukerstøtte (Telefon: +02-80242008)**

Sentralbordbetjeningen kan hjelpe deg med følgende over telefon:

- ❏ Salgsspørsmål og produktinformasjon
- ❏ Spørsmål eller problemer knyttet til bruk av produktet
- ❏ Spørsmål om reparasjonstjenester og garantier

#### **Reparasjons- og servicesenter:**

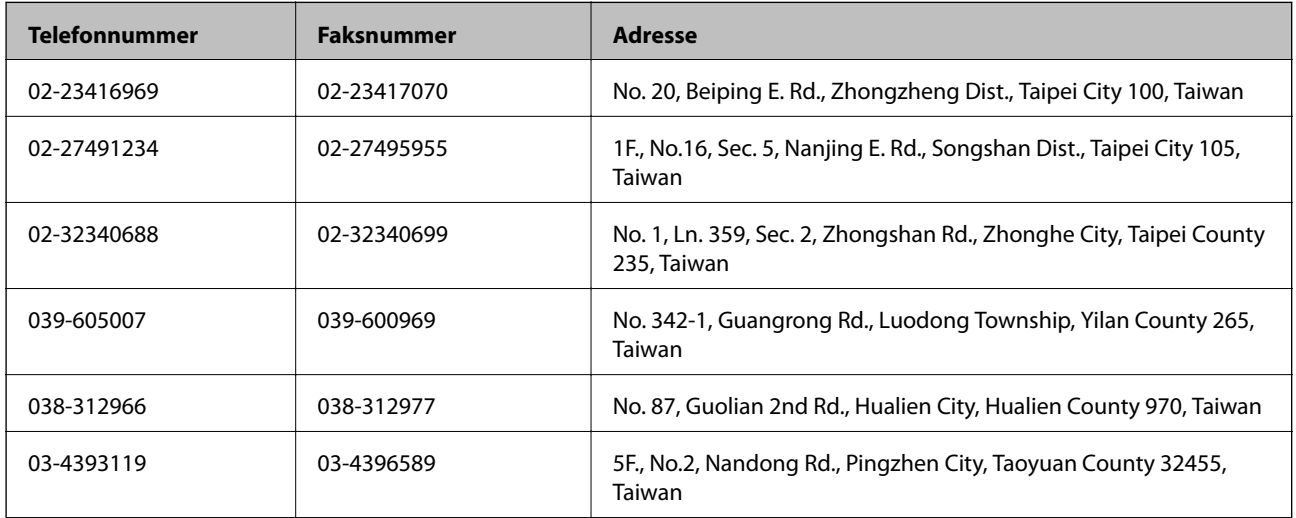

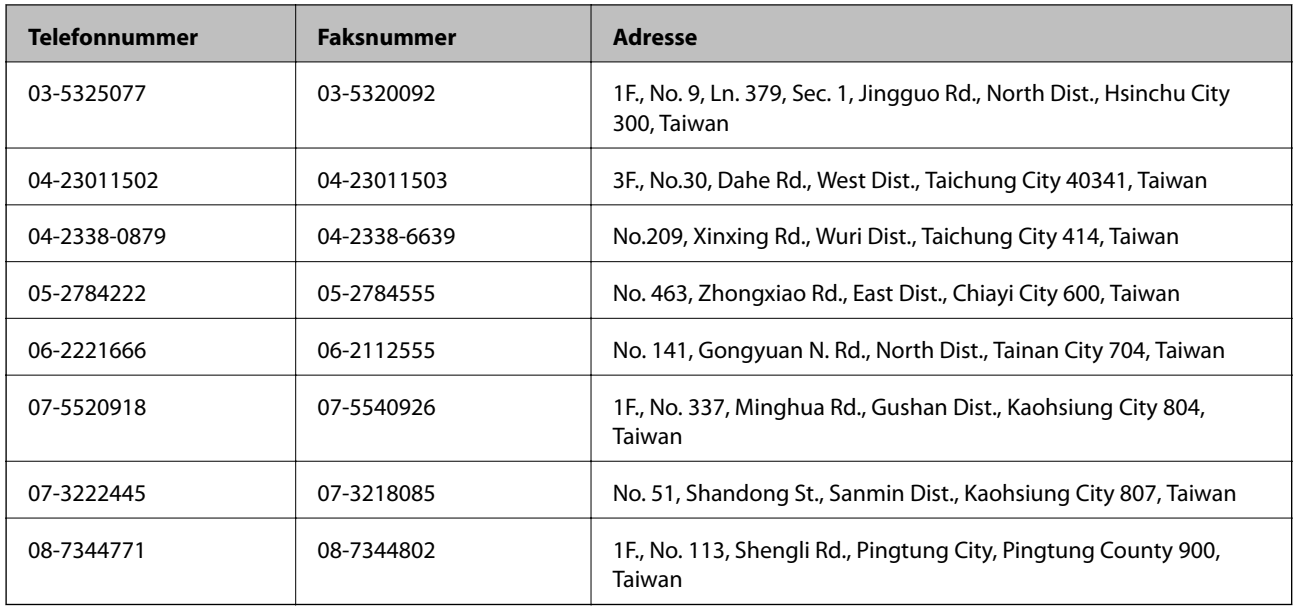

### **Hjelp for brukere i Australia**

Epson Australia ønsker å tilby utvidet kundestøtte. I tillegg til i produkthåndbøkene, kan du finne informasjon på følgende steder:

#### **Internett-adresse**

#### [http://www.epson.com.au](http://www.epson.com.au/)

Besøk web-området for Epson Australia. Det er verdt å ta en tur innom her i ny og ne! Nettstedet har et nedlastingsområde for drivere, kontaktsteder for Epson, informasjon om nye produkter samt kundestøtte (e-post).

#### **Epsons sentralbord**

Epsons sentralbord tilbys som en siste utvei for å sikre at kundene alltid skal få hjelp. Sentralbordbetjeningen kan hjelpe deg å installere, konfigurere og bruke Epson-produktet. Sentralbordbetjeningen som har ansvaret for forhåndssalg, kan tilby dokumentasjon om nye Epson-produkter samt fortelle deg hvor du finner nærmeste forhandler. Her kan du få svar på mange ulike spørsmål.

Numrene til sentralbordet er:

Telefon: 1300 361 054

Vi oppfordrer deg til å ha all relevant informasjon tilgjengelig når du ringer. Jo mer informasjon du har klar, jo raskere kan vi hjelpe deg å løse problemet. Denne informasjonen omfatter håndbøker for Epson-produktet, type datamaskin, operativsystem, programvare og annen informasjon du mener er nødvendig.

### **Hjelp for brukere i India**

Kontaktsted for informasjon, kundestøtte og tjenester er:

#### **Internett**

#### [http://www.epson.co.in](http://www.epson.co.in/)

Informasjon om produktspesifikasjoner, drivere for nedlasting og produktspørsmål er tilgjengelige.

#### **Hovedkontor for Epson India i Bangalore**

Telefon: 080-30515000

Faks: 30515005

#### **Distriktskontorer for Epson India:**

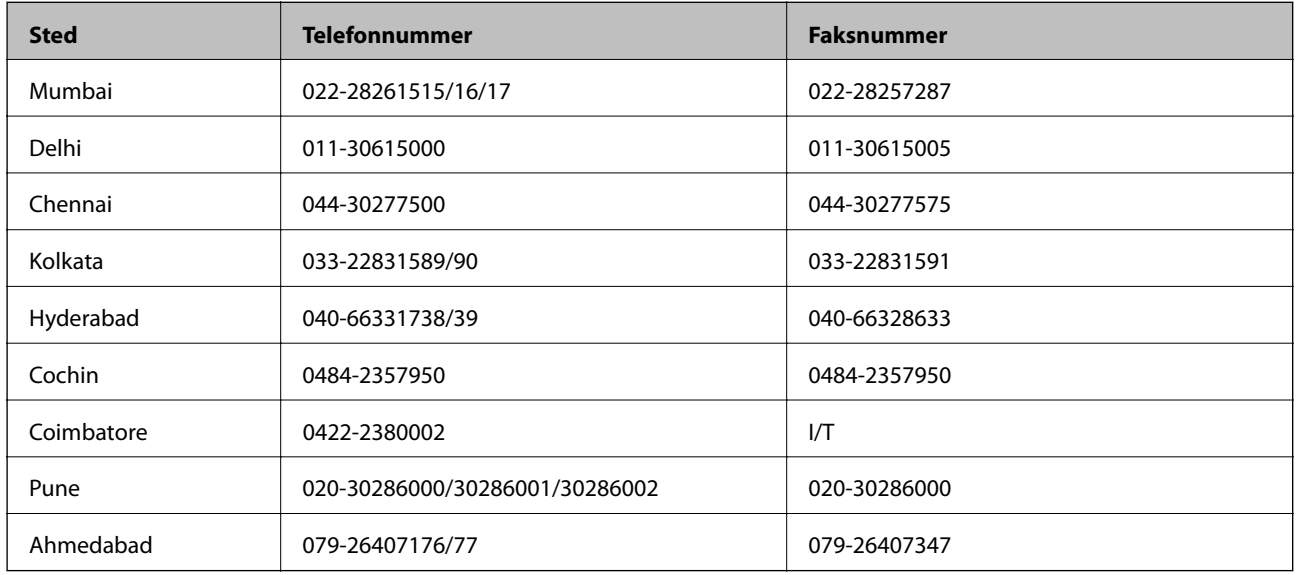

#### **Telefonhjelp**

For service, produktinformasjon eller bestilling av patroner, ring 18004250011 (9:00 – 21:00). Dette er et grønt nummer.

For service (CDMA- og mobilbrukere), ring 3900 1600 (9:00 – 18:00). Legg til lokal STD-kode